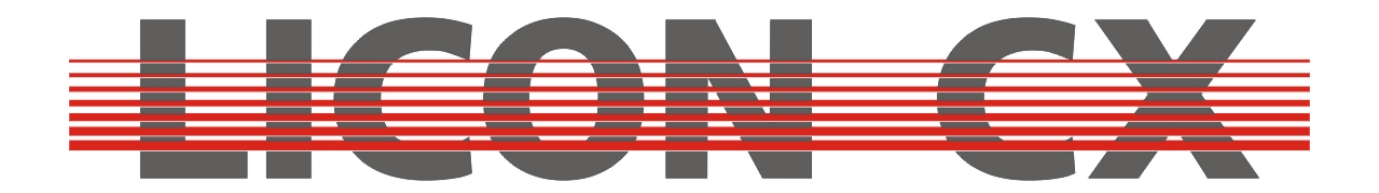

# **Bedienungsanleitung**  Version 2.1

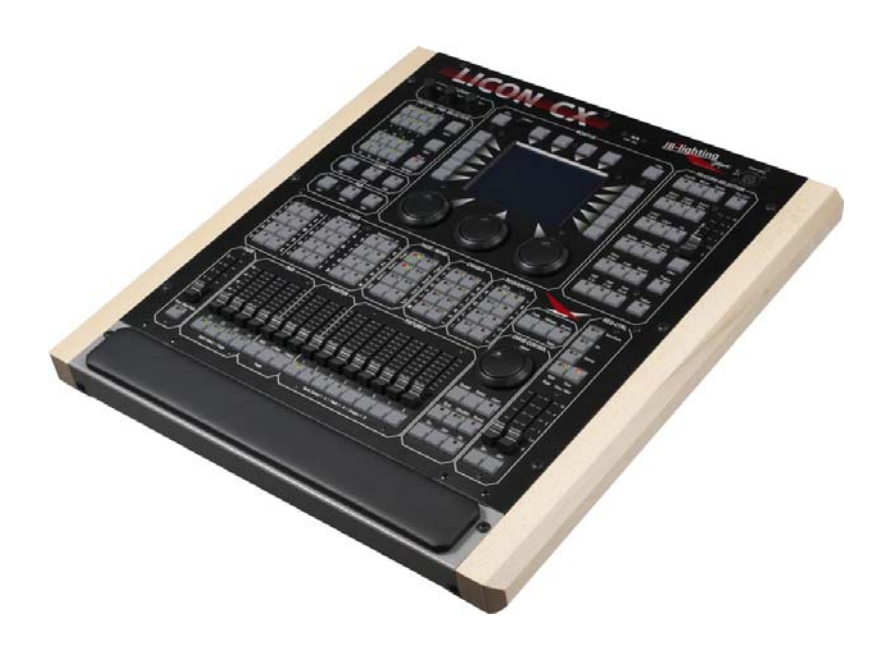

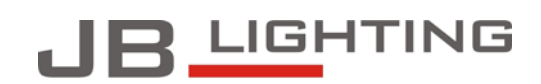

JB-lighting Lichtanlagentechnik GmbH<br>Sallersteig 15 D-89134 Blaustein<br>Telefon +49 7304 96170<br>Telefax +49 7304 961799 http://www.jb-lighting.de

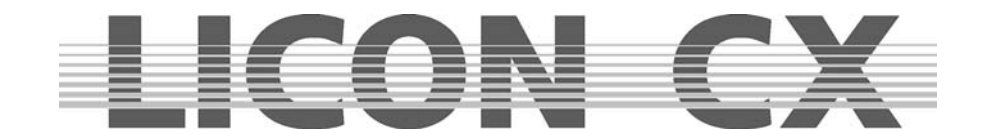

# **Vorwort**

Sie haben sich für den Kauf eines Licon CX entschieden und wir bedanken uns für das entgegengebrachte Vertrauen. Mit dem Licon CX können Sie nicht nur die derzeit auf dem Markt befindlichen intelligenten Scheinwerfer, sondern auch bis zu 48 Kanäle konventionelles Licht (über DMXgesteuerte Dimmer) kontrollieren. Die Licon CX zeichnet sich durch ihre klar strukturierte Bedienkonzeption aus, die Sie anhand dieser Bedienungsanleitung sicher in relativ kurzer Zeit erlernen werden. Wir beschreiben in diesem Handbuch alle Arbeitsschritte ausführlich, damit auch Anfänger ohne weiteres mit der Licon CX arbeiten können. Sollten Sie jedoch schon Erfahrung mit ähnlichen Lichtmischpulten gesammelt haben, dann empfehlen wir Ihnen einen Blick in unsere Kurzfassung zu werfen, in der nur die wichtigsten Programmierfunktionen erklärt sind.

Wir wünschen Ihnen viel Erfolg mit Ihrem neuen Lichtmischpult.

**Ihr JB-lighting Team** 

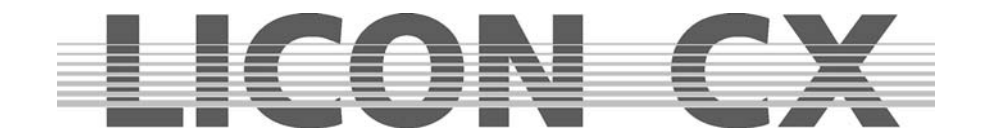

# **Allgemeine Anmerkungen**

Die JB-lighting Licon CX wurde zur einfachen und schnellen Bedienung sowohl von intelligenten Scheinwerfersystemen als auch von konventionellen DMX-Dimmer Kreisen konzipiert.

Es können bis zu 16 Moving-Lights mit maximal 25 Steuer-Kanälen und 7 Festwert-Kanälen gesteuert werden.

- Zusätzlich haben Sie Zugriff auf 48 konventionelle DMX-Kanäle.
- Die Steuerung der Moving-Lights erfolgt über Direktanwahl der einzelnen Scheinwerfer und der entsprechenden Parameter, wobei die Tasten beschriftet sind, um die Übersicht auch für ungeübte Benutzer zu erleichtern.
- Da Sequenzen und Chases mit Hilfe von Presets erstellt werden können, ist schnelles und effektives Programmieren möglich.
- Zusätzlich verfügt das Pult über einen Effekt-Generator, der es ermöglicht, Chases nach vorgefertigten Matrizen zu programmieren, womit sich in Sekundenschnelle effektvolle Abläufe realisieren lassen.
- Es kann während eines Programm-Ablaufes jederzeit sowohl auf einzelne Scheinwerfer oder Scheinwerfergruppen und deren Parameter als auch auf die Ablaufzeit zugegriffen werden.
- Das Pult kann über MIDI oder Musik von außen synchronisiert werden, und es ist möglich, mehrere Mischpulte zu linken, um die Anzahl der Steuerkanäle zu vervielfachen.
- Die Licon CX verfügt über eine DMX-In Schnittstelle zum Einschleifen eines DMX-Pults.
- Es stehen 3 AUX-Regler zur Steuerung von zusätzlichen DMX-Geräten wie z.B. Nebelmaschinen zur Verfügung.
- Die Datenspeicherung erfolgt auf USB-Memorystick.

Das Software-Update der Licon CX erfolgt über PC, wobei die neueste Software jeweils von unserer Homepage (www.JB-lighting.de) heruntergeladen werden kann.

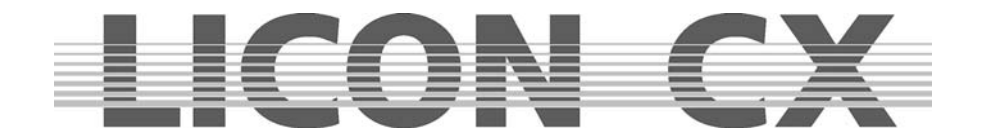

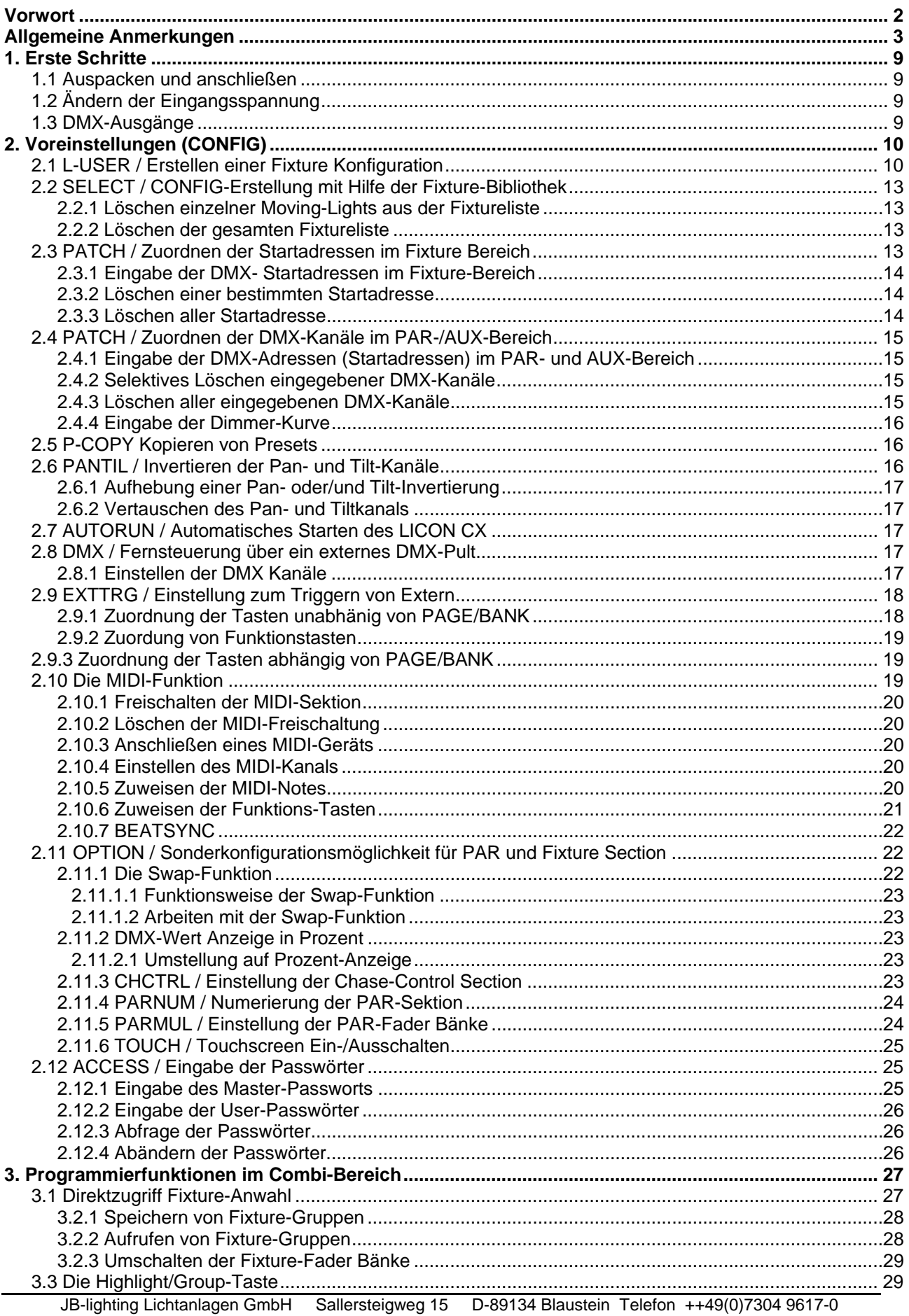

# **EIGON GY**

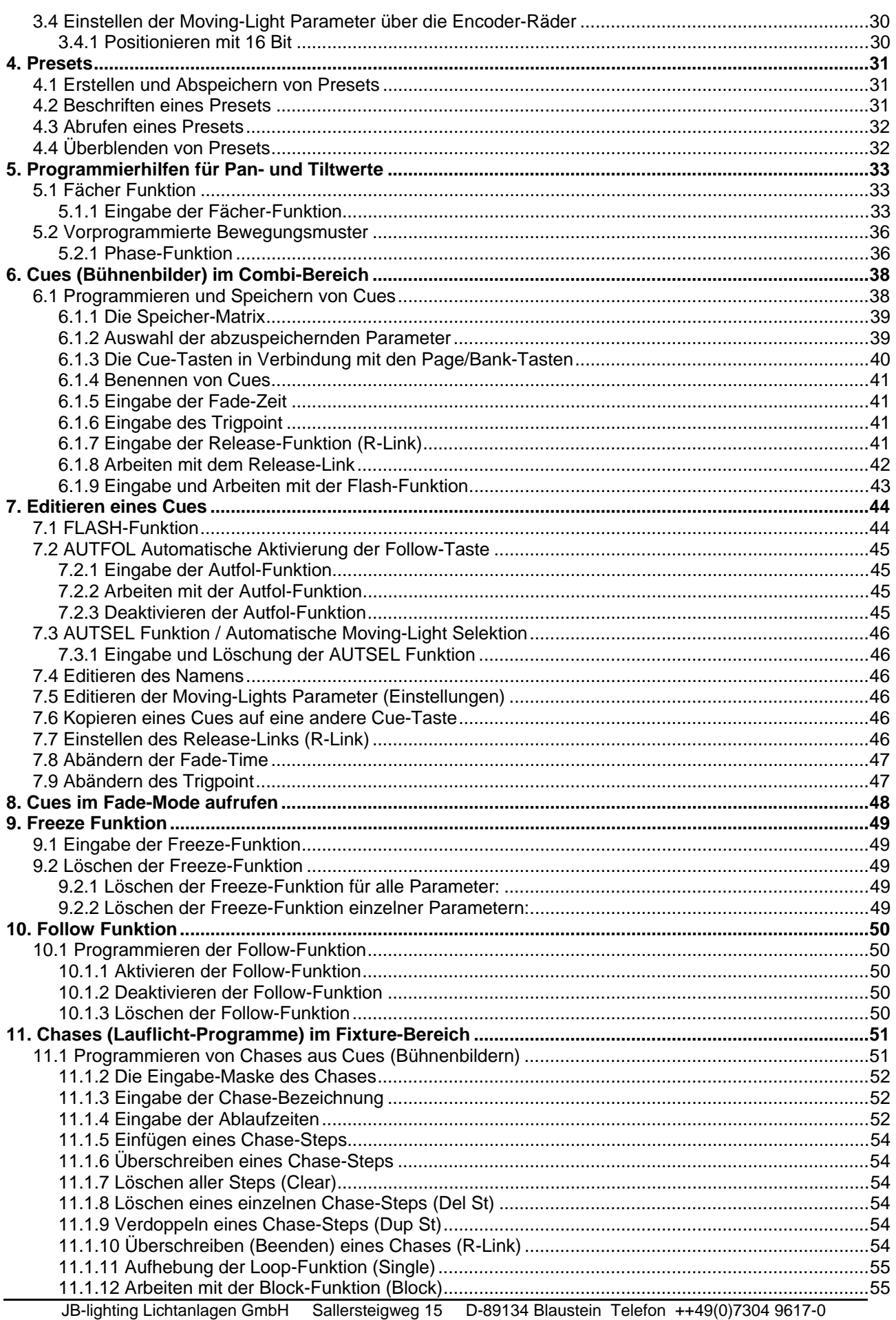

# LICON CX

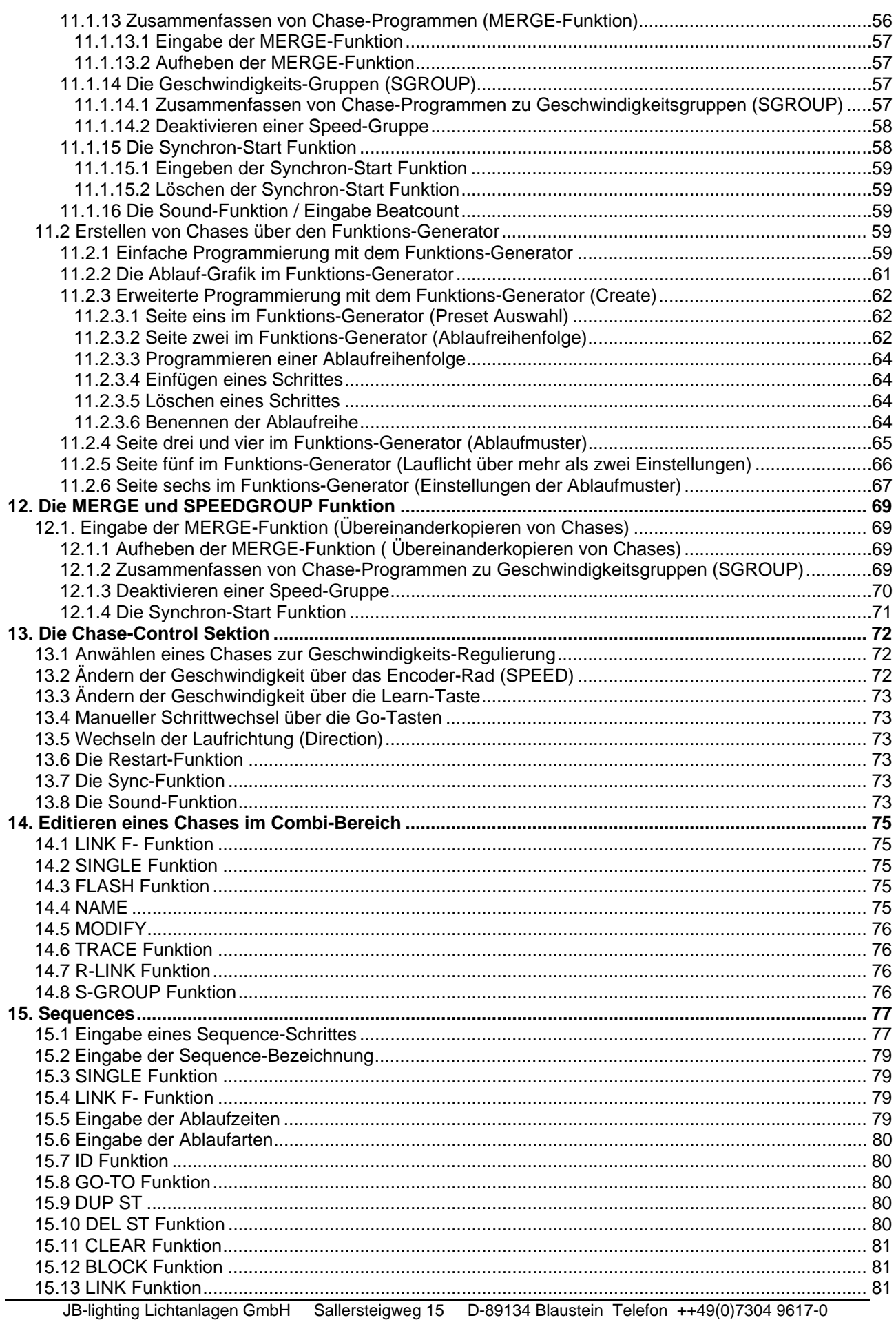

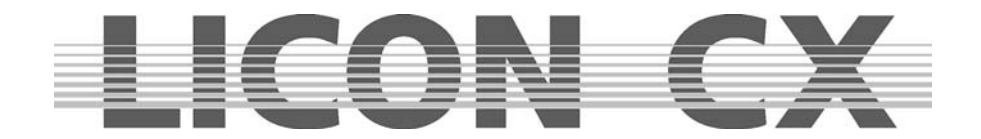

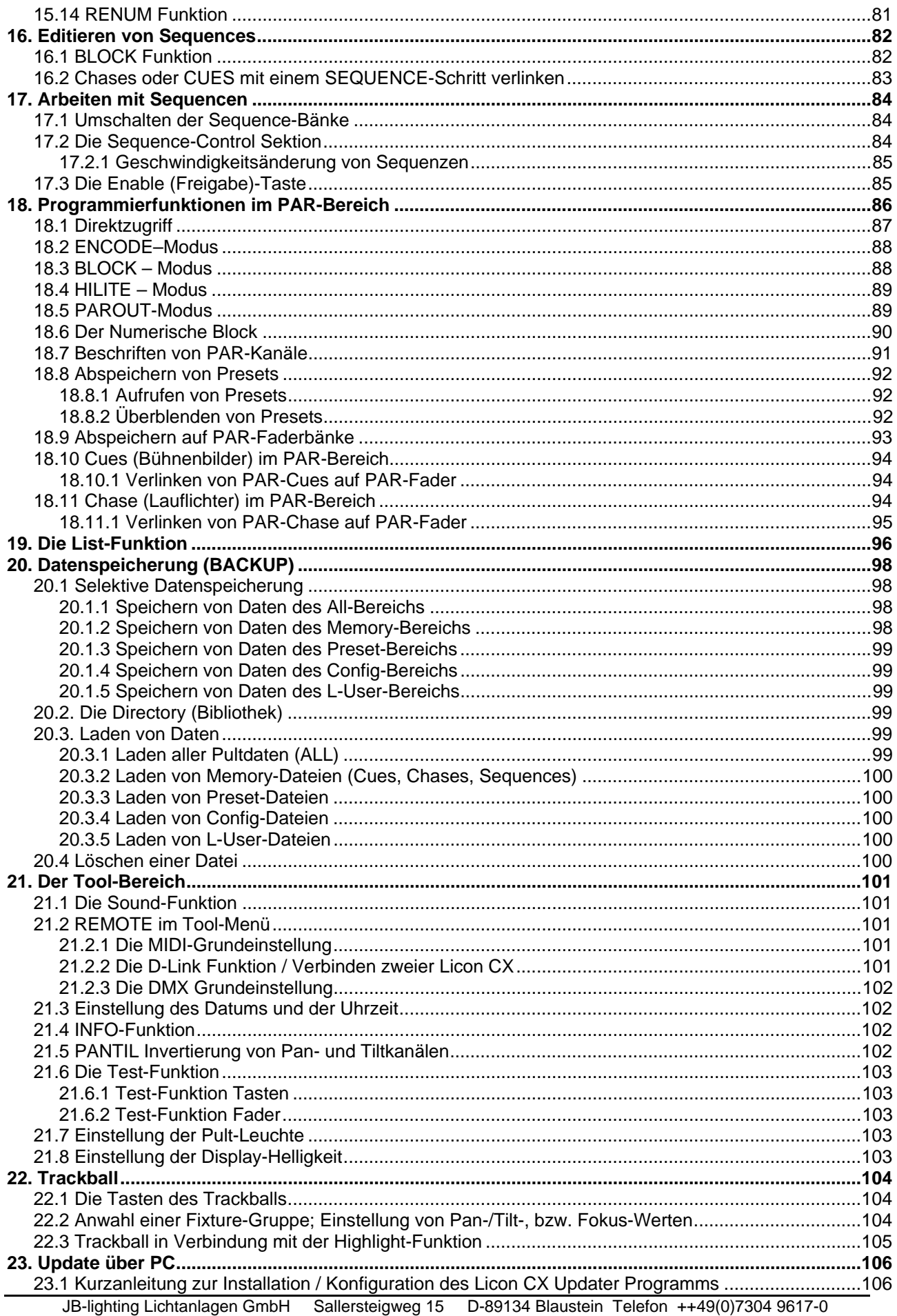

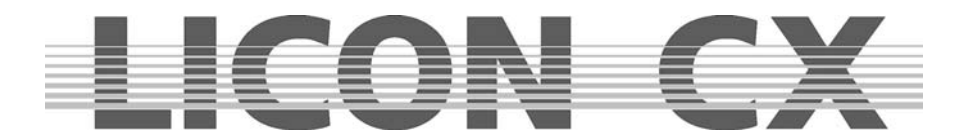

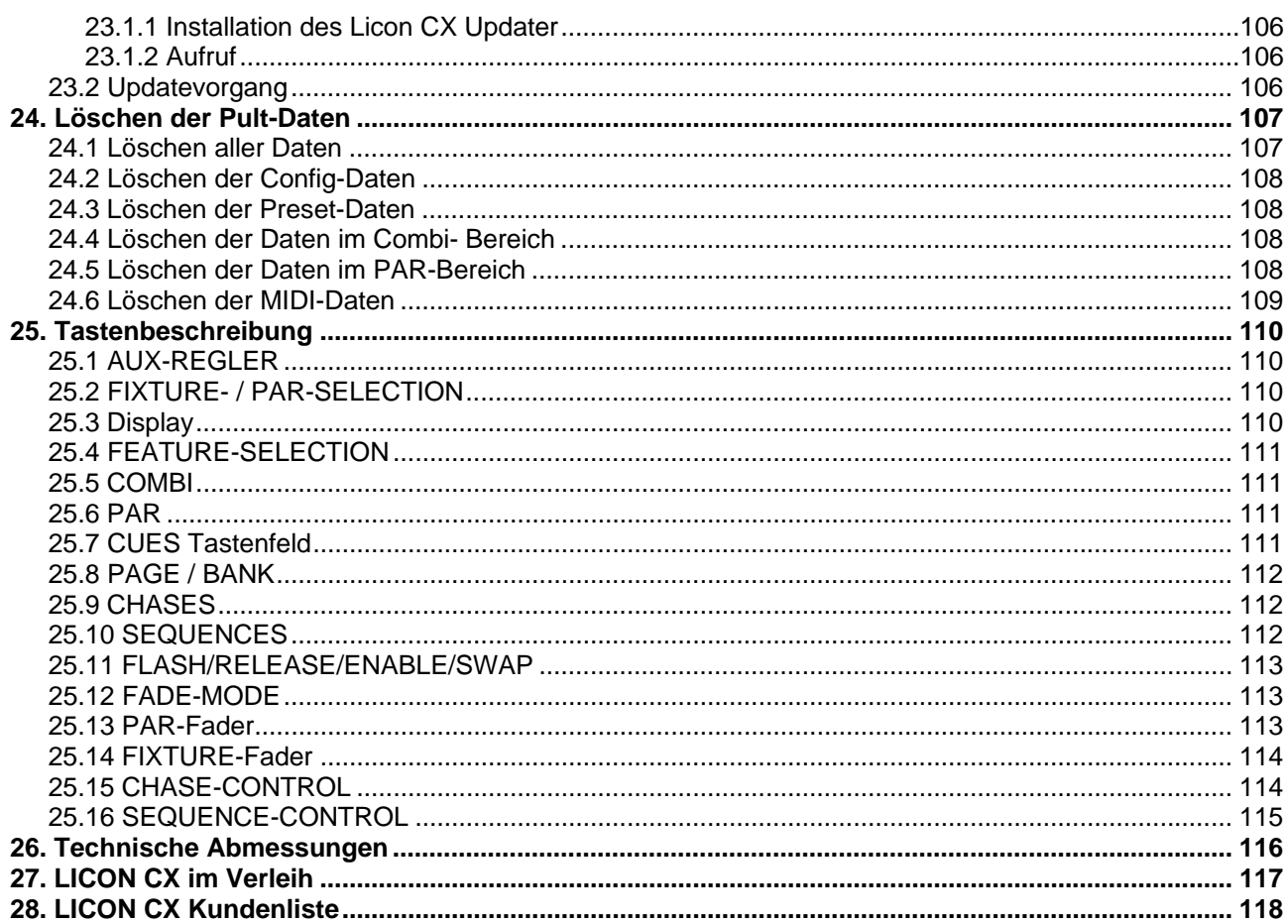

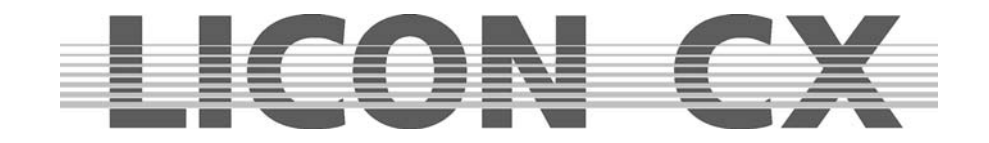

# **1. Erste Schritte**

## **1.1 Auspacken und anschließen**

**Mischpult** Anschlusskabel Bedienungsanleitung USB-Kabel

optional können Sie folgende Produkte erwerben:

**Pultleuchte Flightcase** Staubschutzhaube **Trackball** Holzrahmen mit Handauflage USB Memory Stick

Überprüfen Sie die Vollständigkeit Ihrer Lieferung.

Stecken Sie das Netzkabel ein und vergewissern Sie sich, dass die Stromzufuhr der Einstellung des Netzteiles entspricht. Werksseitig werden alle Mischpulte auf 230V voreingestellt. Nach dem Einstecken des Controllers leuchtet die LED an der On/Off-Taste auf. Sollte die LED nicht leuchten, gib es an dem Netzteil noch einen Hauptschalter. Legen Sie diesen um und aktivieren Sie das Mischpult durch Drücken der On/Off-Taste.

## **1.2 Ändern der Eingangsspannung**

Die Eingangsspannung der Licon CX kann unterhalb des Netzeinbausteckers eingestellt werden. Zur Auswahl stehen 230V und 115V. Die Einstellung muss vor dem Einstecken des Pultes vorgenommen werden und erfolgt mittels geeigneten Werkzeugs (z.B. Schraubendreher). Der zwischen Netzeinbaubuchse und Netzeinbaustecker platzierte rote Schieber wird entweder nach rechts verschoben (er muss dabei einrasten), und zeigt dann 115V an, oder nach links (auch dabei muss er einrasten), und zeigt dann 230V an. Sollte bei dem von Ihnen bezogenen Pult kein roter Schieber am Netzteil sichtbar sein, bitten wir Sie vor der Spannungseinstellung kurz mit unserer Service-Abteilung Rücksprache zu halten.

## **1.3 DMX-Ausgänge**

Die Licon CX verfügt über 2 DMX-Buchsen. Die Buchsen sind 5-polig und folgendermaßen belegt:

Pin  $1 \rightarrow$  Masse Pin  $2 \rightarrow$  Data – Pin  $3 \rightarrow$  Data + Pin  $4 \rightarrow$  nicht belegt Pin  $5 \rightarrow$  nicht belegt

Da bei langen DMX-Linien im Allgemeinen DMX-Merger oder DMX-Booster eingesetzt werden müssen, wurde die Licon CX werksseitig mit einem DMX-Booster versehen. D.h., es stehen Ihnen für die DMX-Linie mit 512 Kanälen zwei Ausgangs-Buchsen zur Verfügung. Die Buchsen sind jeweils mit A1 und A2 bezeichnet.

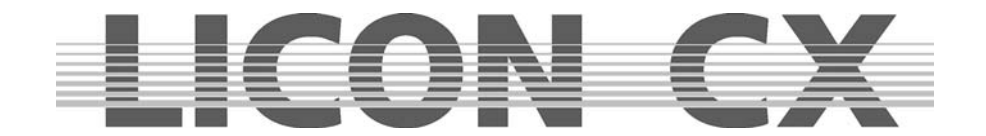

# **2. Voreinstellungen (CONFIG)**

Um mit der Licon CX arbeiten zu können, müssen alle Geräte, auf die zugegriffen werden soll, vorher im Setup angelegt werden. Dabei steht Ihnen eine umfangreiche Bibliothek zur Verfügung, aus der die gängigsten Scheinwerfer in die CONFIG kopiert werden können. Nach dem Einschalten der Licon CX drücken Sie die Funktions-Taste CONFIG um ins Setup-Menü zu gelangen.

Folgender Display-Aufbau erscheint:

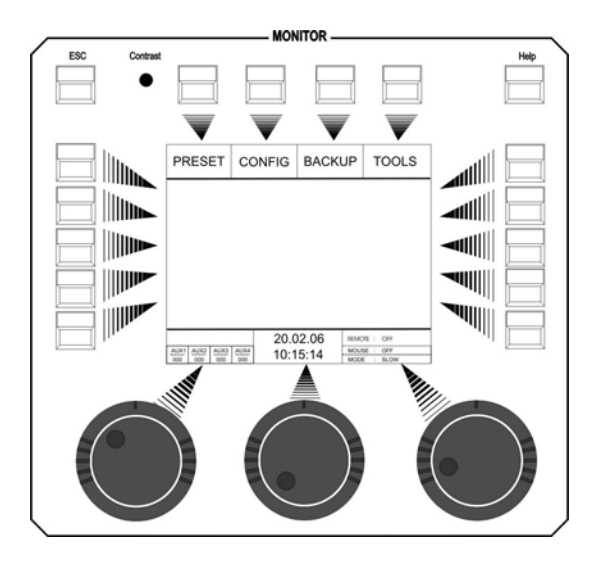

## **2.1 L-USER / Erstellen einer Fixture Konfiguration**

Wenn Sie mit Fixtures (Moving-Lights) arbeiten, die noch nicht in der Bibliothek angelegt sind, müssen Sie zuerst eine Konfiguration für Ihren Fixture erstellen.

Drücken Sie dazu im Hauptmenü die Funktions-Taste CONFIG und anschließend die Funktions-Taste L-USER.

Folgender Display-Aufbau erscheint:

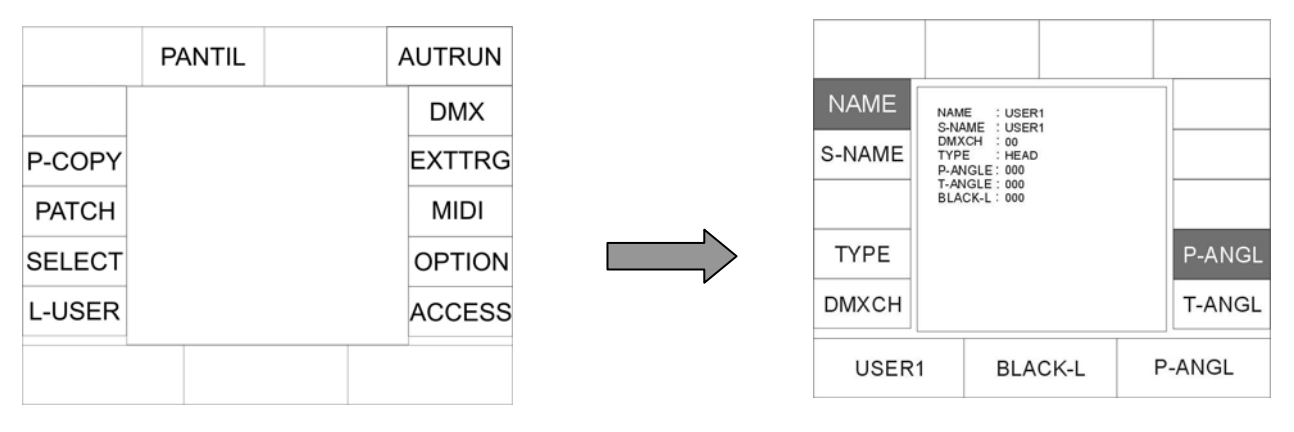

Mit dem linken Endcoder-Rad können Sie 20 verschiedene L-User Konfigurationen auswählen.

Nun geben Sie nacheinander die Daten des Gerätes ein. Mit den Funktions-Tasten links und rechts vom Display werden die jeweiligen Punkte aufgerufen. Wenn das Display-Feld invertiert dargestellt ist, dann können die Eingaben über die Doppelbelegung der Tasten in folgenden Felder gemacht werden: CUES, CHASES und SEQUENCES.

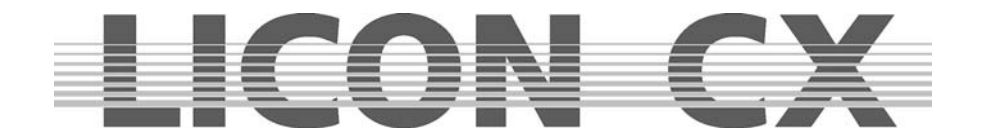

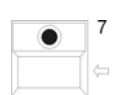

Vor den jeweiligen Eingaben müssen Sie allerdings die Beschriftung der Felder mit der Pfeiltaste löschen.

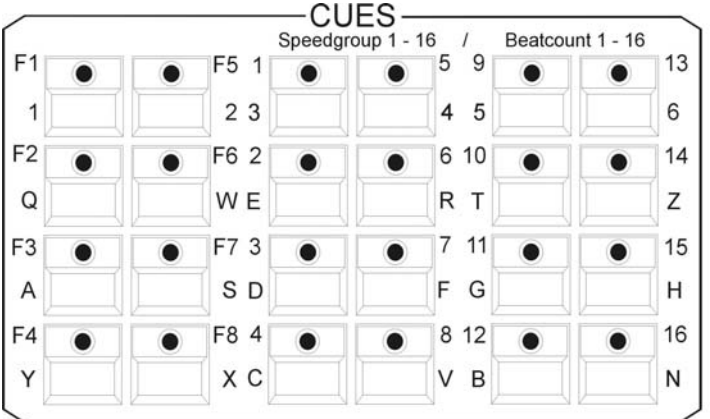

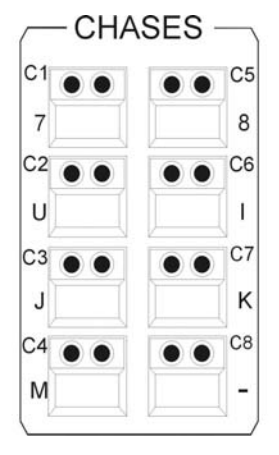

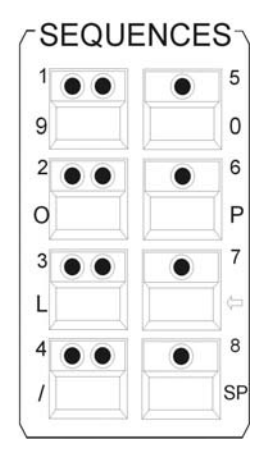

Die einzelnen Felder haben folgende Bedeutung:

- **NAME:** Name des Moving-Lights, es stehen bis zu 20 Zeichen zur Verfügung.
- **S-NAME:** Kurzname, der später im Display erscheinen wird, es stehen bis zu 6 Zeichen zur Verfügung.
- **TYPE:** Auswahlmöglichkeit zwischen Spiegel-Scan (→ Mirror) und vollpositionierbarem Scheinwerfer ( $\rightarrow$  Head). Zur Eingabe drücken Sie die Taste TYPE, bis der gewünschte Typ im Display angezeigt wird. Wirkt sich nur auf Moving-Patterns aus.
- **DMXCH:** Anzahl und Konfiguration der DMX-Kanäle über die das Moving-Light verfügt. Es stehen Ihnen pro Scheinwerfer 25 Funktions-Kanäle und 7 Festwert-Kanäle zur Verfügung. Bei den Funktionskanälen handelt es sich um Standard-Kanäle, wie zum Beispiel Pan, Tilt, Iris, Farbe, Gobo, Focus etc. Bei den Festwert-Kanälen handelt es sich um Kanäle, die nicht beim Programmieren verändert werden können. Sollte Ihr Scheinwerfer beispielsweise über einen Lamp on/off-Kanal verfügen, dessen Wert konstant bleibt, dann wird dieser Kanal unter "fixed" angelegt und mit dem entsprechenden DMX-Wert versehen.

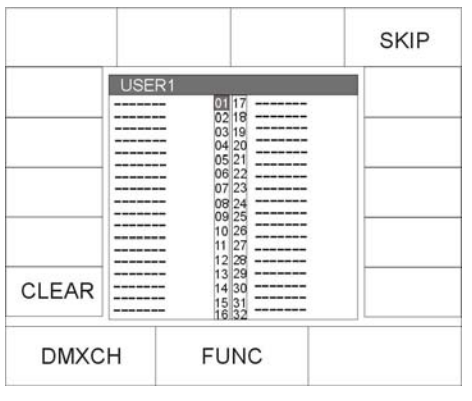

Nach dem Drücken dieser Taster erscheint folgendes Eingabe-Menü:

Nun ordnen Sie die einzelnen Funktionen Ihres Moving-Lights den DMX-Kanälen zu. Drehen Sie am mittleren Encoder-Rad (FUNC), bis die gewünschte Funktion erscheint und wechseln Sie dann durch Drehen des linken Encoder-Rades (DMXCH) zum nächsten DMX-Kanal. Die Bezeichnungen der einzelnen Funktionen entsprechen den Bezeichnungen der Tasten in der Feature-Selektion, über die später die Parameter aufgerufen werden. Sie können mit dem linken Encoder-Rad (DMXCH) jeweils nur einen DMX-Kanal weiter schalten. Sollte dieser Kanal im Scheinwerfer nicht belegt, also keiner Funktion zugeordnet sein, dann können Sie die Zuordnung mit Hilfe der Funktionstaste SKIP überspringen.

Wenn Sie einen Kanal invertieren möchten, dann drücken Sie nach Eingabe der Funktion die Funktions-Taste INVERS. Dies bezieht sich nicht auf Pan / Tilt.

Da die Licon CX Dimmer und Shutter separat verwaltet, muss bei Eingabe des Dimmer-, bzw. Shutter-Kanals eine zusätzliche Zuordnung eingegeben werden.

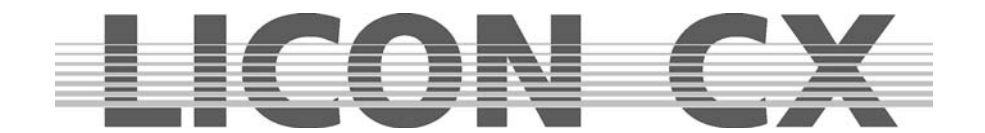

Scheinwerfer mit Dimmer und Shutter auf einem Kanal:

Drücken Sie, nachdem Sie dem Shutter einen DMX-Kanal zugeordnet haben, noch zusätzlich die Funktions-Tasten BRIGHT und BLACKO. Im Display erscheinen dann in der Zeile neben dem Shutter zusätzlich ein B und ein O.

Scheinwerfer mit getrennten Kanälen für Dimmer und Shutter:

Drücken Sie, nachdem Sie dem Shutter einen DMX-Kanal zugeordnet haben, zusätzlich die Funktions-Taste BLACKO. Im Display erscheint dann in der Zeile neben dem Shutter zusätzlich ein O. Drücken Sie, nachdem Sie dem Dimmer einen DMX-Kanal zugeordnet haben, zusätzlich die Funktions-Taste BRIGHT. Im Display erscheint dann in der Zeile neben dem Dimmer zusätzlich ein B.

Durch diese Eingaben stellen Sie sicher, dass Sie später die Helligkeit Ihrer Moving-Lights über die Fixtures-Fader regeln können.

Bei der Eingabe eines Festwert-Kanals erscheinen im Display hinter der Bezeichnung "fixed .." dreimal eine Null. Sie können nun über das rechte Encoder-Rad (VALUE) einen Wert eingeben. Dieser Wert ist feststehend und kann später beim Programmieren nicht verändert werden. (z.B. für Lamp on/off Befehle).

INVERS Mit dieser Funktions-Taste können Kanäle invertiert werden. (Ist bei einem Gerät z.B. die Iris so angelegt, dass sie bei einem DMX-Wert von 0 geöffnet und bei 255 geschlossen ist, können Sie den kompletten Kanal invertieren. Nach der Invertierung ist die Iris bei einem DMX-Wert von 0 geschlossen und bei 255 komplett geöffnet.)

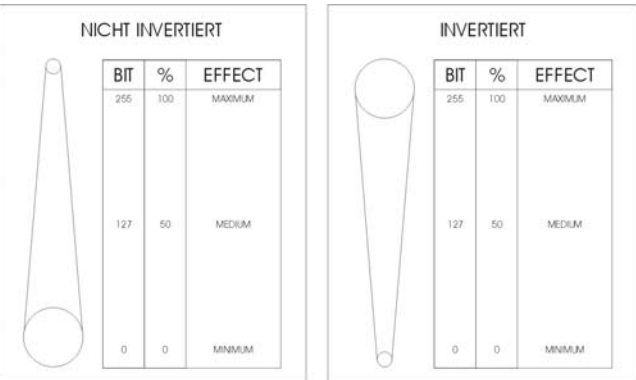

CLEAR Die Eingaben können jeweils über die Funktions-Taste CLEAR gelöscht werden Durch Drücken der Taste CLEAR wird die Eingabe gelöscht, die im Display invertiert dargestellt ist.

- P-ANGL Eingabe des maximalen Ausschlagwinkels (Pan) des anzulegenden Moving-Lights. Die Eingabe erfolgt über das rechte Encoder-Rad. Wichtig, wenn Sie später mit vorprogrammierten Bewegungsmustern arbeiten. (Fehlende oder falsche Eingabe des P-ANGL macht sich später evtl. bei Kreisbewegungen bemerkbar.)
- T-ANGL Eingabe des maximalen Ausschlagwinkels (Tilt) des anzulegenden Moving-Lights. Die Eingabe erfolgt über das rechte Encoder-Rad. Wichtig, wenn Sie später mit vorprogrammierten Bewegungsmustern arbeiten. (Fehlende oder falsche Eingabe des T-ANGL. macht sich später evtl. bei Kreisbewegungen bemerkbar.)
- BLACK-L Mit dem mittleren Encoder-Rad haben Sie die Möglichkeit, einen Wert von 0 255 einzugeben. Dieser Wert bestimmt die Fader-Stellung, bei welcher der Blackout aktiviert wird. (Blackout-Level) Wichtig: nicht auf den DMX-Wert 255 stellen!!!  $\rightarrow$  dieser Programm-Punkt wird über die Taste Escape verlassen

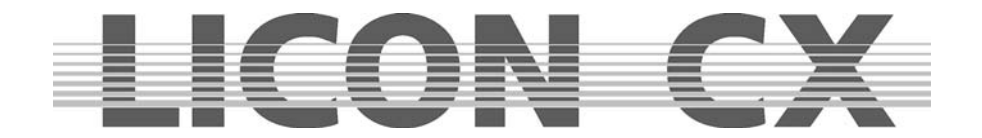

## **2.2 SELECT / CONFIG-Erstellung mit Hilfe der Fixture-Bibliothek**

Wählen Sie aus dem Hauptmenü den Menüpunkt CONFIG durch Drücken der entsprechenden Funktions-Taste aus. Aktivieren Sie anschließend den Menü-Punkt SELECT.

Folgender Display-Aufbau erscheint:

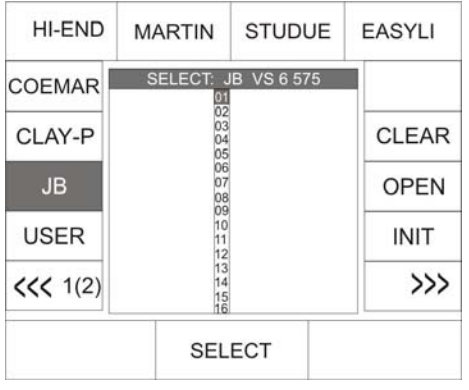

Nun Wählen Sie über die Tasten der Fixture-/Par-Selection die Fixture-Plätze (Tasten 1-16) aus, die belegt werden sollen. (Es kann immer nur ein Moving-Light-Typ während eines Initialisierungsvorgangs ausgewählt werden. Der Vorgang muss also für jeden unterschiedlichen Moving-Light-Typ wiederholt werden).

Sobald die LEDs der gewünschten Fixtureplätze (Tasten 1-16) leuchten, können Sie im Display den gewünschten Moving-Light Typ mit dem mittleren Endcoder-Rad (SELECT) anwählen. Im Display erscheinen die Felder des aktivierten Fixtureplatzes und des angewählten Moving-Light-Typs farblich invertiert. Durch Drücken der Funktions-Taste INIT wird nun der ausgewählte Moving-Light-Typ den ausgewählten Fixtureplätzen zugeordnet.

Sollen zusätzliche Moving-Light Typen den Fixtureplätzen (Tasten 1-16) zugeordnet werden, müssen zuerst die aktiven Tasten aus der Fixture-/Par-Selection deaktiviert werden (LEDs dürfen nicht mehr leuchten). Danach wählen Sie die gewünschten Fixtureplätze an und wiederholen dann den Initialisierungs-Vorgang, wie oben beschrieben.

#### **Achtung:**

#### **Wird ein Moving-Light aus der Bibliothek kopiert, so werden die PRESET-Namen mit kopiert.**

 $\rightarrow$  dieser Programm-Punkt wird über die Taste ESCAPE verlassen

#### **2.2.1 Löschen einzelner Moving-Lights aus der Fixtureliste**

Sollen ein oder mehrere Moving-Lights aus der Fixtureliste entfernt werden, dann müssen der/die Moving-Lights über die Fixture-/Par-Selektion (Tasten 1-16) aktiviert werden. Zum Löschen drücken Sie die Funktions-Taste OPEN im CONFIG/Select-Menü.

#### **2.2.2 Löschen der gesamten Fixtureliste**

Wenn Sie die komplette Fixtureliste löschen möchten, dann drücken Sie die Funktions-Taste CLEAR im CONFIG/Select-Menü. Bestätigen Sie den Vorgang durch Drücken der Funktions-Taste YES.

## **2.3 PATCH / Zuordnen der Startadressen im Fixture Bereich**

Nach dem Erstellen der Fixtureliste müssen den einzelnen Moving-Lights die Startkanäle zugeordnet werden. Diese Zuordnung wird im CONFIG/PATCH-Menü vorgenommen.

Wählen Sie aus dem Hauptmenü den Menüpunkt CONFIG durch Drücken der entsprechenden Funktions-Taste aus.

Rufen Sie anschließend den Menüpunkt PATCH auf.

#### **Es erscheint folgende Monitoranzeige:**

Im Display erscheint die zuvor angelegte Fixtureliste. Dabei steht jeweils unter dem Namenskürzel die Kanalanzahl des Moving-Lights in Klammern.

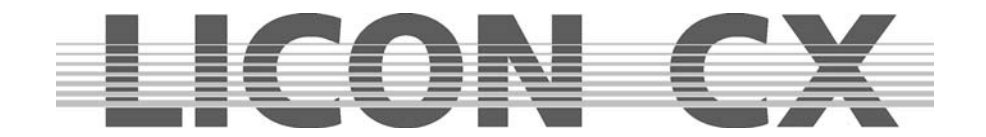

Die einzelnen Funktions-Tasten dienen zur Eingabe folgender Funktionen:

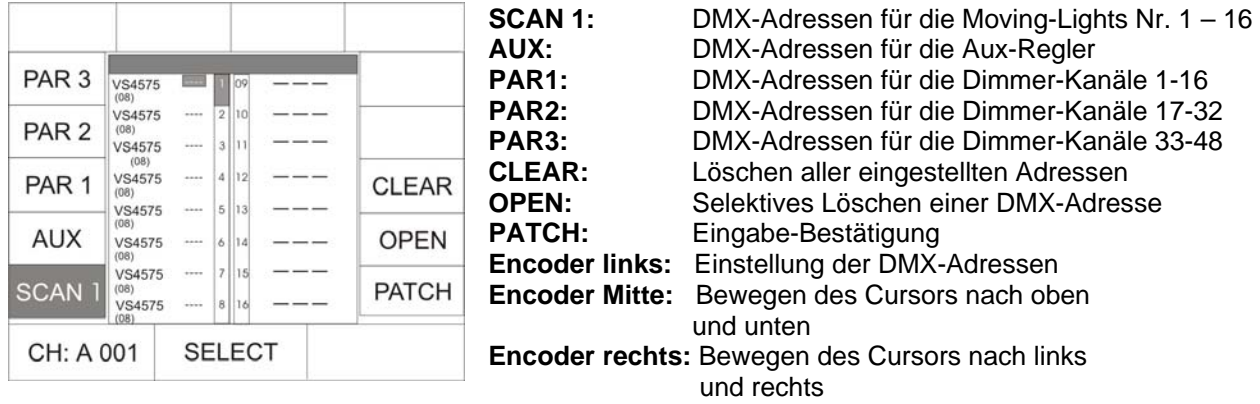

#### **2.3.1 Eingabe der DMX- Startadressen im Fixture-Bereich**

Nach dem Aufrufen des Menüpunktes PATCH ist automatisch das erste Moving-Light in der Liste aktiviert, und es wird der Startkanal 1, bzw. der erste freie Kanal vorgeschlagen. (DMX-Kanäle können nicht doppelt belegt werden!) Wenn Sie das Moving-Light Nr. 1 ab DMX-Kanal 1 betreiben wollen, dann bestätigen Sie mit der Funktions-Taste PATCH. Im Display wird nun das zweite Moving-Light invertiert dargestellt und der Controller schlägt automatisch den nächsten freien Kanal vor. (In unserem Beispiel Kanal Nr. 9, da die Varyscan 4 mit 8 Steuerkanälen betrieben werden). Wenn Sie diesen Kanal als Startkanal bestätigen möchten, dann drücken Sie erneut die Funktions-Taste PATCH. Sollten Sie einen anderen Startkanal wünschen, können Sie mit Hilfe des linken Encoder-Rades die benötigte Startadresse einstellen und wieder über die Funktions-Taste PATCH bestätigen.

Die Auswahl der Moving-Lights erfolgt über das mittlere Encoder-Rad.

 $\rightarrow$  dieser Programm-Punkt wird mit ESCAPE verlassen

#### **2.3.2 Löschen einer bestimmten Startadresse**

Soll eine bestimmte Startadresse gelöscht werden, dann wählen Sie das entsprechende Fixture mit Hilfe des mittleren Encoder-Rades aus. Sobald es im Display invertiert dargestellt wird kann die Startadresse durch drücken der Funktions-Taste OPEN im CONFIG/PATCH-Menü gelöscht werden.

 $\rightarrow$  dieser Programm-Punkt wird über die Taste ESCAPE verlassen

#### **2.3.3 Löschen aller Startadresse**

Sollen alle Startadressen gelöscht werden, dann drücken Sie die Funktions-Taste CLEAR im CONFIG/PATCH-Menü. Nun erscheint folgende Auswahl im Display:

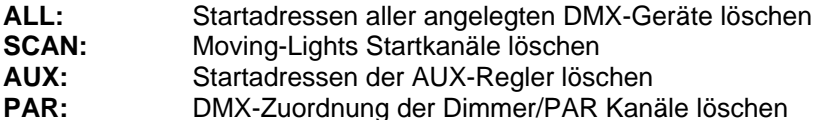

Der Löschvorgang erfolgt sofort, nachdem eine der Funktions-Tasten ALL, SCAN, AUX oder PAR gedrückt wurde. Es erfolgt keine zusätzliche Sicherheitsabfrage. Soll keine Startadresse gelöscht werden, drücken Sie auf die Taste ESC.

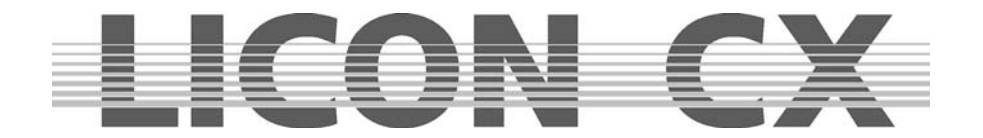

## **2.4 PATCH / Zuordnen der DMX-Kanäle im PAR-/AUX-Bereich**

Die Zuordnung der DMX-Kanäle für die AUX- und Par-Sektion erfolgt, ebenso wie die Zuordnung der DMX-Kanäle im Fixture Bereich, im PATCH-Menü. Nachdem Sie im CONFIG-Menü den Menü-Punkt PATCH aufgerufen haben, erscheint nach Anwahl der PAR1-Taste folgender Display-Aufbau:

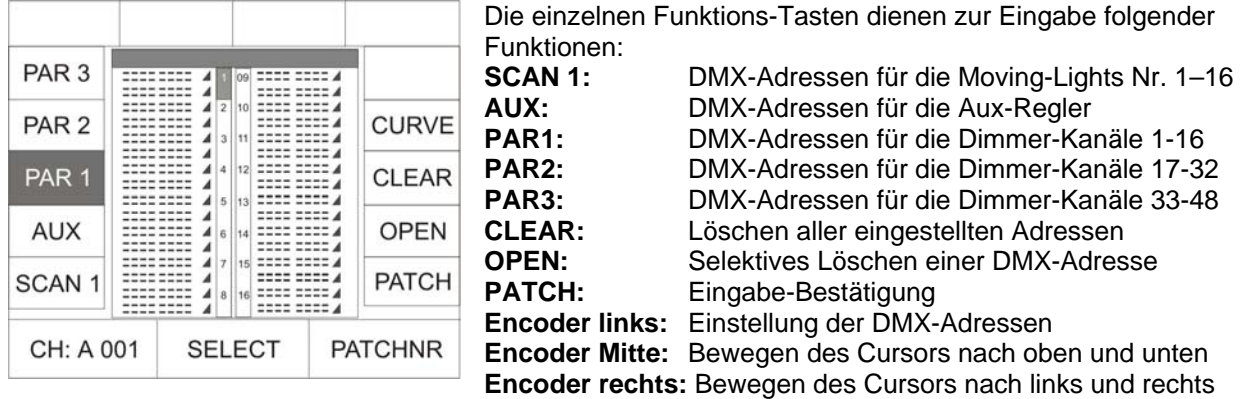

#### **2.4.1 Eingabe der DMX-Adressen (Startadressen) im PAR- und AUX-Bereich**

Sie können jeder Par-Taste (1-16) bis zu vier DMX-Adressen zuordnen. Dazu wählen Sie im Menü PATCH PAR 1 aus. Nun können Sie über das mittlere und rechte Encoder-Rad die Taste in der Fixture- /PAR-Selektion anwählen, für die Sie DMX-Adressen eingeben möchten. Über das linke Encoder-Rad geben Sie die Kanal-Zahl an.

Die Zuordnung des Kanals erfolgt durch Drücken der Funktions-Taste PATCH.

Der Cursor springt nach jeder Bestätigung durch die Funktions-Taste eine Position weiter und es wird automatisch der nächste freie DMX-Kanal vorgeschlagen, der wiederum nur mit PATCH bestätigt werden muss.

#### **2.4.2 Selektives Löschen eingegebener DMX-Kanäle**

Wenn die DMX-Zuordnung einer einzelnen Taste gelöscht werden soll, dann wählen Sie diese über das mittlere Encoder-Rad an und drücken anschließend die Funktions-Taste OPEN.

#### **2.4.3 Löschen aller eingegebenen DMX-Kanäle**

Zum Löschen der eingegebenen DMX-Kanäle drücken Sie die Funktions-Taste CLEAR. Im Display erscheint dann folgender Aufbau:

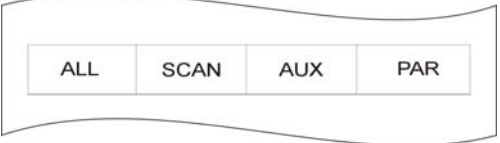

Der Löschvorgang erfolgt sofort, nachdem eine der Funktions-Tasten ALL, SCAN, AUX oder PAR gedrückt wurde. Es erfolgt keine zusätzliche Sicherheitsabfrage. Soll keine Startadresse gelöscht werden, drücken Sie auf die Taste ESC.

**ALL:** Startadressen aller angelegten DMX-Geräte löschen **SCAN:** Moving-Lights Startkanäle löschen **AUX:** Startadressen der AUX-Regler löschen **PAR:** DMX-Zuordnung der Dimmer/PAR Kanäle löschen

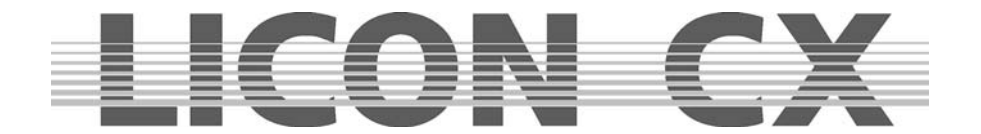

#### **2.4.4 Eingabe der Dimmer-Kurve**

Sie können im Par- und AUX-Bereich bei jedem Kanal zwischen folgenden drei Arbeitsweisen wählen:

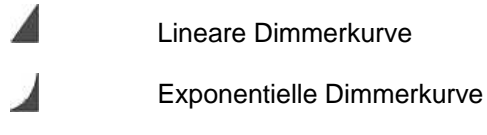

Schaltfunktion (Schaltet ab einem Wert von 127)

Die Eingabe der Arbeitsweise erfolgt durch Drücken der Funktions-Taste CURVE. Im Display können Sie an der Grafik erkennen, in welchem Modus der Kanal eingegeben wurde.

 $\rightarrow$  dieser Programm-Punkt wird über die Taste ESCAPE verlassen

## **2.5 P-COPY Kopieren von Presets**

Die Kopier-Funktion ermöglicht es Presets zu kopieren, nachdem die Fixture-Liste in der CONFIG abgeändert wurde. Die Funktion greift auf alle Parameter der Moving-Lights zu, ausgenommen Pan/Tilt und Moving- Patterns, da es keinen Sinn macht, Positions-Presets zu kopieren.

PAR-Presets können nicht kopiert werden.

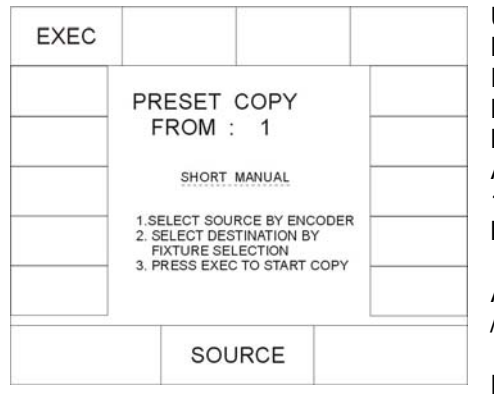

Um in das Preset-Copy Menü zu gelangen drücken Sie im Hauptmenü die Funktions-Taste CONFIG und anschließend die Funktions-Taste P-COPY. Nun wählen Sie über das mittlere Encoder-Rad (SOURCE) das Moving-Light aus, dessen Presets als Quelle dienen sollen. Anschließen wählen Sie über die Fixture-/Par-Selection (Tasten 1-16) Tasten die Moving-Light Plätze an, auf die die Presets kopiert werden sollen.

ACHTUNG: Die Presets werden auf alle Plätze in der Fixture- /PAR-Selektion kopiert, deren LED leuchtet.

Der Prozess wird durchgeführt, sobald die Funktions-Taste EXEC (execute / ausführen) gedrückt wurde.

 $\rightarrow$  dieser Programm-Punkt wird über die Taste ESCAPE verlassen

## **2.6 PANTIL / Invertieren der Pan- und Tilt-Kanäle**

Das Invertieren der Pan- und Tilt-Kanäle kann in zwei unterschiedlichen Menüs erfolgen. Wenn die Invertierung dauerhaft bestehen soll, dann kann dies im Config-Menü durchgeführt werden. Sollte die Invertierung jedoch nach dem Erstellen von Presets wieder gelöscht werden, wie dies im Live-Bereich häufig der Fall ist, dann ist es sinnvoller, die Invertierung im Tools-Menü vorzunehmen. Das Invertieren im Tools-Menü bietet den Vorteil, dass gespeicherte Presets nicht verändert werden, wenn die Invertierung geändert oder gelöscht wird.

Das Invertieren der Pan- und Tilt-Kanäle erfolgt im CONFIG-Menü unter dem Menü-Punkt PANTIL.

Nach dem Aufrufen dieses Menüpunktes erscheint eine Fixtureliste mit allen 16 Moving-Light Plätzen. Sie können nun über die Fixture-/Par Selektion (Tasten 1-16) die gewünschten Moving-Lights anwählen. Die Invertierung erfolgt anschließend über die Funktions-Tasten INVPAN bzw. INVTIL. Sobald auf dem Display eine invertierte Darstellung der Buchstabenkombinationen gezeigt wird, war die Umstellung erfolgreich.

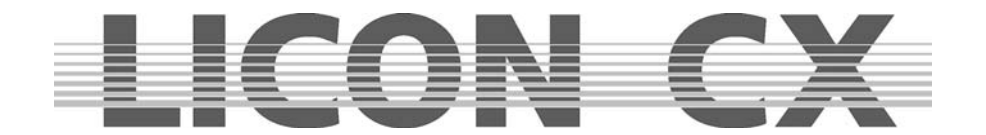

#### **2.6.1 Aufhebung einer Pan- oder/und Tilt-Invertierung**

Sollte eine Pan- oder/und Tilt-Invertierung nicht mehr benötigt werden, erfolgt das Löschen in der gleichen Reihenfolge wie die Eingabe.

Sie wählen zuerst die Moving-Lights, bei denen die Invertierung aufgehoben werden soll, über Ihre Fixture-/Par Selektion (Tasten 1-16) an. Danach drücken Sie die Funktions-Taste INVPAN oder INVTIL. Sobald die Display-Darstellung nicht mehr invertiert ist, war die Umstellung erfolgreich.

 $\rightarrow$  dieser Programm-Punkt wird über die Taste ESCAPE verlassen

#### **2.6.2 Vertauschen des Pan- und Tiltkanals**

Das Vertauschen der Pan- und Tilt-Kanäle erfolgt im CONFIG-Menü unter dem Menü-Punkt PANTIL.Nach dem Aufrufen dieses Menüpunktes erscheint eine Fixtureliste mit allen 16 Moving-Light Plätzen. Sie können nun über die Fixture-/Par Selektion (Tasten 1-16) die gewünschten Moving-Lights anwählen. Möchten Sie nun den PAN-Kanal mit dem TILT-Kanal tauschen, so drücken Sie die Funktions-Taste X-CHG.

Sobald auf dem Display eine invertierte Darstellung gezeigt wird, war die Umstellung erfolgreich. Diese Funktion wird durch erneutes Drücken der Funktions-Taste X-CHG aufgehoben.

## **2.7 AUTORUN / Automatisches Starten des LICON CX**

Über die Autorun Funktion kann die LiconCX direkt nach dem Einschalten mit einem Cue, Chase oder einer Sequenz gestartet werden.

Drücken Sie hierzu im CONFIG Bereich die Funktions-Taste "AUTRUN". Jetzt können Sie das Cue, Chase oder die Sequenz anwählen, mit der Sie die Licon CX starten wollen. Über die Funktions-Taste "KEYOFF" löschen Sie die jeweilige Eingabe.

#### **Wichtig!**

Sobald eine Autorun Funktion ausgewählt ist, zeigt die Licon CX beim Einschalten nicht mehr den Einschaltbildschirm, sondern wechselt direkt zu der jeweilig ausgewählten Funktion.

#### **2.8 DMX / Fernsteuerung über ein externes DMX-Pult**

Die DMX-Funktion ermöglicht es, die Licon CX über ein Externes DMX-Pult fernzusteuern. Der DMX-In Eingang befindet sich auf der Rückseite der Licon CX. 16 Tasten der Licon CX sind dabei zuweisbar. Wichtig ist, dass Sie die DMX-Sektion freischalten. Die aktuelle Einstellung können Sie im Hauptmenü (Mainmenü) im Bereich REMOTE erkennen.

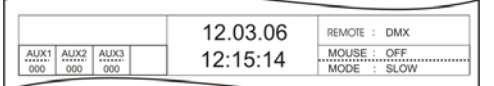

Eine Freischaltung können Sie an der Displaydarstellung: "REMOTE : DMX" erkennen.

Die DMX-Freischaltung wird im REMOTE-Menü (welches ein Untermenü des TOOL-Menüs ist) eingestellt.

Das TOOL-Menü wird im Hauptmenü aufgerufen. Drücken Sie die Funktions-Taste "TOOL". In dem Tool-Menü können Sie durch Drücken der Funktions-Taste "REMOTE", in das Remote-Menü gelangen. Dieses Menü ist für die Fernsteuer-Einstellungen der LiconCX zuständig.

Schalten Sie die DMX-Funktion durch Drücken der Funktions-Taste "DMX" frei. Die DMX-Funktion können Sie über die Taste "OFF" wieder ausschalten.

#### **2.8.1 Einstellen der DMX Kanäle**

Die Einstellung der DMX Kanäle erfolgt im CONFIG/DMX Bereich. Ist "DMX1" im Display invertiert dargestellt können die Positionen 01-16 programmiert werden, wird "DMX2" invertiert dargestellt, werden die Positionen 17-32 programmiert.

Wählen Sie über das linke Encoderrad den DMX Kanal aus über den Sie die Licon CX schalten möchten. Anschließend Drücken Sie die entsprechende Taste (Cue, Chase, Sequenz, …), die geschaltet werden soll.

Die Funktions-Tasten (Displaytasten) sind mit DISP bezeichnet, diese Funktions-Tasten DISP1, DISP2, DISP 3, ..., DISP 13, DISP 14 oder die Taste ESC können nur über die Funktions-Taste "S-KEY" eingestellt werden. Drücken Sie so oft auf die Funktions-Taste "S-KEY", bis die gewünschte Taste im

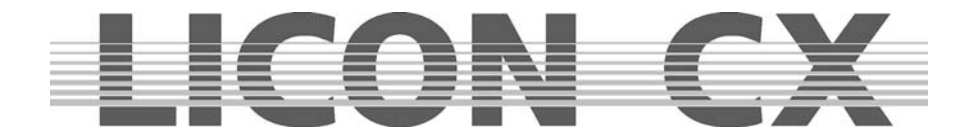

Bereich z.B. "KEY: DISP 13" erscheint. Mit "KEYOFF" können Sie einen bereits belegten Platz wieder löschen.

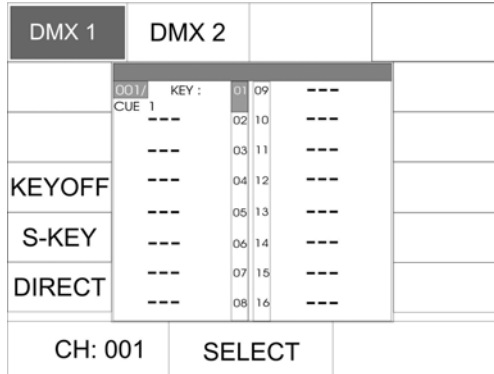

Im Beispiel links schaltet der DMX Kanal 1 des externen Pultes das CUE1 der Licon CX.

#### **Wichtig:**

Wenn im Display das Funktions-Feld DIRECT nicht invertiert dargestellt ist, dann wird bei der Zuordnung der Cue-, Chase- und Sequence-Tasten jeweils nur auf Page1, Bank A zugegriffen. Wenn das Funktions-Feld DIRECT invertiert im Display dargestellt wird können auch Cues, Chases und

Sequences zugeordnet werden, die auf den restlichen Pages bzw. Bänken abgelegt sind.

### **2.9 EXTTRG / Einstellung zum Triggern von Extern**

Die Extern-Trigger Funktion ermöglicht es, durch einen Fussschalter maximal zwei unterschiedliche Tasten zu aktivieren. Die Extern-Trigger Funktion arbeitet nur im Combi-Bereich.

#### **2.9.1 Zuordnung der Tasten unabhänig von PAGE/BANK**

Aktivieren Sie das Menü durch Drücken der Funktionstaste EXTTRG. Folgender Display-Aufbau erscheint:

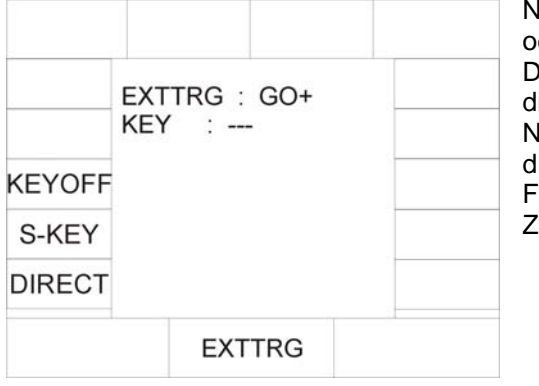

Nun können Sie über das mittlere Encoderrad entweder GO – der GO + einstellen. Dabei stehen die Bezeichnungen jeweils als Platzhalter für ie Taste, die zugeordnet wird. lachdem Sie entweder GO – oder GO + eingestellt haben rücken Sie die Taste, die anschließend über den ussschalter abgerufen werden soll. Sie können die Zuordnung im Display überprüfen.

Sollten Sie dem Befehl GO – die Cue-Taste CUE6 zugewiesen haben, sieht Ihr Display-Aufbau folgendermaßen aus:

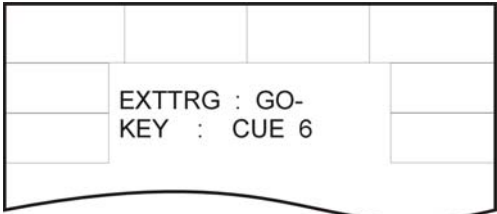

Wenn Ihr Fussschalter zwei Schaltbereiche hat, können Sie auch der zweiten GO-Funktion eine Taste zuweisen. Stellen Sie dazu über das mittlere Encoderrad die zweite GO-Funktion ein und wiederholen Sie den oben aufgeführten Vorgang.

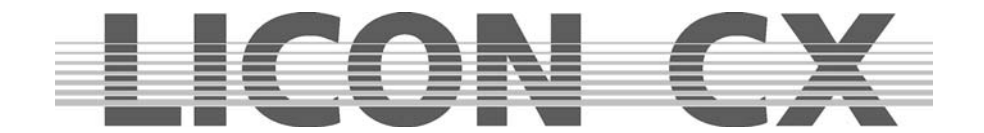

Abrufen einer Tastenzuordung über den Fussschalter:

Wenn während des Show-Ablaufs über den Fussschalter eine in dieser Form zugeordnete Taste abgerufen wird, dann wird automatisch die aktuelle Voreinstellung PAGE/BANK übernommen.

Beispiel: Sie haben GO – die Taste Chase 1 zugewiesen.

Wenn nun während des Showablaufs z. B. Page 2, Bank D aktiv ist und der Fussschalter (GO-) betätigt wird, dann wird automatisch das Lauflicht aufgerufen, das auf Page 2, Bank D, Taste M1 abgelegt wurde. Wenn die PAGE/BANK Einstellung z.B. Page 1, Bank C aktiv ist, dann wird der Chase aktiviert, der zuvor mit dieser Einstellung gespeichert wurde.

Die Zuweisung einer Taste erfolgt also unabhängig von den tatsächlich aktiven Pages oder Bänken

 $\rightarrow$  verlassen Sie das Menü durch Drücken der Escape-Taste

#### **2.9.2 Zuordung von Funktionstasten**

Sie können über den Fussschalter auch die Funktionstasten des Displays abrufen. Dazu stellen Sie über das mittlere Encoderrad entweder GO – oder GO + ein und drücken anschließend die Funktionstaste, die über den Fusschalter abgerufen werden soll. Sollte es sich bei der gewünschten Funktionstaste um die Funktionstasten Nr. 1, Nr. 2, Nr. 3, Nr.13, Nr. 14 oder die Escape-Taste handeln, können diese nicht durch Drücken der entsprechenden Taste aufgerufen werden, sondern durch mehrmaliges Drücken der Funktionstaste S-KEY.

Die Zuweisung wird im Display folgendermaßen dargestellt.

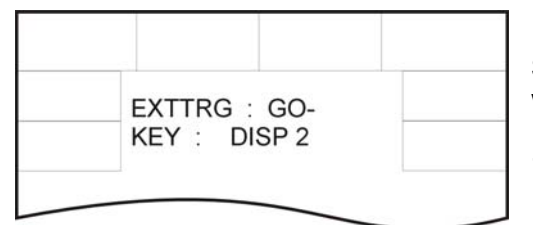

Sie können die Eingabe mit der zweiten GO-Funktion wiederholen, oder eine andere Taste zuordnen.

 $\rightarrow$  verlassen Sie das Menü durch Drücken der Escape-Taste

## **2.9.3 Zuordnung der Tasten abhängig von PAGE/BANK**

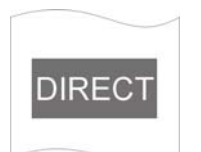

Wenn Sie dem Fussschalter eine bestimmte Taste einer zuvor festgelegten PAGE/BANK Einstellung zuordnen möchten, funktioniert dies folgendermaßen:

Stellen Sie über das mittlere Encoderrad entweder GO+ oder GO- ein. Drücken Sie die Funktionstaste DIRECT.

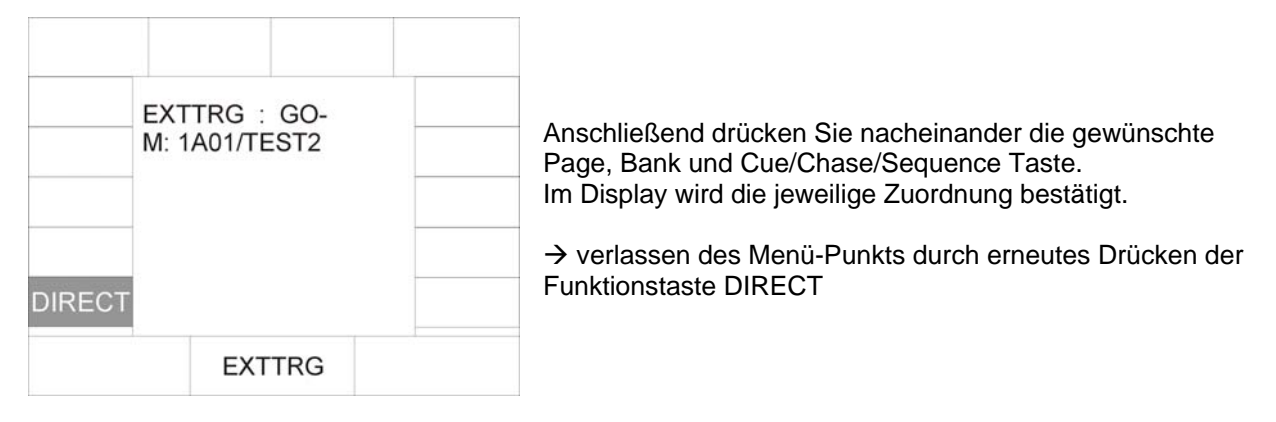

## **2.10 Die MIDI-Funktion**

Über die MIDI-Funktion können Sie die Licon CX komplett fernsteuern. Ob die Licon CX über ein MIDI-Keyboard oder einen MIDI-Sequenzer angesteuert werden soll ist gleichgültig, die Arbeitsweise unterscheidet sich nicht. Sie können jeder Taste an der Licon CX eine MIDI-Note zuweisen. Wichtig ist,

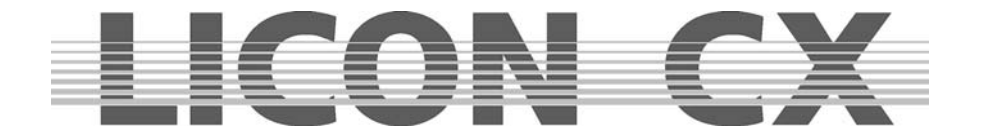

dass Sie die MIDI-Sektion freischalten. Die aktuelle MIDI-Einstellung können Sie im Hauptmenü (Mainmenü) in dem Bereich REMOTE erkennen.

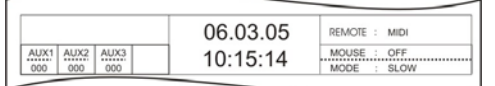

Eine Freischaltung können Sie an der Displaydarstellung "Remote : MIDI" erkennen.

#### **2.10.1 Freischalten der MIDI-Sektion**

Die MIDI-Freischaltung wird im REMOTE-Menü (welches ein Untermenü des TOOL-Menüs ist) eingestellt.

Das TOOL-Menü kann aufgerufen werden, wenn das Display das Hauptmenü anzeigt. Drücken Sie die Funktions-Taste TOOL. In dem Tool-Menü können Sie durch Drücken der Funktions-Taste REMOTE in das Remote-Menü gelangen. Dieses Menü ist für die Fernsteuer-Einstellungen der Licon CX zuständig. Schalten Sie die MIDI-Funktion durch Drücken der Funktions-Taste MIDI frei.

#### **2.10.2 Löschen der MIDI-Freischaltung**

Die MIDI-Freischaltung wird im REMOTE-Menü (welches ein Untermenü des TOOL-Menüs ist) eingestellt.

Das TOOL-Menü kann aufgerufen werden, wenn das Display das Hauptmenü anzeigt. Drücken Sie die Funktions-Taste TOOL. In dem Tool-Menü können Sie durch Drücken der Funktions-Taste REMOTE, in das Remote-Menü gelangen. Dieses Menü ist für die Fernsteuer-Einstellungen der Licon CX zuständig ist. Schalten Sie die MIDI-Funktion durch Drücken der Funktions-Taste OFF aus.

#### **2.10.3 Anschließen eines MIDI-Geräts**

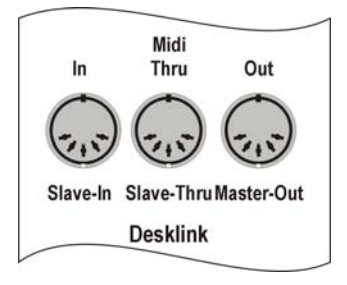

MIDI-Geräte werden mit einem handelsüblichen 5-pol. MIDI-Kabel an der Licon CX angeschlossen. Auf der Rückseite der Licon CX befinden sich die MIDI Anschlüsse. Stecken Sie Ihr MIDI-Kabel in die MIDI-Buchse IN ein und verbinden Sie den Stecker des Kabels dann mit Ihrem MIDI-Gerät (MIDI-OUT Buchse).

#### **2.10.4 Einstellen des MIDI-Kanals**

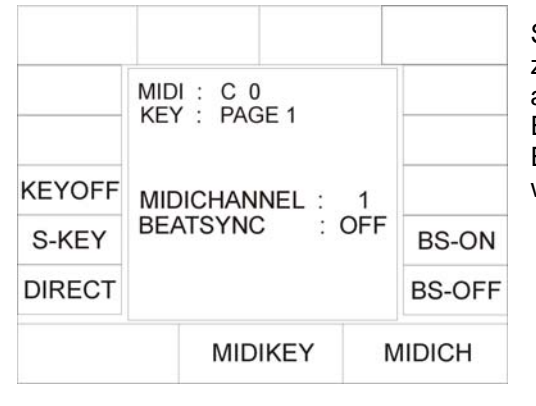

Sie haben die Möglichkeit, zwischen 16 MIDI-Kanälen auszuwählen. Die Licon CX reagiert nur auf die MIDI-Befehle, die auf dem eingestellten Kanal empfangen werden. Die Einstellung wird im CONFIG/MIDI-Bereich gemacht. Die Eingabe erfolgt mit dem rechten Encoder-Rad (MIDICH) und wird im Display grafisch dargestellt:

#### **2.10.5 Zuweisen der MIDI-Notes**

Die Zuweisung der MIDI-Notes mit angeschlossenem MIDI-Gerät:

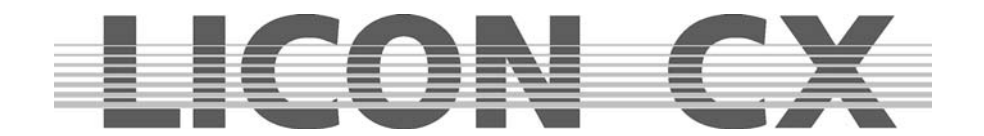

#### **Wichtig:**

Wenn im Display das Funktions-Feld DIRECT nicht invertiert dargestellt ist, dann wird bei der Zuordnung der Cue-, Chase- und Sequence-Tasten jeweils nur auf Page1, Bank A zugegriffen.

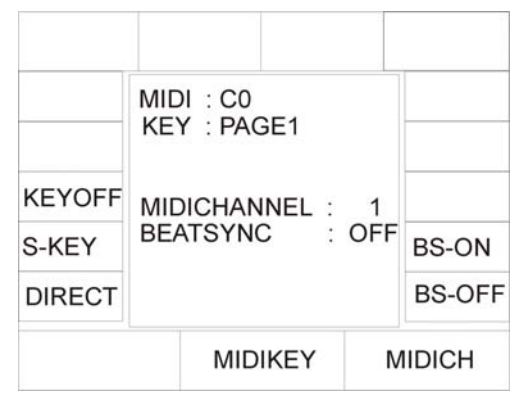

Wenn das Funktions-Feld DIRECT invertiert im Display dargestellt wird können auch Cues, Chases und Sequences zugeordnet werden, die auf den restlichen Pages bzw. Bänken abgelegt sind.

Rufen Sie das MIDI-Menü durch Drücken der Funktions-Tasten CONFIG und MIDI auf. Nun drücken Sie eine Taste des angeschlossenen Keyboards. Im Display wir die MIDI-Note (z.B. G 5) angezeigt. (Es gibt eine voreingestellte Zuweisung von Cues, Chases und Sequences, die jedoch nicht bindend ist. Sie kann einfach durch Anwahl einer anderen Cue, Sequence oder Chase-Taste geändert werden.)

Um der MIDI-Note nun ein Cue (Bühnenbild) zuzuweisen, drücken Sie auf die Cue-Taste, auf der das entsprechende Bühnenbild später abgespeichert wird.

Die Zuweisung können Sie im Display überwachen.

Achten Sie darauf, dass Sie auf die Page 2 und die Bänke B, C und D nur zugreifen können, wenn die Funktions-Taste "DIRECT" invertiert dargestellt wird!

Die Zuweisung der MIDI-Notes ohne angeschlossenes MIDI-Gerät:

Wenn Sie zum Zuweisen der MIDI-Notes keine MIDI-Geräte zur Verfügung haben, dann können Sie die MIDI-Notes über das mittlere Encoder-Rad anwählen. Die Zuordnung zu den Tasten der Cue-, Chaseund Sequence-Sektion erfolgt dann durch Drücken der entsprechenden Taste. Auch hierbei gilt wieder:

Achten Sie darauf, dass Sie auf die Page 2 und die Bänke B, C und D nur zugreifen können, wenn die Funktions-Taste "DIRECT" invertiert dargestellt wird!

#### **2.10.6 Zuweisen der Funktions-Tasten**

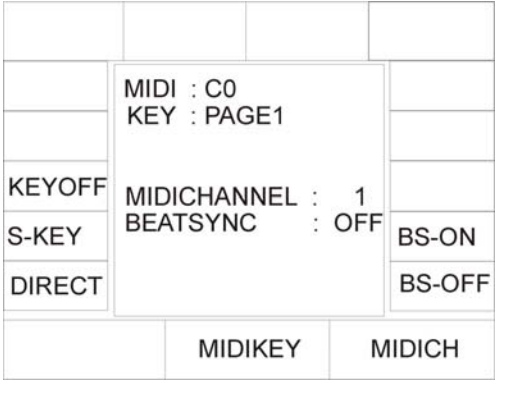

Die Funktions-Tasten sind mit DISP bezeichnet. Sie können diese Tasten wie unter "Einstellen von MIDI-Notes mit angeschlossenen MIDI-Gerät" beschrieben ist speichern. Die Funktions-Tasten DISP1, DISP2, DISP 3, DISP 13, DISP 14 oder die Taste ESC können Sie nur über die Funktions-Taste S-KEY eingestellt werden. Drücken Sie so oft auf die Funktions-Taste S-KEY, bis die gewünschte Taste im Bereich z.B., KEY : DISP 13, erscheint.

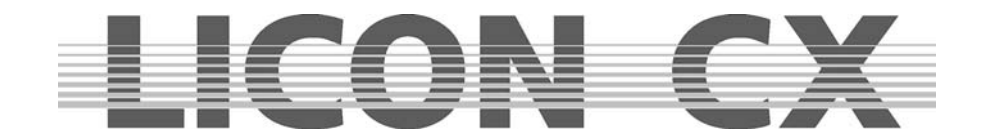

#### **2.10.7 BEATSYNC**

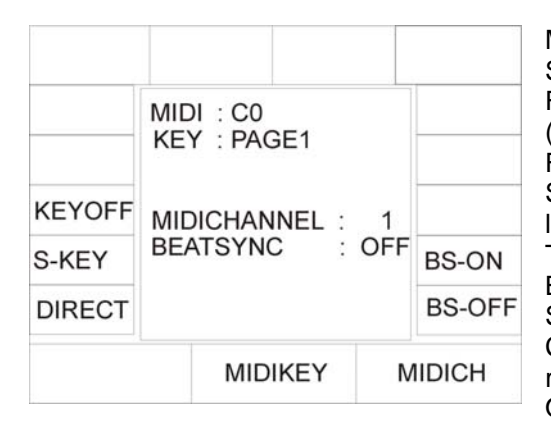

Mit der BEATSYNC-Funktion können Sie, wenn z.B. ein Sequenzer angeschlossen ist und über eine Beatsync-Funktion verfügt, den Chases (Lauflichtern) oder Sequences (Programmen) anstatt der Sound-Funktion die Beatsync-Funktion zuordnen. Das heißt: soll Ihr Chase oder Ihre Sequence im gleichen Takt weiterschalten wie Ihr Sequenzer läuft, drücken Sie im CONFIG/MIDI-Bereich die Funktions-Taste BS-ON. Im Display können Sie im Bereich BEATSYNC: ON erkennen, dass der Beatsync aktiv ist. Schalten Sie nun Chases oder Sequences im CHASE-CONTROL oder SEQUENCE-CONTROL auf "Sound", so reagieren sie auf den Beatsync. Mit der Funktions-Taste BS-OFF kann der Beatsync wieder deaktiviert werden.

## **2.11 OPTION / Sonderkonfigurationsmöglichkeit für PAR und Fixture Section**

#### **2.11.1 Die Swap-Funktion**

Die Swap-Funktion greift auf die Par- und Fixture-Fader zu. Sie wird im Config-Menü aktiviert. Die Arbeitsweise der Swap-Funktion wird im Kapitel 2.11.1.2 Arbeiten mit der Swap-Funktion beschrieben. Die Grundeinstellung zur Swap-Funktion wird im Config/Options Menü gemacht. Drücken Sie zuerst die Funktions-Taste CONFIG und anschließend die Funktions-Taste OPTION.

#### **Folgender Display Aufbau ist zu sehen:**

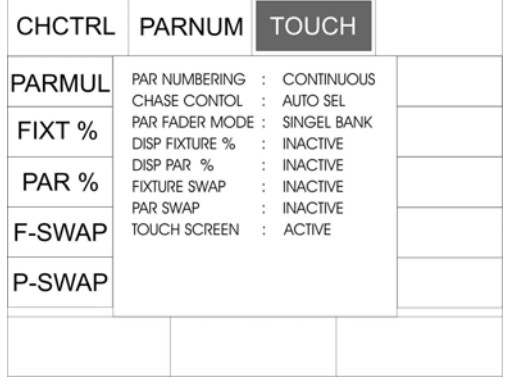

Die Zuordnung der Swap-Funktion kann selektiv für Par- und Fixture-Fader getroffen werden, wobei auch eine kombinierte Swap-Funktion möglich ist. Aktivieren der Swap-Funktion: Die Swap-Funktion wird durch Drücken der zugeordneten Funktions-Taste aktiviert. Es gibt jeweils für Par- und Fixture-Fader getrennt, drei mögliche Zuordnungen.

**Zuordung Fixture:** Status (wird im Display dargestellt): **Display Darstellung:** 

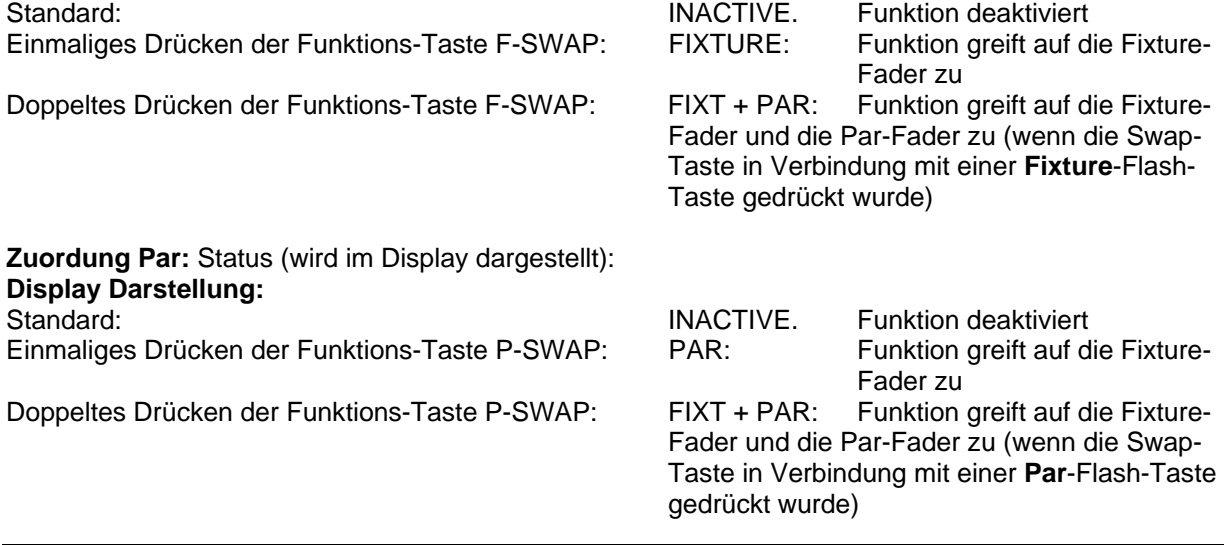

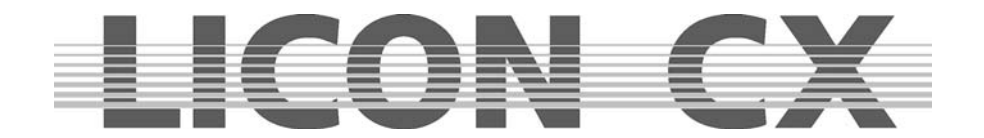

#### 2.11.1.1 Funktionsweise der Swap-Funktion

Die Swap-Funktion setzt alle Ausgabewerte der Fader im Par- und Fixture-Bereich auf Null, ausgenommen der Fader, deren zugeordnete Flash-Tasten gleichzeitig mit der Swap-Taste gedrückt werden.

2.11.1.2 Arbeiten mit der Swap-Funktion

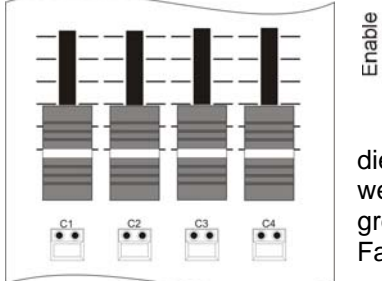

Die Helligkeitsausgabe im Fixture- und im Par-Bereich wird über die entsprechenden Fader geregelt. Wenn nun die Swap-Taste in Verbindung mit einer der Flash-Taster, die unterhalb eines Faders angeordnet sind, gedrückt wird, dann wird die Helligkeitsausgabe aller anderen Fader auf "Null" gesetzt, nur

die Werte, die über den/die Fader gesteuert werden, der angewählt ist, werden weiterhin ausgegeben. Abhängig von der Einstellung in der Config greift die Swap-Funktion auf die Par-Fader, die Fixture-Fader oder beide Fader-Bänke zu.

#### **2.11.2 DMX-Wert Anzeige in Prozent**

DMX-Werte können in der Licon CX in Werten von 000 bis 255 oder in Prozent von 000 – 100 eingestellt werden. Diese Einstellung kann unabhängig für PAR- oder Fixture-Werte eingegeben werden

2.11.2.1 Umstellung auf Prozent-Anzeige

Rufen Sie das Menü Config/Option durch drücken der entsprechenden Funktions-Tasten auf. Das Display wird folgenden Aufbau zeigen:

Swap

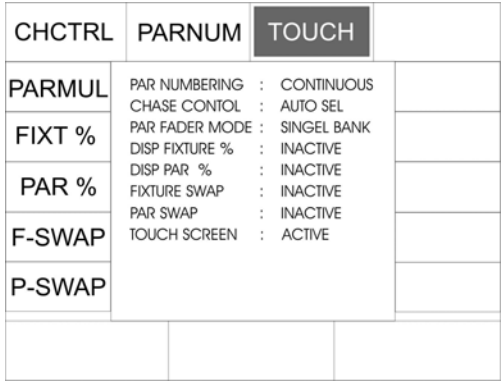

Um die Prozent-Funktion zu aktivieren drücken Sie nun die Funktions-Taste FIXT % oder / und PAR %. Im Display wird die aktivierte Funktion folgendermaßen dargestellt:

Zusätzlich wird im Display ein Prozent-Zeichen angezeigt:

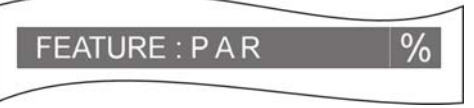

Zum Deaktiveren der Prozent-Funktion wiederholen Sie den Vorgang. Wenn die Funktions-Felder nicht mehr invertiert dargestellt sind, war die Umstellung erfolgreich.

#### **2.11.3 CHCTRL / Einstellung der Chase-Control Section**

Wenn die CHCTRL-Funktion nicht aktiviert ist (Display-Darstellung: CHASE CONTROL : MANUAL SEL), kann automatisch der im Combi-Bereich zuletzt aktivierte Chase über die Chase-Control Sektion gesteuert werden.

Wenn die CHCTRL-Funktion aktiviert ist (Darstellung im Display invertiert, CHASE CONTROL : MANUAL SEL), dann ist immer der Chase über die Chase-Control Sektion steuerbar, der über die Tastenkombination Select + Chase-Taste angewählt wurde.

Diese Funktion gilt im Combi-Bereich, da im PAR-Bereich grundsätzlich alle Chases über die Tastenkombination Select + Chase-Taste aktiviert werden.

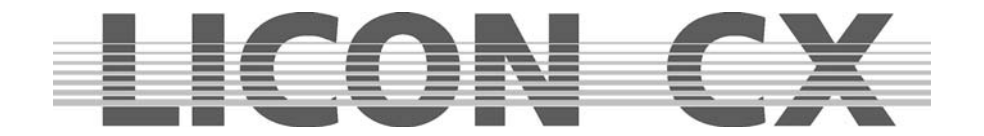

#### **2.11.4 PARNUM / Numerierung der PAR-Sektion**

Die PARNUM-Funktion ermöglicht es dem Benutzer die drei im Display zur Verfügung stehenden PAR-Seiten entweder je Seite von 1 – 16, oder fortlaufend von 1 – 48 zu numerieren.

Numerierung fortlaufend: PARNUM nicht invertiert, Displaydarstellung: PAR NUMBERING : CONTINUOUS

Darstellung der PAR-Kanäle:

## **CONTINUOUS**

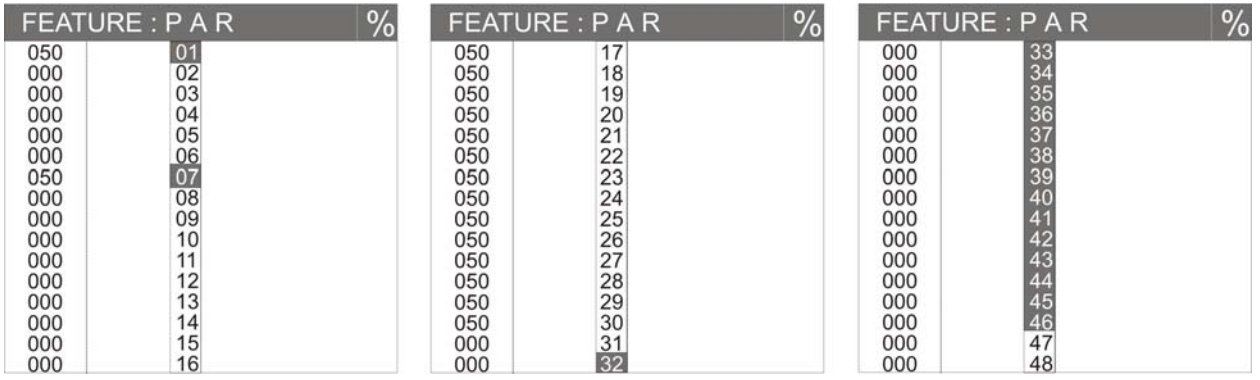

Numerierung je Seite: PARNUM invertiert, Displaydarstellung: PAR NUMBERING : SINGLE PAGE

## SINGLE PAGE

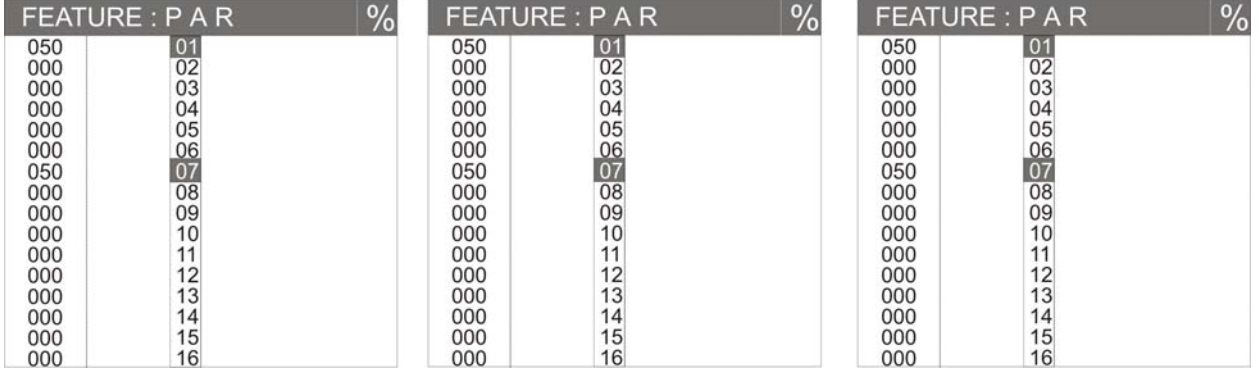

#### **2.11.5 PARMUL / Einstellung der PAR-Fader Bänke**

Die PARMUL-Funktion steuert den Zugriff auf die 4-fach umschaltbaren Faderbänke:

PARMUL nicht invertiert, Displaydarstellung:

PAR FADER MODE : SINGLE BANK

Sollten auf einer Bank Fader einen Wert größer als Null haben, so werden diese erst dann auf eine andere Bank umgeschaltet, wenn Sie den Fader auf Null zurückziehen. D.h. der jeweilige Fader steht immer nur einer Bank zur Verfügung.

## PARMUL invertiert, Displaydarstellung:

PAR FADER MODE : MULTI BANK

Sollten auf einer Bank Fader einen Wert größer als Null haben, so bleiben diese beim Umschalten auf eine andere Bank aktiv. Der Fader kann durch Unterschreiten des jeweiligen Faderwertes auf der umgeschalteten Bank aktiviert und so vierfach benutzt werden.

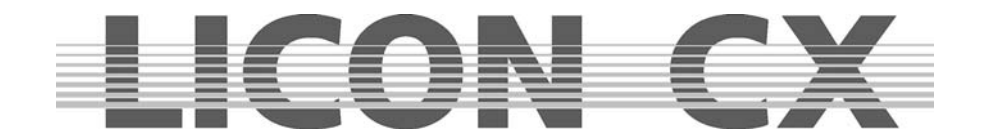

#### **2.11.6 TOUCH / Touchscreen Ein-/Ausschalten**

Die Touchscreen-Funktion des Displays kann hier Ein- bzw. Ausgeschaltet werden. TOUCH invertiert (Grundeinstellung): Touchscreen aktiviert TOUCH nicht invertiert: Touchscreen deaktiviert

## **2.12 ACCESS / Eingabe der Passwörter**

Sie können bei der Licon CX unterschiedliche Passwort-Ebenen aktivieren. Insgesamt stehen ein Masterpasswort und vier User-Passwörter zur Verfügung. Dabei können den einzelnen Usern unterschiedliche Zugriffsmöglichkeiten freigeschaltet werden.

Das Master-Passwort ist dabei allen anderen übergeordnet und Sie können die User-Passwörter nur nach Eingabe des Master-Passworts abändern.

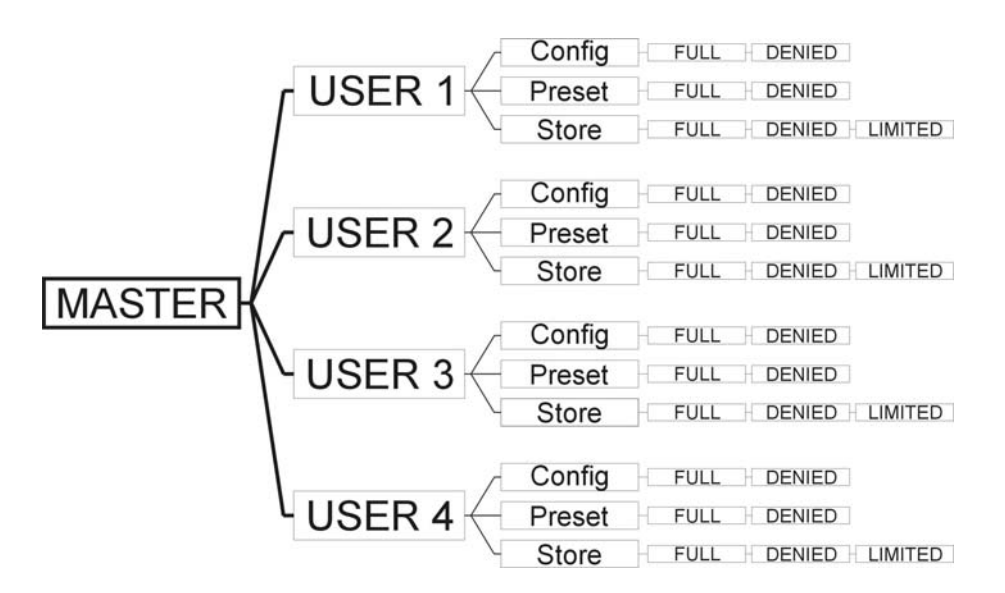

#### **2.12.1 Eingabe des Master-Passworts**

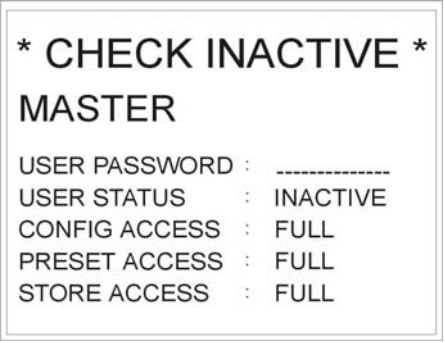

Drücken Sie im CONFIG-Menü die Funktions-Taste ACCESS. Folgender Display-Aufbau erscheint:

Geben Sie zuerst das Master-Passwort ein. Dazu stehen Ihnen die doppelt belegten Tasten aus den Bereichen: Cues, Chases und Sequences zur Verfügung.

Sobald diese Eingabe getätigt wurde erscheint auf Ihrem Display eine weitere Funktions-Taste mit der Bezeichnung CHECK. Durch Drücken dieser Funktions-Taste wird die Passwort-Funktion aktiviert oder deaktiviert. Wenn die Passwort-Funktion

aktiviert wurde, dann bestätigt das Display mit \* CHECK ACTIVE \*.

 $\rightarrow$  nach der Eingabe verlassen Sie den Menü-Punkt mit ESCAPE

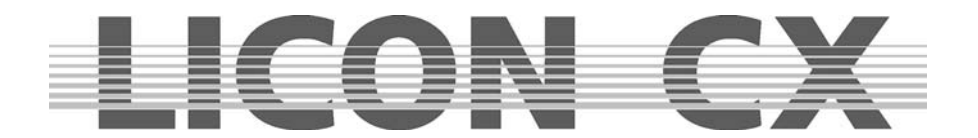

#### **2.12.2 Eingabe der User-Passwörter**

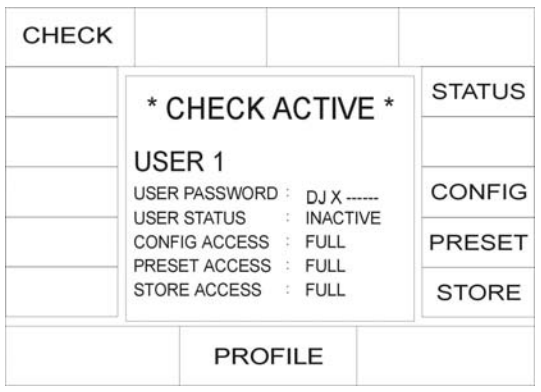

Nach Eingabe des Master-Passworts wird über das mittlere Encoder-Rad der Zugriff auf die einzelnen User-Profile freigegeben. Sie können durch Drehen des mittleren Encoder-Rades die einzelnen User-Profile aufrufen. Es stehen vier Profile zur Auswahl. Wählen Sie das Profil aus, für welches Sie den Zugriff regeln möchten.

Beispiel: USER 1

USER 1 soll als DJ keinen Zugriff auf die Konfiguration und die Preset-Speicherung haben. Zuerst geben Sie das Passwort des Users ein. Danach

können Sie das Passwort freischalten, indem Sie die Funktions-Taste STATUS drücken.

In der vierten Display-Zeile wird der Status durch "inactive" oder "active" angezeigt. Nun können Sie die einzelnen Zugriffe definieren. Es stehen beim Zugriff zum CONFIG- und Preset-Menü jeweils die Möglichkeiten: full (Zugriff komplett) oder denied (Zugriff verweigert) zur Verfügung. Da ein DJ normalerweise keine Konfigurationen oder Presets ändern muss, wird hier "DENIED" eingegeben. Die Eingabe erfolgt über die Funktions-Tasten, die den einzelnen Punkten zugeordnet sind. Drücken Sie also die Funktions-Taste CONFIG so lange, bis im Display "denied" erscheint. In derselben Weise verfahren Sie mit der Funktions-Taste für den Preset-Zugriff.

Im Bereich der Speicherung (Store-Funktion) können Sie nicht nur zwischen "full" und "denied" wählen, sondern es steht Ihnen frei, den Usern einen begrenzten Zugriff zu gewähren.

Drücken Sie die Funktions-Taste STORE so lange, bis im Display "limited" erscheint. Ihr User kann dann seine Cues auf der Page 2, Bank D (bei den Cues und Chase-Tasten) speichern. Ebenso hat er nur einen Zugriff auf die Seite 4 im SEQUENCE und bei den Fadern im PAR und FIXTURES Bereich.

→ nach der Eingabe verlassen Sie den Menü-Punkt mit ESCAPE

#### **2.12.3 Abfrage der Passwörter**

Sobald die Licon CX eingeschaltet wird, erfolgt die Abfrage nach den Passwörtern. (Wenn zuvor im Access-Menü aktiviert.)

Nach der Eingabe des Passwortes muss mit der Funktions-Taste OK bestätigt werden.

Master-Passwort  $\rightarrow$  ermöglicht den Zugriff auf alle Parameter des Pults

User Passwort  $1 - 4 \rightarrow$  schaltet jeweils nur die Parameter frei, die im ACCESS-Menü mit "FULL", bzw. "LIMITED" definiert wurden.

Sollten Sie das Master-Passwort vergessen haben, dann rufen Sie bitte bei Ihrem JB-lighting Händler an und erfragen Sie das Main-Passwort.

#### **2.12.4 Abändern der Passwörter**

Die Eingabe und das Abändern der Passwörter erfolgt im CONFIG-Menü. In das CONFIG-Menü gelangen Sie, nachdem Sie entweder das Master-Passwort oder ein User-Passwort eingegeben haben. Allerdings muss bei dem entsprechenden User zuvor eine Freigabe des CONFIG-Menüs eingegeben worden sein. Nachdem Sie im CONFIG-Menü sind, können Sie die Passwörter wie in Punkt 2.12.1 und 2.12.2 beschrieben, abändern.

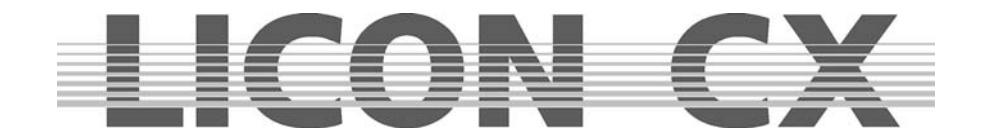

## **3. Programmierfunktionen im Combi-Bereich**

Der Combi-Bereich bietet die Möglichkeit kombinierte Cues, Chases und Sequences aus Moving-Lights und PAR-Kanälen abzuspeichern.

Wir behandeln in diesem Teil der Bedienungsanleitung den Combi-Bereich jedoch ausschließlich im Bezug auf Moving-Lights. Sollten Sie kombinierte Cues, Chases und Sequences abspeichern wollen, dann programmieren Sie die entsprechenden PAR-Kanäle zu den jeweiligen Moving-Lights dazu und speichern Sie alle Daten gemeinsam ab.

Der Combi-Bereich arbeitet ausschließlich nach dem LTP Prinzip. Dies bedeutet, dass der zuletzt eingestellte bzw. aufgerufene Wert für einen Kanal Vorrang hat.

Die aktuell gültigen PAR-Werte der Combi Sektion sind im Display auf den entsprechenden Feature Seiten ersichtlich.

Diese werden noch über den mittleren Master Fader (Combi Par) skaliert und über DMX ausgegeben.

Anwendungsgebiete für diese kombinierte Speicherung sind z.B.:

- $\triangleright$  komplette Sequenzen, z.B. für Theateranwendungen
- $\triangleright$  kombinierte Farbstimmungen bei Live-/Bühnenanwendungen
- $\triangleright$  komplett ferngesteuerte Shows, z.B. über MIDI
- allgemein : alle Anwendungsbereiche, bei denen bereits zur Programmierzeit komplette Lichtstimmungen bzw. Farbstimmungen feststehen

## **3.1 Direktzugriff Fixture-Anwahl**

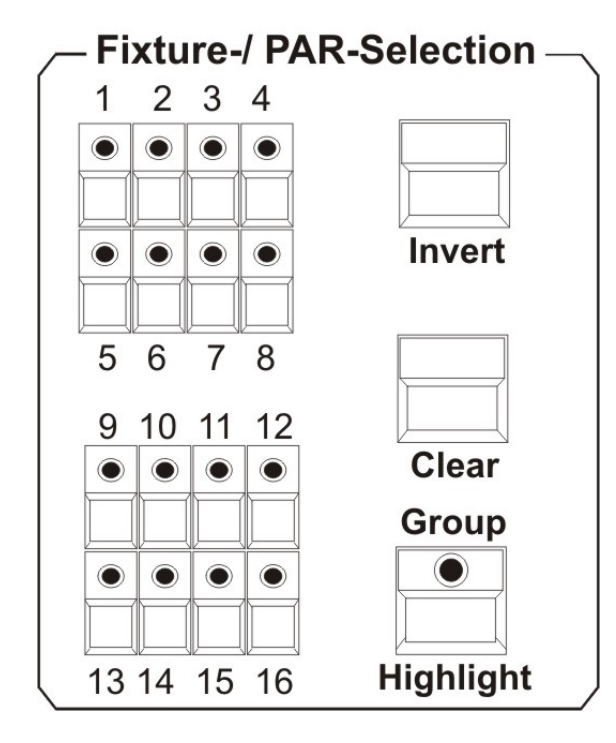

Sie haben bei der Licon CX Zugriff auf insgesamt 16 Moving-Lights. Die Anwahl der Moving-Lights erfolgt über die Fixture-/PAR-Selection (Tasten 1-16) Tasten. Die Moving-Lights sind dann aktiviert, wenn die entsprechende LED aufleuchtet.

**Um die einzelnen Parameter eingeben zu können, muss das gewünschte Moving-Light in wenigstens einer Fixture-Gruppe angelegt sein und die entsprechenden Master- und Gruppenfader hochgezogen sein!** 

 $\rightarrow$  Speichern und Aufrufen von Fixture-Gruppen.

Als Fixture-Gruppen werden Moving-Light Gruppen bezeichnet, deren Helligkeit mit den Gruppen-Fadern im Fixture-Bereich gesteuert wird.

## **3.2 Fixture-Gruppen**

Die Helligkeit der Moving-Lights wird bei der Licon CX separat geregelt. Damit überhaupt ein Lichtstrahl bei den Moving-Lights zu sehen ist, müssen sowohl der Master-Fader der Fixtures-Sektion, als auch der Fixture-Fader für die entsprechende Gruppe hochgezogen sein. Es stehen insgesamt 8 Gruppen-Fader zur Verfügung, die 4-fach umgeschaltet werden können (Sie erhalten somit Zugriff auf insgesamt 32 Gruppen).

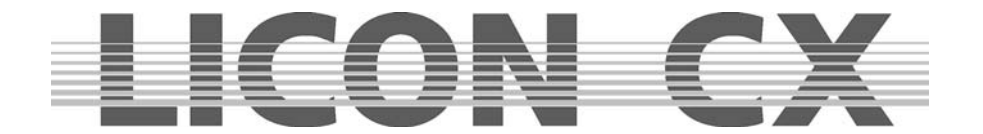

#### **3.2.1 Speichern von Fixture-Gruppen**

Es stehen Ihnen 8 Speicherplätze für unterschiedliche Fixture-Gruppen zur Verfügung, die vierfach umgeschaltet werden können. Um die Fixture-Gruppen zu definieren, aktivieren Sie die gewünschten Moving-Lights mit den Fixture/PAR-Selection Tasten. (LED muss leuchten.)

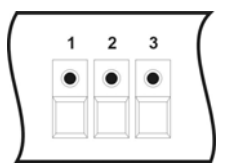

Anschließend drücken Sie im Combi-Bereich die Store-Taste und halten diese solange gedrückt, bis Sie im Fixtures-Bereich den Taster ausgewählt haben, über den Sie die Fixture-Gruppe abrufen wollen. (Zur Verfügung stehen die Taster 1-8). Sobald Sie die gewünschte Gruppen-Taste gedrückt haben, können Sie sowohl die Store-Taste, als auch die Taste unterhalb der Fixtures-Fader loslassen.

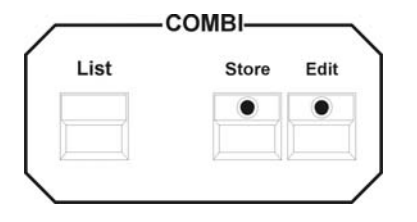

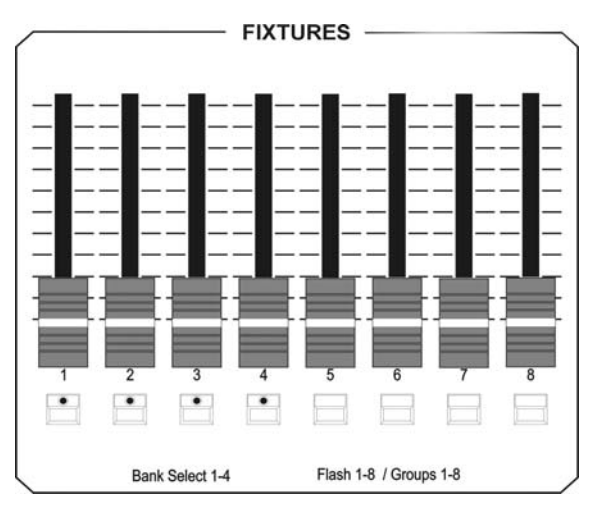

Mit den vier grünen LEDs in dem FIXTURES Bereich können Sie die acht Fader auf vier Bänke umschalten. Um die Bänke umzuschalten, drücken Sie die Taste SHIFT und halten diese gedrückt. Anschließend drücken Sie die gewünschte Bank im Bereich FIXTURE. Die grüne LED zeigt ihnen die Bank an.

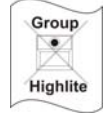

#### **Bitte beachten Sie, dass beim Speichern der Fixture-Gruppen die LED der Group-Taste in der Fixtures-/PAR-Selection nicht leuchten darf!!!**

Um die Gruppe abzuändern, wiederholen Sie diesen Vorgang mit einer anders zusammengestellten Fixture-Gruppe.

#### **3.2.2 Aufrufen von Fixture-Gruppen**

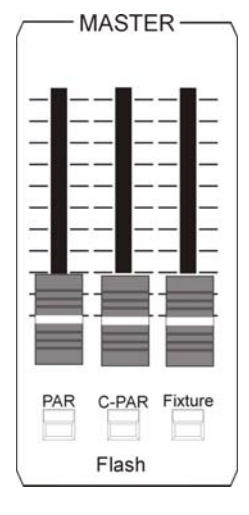

Drücken Sie zuerst die Group-Taste in der Fixtures-/PAR-Selection (die LED der Taste Group/ Highlight leuchtet). Danach rufen Sie die abgespeicherten Gruppen über die Anwahl der gewünschten Taster 1-8 im Fixtures-Bereich auf. Sie können die jeweils aktivierten Moving-Lights an der leuchtenden LED erkennen. Sollten Sie verschiedene Fixture-Gruppen gemeinsam benötigen, dann drücken Sie zeitgleich die entsprechenden Taster im Fixtures-Bereich. Es werden dann alle Moving-Lights aktiviert, die auf den jeweiligen Gruppen-Tastern abgespeichert wurden.

Die Helligkeit der Moving-Lights wird über die Fader geregelt, die oberhalb der Taster angebracht sind.

Wenn im Combi-Bereich gearbeitet wird, muss der Fixture-Fader, auf dem die Gruppe abgespeichert wurde, **und** der Combi-Masterfader aufgezogen werden. Der Masterfader für den Combi-Bereich, ist der rechte Fader in der Master-Sektion.

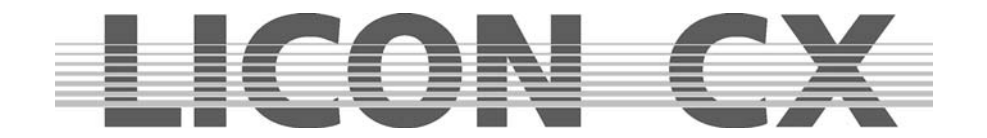

#### **3.2.3 Umschalten der Fixture-Fader Bänke**

Insgesamt stehen 8 Gruppen-Fader zur Verfügung, die 4-fach umgeschaltet werden können. Die mit einer LED bestückten Flash-Tasten unterhalb der Fixture-Fader 1-4 markieren die einzelnen Bänke. Um die Bänke umzuschalten, drücken Sie die Shift-Taste im Page/Bank Bereich und gleichzeitig eine der Flash-Tasten, die unterhalb der Fixtures-Fader angeordnet sind. Sollten Fader einen Wert größer als Null haben, werden diese erst dann auf die neue Seite umgeschaltet, wenn Sie den Fader auf Null zurück ziehen.

## **3.3 Die Highlight/Group-Taste**

#### **Highlight**

Diese Taste hat zwei Funktionen:

Aktivieren von Fixture-Gruppen

Group Lokalisieren von Moving Lights

#### **Aktivieren von Fixture-Gruppen:**

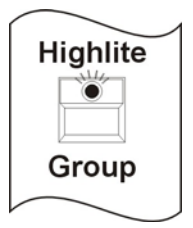

Es gibt zwei Arten, mit der Group-Funktion zu arbeiten: Drücken Sie die Hightlite/Group Taste (die LED leuchtet). Anschließend können Fixture-Gruppen, die auf den Fixture-Fadern zuvor gespeichert worden sind, aufgerufen werden. Dazu drücken Sie die Flash-Taste, die unterhalb des entsprechenden Faders angeordnet ist. Wenn der Master-Fader und der Fixture-Fader aufgezogen werden, dann leuchten die Moving-Lights, die in der entsprechenden Fixture-Gruppe zusammengefasst sind.

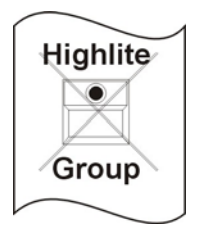

Um die Moving-Heads einer Fixture-Gruppe zu flashen, drücken Sie die Highlite/Group-Taste und halten diese gedrückt. (Die LED leuchtet bei diesem Vorgang nicht auf!) Nun drücken Sie eine der Flash-Tasten, die unterhalb der Fixture-Fader angeordnet sind und lassen Sie beide Tasten wieder los.

Sie können nun die soeben angewählte Fixture-Gruppe flashen, indem Sie den Fixture-Fader auf Null positionieren und die Flash-Taste, die unterhalb der Gruppe angeordnet ist, drücken.

#### **Lokalisieren von Moving-Lights:**

Die Group-Taste im Highlight Modus dient zur schnellen und einfachen Lokalisierung von Moving-Lights. Möchten Sie mit der Programmierhilfe HIGHLIGHT arbeiten, dann gehen Sie wie folgt vor: Drücken Sie die Taste HIGHLIGHT und halten diese gedrückt, wählen Sie in der FIXTURE-SELECTION ein Moving-Light per Tastendruck an. Es wird nun das Moving-Light das Sie angewählt haben den Speedwert, Gobowerte, Colorwerte, Prismarwerte und Frostwert auf 000 gesetzt. Die Werte Shutter und Dimmer werden auf 255 gesetzt, PAN/Tilt, Moving-Patterns , Iris und Focus werden nicht verändert. Das Moving-Light zeigt dadurch einen offenen, weißen Lichtstrahl. Die entsprechende LED blinkt. Zum Deaktivieren drücken Sie erneut die Taste HIGHLIGHT und halten sie gedrückt. Zeitgleich Drücken Sie die Fixture-Taste mit der blinkenden LED. Nachdem Sie beide Tasten wieder losgelassen haben, ist die Highlite-Funktion deaktiviert.

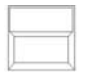

Die Clear-Taste deaktiviert alle angewählten Moving-Lights (LED erlischt).

Clear

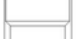

Die Invert-Taste invertiert die Moving-Light Anwahl.

Invert

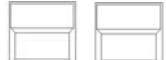

Die Tastenkombination Clear – Invert aktiviert alle Moving-Lights.

**Clear Invert** 

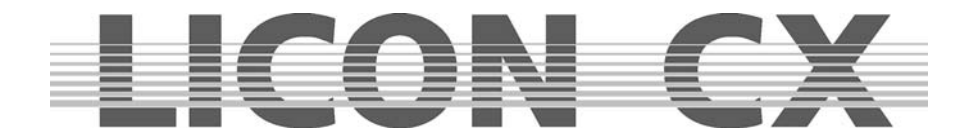

## **3.4 Einstellen der Moving-Light Parameter über die Encoder-Räder**

Die Moving-Light Parameter können nur eingestellt werden, wenn die jeweiligen Moving-Lights zuvor über die Tasten der Fixture-/PAR-Selection aktiviert wurden (die LED muss leuchten). Danach haben Sie Zugriff auf die einzelnen Features (Parameter z.B. PAN/TILT oder Gobo), die dann über die Feature-Selektion Tasten aufgerufen und über die Encoder-Räder eingestellt werden können.

#### **Achtung:**

Die Helligkeitswerte werden an der Licon CX separat gesteuert.

Zur visuellen Kontrolle Ihrer Eingaben, müssen Sie die entsprechenden Helligkeits-Regler hochziehen. Das bedeutet, dass Sie wie in Kapitel 3.2.1 und 3.2.2 Speichern und Aufrufen von Fixture-Gruppen, zuerst die Gruppen anlegen müssen, damit Sie anschließend Zugriff auf die Helligkeits-Fader haben.

#### **3.4.1 Positionieren mit 16 Bit**

Die grobe Positionierung erfolgt mit 8 Bit. Im Display wird dies in Schritten von 0 bis 255 angezeigt. Möchten Sie eine genauere Positionierung, dann erfolgt die Feineinstellung im 16-Bit Bereich. (Die Voraussetzung dafür ist, dass das Moving-Light im Pan/Tilt Bereich mit 16 Bit angesteuert werden kann, und dass dies in der Konfiguration des Moving-Lights und der Licon CX angelegt wurde).

Die Umschaltung zwischen 8 Bit und 16 Bit erfolgt über das mittlere Endcoder-Rad (FINE OFF). Im Display werden dann Werte von 000 - 65535 angegeben.

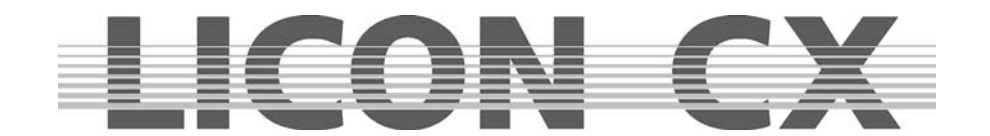

## **4. Presets**

Presets sind Voreinstellungen, auf die immer wieder zugegriffen wird. Sie gehören zu den wichtigsten "Werkzeugen" bei der Moving-Light Programmierung. Presets sollten für jeden Parameter voreingestellt werden, da sie das Programmieren erheblich beschleunigen. Für die in der Bibliothek vordefinierten Moving-Lights sind die Presets teilweise vorprogrammiert.

Bei Verwendung von unterschiedlichen Scheinwerfer-Typen empfiehlt es sich, eine einzige einheitliche Aufteilung der Presets für alle Scheinwerfer-Typen vorzunehmen. Falls ein Gerät manche Funktionen nicht unterstützt, oder über weniger Farben, Gobos etc. als ein anderes verfügt, empfiehlt es sich, die entsprechenden Preset-Einträge frei zu lassen. Beim gleichzeitigen Arbeiten mit unterschiedlichen Scheinwerfer-Typen ist dann immer gewährleistet, dass die Preset-Beschriftung auf alle Presets passt.

Presets können auch für Bewegungen und PAR -Licht (Dimmer-Einstellungen) gespeichert werden.

Arbeiten Sie mit Presets im Pan/Tilt-Bereich, dann haben Sie den Vorteil, dass Sie bei der nächsten Veranstaltung mit derselben Scheinwerferkonfiguration in anderer Örtlichkeit nur die Pan/Tilt-Presets ändern müssen, um das Programm anzupassen. Alle Cues, Chases und Sequences, die mit Hilfe der entsprechenden Presets programmiert wurden, werden dann mit dem abgeänderten Wert ausgegeben. **TIPP:** Arbeiten Sie immer mit PAN/TILT Presets !!!

## **4.1 Erstellen und Abspeichern von Presets**

Um Presets zu erstellen und abzuspeichern, drücken Sie im Hauptmenü die Funktions-Taste PRESET. Anschließend aktivieren Sie die gewünschten Moving-Lights. Nachdem die entsprechenden LEDs leuchten, können Sie im Feature-Selektion Bereich das Feature (z.B. Pan/Tilt oder Color) anwählen, für das Sie ein Preset erstellen und speichern möchten. (Es kann immer nur die ausgewählte Funktion als PRESET gespeichert werden. Möchten Sie mehrere Funktionen z.B. PAN/ TILT und Color speichern, dann ist dies ein Cues und kein Preset.)

Nachdem Sie die Einstellung der Werte über die Encoder-Räder vorgenommen haben, drücken Sie die Taste Store im Combi-Bereich (die LED leuchtet). Nun werden alle Moving-Lights aktiviert, die im Setup angelegt sind. Die Fixture-Nummern werden im Display invertiert dargestellt. Jetzt wählen Sie sich einen Speicherplatz im Display aus und drücken die zugehörige Funktions-Taste. Das entsprechende Feld wird invertiert dargestellt und die LED in der Store-Taste beginnt zu blinken. Nun bestätigen Sie nochmals durch Drücken der Store-Taste. Die LED erlischt und das Feld ist nicht mehr invertiert dargestellt. (Sie können das Funktions-Feld immer dann beschriften, wenn es invertiert dargestellt ist).

Hier sind nun die einzelnen Schritte nochmals graphisch dargestellt:

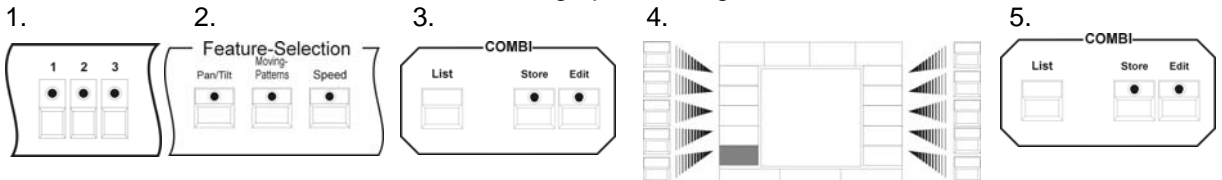

## **4.2 Beschriften eines Presets**

Sie können ein Preset vor dem Abspeichern beschriften, indem Sie die doppelt belegten Tasten des Cues/Chases /Sequence-Bereichs benutzen. Zu diesem Zweck wurde diesen Tasten jeweils ein Buchstabe des Alphabets zugeteilt. Die Buchstaben sind wie auf einer herkömmlichen Computer-Tastatur angeordnet. Bestätigen Sie die Eingabe mit Store.

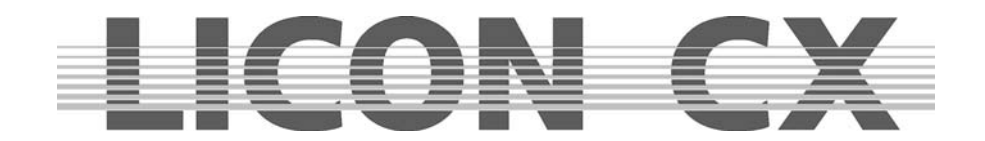

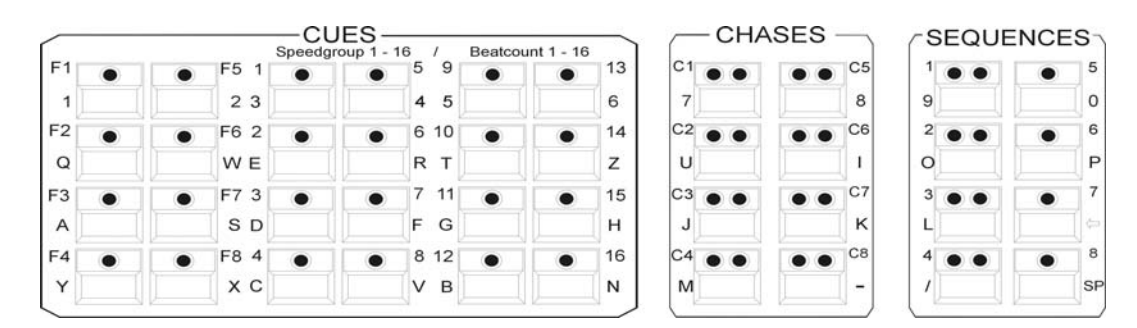

Wollen Sie ein Preset nachträglich beschriften, dann wählen Sie im Menü PRESET das zu beschriftende Feld aus. Sobald es invertiert dargestellt ist, können Sie die Beschriftung mit Hilfe der Cues- /Chase/Sequence-Tasten vornehmen.

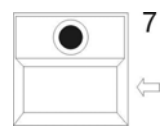

Wenn die Beschriftung eines Presets abgeändert werden soll, dann wählen Sie es wie oben beschrieben an. Durch die Pfeil-Taste können Sie vorherige Eingaben löschen und anschließend den neuen Namen eingeben.

Abgespeichert wird Ihre Eingabe, indem Sie das Menü mit ESCAPE verlassen, oder die nächste Preset-Taste gedrückt wird. Das beschriftete Feld wird dann nicht mehr invertiert dargestellt.

## **4.3 Abrufen eines Presets**

Die Presets werden im Display angezeigt, nachdem über die Feature-Selektion (z.B. PAN/TILT oder Gobo) Taste ein Parameter angewählt wurde. Sie können durch Druck der Funktions-Tasten angewählt werden.

Bei den Feature-Selektion Tasten werden die Presets immer auf der ersten Seite angezeigt. Die Editier-Funktionen können durch erneutes Drücken der Feature-Selektion Tasten aufgerufen werden.

## **4.4 Überblenden von Presets**

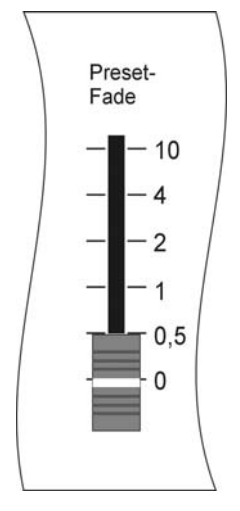

Zum Überblenden von Presets muss der Preset-Fade Fader aufgezogen werden. Er befindet sich im Feature-Selection-Bereich (unterhalb des ON/OFF Schalters) und ist skaliert von 0,0 Sekunden bis 10 Sekunden.

Parameter können entweder übergeblendet (gefadet) oder umgeschaltet werden. Zu den Parametern, die übergeblendet werden, gehören: Pan/Tilt Positionen, Iris-Einstellungen, CYM-Farbeinstellungen und Focus-, bzw. Zoom-Einstellungen. Alle anderen Parameter werden umgeschaltet.

Wenn der Preset-Fader aufgezogen wurde und ein Preset angewählt wird, dann wird das Preset, entsprechend der über den Preset-Fader eingestellten Zeit, umgeschaltet oder übergeblendet.

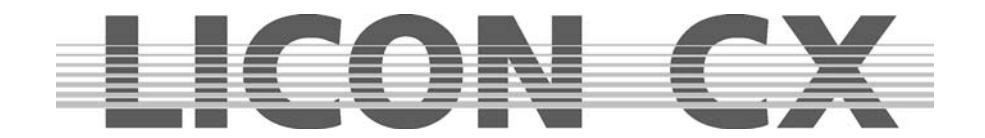

# **5. Programmierhilfen für Pan- und Tiltwerte**

Mit Programmierhilfen für Pan und Tiltwerte werden Funktionen bezeichnet, mit denen komplexe Abfolgen einfach und schnell programmiert werden können. In diesem Kapitel sind zum einen die Fächer-Funktion (Fixture Selection Pan/Tilt) und die vorprogrammierten Bewegungsmuster (Fixture-Selection Moving-Patterns) beschrieben. Die in diesen beiden Parameterbereichen eingestellten Abfolgen können als Presets gespeichert werden.

## **5.1 Fächer Funktion**

Mit der Fächer-Funktion können einer Gruppe von Moving-Lights unterschiedliche Ablenkwinkel zugeordnet werden. Als Resultat aus dieser Zuweisung entstehen wellen- oder fächerförmige Bühnenbilder.

Dabei werden fächerförmige Bühnenbilder durch Eingabe von Ablenkwinkel im Pan-Bereich und wellenförmige Bühnenbilder durch Eingabe von Ablenkwinkeln im Tilt-Bereich erreicht. Um die Erklärungen nicht unnötig zu komplizieren, gehen wir bei den folgenden Beispielen immer von einer Mittelstellung der Moving-Lights im Tilt-Bereich aus (50% oder DMX-Wert 127). Bei den grafischen Darstellungen wird diese Mittelstellung mit einer Linie markiert, um dem Betracher das Verständnis zu erleichtern.

Das Aufrufen der Fächer-Funktion erfolgt durch zweimaliges Drücken der Pan/Tilt-Taste im Feature-Selection Bereich. Folgender Display-Aufbau erscheint:

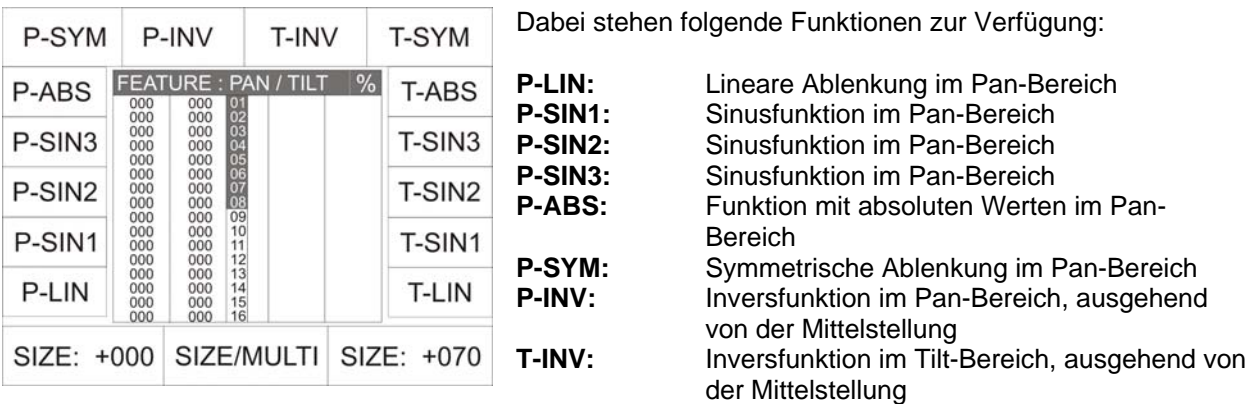

- **T-SYM:** Symmetrische Ablenkung im Tilt-Bereich<br> **T-ABS:** Funktion mit absoluten Werten im Tilt-Ber
- Funktion mit absoluten Werten im Tilt-Bereich
- **T-SIN3:** Sinusfunktion im Tilt-Bereich
- **T-SIN2:** Sinusfunktion im Tilt-Bereich
- **T-SIN1:** Sinusfunktion im Tilt-Bereich
- **T-LIN:** Lineare Ablenkung im Tilt-Bereich

#### **5.1.1 Eingabe der Fächer-Funktion**

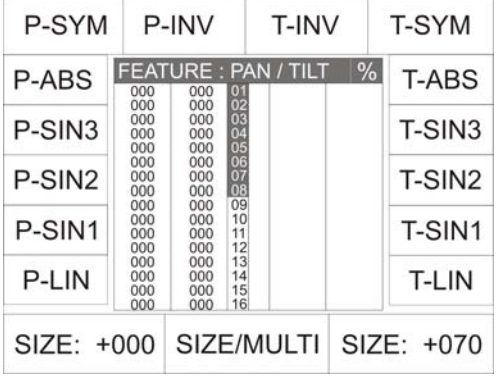

In den folgenden Beispielen werden die unterschiedlichen Eingaben anhand von Eingabewerten im Tiltbereich erklärt. Um die Fächerfunktion eingeben zu können, drücken Sie zwei Mal auf die Taste Pan/Tilt in der Feature-Selection. Der Displayaufbau sieht aus, wie links dargestellt.

Wählen Sie die gewünschten Moving-Lights an. Achten Sie dabei darauf, in Gruppen zu arbeiten. Also entweder die Scheinwerfer der Backtruss, oder die der Fronttruss, oder die Gruppe, die evtl auf dem Boden platziert ist. Wenn Sie alle Scheinwerfer in dieser Funktion mit einbeziehen, ohne auf deren Aufhängung (in einer Linie) zu achten, dann wird im Ergebnis vermutlich weder ein schöner Fächer, noch eine Welle erkennbar sein.

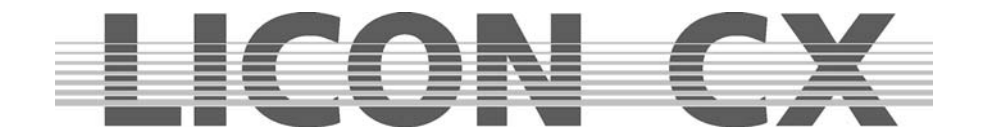

Unsere Beispiele und die zugehörigen Grafiken beziehen sich immer auf 8 Moving-Lights, die in einer Linie aufgehängt wurden.

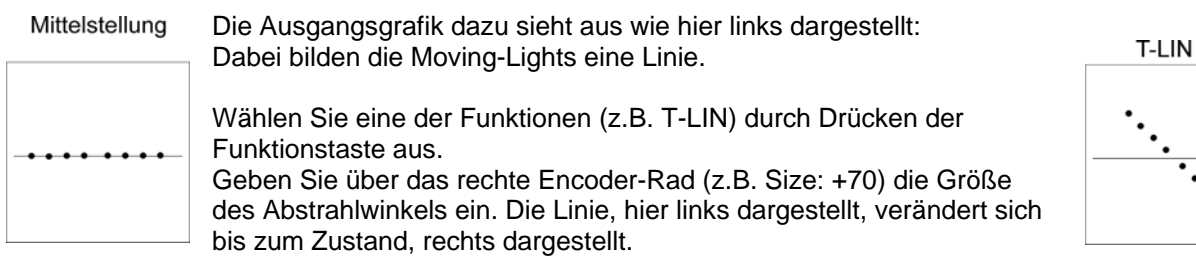

Im Folgenden sehen Sie die grafische Aufschlüsselung aller möglichen Fächer-Funktionen, die bei 8 Scheinwerfern, Grundeinstellung Size: +70 erstellt werden können. Oberhalb der Grafik ist dabei jeweils die aktive Funktion benannt.

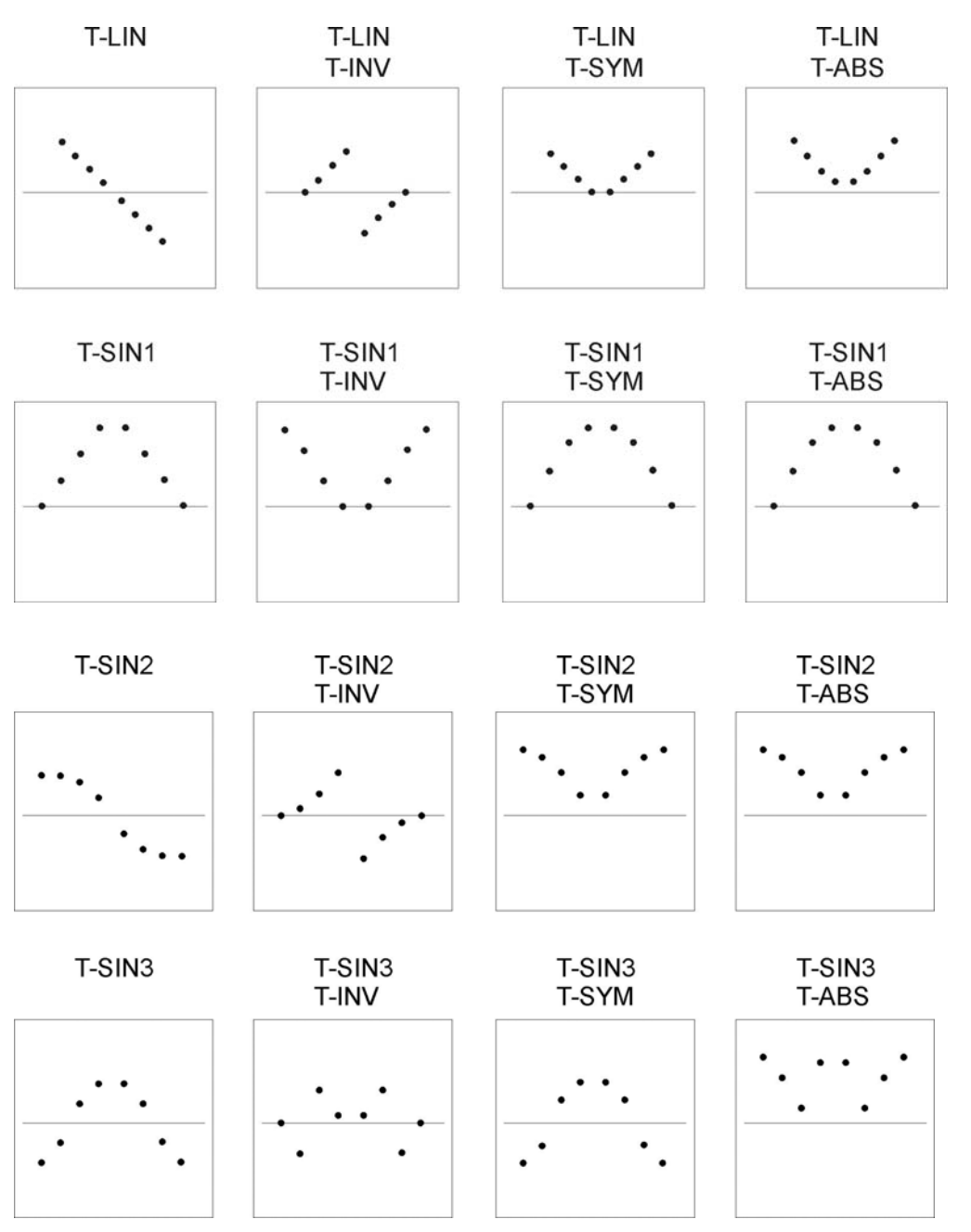

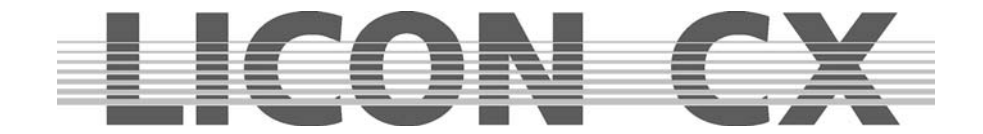

Zusätzlich können die jeweiligen Einstellungen, wie Linie oder Sinus-Welle, mit einer Multi-Funktion kombiniert werden. Das Ergebnis dieser Kombinationen stellt sich grafisch folgendermaßen dar:

### **Einstellung MULTI**

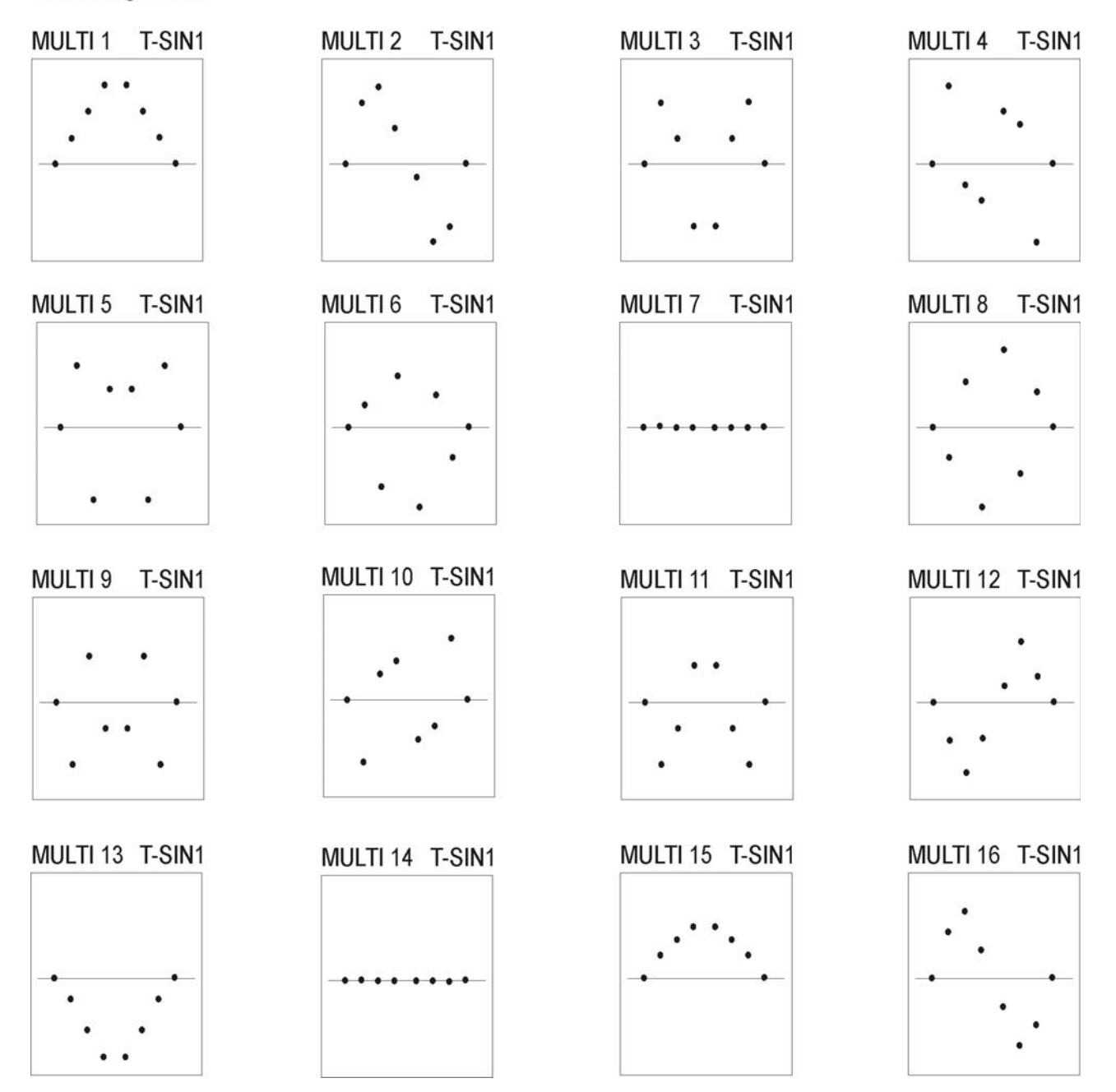

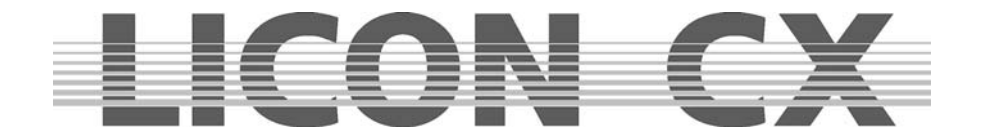

## **5.2 Vorprogrammierte Bewegungsmuster**

Die Licon CX stellt Ihnen sechs verschiedene Bewegungsmuster zur Verfügung. Diese Bewegungsmuster werden durch **zweimaliges** Drücken der Moving-Patterns Taste aufgerufen. Die Moving-Pattern Taste befindet sich im Feature-Selektion Block. Sie können bei den Moving-Patterns, genauso wie bei jedem anderen Parameter, Presets abspeichern.

Die einzelnen Funktions-Felder haben folgende Bedeutung:

OFF: Stoppt die Bewegung bei allen aktivierten Moving-Lights.

CLRPH: Setzt eine eingestellte Phasenverschiebung der aktivierten Fixtures auf 0 zurück.

CLRINV: Ändert eine negative Invertierung in eine positive Invertierung ab.

INV: Invertiert die Bewegung bei allen aktivierten Moving-Lights.<br>WAVE: siehe Phase-Funktion (5.2.1)

siehe Phase-Funktion (5.2.1)

2-WAVE: siehe Phase-Funktion (5.2.1)

SYM1: Invertiert die Bewegung jedes zweiten Moving-Lights.

SYM2: Invertiert die Bewegung der 2 Hälfte der angewählten Moving-Lights.

O: Kreisbewegung

 $\infty$ : Doppelkreis (Lissajou)

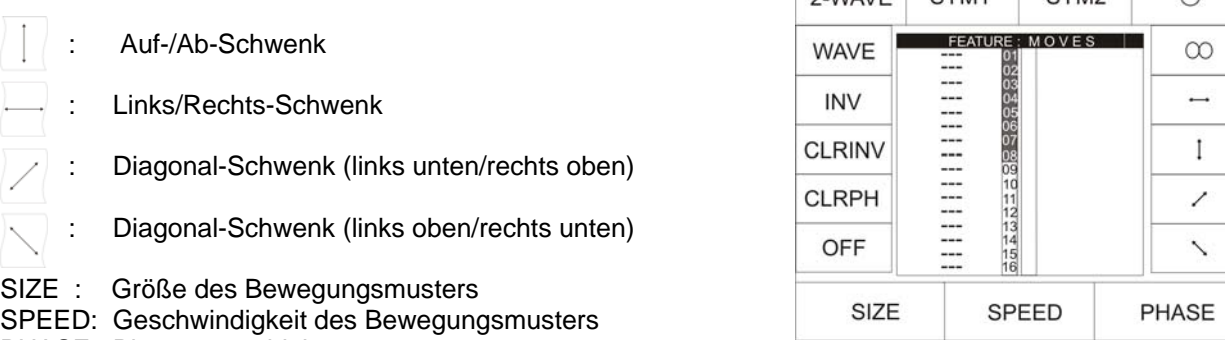

 $2$  MAVE SYM1 SYM2

PHASE: Phasenverschiebung

Um ein Bewegungsmuster einzugeben, müssen zuerst die gewünschten Moving-Lights aktiviert werden. (LED leuchtet/Moving-Lights wird im Display invertiert dargestellt). Danach drücken Sie die Taste des gewünschten Bewegungsmusters und stellen mit Hilfe des Size- und Speed-Encoders die Größe, bzw. die Geschwindigkeit ein. Achten Sie darauf, dass Sie Größe und Geschwindigkeit im richtigen Verhältnis wählen. Scheinwerfer unterschiedlicher Hersteller weichen häufig in Geschwindigkeit und Spiegelablenkung voneinander ab. Das Verhältnis Größe/Geschwindigkeit muss so gewählt werden, dass der Scheinwerfer in der Lage ist die komplette Bewegung durchzuführen.

Sollten Sie trotz richtiger Eingabe von Geschwindigkeit und Größe kein zufriedenstellendes Ergebnis erzielen können, überprüfen Sie bitte Ihre Konfiguration. Sollten Scheinwerfer über das L-User Setup konfiguriert worden sein, könnte der Pan- bzw. Tilt-Ablenkwinkel falsch eingegeben worden sein.

#### **5.2.1 Phase-Funktion**

Nachdem Sie den Moving-Lights ein Bewegungsmuster mit Größe und Geschwindigkeit zugeordnet haben, können Sie dafür noch eine Phasen-Verschiebung eingeben. Die Phase bezeichnet die unterschiedlichen Start-Positionen der im Bewegungsmuster integrierten Scheinwerfer. Diese Funktion benötigen Sie z.B. zum Programmieren einer Welle. Jedes Bewegungsmuster ist in maximal 32 Phasen aufgeteilt (Zahlen 0-31). Beim Programmieren einer Bewegung mit Phasenverschiebung kann jedem Moving-Light eine andere Startposition zugeordnet werden. Um eine Wellenbewegung über 16 Moving-Lights zu programmieren, wählen Sie zuerst alle Moving-Lights an. (LEDs leuchten). Anschließend rufen Sie über die Feature-Selektion Taste Moving-Patterns die vorprogrammierten Bewegungsmuster aus und wählen den Auf-/Ab-Schwenk an.
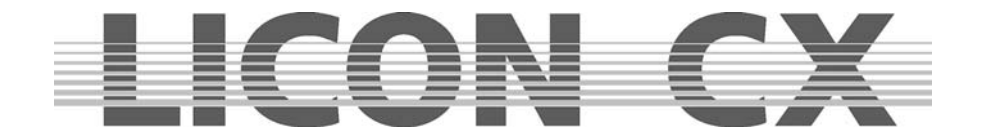

Geben Sie dann Größe und Geschwindigkeit über die Encoder-Rad ein. Die Phasenverschiebung wird im Display durch die letzte Spalte angezeigt.

Da das erste Moving-Light ohne Phasenverschiebung starten soll, muss in dieser Spalte "00" stehen. Dem zweiten Moving-Light ordnen Sie die 1. Phase zu, also "01" . Dazu muss es zuerst aktiviert und dann über den linken Encoder-Rad der Wert eingegeben werden.

Deaktivieren Sie das zweite Moving-Light wieder und wählen Sie das dritte an.

Verfahren Sie so mit allen Scheinwerfern. Schlussendlich sieht der Display-Aufbau folgendermaßen aus:

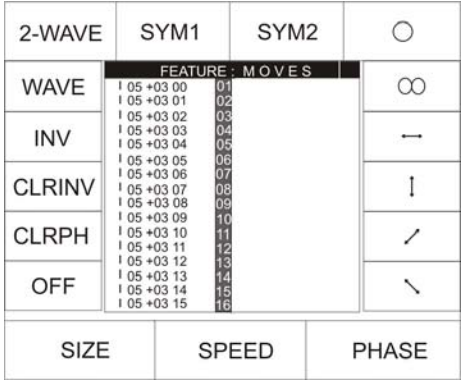

**Wichtig:** Die Licon CX geht bei der Gesamtzahl von 32 Phasenschritten von einer Sinuswelle aus. Setzen Sie also 16 Moving-Heads ein, so verteilen Sie diese jeweils auf die 32 Phasenschritte (2er Schritte).

Durch die Funktionstasen WAVE und 2-WAVE wählt die Licon CX derart programmierbare Muster eigenständig an.

- WAVE: Verteilt die Phasenverschiebung je nach Anzahl der Moving-Heads immer im optimalen Abstand im Verhältnis zur Sinuswelle.
- 2-WAVE: Verteilt die Phasenverschiebung der 1. Hälfte der angewählten Moving-Heads im optimalen Abstand zur Sinuswelle, die 2. Hälfte startet mit dem Endwert der ersten Welle und endet mit dem Startwert.

Es können auch Bewegungen als Presets gespeichert werden. Dazu gehen Sie wie in Kapitel 4.1 beschrieben vor.

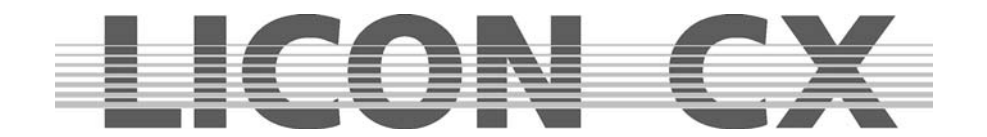

# **6. Cues (Bühnenbilder) im Combi-Bereich**

Als Cues bzw. Bühnenbilder werden feste Parameter-Einstellungen für Moving-Lights und Dimmer bezeichnet.

Ein Cue (Bühnenbild) setzt sich aus DMX-Einstellungen von einer oder mehreren Funktionen eines oder mehrerer Scheinwerfer zusammen.

Diese Cues werden auf den Cue-Tasten abgelegt und durch Tastendruck aufgerufen. Sie haben die Möglichkeit, einzelne Parameter entweder als Presets oder als Standard-Einstellung zu definieren. Wenn Parameter als Presets abgespeichert werden, dann ändern sich die Einstellungen automatisch, wenn später die Presets abgeändert werden.

Sie können Cues für mit allen Features (Funktionen) eines Scheinwerfers oder nur mit einem Teil der Features abspeichern. Wenn ein Cue (Bühnenbild) vom Mischpult ausgegeben wird und ein anderer danach aufgerufen wird, dann gelten die Werte des zuletzt aufgerufenen Cues (Bühnenbilder). Sollte im zuletzt aufgerufenen Cue (Bühnenbild) ein Feature (Funktion) nicht abgespeichert sein, dass im vorigen Cue (Bühnenbild) angesprochen wurde, dann bleibt die Ausgabe unverändert.

**Beispiel:** Im Cue (Bühnenbild) 1 ist eine bestimmte Pan/Tilt Stellung und ein Gobo abgespeichert. Im Cue (Bühnenbild) 2 dagegen ist nur eine Pan/Tilt-Stellung abgespeichert. Wenn nun diese Cues nacheinander aufgerufen werden, dann bleibt bei der Ausgabe des zweiten Cues das Gobo gleich und es ändert sich nur die Pan/Tilt-Stellung.

**Tipp:** Verwenden Sie nach Möglichkeit immer Presets zur Erstellung von Cues (Bühnenbilder),Chases (Lauflichtern) oder Sequences (Programmen). Verändern Sie nachträglich Presets, so werden diese in allen Cues, Chases oder Sequences verändert, in denen sie abgespeichert wurden.

## **6.1 Programmieren und Speichern von Cues**

Um Cues zu speichern, müssen Sie sich im Main-Menü oder im Bereich Feature (Einstellungen) befinden, auf keinen Fall im PRESET Bereich!.

Grundsätzlich werden beim Programmieren und Speichern von Cues folgende Arbeitsschritte durchgeführt:

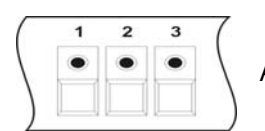

Anwahl der Moving-Lights über die Feature-/Par-Selection Tasten. (Tasten 1-16)

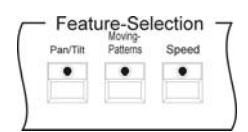

Anwahl der gewünschten Parameter und Eingabe der DMX-Werte über die Encoder-Räder oder Preset-Tasten

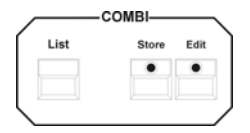

Drücken der Store-Taste im Combi-Bereich

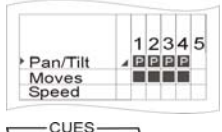

Auswahl der Parameter aus der Speicher-Matrix

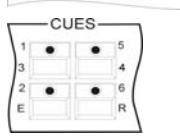

Drücken der Cue-Taste, auf der das Cue (Bühnenbild) gespeichert werden soll

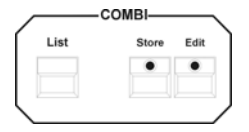

Bestätigen durch erneutes Drücken der Store-Taste im Combi-Bereich

Zusätzlich können Cues mit Fade- und Schaltzeit versehen werden. Außerdem

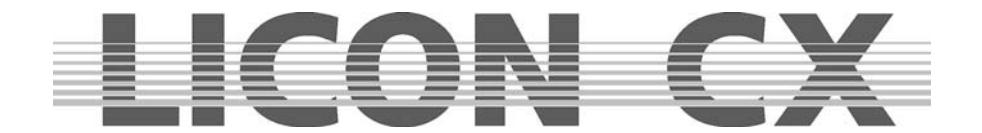

können sie benannt und mit einem Release-Link versehen werden. Diese Optionen werden in den folgenden Kapiteln im Einzelnen erklärt.

## **6.1.1 Die Speicher-Matrix**

Wählen Sie die gewünschten Moving-Lights an und stellen Sie die Parameter ein. Drücken Sie anschließend die Store-Taste im Combi-Bereich. Der erscheinende Display-Aufbau wird dieser Grafik gleichen:

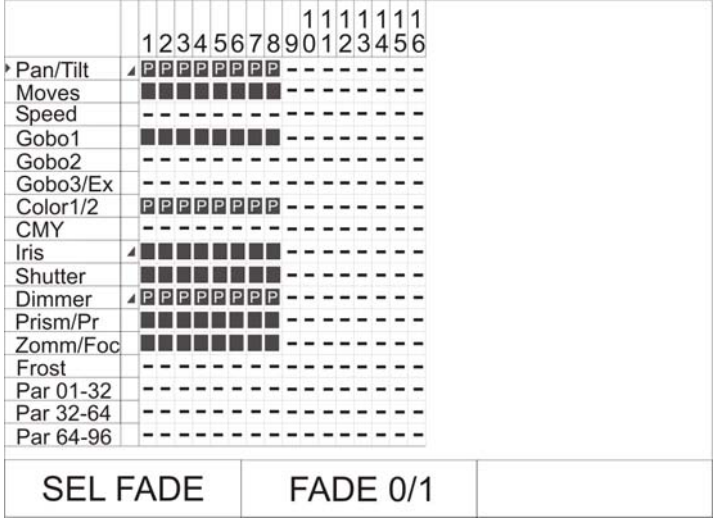

Diese Grafik stellt die **Speicher-Matrix** dar. Die Speicher-Matrix ist das wichtigste Werkzeug beim Erstellen von Cues/Chases /Sequences und erscheint immer, wenn Sie die Store-Taste im Combi-Bereich und anschließend eine der Tasten der Cue-/Chase- und Sequence-Sektion anwählen. Die Speicher-Matrix gibt Ihnen den Überblick über alle angelegten Moving-Lights und Dimmer-Kanäle. Wenn ein Strich (-) dargestellt ist, dann ist entweder der entsprechende Parameter für das Moving-Light nicht verfügbar, oder es wurde auf diesem Fixture-Platz (Tasten 1-16) kein Scheinwerfer konfiguriert.

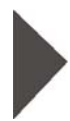

Vor den einzelnen Features erkennen Sie ein kleines Dreieck. Dieses ermöglicht Ihnen, für verschiedene Parameter (Einstellungen) entweder eine Fade- oder eine Schaltfunktion einzugeben. Dieses Dreieck stellt den Cursor in der Matrix dar und kann über das linke Encoder-Rad (SEL FADE) auf und ab bewegt werden.

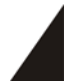

Über das mittlere Encoder-Rad (FADE 0/1) kann die Fade-Funktion aktiviert oder deaktiviert werden. Überall dort, wo im Display eine Rampe erscheint werden später die Features (Funktionen) gefadet. Sinnvoll ist dies bei Dimmer-, Iris- und Pan-/Tilt-Werten und Zoom, bzw. Focus.

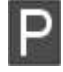

Bei den Features (Funktionen), die mit "P" gekennzeichnet sind, wurde ein Preset übernommen. Das bedeutet, wenn Sie dieses Preset später ändern, dann wird das Bühnenbild automatisch abgeändert.

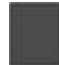

Bei den Features, die mit einem Kästchen gekennzeichnet sind, wurden die zuvor über die Encoder-Räder (Absolutwert) eingegebenen Werte, übernommen.

## **6.1.2 Auswahl der abzuspeichernden Parameter**

Sie können in einem Cue (Bühnenbild) entweder alle eingestellten Parameter abspeichern, oder vor dem Abspeichern eine Auswahl treffen.

#### **Anwahl aller Parameter:**

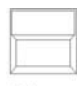

Stellen Sie zuerst sicher, dass alle gewünschten Moving-Lights aktiviert sind (LEDs leuchten).Drücken Sie anschließend so oft auf die Taste Clear im FEATURE-SELECTION Bereich, bis im Display alle Features (Funktionen) angewählt sind (Die Felder werden in der Clear Matrix invertiert dargestellt).

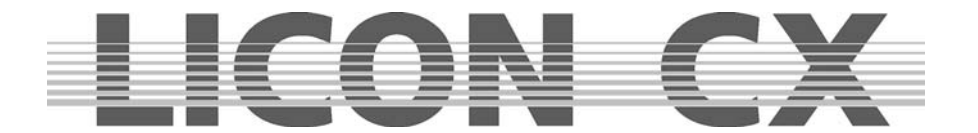

#### **Anwahl bestimmter Parameter:**

Wenn alle Feature-Felder (Funktionen) in der Matrix invertiert dargestellt sind, dann können Sie einzelne Features (Funktionen) abwählen, indem Sie folgendermaßen vorgehen: deaktivieren Sie zuerst alle Moving-Lights und drücken Sie anschließend auf die Feature-Taste (Funktion), des

Clear Parameters, der nicht abgespeichert werden soll.

Das Feature wird sofort aus der Speicher-Matrix entfernt (es bleiben leere Felder übrig). Wählen Sie anschließend den gewünschten Speicherplatz aus, auf dem das Cue gespeichert werden soll und bestätigen Sie den Vorgang durch erneutes Drücken der Store-Taste.

#### **6.1.3 Die Cue-Tasten in Verbindung mit den Page/Bank-Tasten**

Im Cue-Bereich stehen Ihnen 24 Taster zur Verfügung, die jeweils in 8er Blöcke aufgeteilt sind.

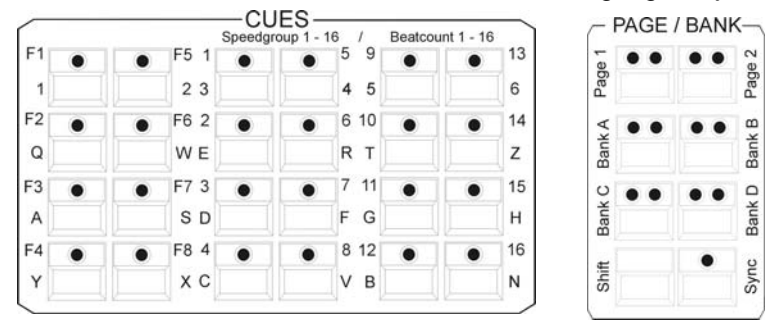

Die Tasten des ersten Blockes (jede Taste ist mit einer Nummer von F1 bis F8 beschriftet) sind jeweils mit einem Cue (Bühnenbild) belegbar. Dieser Block ist für wichtige Cues vorgesehen, die häufig aufgerufen werden müssen. Die Cue-Tasten des ersten Blocks sind nicht über die Page/Bank-Funktion umschaltbar.

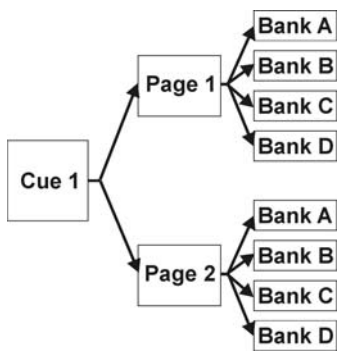

Die Tasten der beiden anderen Blöcke (jede Taste ist mit einer Nummer von 1 bis 16 beschriftet) können über die Page- (Seiten) bzw. Bank-Tasten umgeschaltet werden. Es stehen Ihnen zwei Pages (Seiten) und vier Bänke (A bis D) zur Verfügung. Die aktivierte Page / Bank für die Cues (Bühnenbilder) wird über eine rote LED signalisiert.

Wie in der Grafik dargestellt, kann jede Cue-Taste den zwei Pages (Seiten) und pro Page wiederum einer der 4 Bänke zugeordnet werden. Dadurch können auf diesen 16 Tasten maximal 128 Cues gespeichert werden. Addiert man die 8 Cue-Tasten (F1 – F8), die nicht umgeschaltet werden können, erhält man die maximale Anzahl von 136 Speicherplätzen. Die Umschaltung der Pages und Bänke erfolgt durch Anwahl der entsprechenden Page, bzw. Bank-Taste. Die rote LED der jeweiligen Page,

bzw. Bank-Taste beginnt bei der Anwahl zu blinken. Dieses Blinken erlischt, sobald eine Cue-Taste zusätzlich gedrückt wird.

Nach dem Aufrufen oder Abspeichern eines Cues wird dieses im Display dargestellt:

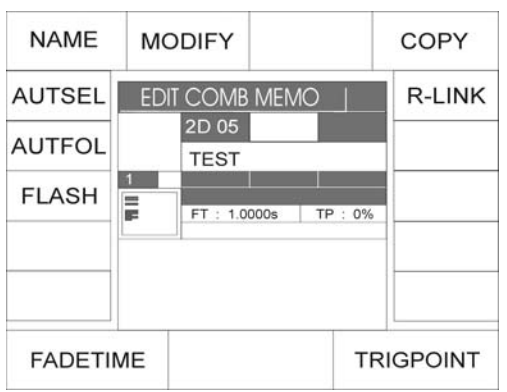

In dieser Display-Darstellung erkennen Sie, dass die Cue-Taste Nr. 5 auf der 2. Page, Bank D aufgerufen wurde.

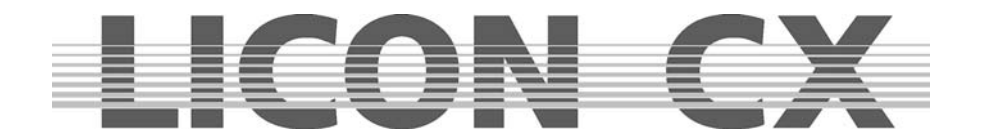

#### **6.1.4 Benennen von Cues**

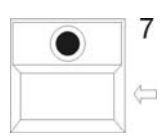

Vor dem Abspeichern, wird das Cue benannt. Dazu stehen Ihnen dreizehn Zeichen zur Verfügung. Drücken Sie die Funktions-Taste NAME, bis das Displayfeld invertiert dargestellt wird, und geben Sie dann über die Doppelbelegung der Cue/Chase/Sequence-Tasten den Cue-Namen ein.

Sollte der Cue bereits benannt worden sein, muss der Name zuerst gelöscht werden. Dies geschieht mit Hilfe der Pfeil-Taste.

Nach dem Löschen kann der neue Name wie oben beschrieben eingegeben werden.

## **6.1.5 Eingabe der Fade-Zeit**

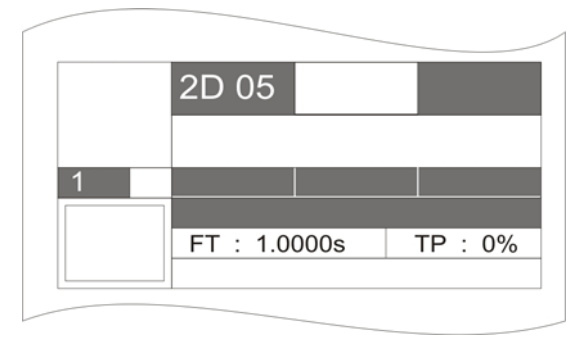

Sie können jedem Cue (Bühnenbild) eine feste Fade-Zeit zuordnen. Diese Fade-Zeit greift auf alle Parameter zu, die Sie mit einer Fade-Rampe in der Speicher-Matrix gekennzeichnet haben und bestimmt, in welcher Geschwindigkeit die entsprechenden Features eingeblendet werden. Die Fade-Zeit wird über das linke Encoder-Rad (FADETIME) eingegeben. Die maximale Fade-Zeit beträgt 1638,3 Sekunden. Die Eingabe erfolgt in Zehntel-Sekunden Schritten. Im Display wird die eingegebene Fade-Zeit hinter dem

Kürzel "FT" dargestellt.

## **6.1.6 Eingabe des Trigpoint**

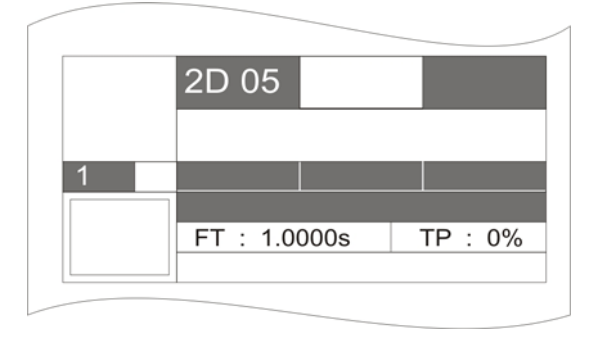

Der Trigpoint bezeichnet den Zeitpunkt, an dem sämtliche, nicht fadebare Parameter, umgeschaltet werden. Dies gilt z.B. für Gobos, Farben etc. Die Eingabe erfolgt über das rechte Encoder-Rad (TRIGPOINT) in Prozent. Der Prozent-Wert bezieht sich auf die Fade-Zeit. Dabei wird die komplette Fade-Zeit als 100% betrachtet und Sie können nun eingeben, ab welchem Prozentwert die Funktionen umgeschaltet werden sollen.

Im Display wird der eingegebene Trigpoint hinter dem Kürzel "TP" in Prozent-Werten dargestellt.

## **6.1.7 Eingabe der Release-Funktion (R-Link)**

Bei der Licon CX gibt es keine Möglichkeit, ein aktives Cue oder Chase durch erneutes Drücken der entsprechenden Taste abzuschalten. Die aktive DMX-Ausgabe bleibt solange aktuell, bis ein neuer DMX-Wert für die aktiven Parameter ausgegeben wird.

Wir bezeichnen ein Cue, bei dem für einen oder mehrere Parameter ein DMX-Wert von "offen" oder "000" angegeben wird, als Stop-Cue (Stop-Bild).

Da häufig ein Stop-Cue nur für ein bestimmtes Cue erstellt wird, kann eine Zuordnung des Stop-Cues zum Cue durchgeführt werden. Bei dieser Zuordnung spricht man von einem Release-Link.

Die Zuordnung eines Release-Links hat folgende Vorteile gegenüber dem getrennten Verwalten von zwei Cues:

- Dadurch, dass sowohl das Cue, als auch das entsprechende Stop-Cue über dieselbe Taste abgerufen werden, können die Stop-Cues auf untergeordnete Bänke gespeichert werden.
- Es wird immer das passende Stop-Cue aufgerufen.
- Das Stop-Cue spricht genau die Parameter an, die benötigt werden.

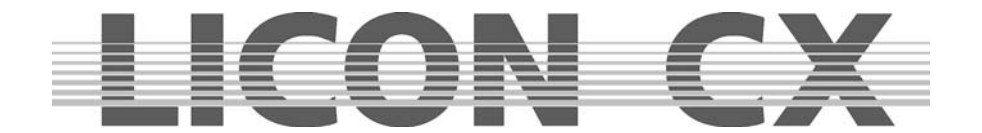

Erstellen Sie ein Cue (Bühnenbild) wie in Kapitel 6.1 Programmieren und Speichern von Cues beschrieben.

Erstellen Sie anschließend ein Stop-Cue, mit dem die gewünschten Parameter auf den DMX-Wert "offen" oder "000" gesetzt werden.

Zur Zuordnung des Release-Links wählen Sie die Edit-Taste im Combi-Bereich an und rufen anschließend das Cue durch Drücken der Cue-Taste auf.

Im Display erscheint die Funktions-Taste R-LINK.

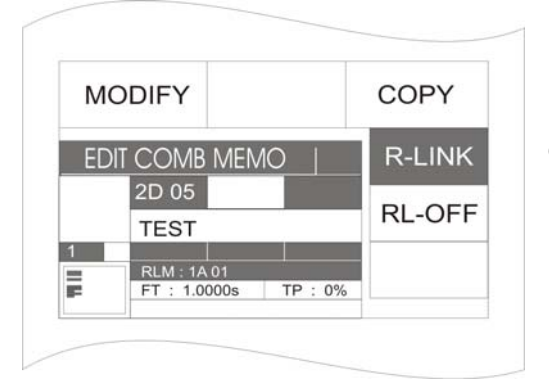

Drücken Sie nun die Funktions-Taste R-LINK und sie wird invertiert dargestellt. Gleichzeitig erscheint eine weitere Funktions-Taste im Display mit der Bezeichnung RL-OFF. Um ein Stop-Cue (Release-Cue) zuzuordnen, drücken Sie die Cue-Taste, auf der Sie es zuvor abgespeichert haben. Die Eingabe wird im Display dargestellt, z.B. RLM: 1A01. Das bedeutet, dass dieses Cue (Bühnenbild) einen Release-Link auf das Cue der Page (Seite) 1 Bank A Cue-Taste 01 hat.

Das Löschen des Release-Links erfolgt durch Drücken der Funktions-Taste RL-OFF.

## **6.1.8 Arbeiten mit dem Release-Link**

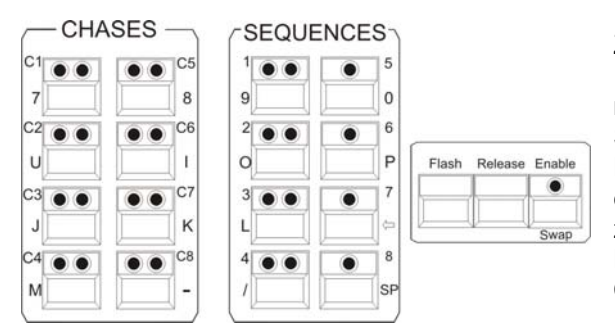

Zur Aktivierung eines Release-Links benötigen Sie die Release-Link Taste. Diese befindet sich gemeinsam mit der Flash-Release-Enable-Taste rechts von Sequence-Block.

Durch das Eingeben eines Release-Links haben Sie einer Cue-Taste zwei Cues (Bühnenbilder) zugewiesen.

Der erste Cue (Bühnenbild) wird durch Drücken der Cue-Taste aufgerufen.

Der Stop-Cue (zweite Cue, Bühnenbild) wird aufgerufen, indem man die Release-Taste und gleichzeitig dieselbe Cue-Taste wie zuvor drückt. Lassen Sie zuerst die Cue-Taste und anschließend die Release-Taste wieder los.

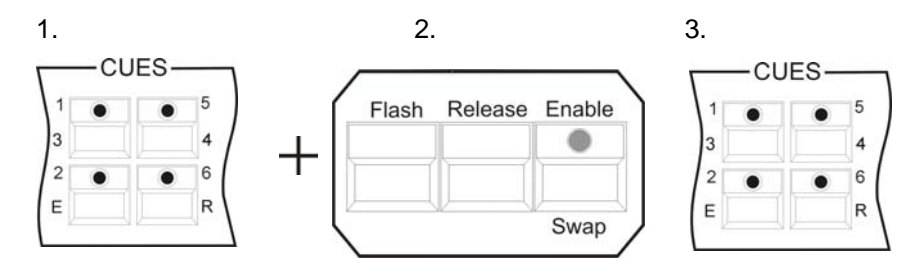

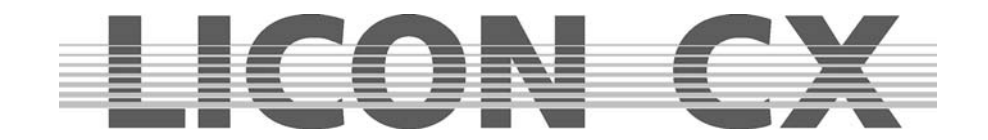

## **6.1.9 Eingabe und Arbeiten mit der Flash-Funktion**

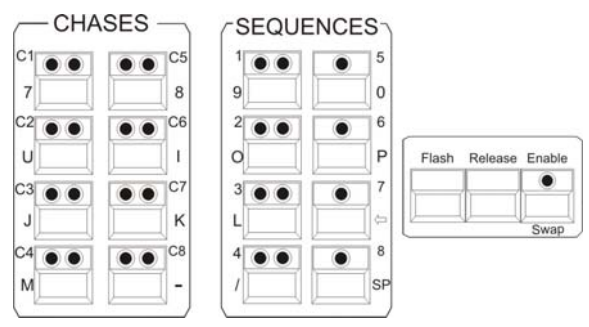

Mit der Flash-Funktion können Sie **nur** dann arbeiten, wenn Sie zuvor einen Release-Link vergeben haben! Die Flash-Taste finden Sie gemeinsam mit der Release-Taste und der Enable-Taste in dem Block, der neben dem Sequence-Bereich angeordnet ist. Sie können diesen Release-Link im Combi-Store oder Combi-Edit Bereich vergeben. Im Kapitel 6.1.7 wird die Vorgehensweise beschrieben.

Die Tasten im Cue-Bereich sind als Switch-Tasten angelegt. Wenn Sie die Tasten in der Flash-Funktion

benötigen, z. B. für Strobe-Sequenzen, dann drücken Sie zuerst die Flash-Taste im Release-Block und anschließend die Cue-Taste, auf der Sie das gewünschten Cue gespeichert haben. Solange Sie beide Tasten gedrückt halten, ist das Cue (Bühnenbild) aktiv. Sobald Sie beide Tasten loslassen, ist das Cue (Bühnenbild) wieder deaktiviert.

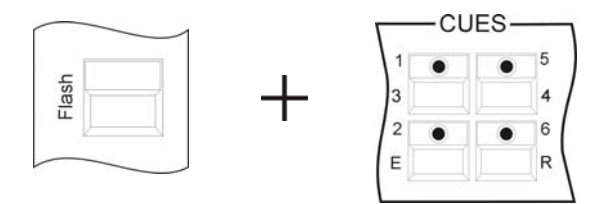

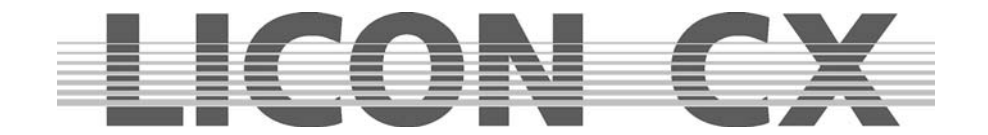

# **7. Editieren eines Cues**

Alle Funktionen und Einstellungen eines Cues (Bühnenbilds) können einzeln verändert werden, ohne den kompletten Cue (Bühnenbild) neu schreiben zu müssen.

Grundsätzlich werden beim Editieren von Cues folgende Arbeitschritte durchgeführt:

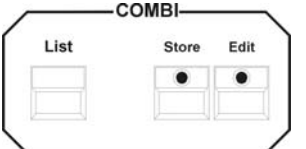

Um in das Edit-Menü zu gelangen, drücken Sie die Taste Edit (LED leuchtet) im Combi-Bereich. Wählen Sie über die Cue-Taste das gewünschte Cue (Bühnenbild) aus und drücken sie die Funktions-Taste MODIFY. Nun können die einzelnen Parameter (Einstellungen) abgeändert werden. Um die Änderungen abzuspeichern drücken Sie die Store-Taste und es

erscheint die Speicher-Matrix, die nun nach Wunsch abgeändert werden kann. Erneutes Drücken der Store-Taste bestätigt die Änderungen. Verlassen Sie das Edit-Menü durch erneutes Drücken der Edit-Taste oder der Taste ESC.

Nach dem Aufrufen eines Cues über die Edit-Taste im Combi-Bereich erscheint folgender Display-Aufbau:

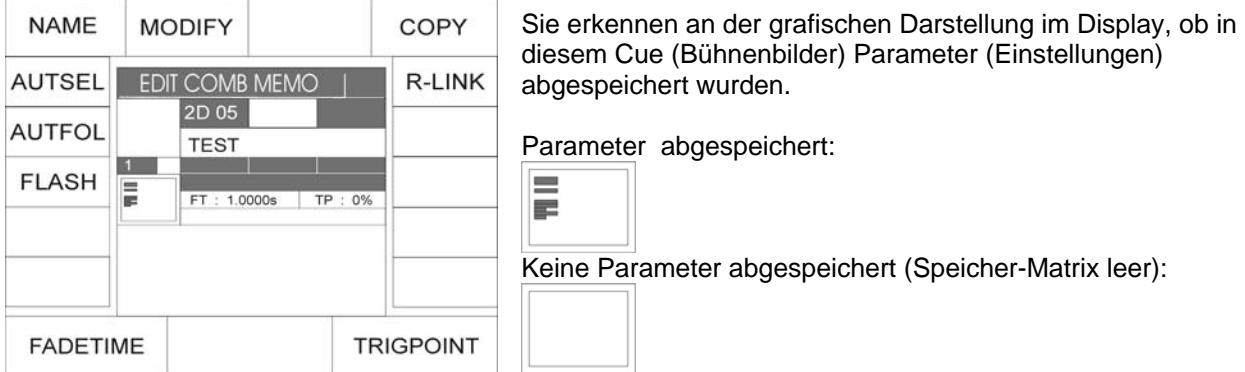

Sie haben nun direkten Zugriff auf folgende Cue-Werte: Namen, Fadezeit, Trigpoint und Release-Link. Alle weiteren Cue-Werte können abgeändert werden, nachdem die Funktions-Taste MODIFY gedrückt wurde.

## **7.1 FLASH-Funktion**

Die Flash-Funktion kann nur in Verbindung mit einem Release-Link und einem zusätzlichen Cues gesetzt werden.

Wenn ein Cue mit einer Flash-Funktion belegt wurde, dann arbeitet die Cue-Taste nicht als Schalt-Taste, sondern als Flash-Taste.

Um die Flash-Funktion zu aktivieren, drücken Sie die zugeordnete Funktionstaste FLASH. Das Display wird invertiert dargestellt.

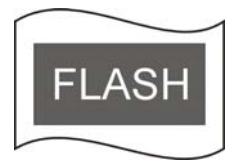

Zusätzlich drücken Sie die Funktionstaste R-LINK und die Cue-Taste, auf der das "Off-Cue" gespeichert wurde.

Vgl. 6.1.7 Eingabe der Release-Funktion und 6.1.8 Arbeiten mit dem Release-Link

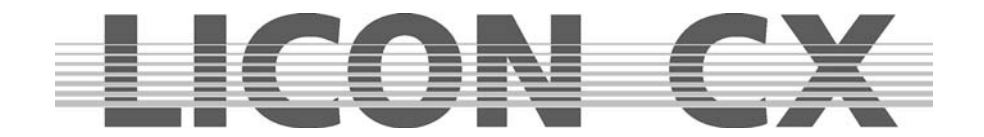

# **7.2 AUTFOL Automatische Aktivierung der Follow-Taste**

Wenn die AUTFOL-(Autofollow)-Funktion einem Cue zugewiesen wurde, dann werden nach dem Aufrufen alle in diesem Cue gespeicherten Moving-Lights in der Follow-Funktion aktiviert und können direkt über einen angeschlossenen Trackball in PAN und TILT verändert werden. Gleichzeitig sind alle weiteren Parameter eingefroren.

## **7.2.1 Eingabe der Autfol-Funktion**

Um die Follow-Funktion zu aktivieren, drücken Sie nacheinander die Edit-Taste im Combi-Bereich und die Cue-Taste, auf der das zu editierende Cue abgelegt wurde.

Anschließend drücken Sie die Funktions-Taste AUTFOL. Die aktive Taste wird invertiert dargestellt. Verlassen Sie das Menü durch erneutes Drücken der Edit-Taste

Bild: AUTFOL invertiert dargestellt

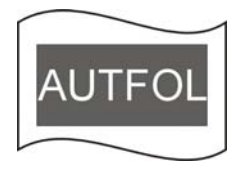

## **7.2.2 Arbeiten mit der Autfol-Funktion**

Wenn ein Cue mit zugeordneter Autfol-Funktion aufgerufen wird, dann sind automatisch alle Pan und Tilt-Kanäle aller in diesem Cue gespeicherten Moving-Lights auf einem angeschlossenen Trackball aktiv und können verfahren werden.

Alle anderen Parameter dieser Moving-Lights sind eingefroren und können ausschließlich über die Presets oder Encoder verändert werden. Wenn ein weiteres Cue aufgerufen wird, in dem dieselben Moving-Lights aktiv sind, dann ändern sich die eingefrorenen Parameter nicht.

Um visuell zu überprüfen, welche Moving-Lights in diesem Cue aktiv sind, gehen Sie folgendermaßen vor:

Drücken Sie eine der Feature-Selection Tasten. Anschließend drücken Sie die Follow-Taste im Feature-Selection Bereich und halten Sie diese gedrückt. Sie erkennen an den nun in der Fixture-Selection aufleuchtenden LEDs, welche Moving-Lights im aktiven Cue gespeichert wurden. Gleichzeitig erscheint im Display ein invertiertes Funktions-Feld mit der Beschriftung ACTIVE

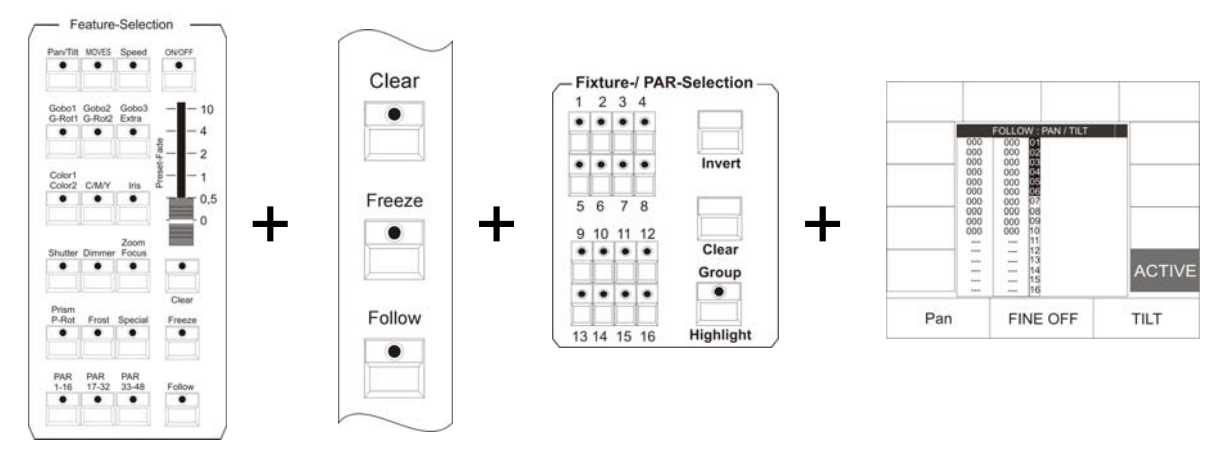

## **7.2.3 Deaktivieren der Autfol-Funktion**

Um bei einem aktiven Cue die zugeordnete Autfol-Funktion zu deaktivieren, drücken Sie zuerst eine Taste in der Feature-Selection. Anschließend drücken Sie die Follow-Taste im Feature-Selection Bereich und halten diese gedrückt. Solange die Taste gedrückt ist, erscheint im Display ein Funktions-Feld mit der Beschriftung ACTIVE, das invertiert dargestellt ist. Durch Drücken der zugeordneten Funktions-Taste werden sowohl Invertierung als auch Follow-Funktion deaktiviert.

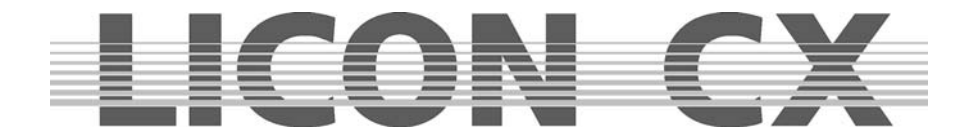

# **7.3 AUTSEL Funktion / Automatische Moving-Light Selektion**

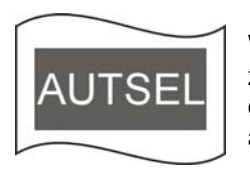

Wurde einem Cue die Autsel Funktion (automatische Selektion der Moving-Lights) zugeordnet, dann leuchten beim Aufrufen des Cues die LEDs der Moving-Lights auf, die in diesem Cue gespeichert sind. Die dadurch angewählten Moving-Lights sind aktiv und können in ihren Parametern verändert werden.

## **7.3.1 Eingabe und Löschung der AUTSEL Funktion**

Um die AUTSEL Funktion zu aktivieren, drücken Sie nacheinander die Edit-Taste im Combi-Bereich und die Cue-Taste, auf der das zu editierende Cue abgelegt wurde. Der Displayaufbau sieht dann folgendermaßen aus:

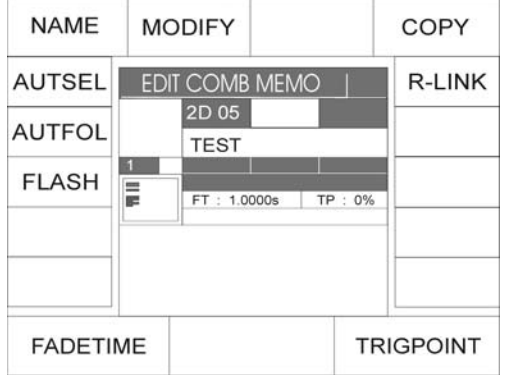

Die AUTSEL Funktion wird durch Drücken der zugeordneten Funktionstaste aktiviert. Die Funktionstaste ist bei aktiver Funktion invertiert dargestellt.

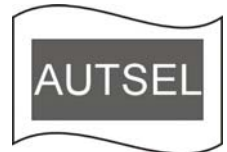

Durch erneutes Drücken der Funktionstaste wird die Funktion wieder deaktiviert.

## **7.4 Editieren des Namens**

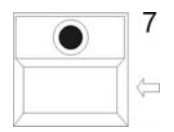

Drücken Sie die Funktions-Taste NAME, so dass das Display-Feld invertiert dargestellt wird. Anschließend löschen Sie den eingegebenen Namen mit Hilfe der Pfeiltaste, und geben Sie über die doppelt belegten Tasten des Bereiches Cues/Chases/Sequences den neuen Namen ein.

Durch erneutes Drücken der Funktions-Taste NAME wird die Eingabe gespeichert und der Beschriftungs-Bereich verlassen.

# **7.5 Editieren der Moving-Lights Parameter (Einstellungen)**

Sie können alle eingegebenen Werte nach dem Drücken der Funktions-Taste MODIFY abändern. Sobald das Display-Feld invertiert dargestellt ist, haben Sie Zugriff auf die Feature-Selektion Tasten, deren Werte nach dem Aktivieren der einzelnen Tasten über die Encoder-Räder oder Preset-Tasten abgeändert werden können.

Zum Speichern drücken sie die Taste Store und es erscheint im Display wieder die Speicher-Matrix. Diese können Sie nach Belieben abändern. Der Speicher-Vorgang wird durch erneutes Drücken der Store-Taste abgeschlossen. (Das Display-Feld MODIFY ist dann nicht mehr invertiert dargestellt). Verlassen Sie das Edit-Menü durch erneutes Drücken der Edit-Taste oder der Taste ESC.

# **7.6 Kopieren eines Cues auf eine andere Cue-Taste**

Drücken Sie die Funktions-Taste COPY. Halten Sie die Funktions-Taste COPY gedrückt und wählen Sie dann den Speicherplatz (Cue-Taste) aus, auf dem Sie in Zukunft den Cue (Bühnenbild) abrufen möchten. Sobald Sie beide Tasten loslassen, ist der Prozess durchgeführt und der entsprechende Cue kann von beiden Cue-Tasten abgerufen werden.

# **7.7 Einstellen des Release-Links (R-Link)**

Vgl: Kapitel 6.1.7 Eingabe der Release-Funktion und 6.1.8 Arbeiten mit dem Release-Link

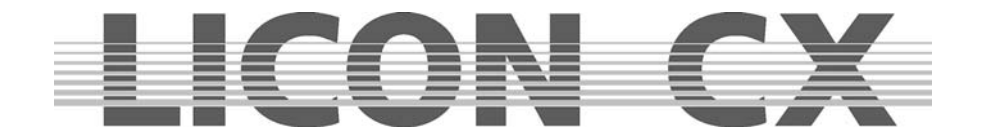

Drücken Sie die Funktions-Taste R-Link (R-Link erscheint invertiert im Display). Jetzt können Sie die Cue-Taste drücken, auf welcher zuvor der Cue (Bühnenbild) mit den Nullstellungen der gewünschten Parameter (Einstellungen) gespeichert wurde. Im Display wird Ihre Eingabe visualisiert. Hinter den drei Buchstaben "RLM" wird der Speicherplatz und der Name des Cues (Bühnenbildes) angezeigt, den Sie als Release-Link hinterlegt haben. Haben Sie einen Release-Link gesetzt, können Sie ihn mit den Tasten RELEASE oder FLASH aufrufen.

## **7.8 Abändern der Fade-Time**

Die Fade-Time können Sie im Edit-Cue Menü durch Drehen des zugeordneten Encoder-Rades (FADETIME) abändern.

## **7.9 Abändern des Trigpoint**

Den Trigpoint können Sie im Edit-Cue Menü durch Drehen des zugeordneten Encoder-Rades (TRIGPOINT) abändern.

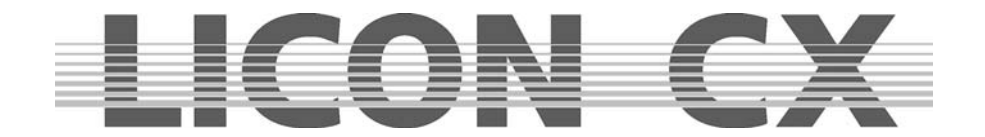

# **8. Cues im Fade-Mode aufrufen**

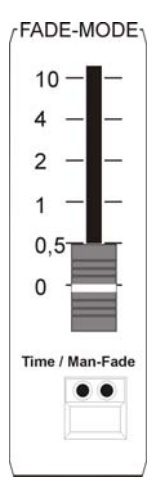

Unabhängig davon, ob Sie Ihren Cues (Bühnenbild) eine Fade-Zeit zugeordnet haben, können Sie über den Fade-Mode Regler eine Fade-Zeit aktivieren. Dieser Fader hat höhere Priorität, als die Fade-Zeiten, die zuvor abgespeichert wurden. Er ist unterteilt in Schritte von 0,0 bis 10 Sekunden. Die darunter angeordnete Taste ist mit zwei LEDs ausgerüstet.

Leuchtet die rote LED, dann wird auf die am Fader eingestellte Fade-Zeit zugegriffen.

Leuchtet die grüne LED, dann können Sie manuell zwischen zwei Cues (Bühnenbilder) überblenden. Der Überblend-Vorgang (Fade-Vorgang) zwischen zwei Cues (z.B. Cue A / Cue B) dauert solange, wie Sie benötigen, um den Fader ganz nach oben zu schieben. Wenn der Regler wieder nach unten gezogen wird, fadet das zweite Cue (Cue B) aus und das erste Cue (Cue A) wird wieder eingeblendet. Sie können jedoch, wenn der Regler ganz oben steht, ein neues Cue (Bühnenbilder) aufrufen. Dann fadet das Cue B aus, sobald Sie den Regler nach unten schieben, und Cue C erscheint.

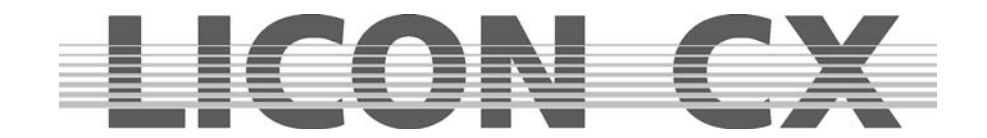

# **9. Freeze Funktion**

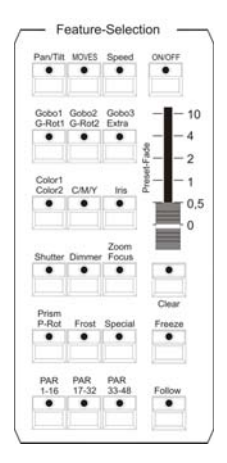

Die Freeze-Funktion dient zum Fixieren von Moving-Light Parametern.

Sie finden die Freeze-Taste im Feature-Selektion Bereich auf der linken Seite.

Sie können alle Parameter über die Freeze-Funktion fixieren. Das bedeutet, nachdem die Freeze-Funktion für einen Parameter (Einstellung) eingegeben wurde, ändert sich dieser nicht, wenn ein anders Cue (Bühnenbild), Chase (Lauflicht) oder eine Sequences (Programm) aufgerufen wird.

Die einzelnen Features (Funktionen), die mit einer Freeze-Funktion belegt wurden, können jedoch mit Hilfe eines Presets jederzeit überschrieben werden.

# **9.1 Eingabe der Freeze-Funktion**

Die Freeze-Funktion kann nicht aktiviert werden, wenn das Display das Hauptmenü anzeigt.

Sie müssen deshalb zuerst eine Funktion im Bereich Feature-Selektion anwählen. Anschließend wählen Sie die Moving-Lights an, deren Features über die Freeze-Funktion beeinflusst werden sollen. Nun drücken Sie die Freeze-Taste und halten diese gedrückt. Wenn Sie jetzt die Feature-Taste mit dem gewünschten Parameter anwählen dann wird diese Funktion eingefroren. Im Display können sie dies dann an den dunklen Kästchen erkennen.

**Beispiel:** Freeze-Funktion aktiviert für Gobo-1:

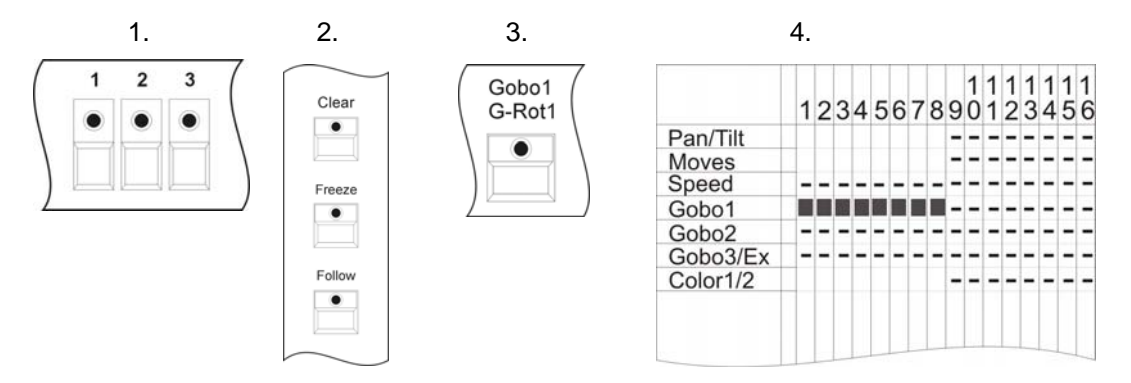

Sie können die Freeze-Funktion beliebig ändern, indem Sie die Moving-Light-Auswahl neu definieren und dann nochmals die Freeze-Taste in Verbindung mit der gewünschten Feature-Selektion Taste drücken.

# **9.2 Löschen der Freeze-Funktion**

Sie können die Freeze-Funktion selektiv oder für alle Parameter aufheben.

## **9.2.1 Löschen der Freeze-Funktion für alle Parameter:**

Wählen Sie alle Moving-Lights an (LED muss leuchten). Drücken Sie die Freeze-Taste und gleichzeitig die Clear-Taste im Feature-Selection-Block. Im Display verschwinden die schwarzen Felder wieder aus der Speicher-Matrix.

## **9.2.2 Löschen der Freeze-Funktion einzelner Parametern:**

Wählen Sie alle Moving-Lights ab (LED erlischt). Drücken Sie dann die Freeze-Taste und halten diese gedrückt. Nun können Sie über die Feature-Selektion Tasten die Freeze-Funktion selektiv für die einzelnen Parameter löschen, indem sie die gewünsche Feature-Selektion Taste drücken. Im Display sind die entsprechenden Felder dann nicht mehr invertiert dargestellt.

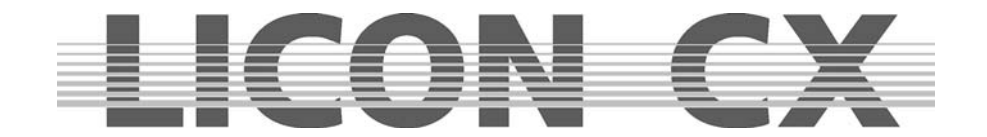

# **10. Follow Funktion**

Mit der Follow-Funktion können Moving-Lights unabhängig von aufgerufenen Cues, Chases oder Sequenzen als Verfolgerscheinwerfer definiert und bewegt werden. Die als Verfolgerscheinwerfer definierten Moving-Lights reagieren nur auf Pan- und Tiltwerte, die über einen angeschlossenen Trackball empfangen werden.

# **10.1 Programmieren der Follow-Funktion**

Die Follow-Funktion kann nur programmiert und aktiviert werden, wenn irgendeine Taste der Feature-Select Sektion zuvor gedrückt wurde.

Drücken Sie anschließend die Follow-Taste und halten Sie diese gedrückt. Nun wählen Sie die Moving-Lights an, die als Verfolger eingesetzt werden sollen (die LEDs leuchten).

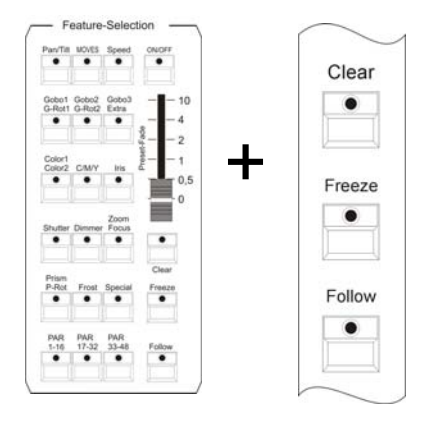

**10.1.1 Aktivieren der Follow-Funktion** 

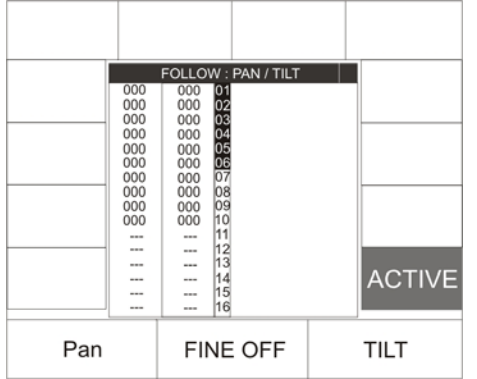

Aktivieren Sie die Funktion, indem Sie die Follow-Taste im Feature-Selection Block drücken und gedrückt halten. Im Display erscheint die Funktions-Taste ACTIVE. Die Follow-Funktion wird aktiviert, indem die Funktions-Taste gedrückt wird. Die aktivierte Funktion erkennen Sie an der invertierten Display-Darstellung.

## **10.1.2 Deaktivieren der Follow-Funktion**

Drücken Sie die Follow-Taste und halten Sie diese gedrückt. Drücken Sie zusätzlich die Funktions-Taste ACTIVE. Die Follow-Funktions ist deaktiviert, sobald die Displaydarstellung nicht mehr invertiert ist.

## **10.1.3 Löschen der Follow-Funktion**

Um die Follow-Funktion in einem Cue zu löschen, muss das Cue im Edit-Mode aufgerufen werden. Drücken Sie zuerst die EDIT-Taste im Combi-Bereich und anschließend die Cue-Taste auf der das Cue abgespeichert wurde.

Im Display erkennen Sie die AUTOFOL Funktion invertiert dargestellt. Drücken Sie die zugeordnete Funktionstaste. Die AUTOFOL-Funktion ist gelöscht, sobald die Funktionstaste nicht mehr invertiert dargestellt ist.

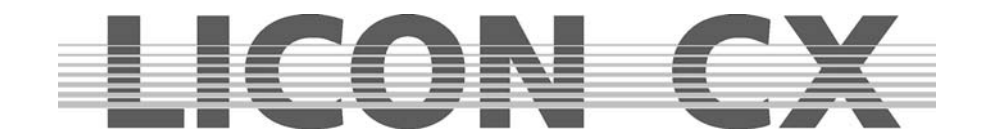

# **11. Chases (Lauflicht-Programme) im Fixture-Bereich**

Als Chase oder Lauflicht wird eine Abfolge von einzelnen Cues (Bühnenbilder) bezeichnet. Bei einem Chase sind die Ablaufzeiten aller Schritte gleich. Sie können bei der Licon CX die Chases auf zwei unterschiedliche Arten erstellen. Zum einen mit Hilfe von zuvor programmierten Cues, oder schneller und effektiver über den Funktions-Generator, der Ihnen eine Fülle verschiedener Ablauf-Muster zur Verfügung stellt, denen Sie nur noch die gewünschten Parameter und Ablaufzeiten zuordnen müssen.

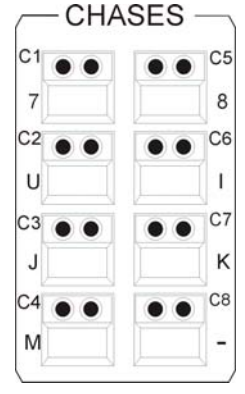

Sie haben beim Licon CX insgesamt 64 Speicherplätze für Chase-Programme zur Verfügung. Es können 32 gleichzeitig laufen.

Diese acht Tasten in der Chase-Sektion dienen zum Abspeichern und Aufrufen von Chases. Sie werden über die Tasten der Page/Bank-Sektion umgeschaltet.

## **11.1 Programmieren von Chases aus Cues (Bühnenbildern)**

Beim Programmieren von Chases mit Hilfe bereits bestehender Cues (Bühnenbilder) müssen diese Cues zuvor programmiert und abgespeichert werden.  $\rightarrow$  Kapitel 6.1 Programmieren und Speichern von Cues.

Um ein Chase aus Cues zu erstellen, müssen generell folgende Arbeitsschritte durchgeführt werden:<br>
— CUES—

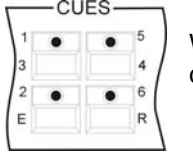

Wählen Sie über die Cue-Tasten das Cue aus, welches den ersten Schritt Ihres Lauflichts darstellen soll.

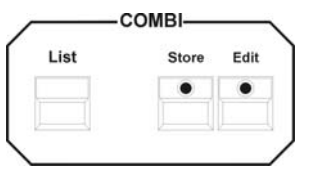

Drücken Sie anschließend die Store-Taste im Combi-Bereich.

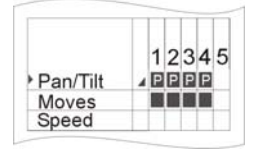

Wählen Sie die gewünschten Parameter aus der Speicher-Matrix aus.

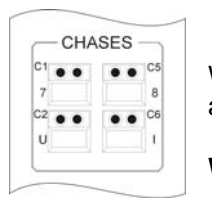

Wählen Sie die Chase-Taste aus, auf der das Chase abgespeichert und aufgerufen werden soll.

**WICHTIG:** Die LED der Store-Taste beginnt dann zu blinken!

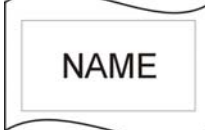

Wählen Sie die Funktion NAME an und geben Sie über die Tasten der Cue/Chase/Sequence-Sektion einen Namen ein.

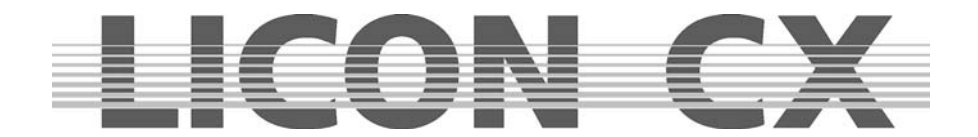

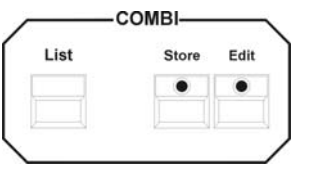

Bestätigen Sie den Vorgang durch erneutes Drücken der Store-Taste im Combi-Bereich.

Zum Anhängen eines weiteren Chase-Schrittes wiederholen Sie die Arbeitsschritte.

## **11.1.2 Die Eingabe-Maske des Chases**

Nachdem Sie ein Chase, die Taste Store im Combi-Bereich und die Parameter aus der Speicher-Matrix ausgewählt haben, drücken Sie die gewünschte Chase-Taste. Nun erscheint die Eingabe-Maske für das Chase:

Die Funktions-Felder haben folgende Bedeutung:

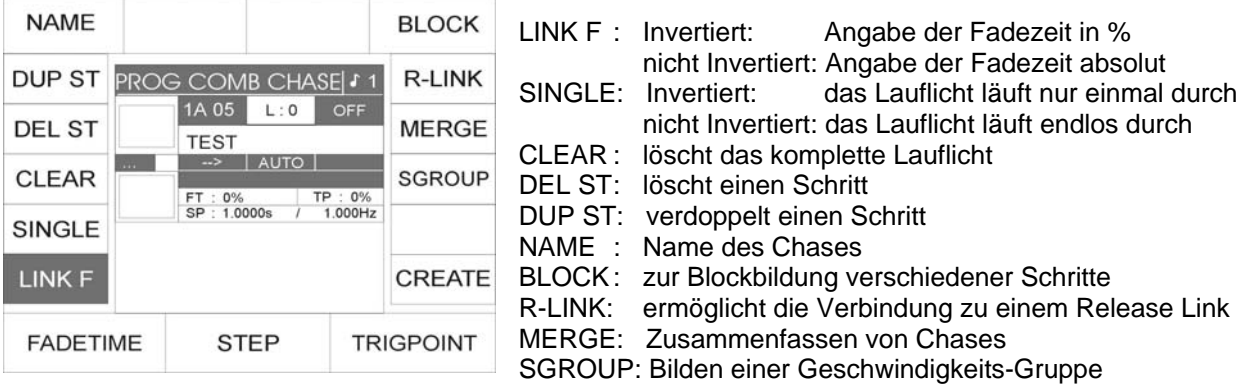

CREATE: Aufrufen des Funktions-Generators

FADETIME: Eingabe der Fadezeit für das komplette Lauflicht

STEP: Ermöglicht das Auf- und Abscrollen zwischen den Schritten

TRIGPOINT: Eingabe des Zeitpunkts, an dem alle Parameter, die nicht gefadet werden, geschaltet werden sollen

## **11.1.3 Eingabe der Chase-Bezeichnung**

Nun benennen Sie das Chase, indem Sie die Funktions-Taste NAME drücken mit Hilfe der Doppelbelegung der Tasten im Cues/Chase/Sequences- Bereich. Nach der Eingabe drücken Sie zum Abspeichern erneut die Funktions-Taste NAME.

## **11.1.4 Eingabe der Ablaufzeiten**

Es stehen Ihnen drei Ablaufzeiten, mit folgenden Kürzeln bezeichnet, zur Verfügung:

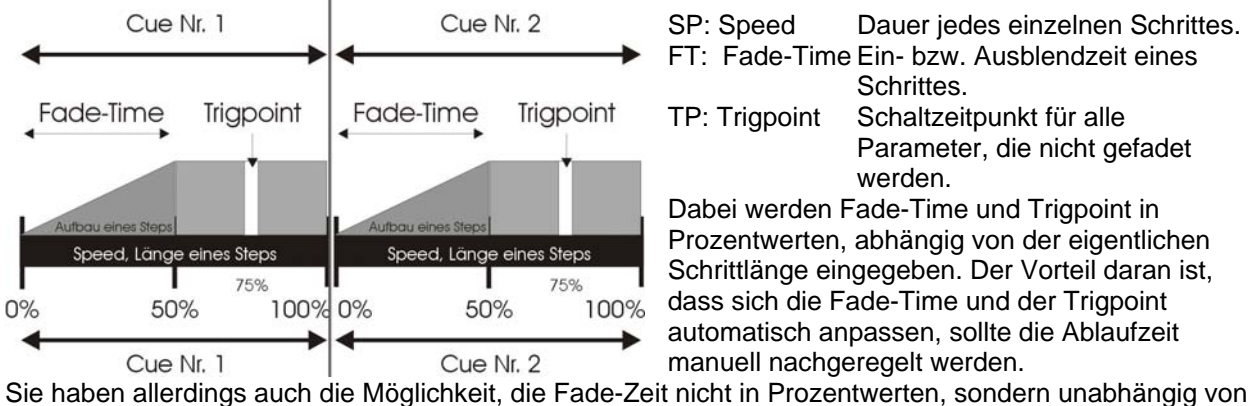

der Schrittlänge, in Sekundenbruchteilen einzugeben. (Sollte in diesem Fall das Chase manuell nachgeregelt werden, findet keine Anpassung/Abänderung der Fade-Time statt.)

Die Ablaufzeit der Chases kann über die Chase-Control-Sektion manuell abgeändert werden.  $\rightarrow$  Kapitel 13

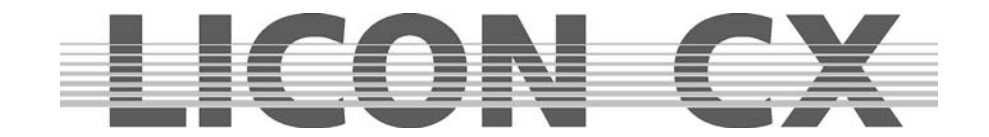

Länge der einzelnen Schritte (Speed)

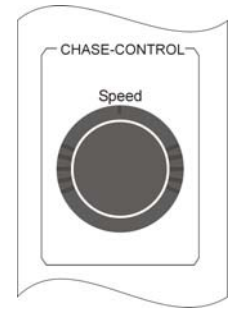

Die Dauer eines Schrittes wird über das Encoder-Rad (Speed) im Chase-Control-Bereich eingestellt. Sie kann jedoch später manuell (wiederum über die Chase-Control-Sektion) verändert werden.

Länge der Fade-Time / Prozent Eingabe

Die Fade-Time greift auf alle Parameter zu, die in der Speicher-Matrix mit einer Fade-Rampe versehen wurden.

(Vgl. Kapitel 6.1.1 Die Speicher-Matrix)

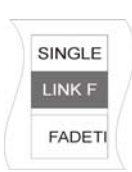

Wird die Fade-Time als Prozent-Wert eingegeben, dann bezieht sie sich auf die Länge des Schrittes (Speed). Sollte ein Chase-Schritt 5 Sekunden lang sein und die Fade-Time mit 50% angegeben werden, dann werden alle Parameter, die gefadet werden können, in 2,5 Sekunden eingeblendet.

Zur Eingabe der Fade-Time in Prozent muss die Funktions-Taste LINK F invertiert dargestellt sein. Die Eingabe erfolgt über das linke Encoder-Rad.

Länge der Fade-Time / Sekunden Eingabe

Sie können die Eingabe der Fade-Time von der Länge der Chase-Schritte unabhängig gestalten. Dazu drücken Sie die Funktions-Taste LINK F. Sobald das Feld nicht mehr invertiert dargestellt wird, erfolgt die Eingabe der Fade-Time mit Hilfe des linken Encoder-Rades. Die Eingabe erfolgt in Schritten von 0,0250 Sekunden.

Bitte beachten Sie, dass bei der manuellen Änderung der Ablaufzeit kein Nachregeln im Bereich Fade-Time erfolgen wird. Sie müssen dann eventuelle Änderungen für jeden Schritt einzeln eingeben. Des

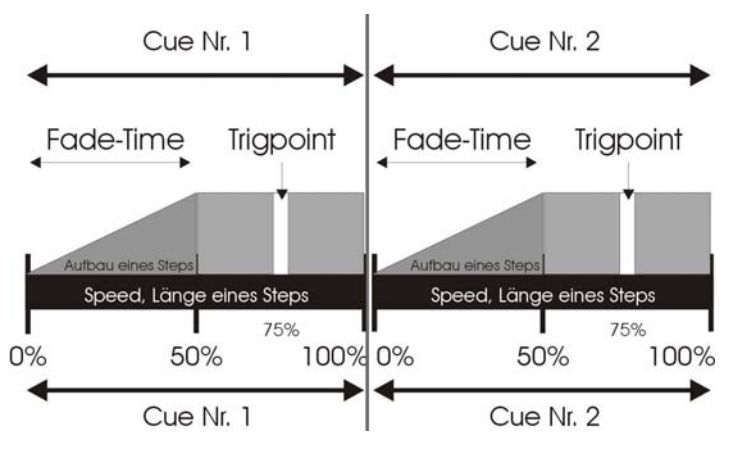

Weiteren sollten Sie beachten, dass die Fade-Time im Allgemeinen nicht länger als der komplette Schritt sein soll, da die Abbildung des Schrittes sonst nicht vollständig erfolgen kann.

> Zeitpunkt der Schaltfunktion (Trigpoint)

Der Trigpoint bezeichnet den Zeitpunkt, an dem alle Parameter, die nicht gefadet werden, umgeschaltet werden. Diese Kanäle sind in der Speicher-Matrix nicht mit einer Fade-Rampe angelegt. (Vgl.Kapitel 6.1.1 Die Speicher-Matrix).

Der Trigpoint wird in Prozent von der gesamten Schrittlänge angegeben. Ist die Schrittlänge also auf 5 Sekunden eingestellt, und der Trigpoint auf 75%, so schalten Parameter, wie z.B. Gobo und Farbe nach 3,75 Sekunden auf den neuen Wert um.

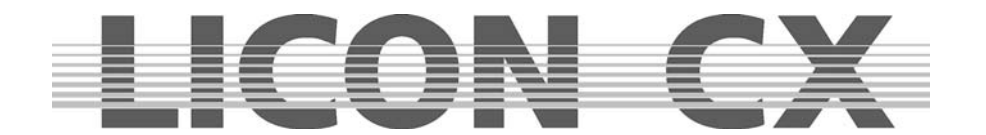

## **11.1.5 Einfügen eines Chase-Steps**

Wenn nichts anderes angegeben wird, so wird jeder neue Schritt beim Abspeichern an das bestehenden Chase angehängt.

Sollten Sie den Schritt jedoch an einer anderen Stelle des Lauflichts einfügen wollen, dann können Sie mit Hilfe des mittleren Encoder-Rades (STEP) die bisher bestehenden Schritte auf- und abscrollen. Sobald Sie das Encoder-Rad bewegen, wird die Funktions-Taste INSERT eingeblendet. Durch Drücken der Funktions-Taste INSERT wird das Bild vor dem im Display invertiert dargestellten Schritt eingefügt. Alle folgenden Schritte erhalten eine um Eins erhöhte Nummer.

Durch Drücken der Funktions-Taste INSERT wurde gleichzeitig auch der Speicher-Befehl gegeben. Sie brauchen in diesem Fall nicht nochmals die Store-Taste im Combi-Bereich zu drücken.

#### **11.1.6 Überschreiben eines Chase-Steps**

Wenn Sie einen bestehenden Schritt in einem Lauflicht überschreiben möchten, dann scrollen Sie mit dem mittleren Encoder-Rad, bis der zu überschreibende Schritt im Display invertiert dargestellt ist. Anschließend drücken Sie die Store-Taste im Combi-Bereich und bestätigen so die Eingabe.

#### **11.1.7 Löschen aller Steps (Clear)**

Im Prog Comb Chase-Menü können Sie durch Drücken der Funktions-Taste CLEAR alle eingegebenen Schritte löschen.

Verlassen Sie nach dem Löschen das Menü mit der Taste ESC!

Wenn Sie das Menü durch erneutes Drücken der Store-Taste verlassen, haben Sie automatisch die aktuelle Einstellung als neuen Schritt 1 gespeichert.

Zur visuellen Kontrolle: Wenn kein Schritt im Chase gespeichert ist, leuchte die gelbe LED nicht. Sobald ein Schritt gespeichert ist, dann leuchtet oder blinkt die gelbe LED.

#### **11.1.8 Löschen eines einzelnen Chase-Steps (Del St)**

Rufen Sie über die Store-Taste im Combi-Bereich Ihr Lauflicht auf und wählen Sie dann über das mittlere Encoder-Rad den Schritt aus, den Sie löschen möchten. Sobald der Schritt im Display invertiert dargestellt ist, drücken Sie die Funktions-Taste DEL ST.

Der Schritt wird gelöscht und alle nachfolgenden Schritte rücken vor.

→ Verlassen Sie diesen Menü-Punkt mit Escape

## **11.1.9 Verdoppeln eines Chase-Steps (Dup St)**

Rufen Sie über die Store-Taste im Combi-Bereich das gewünschte Chase-Programm auf. Nun können Sie mit Hilfe des mittleren Encoder-Rades den Schritt (Step) anwählen, den Sie verdoppeln möchten. Drücken Sie anschließend die Funktions-Taste DUP ST. Der Schritt wird verdoppelt und direkt angehängt. D.h. wenn Sie z.B. Schritt 5 verdoppeln, dann besteht Ihr Chase-Programm anschließend aus einem Schritt mehr, wobei Step 5 und 6 die gleichen Parameter beinhalten.

→ Verlassen Sie diesen Menü-Punkt mit Escape.

## **11.1.10 Überschreiben (Beenden) eines Chases (R-Link)**

Ein Chase läuft permanent durch, wenn er nicht über die Funktions-Taste SINGLE anders eingestellt ist. Deshalb muß zum Beenden ein Stop-Bild programmiert werden.

Dieses Stop-Bild wird als Cue (Bühnenbild) abgelegt und muss für alle Parameter, die im Lauflicht angesprochen werden, einen neuen Wert enthalten. Nach dem Abspeichern als Cue (Bühnenbild), können Sie über die Funktions-Taste R-Link eine Verknüpfung zwischen Chase (Lauflicht) und Cue (Bühnenbild) herstellen. Dazu drücken Sie im Prog Combi Chase-Menü die Funktions-Taste R-LINK. Sobald das Feld im Display invertiert dargestellt ist, drücken Sie die Cue-Taste, auf der zuvor das Stop-Bild gespeichert wurde. Im Display werden nun hinter dem Kürzel RLM die Koordinaten des Stop-Bildes angezeigt. Drücken Sie die Funktions-Taste R-Link erneut um den Menü-Punkt wieder zu verlassen. (Vgl. Kapitel –6.1.7 und 6.1.8 Eingabe und Arbeiten mit dem Release-Link)

Über den Release-Link können auch zwei Chases miteinander verlinkt werden. Das führt dazu, dass ein Chase vom nächsten abgelöst wird.

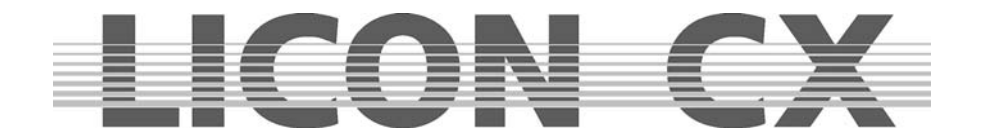

## **11.1.11 Aufhebung der Loop-Funktion (Single)**

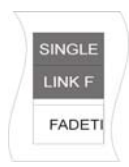

Ein Chase-Programm läuft endlos durch, wenn nichts anderes eingestellt wurde. Sie können allerdings die Funktions-Taste SINGLE aktiveren. Dadurch bestimmen Sie, dass das Lauflicht nur einmal durchläuft. Die Single-Funktion ist aktiv, wenn sie im Display invertiert dargestellt wird.

## **11.1.12 Arbeiten mit der Block-Funktion (Block)**

Sie können mehrere Chase-Schritte zu einem Block zusammenfassen und danach entweder löschen oder kopieren.

#### **Definieren eines Blocks**

Sie können einen Block aus Schritten zusammenstellen, die hintereinander in Ihrem Chase angeordnet sind. Dazu bewegen Sie den Curser zum ersten Schritt, der im Block integriert sein soll. Drücken Sie jetzt die Funktions-Taste Block (das Display-Feld wird invertiert dargestellt) und halten Sie diese gedrückt. Drehen Sie das mittlere Encoder-Rad bis zum letzten Schritt, den der Block beinhalten soll. Alle im Block integrierten Schritte werden im Display mit einem B gekennzeichnet.

Zusätzlich wird der Vorgang im Display nochmals graphisch dargestellt.

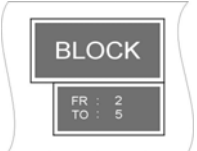

Sie erkennen:

Der Block im Beispiel umfasst insgesamt vier Schritte von Schritt 2 bis Schritt 5

#### **Kopieren eines Blocks**

Nachdem Sie einen Block definiert haben, wählen Sie über das mittlere Encoder-Rad die Stelle aus, an der sie den Block einfügen möchten. Der Block wird immer vor dem aktivierten Schritt eingefügt. Drücken Sie nun die Funktions-Taste B-COPY. Die Funktion wird sofort ausgeführt. Sie brauchen die Store-Taste im Combi-Bereich nicht mehr zusätzlich zu drücken, sondern verlassen das Menü über die Escape Taste.

#### **Löschen eines Blocks**

Definieren Sie den gewünschten Block, wie oben beschrieben. Drücken Sie anschließend die Funktions-Taste B-DEL. Der markierte Block wird sofort gelöscht. Verlassen Sie diesen Menü-Punkt mit Escape.

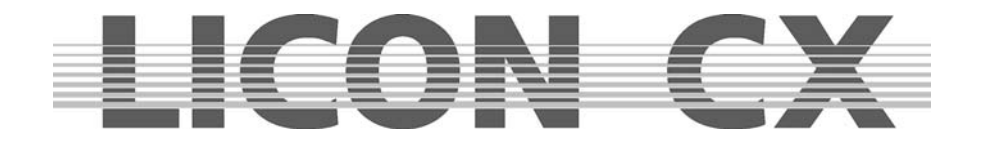

## **Verschieben eines Blocks**

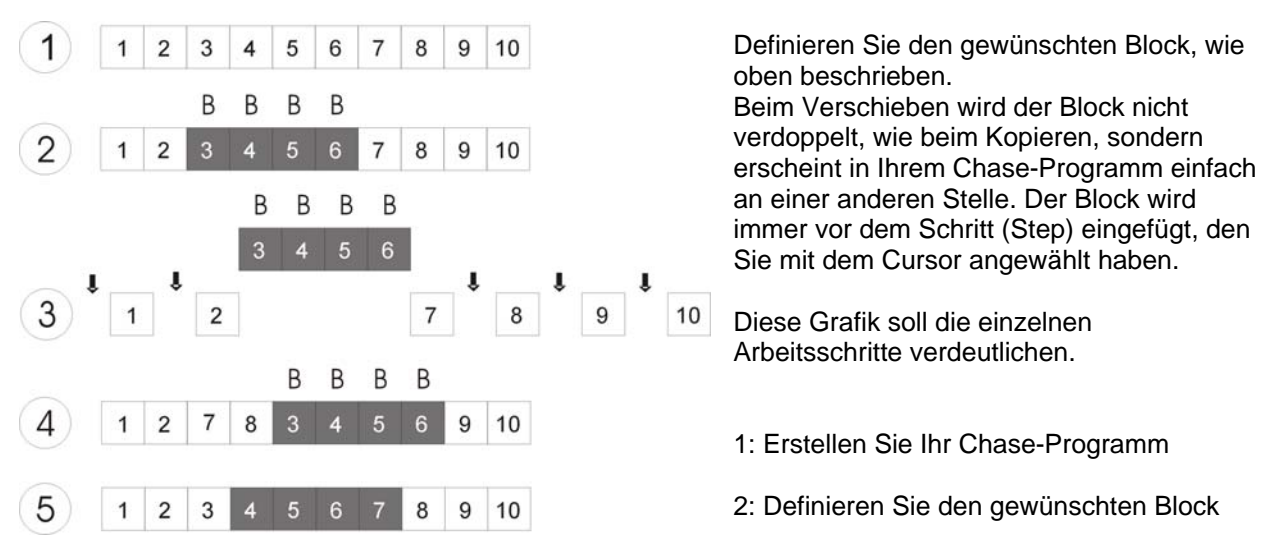

3: Wählen Sie den Step, **vor** welchem Sie den Block einfügen möchten (überall dort, wo ein Pfeil eingezeichnet ist, ist dies möglich). In diesem Fall Step # 8

- 4: Bestätigen Sie den Vorgang durch Drücken der Funktions-Taste B-MOVE
- 5: Das Chase-Programm sortiert sich neu
- → Verlassen Sie diesen Menü-Punkt mit Escape.

## **11.1.13 Zusammenfassen von Chase-Programmen (MERGE-Funktion)**

Unter "Mergen" verstehen wir den Vorgang, bei dem zwei Chases (die unterschiedliche Scheinwerfer-Parameter ansprechen) zu einem Chase zusammengefasst werden.

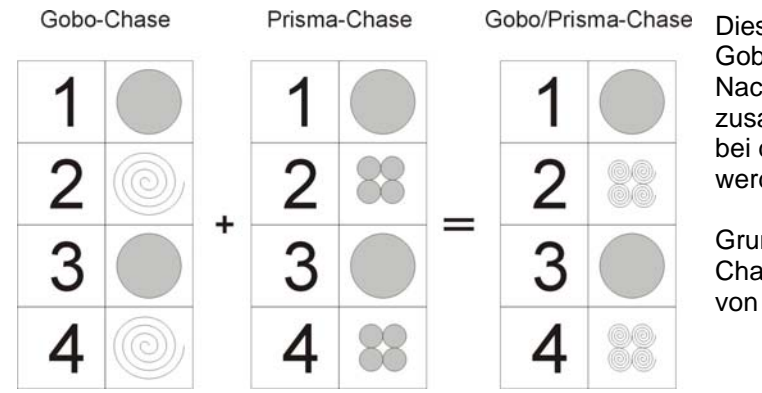

Diese Grafik stellt das Mergen von einem Gobo-Chase und einem Prisma-Chase dar. Nachdem die beiden Chases zusammengefasst wurden entsteht ein Chase, bei dem sowohl die Gobos gewechselt werden, als auch ein Prisma angesteuert wird.

Grundvoraussetzung für das Mergen zweier Chases ist, dass sie aus der **gleichen Anzahl** von Schritten bestehen.

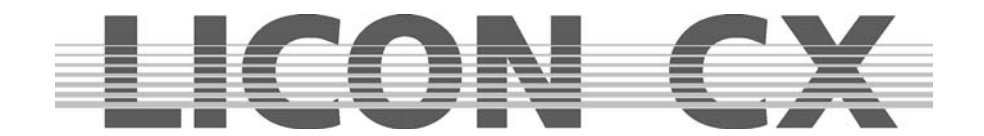

## 11.1.13.1 Eingabe der MERGE-Funktion

Programmieren Sie das erste Chase an und speichern Sie es auf einer Chase-Taste ab. Erstellen Sie dann den zweiten Chase, mit derselben Schrittanzahl wie das erste. Drücken Sie anschließend die Funktions-Taste MERGE. Halten Sie diese gedrückt und rufen Sie den ersten Chase über die Chase-Taste auf. Lassen Sie anschließend sowohl die Funktions-Taste MERGE, als auch die Chase-Taste los. Speichern Sie die Eingabe durch Drücken der Store-Taste ab.

Im Display wird das Mergen in der Grafik der Speicher-Matrix dargestellt.

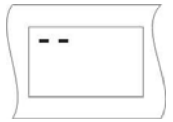

Bei einem Chase, in dem nur ein Parameter abgespeichert ist, kann die Darstellung der Speicher-Martrix aussehen, wie links abgebildet.

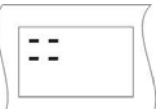

Bei einem Chase, das gemerged wurde und deshalb mehr als nur einen Parameter anspricht, kann die Darstellung der Speicher-Matrix aussehen, wie in diesem Fall dargestellt.

Wenn nach dem Mergen das erste der beiden Chases aufgerufen wird, laufen automatisch beide Chases ab. Die Ablaufzeit wird vom ersten Chase für beide übernommen.

Wenn das zweite Chase aufrufen wird, läuft dieses alleine ab.

## 11.1.13.2 Aufheben der MERGE-Funktion

Zum Aufheben der Merge-Funktion gibt es keine Sonderfunktion. D.h. Sie müssen den Chase über die Edit-Taste im Combi-Bereich aufrufen und anschließend alle unerwünschten Parameter (Einstellung) mit Hilfe der MODIFY-Funktion und der Speichermatrix entfernen.

## **11.1.14 Die Geschwindigkeits-Gruppen (SGROUP)**

Bei der Licon CX stehen 16 verschiedene Geschwindigkeits-Gruppen zur Verfügung, denen sowohl Fixture- als auch Par-Chases zugeordnet werden können.

Alle Chases, die einer Speed-Gruppe zugeordnet wurden, laufen in der gleichen Ablaufzeit (Geschwindigkeit) ab. Auch Chases mit unterschiedlicher Schritt-Anzahl können einer Speed-Gruppe zugeordnet werden. Sollte während des Ablaufs bei einem Chase die Ablaufgeschwindigkeit verändert werden, dann wird automatisch die Ablaufgeschwindigkeit aller in dieser Speed-Gruppe befindlichen Chases abgeändert.

Der Vorteil von Geschwindigkeits-Gruppen ist, dass jeder Chase separat aufgerufen werden kann und nicht, wie beim Mergen, ein Zusammenfassen der einzelnen Schritte erfolgt.

11.1.14.1 Zusammenfassen von Chase-Programmen zu Geschwindigkeitsgruppen (SGROUP) Die Tasten 1 bis 16 der Cue-Sektion dienen zum Zuordnen und Aufrufen der Speed-Groups

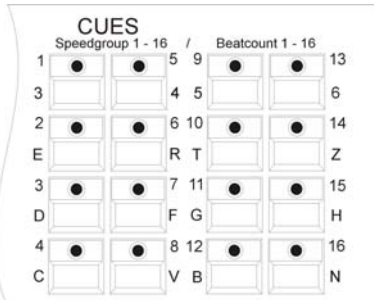

Das Zuordnen eines Chases zu einer Speed-Group erfolgt im Program-Combi-Chase Menü oder im Edit-Combi-Chase Menü.

Erstellen Sie Ihre Chases wie gewohnt und speichern Sie diese auf den Chase-Tasten ab.

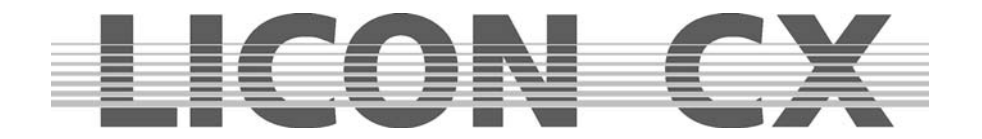

Während des Speichervorgangs wird im Display die Funktions-Taste SGROUP sichtbar. Drücken Sie nun die Funktions-Taste SGROUP und halten diese gedrückt. Drücken Sie anschließend die Speedgroup-Tasten im Cue-Bereich, der Sie den Chase zuordnen möchten.

MERGE CUES **SGROUF**  $\frac{16}{5}$   $\frac{1}{9}$  Besto CREATE  $\bullet$  $\bullet$  $\bullet$  $\bullet$ GPOINT  $\bullet$  8.12  $\bullet$ 

**BLOCK** R-LINK

Die Zuordnung wir im Display graphisch dargestellt:

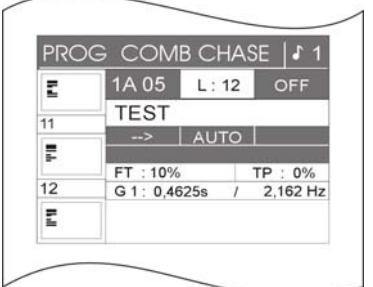

In der Mitte des Displays wird die Speed-Gruppe genannt, der das Chase zugewiesen wurde; in diesem Fall die Speed-Gruppe 1 (G1). Zusätzlich erscheint eine weitere Funktion auf dem Display, nämlich die Synchron-Start Funktion (abgekürzt SYNCST).

Die Geschwindigkeit des Chases kann nun, wie beschrieben über die Chase-Control-Sektion abgeändert werden.  $\rightarrow$  Kapitel 13

## 11.1.14.2 Deaktivieren einer Speed-Gruppe

Wollen Sie ein Chase aus einer Speed-Gruppe herausnehmen, dann gehen Sie folgendermaßen vor: Drücken Sie die Edit-Taste im Combi-Bereich und rufen Sie das gewünschte Chase mittels der Chase-Taste auf. Drücken Sie dann die Funktions-Taste SGROUP. Die Zuordnung wird sofort gelöscht. Im Display erkennen Sie dies daran, dass keine Speed-Gruppe, sondern die Geschwindigkeit in Sekunden angezeigt wird. Zusätzlich erlischt die Funktion SYNCST im Display.

## **11.1.15 Die Synchron-Start Funktion**

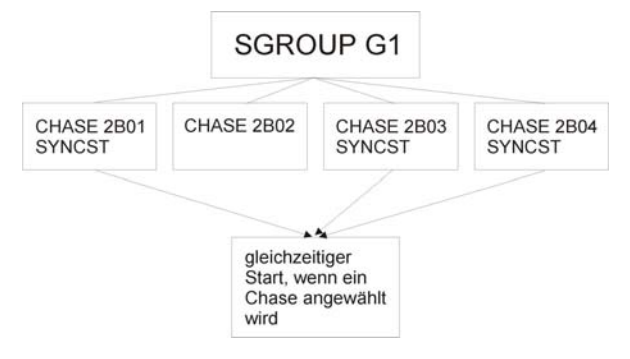

Bei allen Chases, die in einer Speed-Gruppe mit der Funktion **Synchron-Start** (SYNCST) angelegt wurden, erfolgt ein synchroner Einsatz, sobald ein Chase der Gruppe aufgerufen wird. Diese Grafik soll das Prinzip verdeutlichen.

Die Funktion Synchron-Start ergibt den gleichen sichtbaren Effekt wie die Funktion MERGE. Intern, im Pult, wird sie jedoch anders verwaltet. Während die

Funktion MERGE eine feste Verbindung von zwei oder mehr Chases bedeutet, die nur mit viel Aufwand wieder aufgelöst werden kann, kann die Funktion Synchron-Start mit nur einem Tastendruck wieder gelöscht werden.

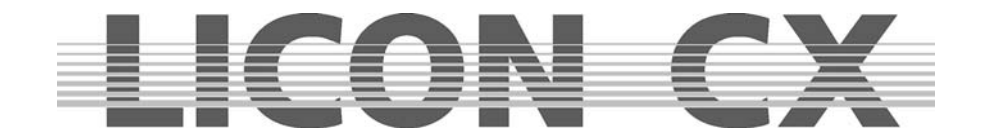

## 11.1.15.1 Eingeben der Synchron-Start Funktion

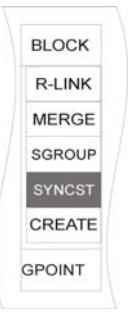

Das Funktions-Feld SYNCHST erscheint erst, wenn einem Chase während eines Speicher-Vorgangs eine Speedgruppe zugeteilt wurde. Nun kann die Funktion Synchron-Start durch Drücken der Funktions-Taste SYNCST aktiviert werden. Die Funktion erscheint invertiert im Display.

## 11.1.15.2 Löschen der Synchron-Start Funktion

Wurde die Funktion Synchron-Start für ein Chase aktiviert ist dies im Display ersichtlich (siehe: Eingeben der Synchron-Start Funktion). Deaktiviert wird die SYNCHST-Funktion durch erneutes Drücken der Funktions-Taste SYNCST. Sobald das Feld nicht mehr invertiert dargestellt wird, ist die Funktion deaktiviert.

## **11.1.16 Die Sound-Funktion / Eingabe Beatcount**

Chases können soundgesteuert ablaufen, d.h. das Signal für die Weiterschaltung der Chase-Schritte gibt jeweils der Bass-Schlag des über den Sound-Eingang angelegten Musiksignals an.

Die Eingangs-Buchse für den Sound befindet sich auf der Rückseite des Mischpults, es handelt sich um eine Stereo-Klinke-Buchse.

Die Bass-Frequenz wurde werksseitig eingestellt und kann nicht verändert werden. Sie können allerdings die Anzahl der Bass-Schläge einstellen, die bis zum nächsten Weiterschalten übersprungen werden können.

Die Einstellung und Arbeitsweise der Sound-Funktion wird detailliert in Kapitel 13.8 beschrieben.

## **11.2 Erstellen von Chases über den Funktions-Generator**

Chases können schnell und effektiv über den Funktions-Generator erstellt werden. Der Funktions-Generator stellt dazu eine Reihe von Ablauf-Mustern zur Verfügung, denen jeweils nur noch die Moving-Lights und das gewünschte Parameter zugeordnet werden muss.

Sie können einem Chase, der über den Funktions-Generator erstellt wurde, jeweils nur **einen** Fixture-Parameter zuordnen. Es kann also zum Beispiel entweder ein Shutter-Chase **oder** ein Iris-Chase **oder**  ein Pan-Chase (je nachdem, über wie viel Features Ihr Moving-Light verfügt) sein.

Allerdings lassen sich Chases zusammenfassen und zwar über die Merge- oder Speed-Gruppen Funktion.

Diese Funktionen in Verbindung mit dem Funktions-Generator ermöglichen es Ihnen, Chases für einzelne Parameter zu erstellen und diese gemeinsam abzurufen.

Der Funktions-Generator bietet Ihnen Ablauf-Muster für unterschiedliche Bühnenvarianten. Sollten Ihre Moving-Lights in einer Linie hängen (z.B. auf der Back-Truss einer Bühne), dann können Sie die Ablauf-Muster der ersten Seite im Funktions-Generator Display nutzen.

Hängen Ihre Moving-Lights symmetrisch (z. B. links und rechts von einer Bühne), dann nutzen Sie die Ablauf-Muster der zweiten Seite im Funktions-Generator Display.

Bei einem doppelt symmetrischen Aufbau (Moving-Lights in gleicher Reihenfolge auf vier Seiten einer Bühne) empfiehlt es sich, die Ablauf-Muster der dritten Seite des Funktions-Generator Displays zu nutzen.

## **11.2.1 Einfache Programmierung mit dem Funktions-Generator**

Der Funktions-Generator ermöglicht es Ihnen, möglichst schnell Chases (Lauflichter) zu erstellen. Der Funktions-Generator wird anhand eines Shutter-Chases erklärt. Sie können ihn jedoch für jede Funktion Ihres Moving-Lights anwenden.

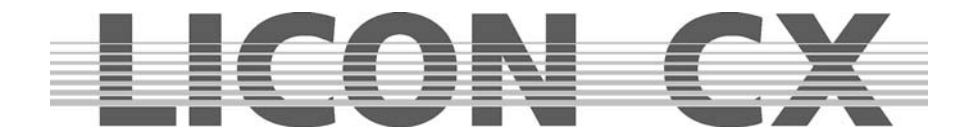

## **Der Funktions-Generator wird folgendermaßen aufgerufen:**

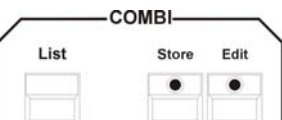

Drücken Sie zuerst die Store-Taste im Combi-Bereich.

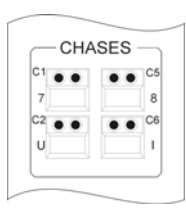

Anschließend drücken Sie die Chase-Taste, von der das Lauflicht später abgerufen werden soll.

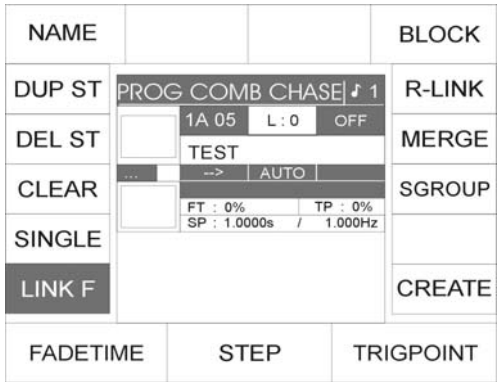

Es erscheint das Programm-Combi-Chase Menü auf dem Display.

Nun kann durch Drücken der Funktions-Taste CREATE der Funktions-Generator aufgerufen werden.

## **Der Aufbau des Funktions-Generators sieht folgendermaßen aus:**

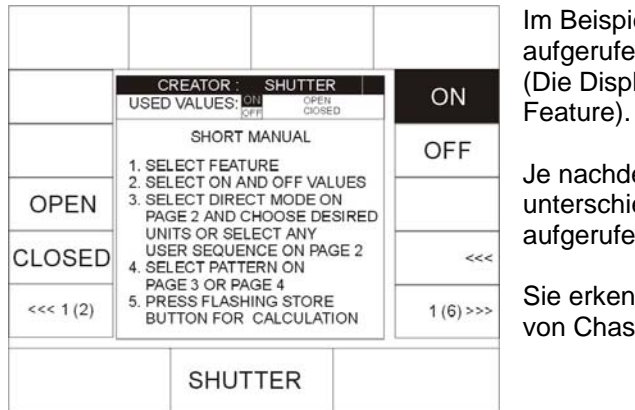

leispiel wurde in der Feature-Selektion Shutter erufen. Display-Darstellung variiert je nach angewähltem

achdem, welches Feature aktiv ist, können rschiedliche Presets über die Funktions-Tasten ierufen werden.

erkennen im Display eine Kurzanleitung zur Erstellung Chases über den Funktions-Generator.

Die Arbeitsschritte werden in dieser Reihenfolge ausgeführt:

- 1. Wählen Sie das Feature (die Funktion) aus, für welches das Chase programmiert werden soll. Drücken Sie dazu die gewünschte Taste im Feature-Selektion Block.
- 2. Geben Sie die Werte für ON und OFF ein. Dazu stehen sowohl die Preset Tasten, als auch die Encoder-Räder zur Verfügung. Drücken Sie die Funktions-Taste ON, bis das Display-Feld invertiert dargestellt wird. Geben Sie ein Preset über Tastendruck, oder einen DMX-Wert durch einstellen des Encoder-Rades ein. Drücken Sie anschließend die Funktions-Taste OFF und geben Sie den entsprechenden Wert ein.
- 3. Wählen Sie nun die gewünschten Moving-Lights oder Par-Kanäle an, die im Chase gespeichert werden sollen. Dazu verwenden Sie die Seite 2 des Funktions-Generators. Das Umschalten erfolgt mit den Funktions-Tasten "<<<" oder ">>>". (Achten Sie darauf, dass die Funktions-Taste DIRECT auf der zweiten Seite invertiert dargestellt ist.
- 4. Wählen Sie nun ein Ablaufmuster von den Seiten 3 und 4 an.

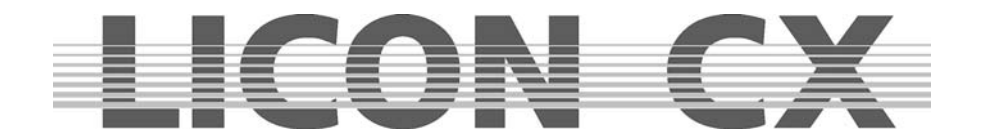

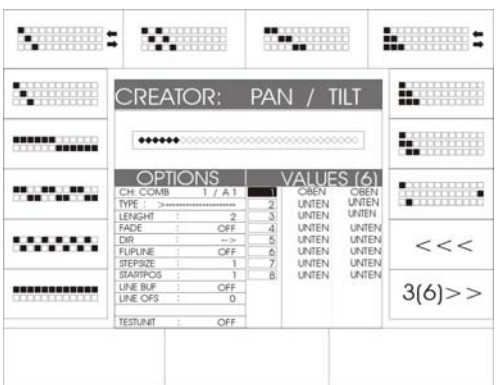

Es stehen verschiedene Ablauf-Muster zur Verfügung, die jeweils über die zugeordnete Funktions-Taste aufgerufen werden können.

Weiterhin erkennen Sie im Display eine Grafik, die 16 Fixture-Plätze darstellt. Die invertierten Felder in dieser Grafik stellen jeweils die aktivierten Moving-Lights dar.

5. Um den Rechenvorgang zu starten, drücken Sie die blinkende Store-Taste im Combi-Bereich ein Mal.

Nachdem der Rechenvorgang abgeschlossen wurde, fängt die gelbe LED im Chase-Bereich an zu blinken. Im Display erkennen Sie die Darstellung des "PROG COMB MENU" und nicht mehr den Funktions-Generator.

Zur Bestätigung und Abspeicherung des Chases muss die Store-Taste im Combi-Bereich nochmals gedrückt werden. Die blinkende LED der Store-Taste erlischt daraufhin und die LED der Chase-Taste beginnt zu blinken.

#### **11.2.2 Die Ablauf-Grafik im Funktions-Generator**

Die Ablauf-Grafiken, die im Funktions-Generator auf Seite 3 und 4 dargestellt sind, verdeutlichen jeweils den Ablauf der On- und Off-Einstellungen eines Chases.

Dabei symbolisiert ein ungefülltes Kästchen "<sup>m"</sup> einen "Off"-Wert. Ein schwarz gefülltes Kästchen "■" symbolisiert den "On"-Wert Ein Chase schaltet jeweils zwischen dem On- und Off-Wert, und zwar konform zu der in der Ablaufgrafik dargestellten Reihenfolge

```
\begin{array}{l}\textbf{1} & \textbf{0} & \textbf{0} & \textbf{8. PBC802888888888888
```
Die hier dargestellte Ablauf-Grafik ist also folgendermaßen zu entschlüsseln:

#### **Beispiel:**

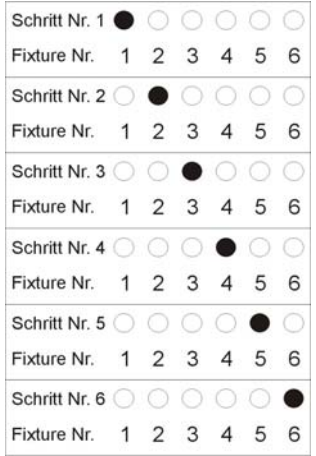

Im Chase werden 6 Moving-Lights angesteuert. Der On-Wert ist: Shutter offen

Der Off-Wert ist: Shutter geschlossen.

Im ersten Schritt wird Moving-Light 1 den Shutter offen haben, während die anderen fünf Moving-Lights den Shutter geschlossen haben.

Im zweiten Schritt werden die Moving-Lights Nummer 1, 3, 4, 5 und 6 die Shutter geschlossen haben und das Moving-Light Nr. 2 den Shutter geöffnet haben.

Im dritten Schritt sind die Shutter von Moving-Light Nr. 1,2,4,5 und 6 geschlossen, während der Shutter von Moving-Light Nr. 3 geöffnet ist, usw.

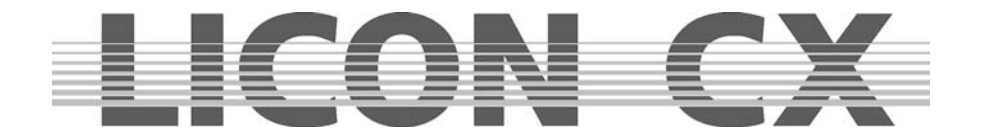

## **11.2.3 Erweiterte Programmierung mit dem Funktions-Generator (Create)**

In den folgenden Kapiteln wird auf die Funktionen des Funktions-Generators im Einzelnen eingegangen. Um es Ihnen möglichst einfach zu machen die entsprechenden Schritte nachvollziehen zu können, wird hier jeweils von den Seiten des Funktions-Generators gesprochen.

Sobald der Funktions-Generator wie in Kapitel 11.1 aufgerufen wurde erkennen Sie bei den Funktions-Tasten unten links und rechts die Umschalt-Funktion, die mit den Pfeilen ">>>" oder "<<<"

gekennzeichnet ist. Daneben steht jeweils, welche Seite gerade im Display dargestellt wird, z.B. " 2 (6)" bedeutet es ist Seite 2 von insgesamt 6 Seiten aktiv.

#### 11.2.3.1 Seite eins im Funktions-Generator (Preset Auswahl)

Auf dieser Seite befindet sich eine englische Kurzanleitung, die nochmals die Schritte der in Kapitel 11.1 "Einfachen Programmierung mit dem Funktions-Generator" aufzeigt.

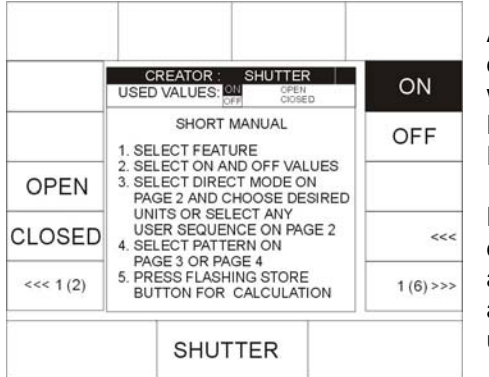

Außerdem stellt die Seite eins des Funktions-Generators jeweils die Presets dar, die für das aktuell aktive Feature abgespeichert wurden. Im Beispiel hier für den Shutter. Die Feature-Anwahl kann durch Drücken der Tasten in der Feature-Selektion geändert werden.

Die Presets werden auf der linken und oberen Seite im Display dargestellt und können über die zugeordneten Funktions-Tasten aufgerufen werden. Wenn mehr Presets abgespeichert wurden, als im Display dargestellt werden können, dann können diese über die Funktions-Taste "<<<" angezeigt werden.

Das Chase schaltet jeweils zwischen den sogenannten On- und Off-Werten, die in Kapitel 11.1.1 nochmals näher beschrieben sind.

Geben Sie nun den Wert für den On-Wert an.

Dafür muss zuerst die Funktions-Taste "ON" angewählt werden, bis sie im Display invertiert dargestellt wird.

Nun drücken Sie eine der Funktions-Tasten, denen ein Preset zugeordnet ist, oder stellen Sie den Wert über die Encoder-Räder ein.

Geben Sie anschließend den Wert für den Off-Wert an.

Dafür drücken Sie die Funktions-Taste "OFF", die daraufhin invertiert dargestellt wird. (Die Invertierung der Funktions-Taste "ON" wird gleichzeitig aufgehoben).

11.2.3.2 Seite zwei im Funktions-Generator (Ablaufreihenfolge)

Grafik zur Ablaufreihenfolge:

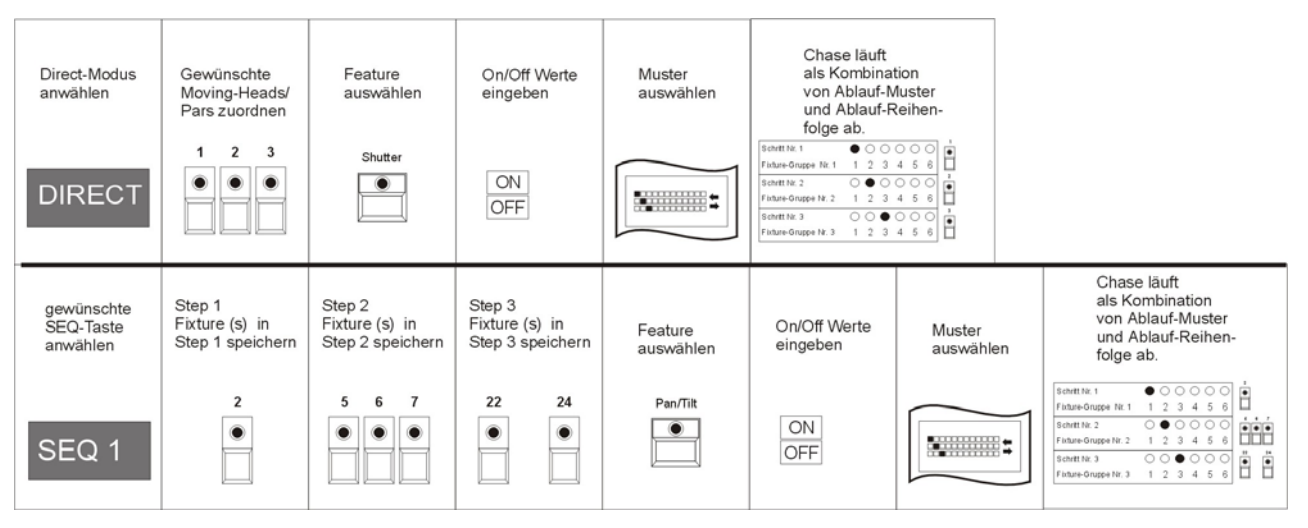

Der Chase läuft als Kombination aus Ablaufreihenfolge und Ablaufmuster ab.

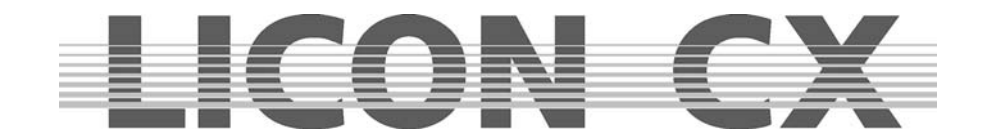

- im **Direct-Modus** besteht ein Step immer aus **einem** Fixture/Par-Scheinwerfer
- als **SEQ1 SEQ8** besteht ein Step aus **einem** Fixture/Par-Scheinwerfer oder **einer Gruppe** Fixture/Par-Scheinwerfern

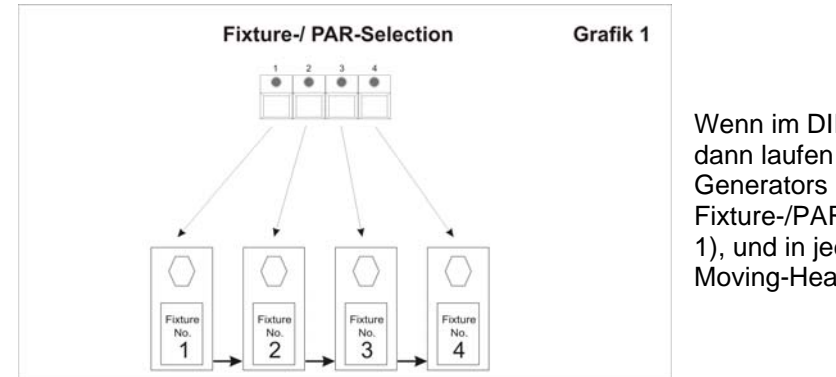

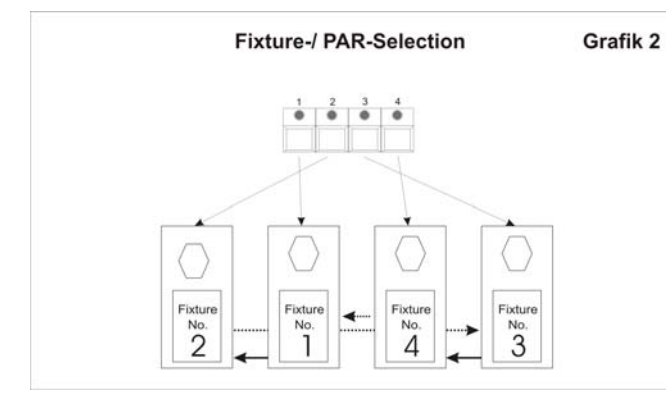

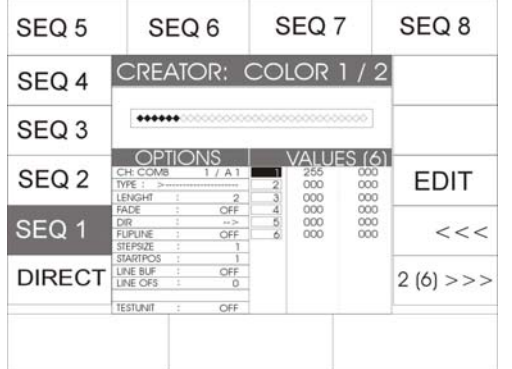

Wenn im DIRECT-Modus programmiert wurde, dann laufen die Muster des Funktions-Generators immer in der Reihenfolge der Fixture-/PAR-Selection Tasten ab. (Siehe Grafik 1), und in jedem Step des Chases wird nur ein Moving-Head angesprochen.

Dies ist jedoch nicht bei jedem Aufbau sinnvoll, da die Scheinwerfer oft nicht entsprechend ihrer Reihenfolge in der Fixture-/PAR-Selektion aufgebaut sind.

(Siehe Grafik 2), oder machmal mehr als ein Gerät (-> also eine Gerätegruppe) in einem Step angesprochen werden soll.

Deshalb kann auf der zweiten Seite im Funktions-Generator die Ablaufreihenfolge festgelegt werden.

Mit den Funktions-Tasten SEQ1-SEQ8 (Namen können geändert werden) können Sie eine eigene Ablaufreihenfolge programmieren.

Wählen Sie sich die Funktions-Taste (SEQ1-SEQ8) aus, auf der Sie die gewünschte Ablaufreihenfolge programmieren wollen. Ist die Funktions-Taste invertiert dargestellt, so erscheint im Display zusätzlich die Funktions-Taste EDIT. Durch Drücken der Funktions-Taste EDIT wird das Menü zum Programmieren von Ablaufreihenfolgen aufgerufen.

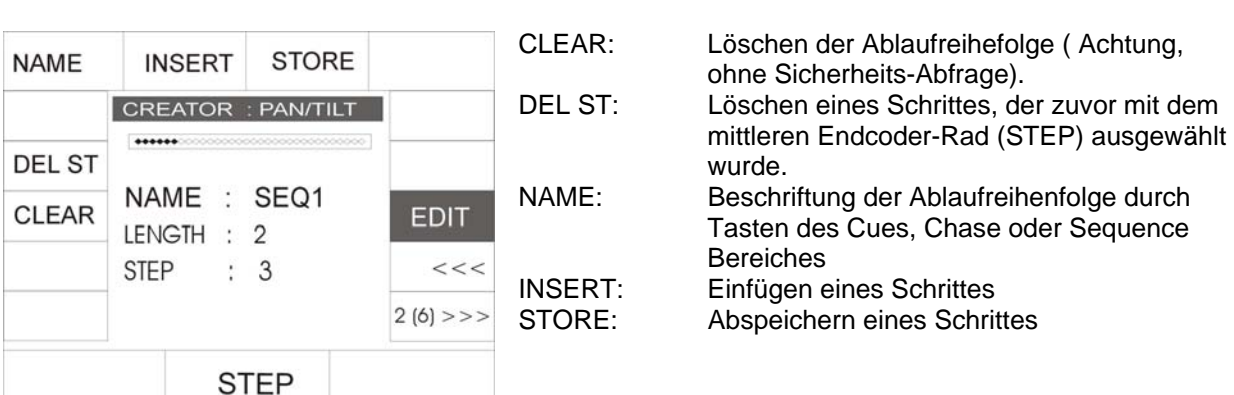

## **Die einzelnen Funktionen haben folgende Bedeutung:**

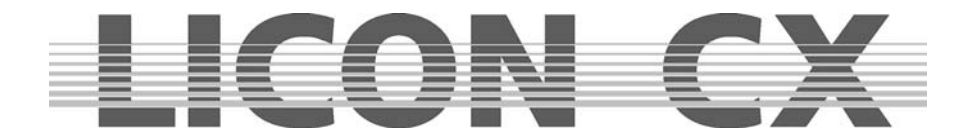

## 11.2.3.3 Programmieren einer Ablaufreihenfolge

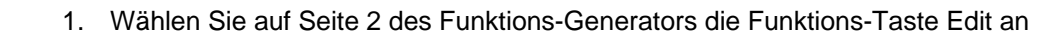

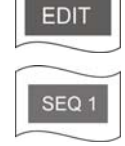

- 2. Rufen Sie eine der 8 möglichen Ablaufreihenfolgen (SEQ1 SEQ8) auf
- 3. Drücken Sie die Taste im Bereich FIXTURE-/PAR-SELECTION (Tasten 1-16) auf der das Moving-Light angelegt ist, das im ersten Schritt Ihres Chases aufgerufen werden soll. (LED muss leuchten). Sie können durch gleichzeitiges Drücken mehrerere FIXTURE-/PAR-Selection Tasten mehrere Scheinwerfer in einen Schritt programmieren.

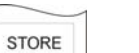

4. Drücken Sie anschließend auf die Funktions-Taste STORE (im Display).

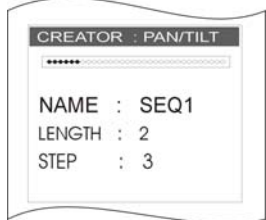

Jeder neu einprogrammierte Schritt wird an die anderen angehängt. Im Display erkennen Sie, wie viel Schritte bereits programmiert wurden. Dabei wird die programmierte Schritt-Anzahl der Ablaufreihenfolge hinter der Bezeichnung LENGTH angegeben. STEP im Display bezeichnet den Schritt, indem Sie sich gerade in der

Ablaufreihenfolge befinden.

## 11.2.3.4 Einfügen eines Schrittes

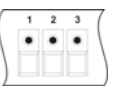

1. Wählen Sie das/die gewünschte(n) Moving-Lights an (LED leuchtet).

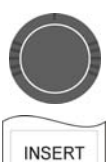

- 2. Wählen Sie über das mittlere Encoder-Rad den Schritt an, vor dem Sie den neuen Schritt einfügen wollen.
- 3. Bestätigen Sie den Vorgang durch Drücken der Funktions-Taste INSERT.

## 11.2.3.5 Löschen eines Schrittes

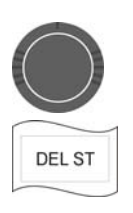

- 1. Wählen Sie über das mittlere Encoder-Rad den Schritt an, den Sie löschen möchten.
- 2. Bestätigen Sie den Vorgang durch Drücken der Funktions-Taste DEL ST.

## 11.2.3.6 Benennen der Ablaufreihe

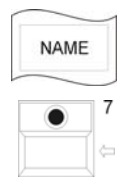

- 1. Drücken Sie die Funktions-Taste NAME.
- 2. Löschen Sie die SEQ Bezeichnung mit Hilfe der Pfeiltaste.
- 3. Geben Sie die Bezeichnung über die Tasten der Cue/Chase und Sequence-Sektion ein.

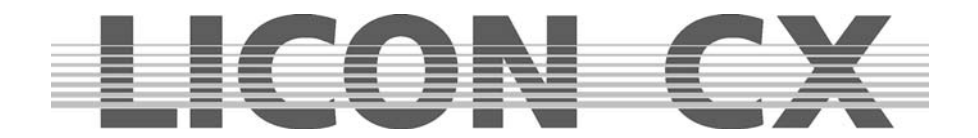

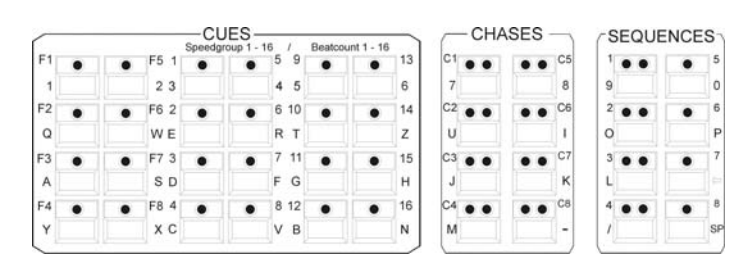

Um diese Funktion zu verlassen drücken Sie auf die Funktions-Taste "  $2(6)$  >>>".

## **11.2.4 Seite drei und vier im Funktions-Generator (Ablaufmuster)**

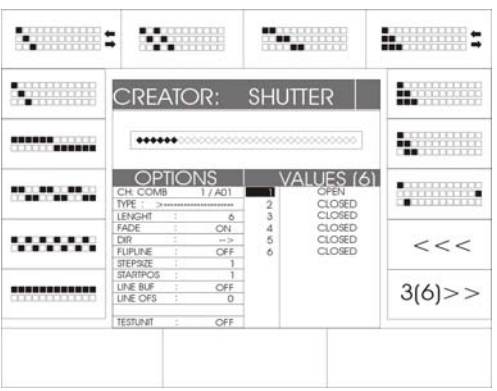

Auf den Seiten drei und vier stehen Ihnen insgesamt 24 Ablaufmuster zu Verfügung. Diese werden über die jeweils zugeordneten Funktions-Tasten ausgewählt und mit der zuvor eingestellten Ablaufreihenfolge kombiniert.

Die Ablauf-Grafiken verdeutlichen jeweils den Ablauf der Onund Off-Einstellungen eines Chases.

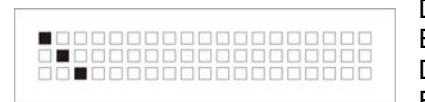

Dabei symbolisiert ein ungefülltes Kästchen "<sup>"</sup> einen "Off"-Wert. Ein schwarz gefülltes Kästchen "■" symbolisiert den "On"-Wert Die Eingabe der ON und OFF Werte erfolgt auf Seite 1 des Funktions-Generators.

Ein Chase schaltet jeweils zwischen dem On- und Off-Wert, und zwar konform zu der in der Ablaufgrafik dargestellten Reihenfolge.

Die hier dargestellte Ablauf-Grafik ist also folgendermaßen zu entschlüsseln: Beispiel:

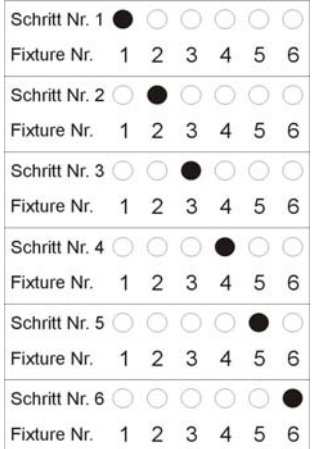

Im Chase werden 6 Moving-Lights angesteuert.

Der On-Wert ist: Shutter = open (offen)

Der Off-Wert ist: Shutter = closed (geschlossen)

Im ersten Schritt wird Moving-Light 1 den Shutter öffnen, währen die anderen fünf Moving-Lights den Shutter geschlossen haben.

Im zweiten Schritt werden die Moving-Lights Nummer 1, 3, 4, 5 und 6 die Shutter geschlossen haben und das Moving-Light Nr. 2 hat den Shutter offen.

Im dritten Schritt sind die Shutter von Moving-Light Nr. 1,2,4,5 und 6 geschlossen, während der Shutter von Moving-Light Nr. 3 offen ist, usw.

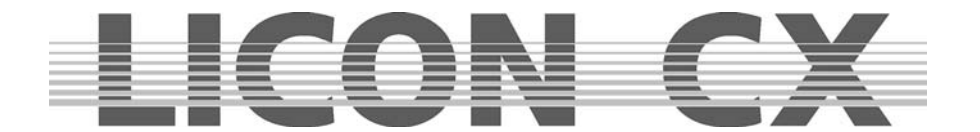

Sind hinter der Abbildung eines Ablaufmusters zwei Pfeile, dann läuft dieses Muster bis zum Ende durch und wieder zurück. Im Gegensatz dazu laufen die nicht mit Pfeilen gekennzeichneten Ablaufmuster als Schleife immer vom ersten bis zum letzten Schritt durch.

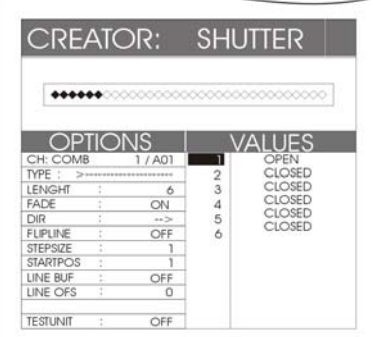

Nachdem Sie wie zuvor beschrieben die Anzahl und Ablaufreihenfolge der gewünschten Moving-Lights oder PARs angewählt haben, rufen Sie nun über Druck der entsprechenden Funktions-Taste das gewünschte Muster auf. Im Display wird sofort die Anzahl und Reihenfolge der Chase-Schritte dargestellt. Hinter der Bezeichnung VALUES steht die Anzahl der Schritte in Klammer. Zusätzlich werden die DMX-Werte jedes Schrittes nochmals in der Ablaufliste (unterhalb der Bezeichnung VALUES) aufgeführt. Wenn Sie nun die einzelnen Chase-Parameter einstellen möchten, drücken Sie die Funktions-Tasten "<<<" oder ">>>" um auf die Seite 5 zu wechseln.

Um die Eingabe zu bestätigen drücken Sie die STORE-Taste im Kombi-Bereich. Das Display springt dann wieder in das PROG COMB CHASE Menü.

## **11.2.5 Seite fünf im Funktions-Generator (Lauflicht über mehr als zwei Einstellungen)**

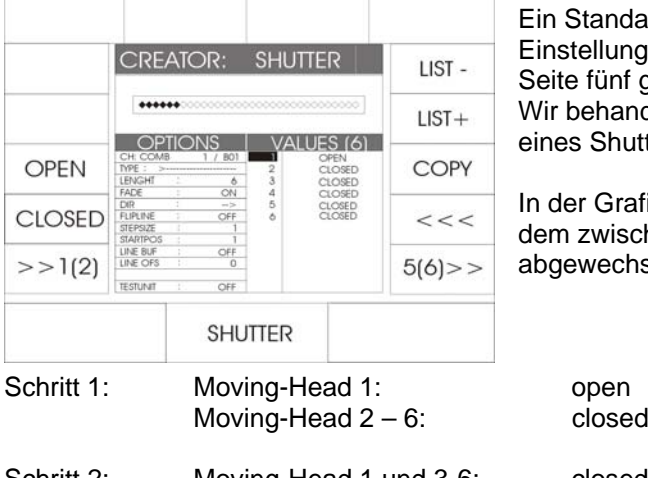

Ein Standard-Chase schaltet immer zwischen zwei Einstellungen (entweder Presets oder DMX-Werte). Auf der Seite fünf gibt es die Möglichkeit, diese Liste zu erweitern. Wir behandeln die Seite fünf im Funktions-Generator anhand eines Shutter-Chases.

In der Grafik erkennen Sie ein Chase über sechs Schritte, in dem zwischen open (offen) und closed (geschlossen) abgewechselt wird.

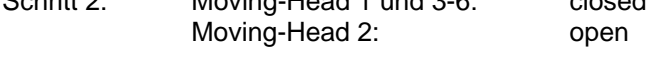

Dieser Shutterwechsel wird Schritt für Schritt durchgeführt.

Nun haben Sie die Möglichkeit, z Bsp. eine zusätzlich Farbe zu einem Colour Chase zu programmieren. Dazu verwenden Sie die Funktions-Tasten deren Bedeutung folgende ist:

closed

- LIST : nächst kleineren Schritt in der Liste aufrufen
- LIST+ : nächst größeren Schritt in der Liste aufrufen
- COPY : Einstellung eines Schrittes in einen anderen kopieren

Wählen Sie die Stelle im Lauflicht an, an der Sie die zusätzliche Farbe einprogrammieren wollen. Nutzen Sie dafür die Funktions-Tasten LIST – und LIST+.

Wählen Sie das gewünschte Preset über die Funktions-Taste aus oder geben Sie einen DMX-Wert über die Encoder-Räder ein.

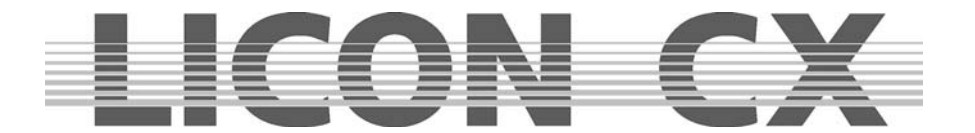

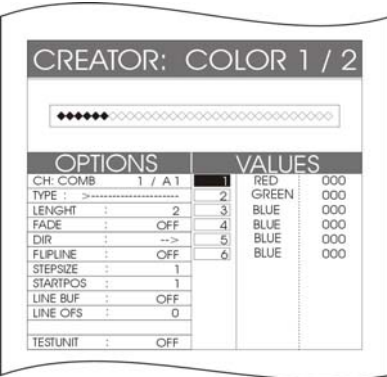

In diesem Beispiel wurde in den zweiten Schritt die Farbe grün programmiert.

Der Ablauf würde dann folgendermaßen aufgebaut sein:

Schritt 1: Moving-Head 1 : Farbe rot Moving-Head 2 : Farbe grün Moving-Head 3-6: Farbe blau Schritt 2: Moving-Head 1 : Farbe blau Moving-Head 2 : Farbe rot Moving-Head 3 : Farbe grün Moving-Head 4-6: Farbe blau

Kopieren der Einstellung in einem Schritt:

Wählen Sie den gewünschten Schritt über die Funktions-Taste LIST- oder LIST+ an. Drücken Sie anschließend die Funktions-Taste COPY und halten Sie diese gedrückt.

Mit gedrückter Funktions-Taste COPY wählen Sie über die Funktions-Taste LIST- oder LIST+ die Stelle im Chase an, deren Werte überschrieben werden soll. Lassen Sie die Funktions-Taste COPY wieder los. Die Werte werden sofort übernommen und im Display dargestellt.

Sie können jedem Schritt einen unterschiedliche DMX-Wert oder Preset Einstellung zuordnen. Um diese Einstellung zu speichern, drücken Sie die Taste STORE im Combi Bereich. Nach einer kurzen Rechen-Zeit springt das Display in das PROG COMB CHASE-Menü zurück. Hier können Sie weitere Einstellungen vornehmen.

## **11.2.6 Seite sechs im Funktions-Generator (Einstellungen der Ablaufmuster)**

Auf dieser Seite können Sie die Einstellungen der Ablaufmuster verändern. Im Display-Bereich OPTIONS können Sie die Parameter des Chases erkennen. Die einzelnen Felder haben folgende Bedeutung:

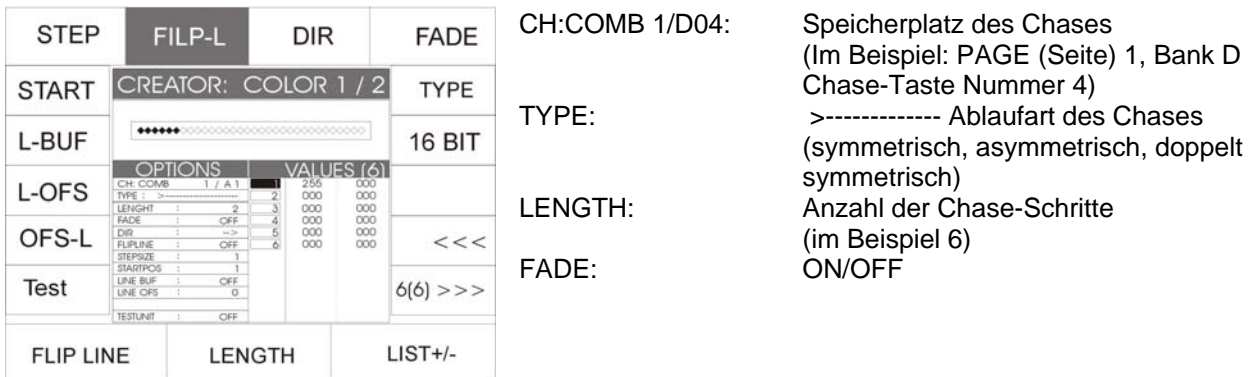

Diese Einstellung sagt aus, dass in der Speicher-Matrix die Fadetime-Rampe gesetzt wurde. Sie können diesem Chase eine Fadetime geben.

DIR---->: das ausgewählte Ablaufmuster hat die Richtung, z.B.von links nach rechts.

- FLIPLINE: Mit dieser Einstellung können Sie erkennen, dass das Ablaufmuster bis zum Ende läuft und wieder zurück.
- TYPE: Durch Drücken der Funktions-Taste TYPE können Sie die Ablaufmuster umstellen zwischen Symmetrisch,. Unsymmetrisch, Zweifach Symmetrisch, Zweifach Unsymmetrisch, Vierfach Symmetrisch und Vierfach Unsymmetrisch und sie werden grafisch im Display so dargestellt: >----------- ; >-----------< ; >------>------ ; >---< >---< ; >---- >---<-----< ; >->--->->

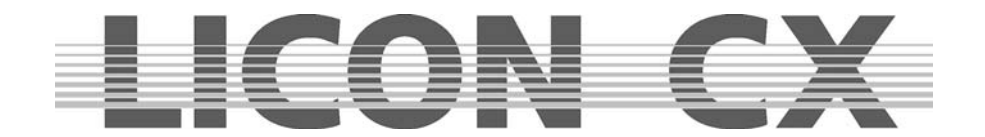

## LENGTH

Die Length steht für die Anzahl der einzelnen Steps Ihres Chases (Lauflichtes). Mit dem mittleren Endcoder-Rad (LENGTH) können Sie die Legende verändern.

#### FADE

Wird die Funktions-Taste FADE invertiert dargestellt, so kann dieser Fader mit einer Fadetime versehen werden. Um den Chase (Lauflicht) über die Trigpoint-Zeit zu schalten, drücken Sie auf die Funktions-Taste FADE. Im Display erscheint im Bereich FADER die Mitteilung OFF, die Funktions-Taste wird nicht mehr invertiert dargestellt.

#### DIR

Im Bereich DIR wird Ihnen angezeigt in welcher Richtung der Chase (Lauflicht) läuft. Ist die Funktions-Taste DIR invertiert dargestellt so läuft der Chase in die eine Richtung. Durch drücken der Funktions-Taste DIR (Taste wird nicht mehr invertiert dargestellt) läuft der Chase in die umgekehrte Richtung.

Bestätigen Sie die Speicherung und verlassen das Menü durch erneutes Drücken der Store-Taste im Combi-Bereich.

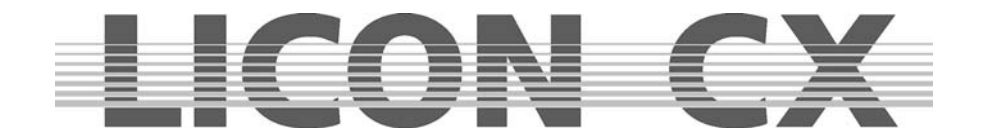

# **12. Die MERGE und SPEEDGROUP Funktion**

Wie oben beschrieben, können mit dem Funktions-Generator Chases für jeweils einen Parameter (Einstellungen) erstellt werden. Um verschiedene Chases simultan ablaufen zu lassen, müssen sie gemerged (übereinander kopiert) werden.

#### **Die Voraussetzung um mehrere Chases mergen zu können ist**, **dass sie die gleiche Schrittanzahl (Länge) haben.**

Mit der Speedgroup-Funktion lassen sich mehre Chases zeitlich zusammenfassen, gleichgültog ob sich die Chases im Combi-Breich oder im Par-Bereich befinden. Wird die Speedgruppe mit der Taste GO angehalten, so wird jeder Chase dieser Gruppe, der aktiv ist, angehalten. Bei einer Speedgruppe ist die Länge der einzelnen Chases unerheblich.

## **12.1. Eingabe der MERGE-Funktion (Übereinanderkopieren von Chases)**

Die Merge-Funktion wird im Program-Combi-Chase Menü aufgerufen und ausgeführt.

Programmieren Sie das erste Chase an und speichern Sie es auf einer Chase-Taste ab. Erstellen Sie dann den zweiten Chase mit derselben Schrittanzahl wie der erste. Drücken Sie anschließend die Funktions-Taste MERGE. Halten Sie diese gedrückt und rufen Sie den ersten Chase über die Chase-Taste auf. Lassen Sie anschließend sowohl die Funktions-Taste MERGE, als auch die Chase-Taste los. Speichern Sie die Eingabe durch Drücken der Store-Taste ab.

Wenn Sie nun den ersten der beiden Chases aufrufen, dann startet automatisch der zweite mit und übernimmt gleichzeitig auch die Ablaufzeit des ersten.

Wenn Sie den zweiten Chase aufrufen, läuft dieser alleine.

Das Display bietet Ihnen die Möglichkeit visuell zu überprüfen, ob ein Chase gemerged wurde oder nicht. Dazu stehen Ihnen die kleinen Felder aus der symbolischen Speicher-Matrix zur Verfügung.

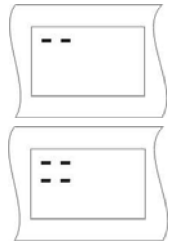

Bei einem Chase, in dem nur ein Parameter angesprochen wird, kann sie Darstellung der Speicher-Matrix aussehen, wie links abgebildet.

Bei einem Chase, der gemerged wurde und deshalb mehr als nur einen Parameter anspricht, kann die Darstellung der symbolischen Speicher-Matrix aussehen, wie in diesem Fall dargestellt.

## **12.1.1 Aufheben der MERGE-Funktion ( Übereinanderkopieren von Chases)**

Zum Aufheben der Merge-Funktion gibt es keine Sonderfunktion. D.h., Sie müssen den Chase über die Edit-Taste im Combi-Bereich aufrufen und anschließend alle unerwünschten Parameter (Einstellung) mit Hilfe der MODIFY-Funktion und der Speichermatrix entfernen.

## **12.1.2 Zusammenfassen von Chase-Programmen zu Geschwindigkeitsgruppen (SGROUP)**

Beim Licon CX stehen 16 verschiedene Geschwindigkeits-Gruppen zur Verfügung, denen sowohl Fixture-

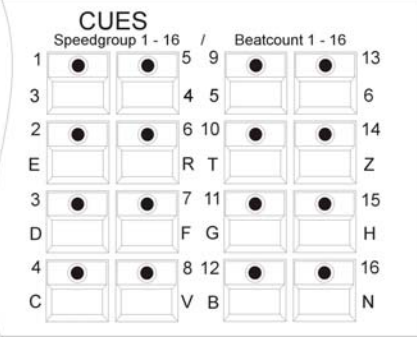

als auch Par-Chases zugeordnet werden können. Alle Chases, die einer Speed-Gruppe zugeordnet wurden, laufen in der gleichen Ablaufzeit ab. Die Chases einer Speed-Gruppe können über unterschiedliche Schritt-Anzahl verfügen. Sollte während des Ablaufs bei einem Chase die Ablaufgeschwindigkeit verändert werden, dann wird automatisch die Ablaufgeschwindigkeit aller in dieser Speed-Gruppe befindlichen Chases abgeändet. Der Vorteil bei einer Geschwindigkeits-Gruppe ist, dass jeder Chase separat aufgerufen werden kann und nicht wie beim Mergen ein Zusammenfassen der einzelnen Schritte erfolgt. Die Tasten 1 bis 16 der Cue-Sektion dienen zum Zuordnen der Speed-Groups.

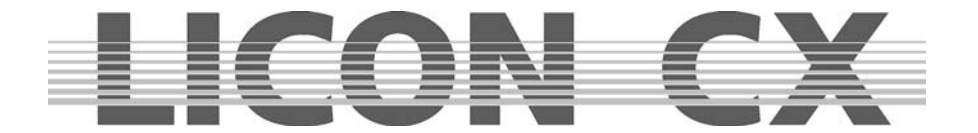

Das Zuordnen eines Chases zu einer Speed-Group erfolgt im Program-Combi-Chase Menü oder im Edit-Combi-Chase Menü.

Erstellen Sie Ihre Chase wie gewohnt und speichern Sie diese auf den Chase-Tasten ab. Drücken Sie anschließend die Edit-Taste im Combi-Bereich und rufen Sie den Chase über die Chase-Taste auf.

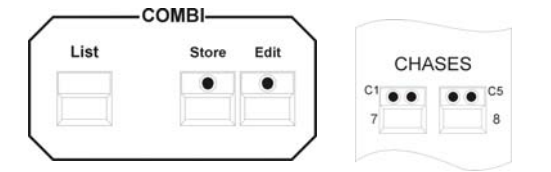

Im Edit-Combi-Chase Menü wird die Funktion SGROUP angezeigt. Drücken Sie die zugeordnete Funktions-Taste und halten Sie diese gedrückt. Gleichzeitig mit der Funktions-Taste drücken Sie nun die Speed-Group-Taste im Cue-Bereich, der Sie den Chase zuordnen möchten.

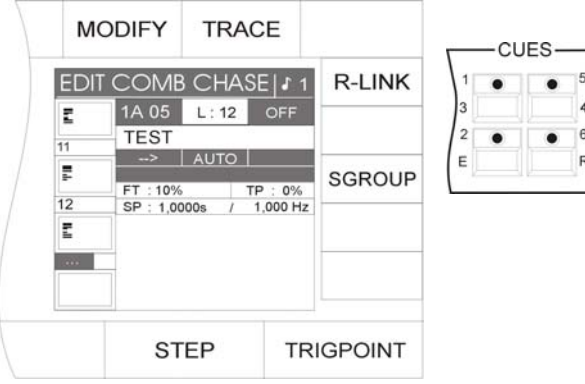

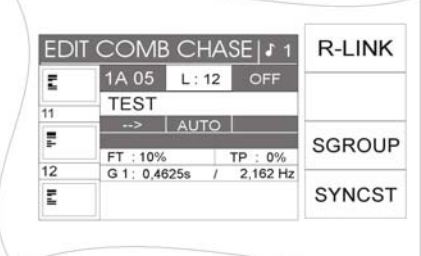

Die Zuordnung wird im Display graphisch dargestellt:

In der Mitte des Displays wird die Speed-Gruppe genannt, der das Chase zugewiesen wurde; in diesem Fall die Speed-Gruppe 1 (G1). Zusätzlich erscheint eine weitere Funktion auf dem Display, nämlich die Synchron-Start Funktion (abgekürzt SYNCST). Die Geschwindigkeit des Chases kann nun, wie beschrieben, über die Chase-Control-Sektion abgeändert werden.  $\rightarrow$  Kapitel 13

## **12.1.3 Deaktivieren einer Speed-Gruppe**

Sollten Sie ein Chase aus einer Speed-Gruppe herausnehmen wollen, dann gehen Sie folgendermaßen vor:

Drücken Sie die Edit-Taste im Combi-Bereich und rufen Sie den gewünschten Chase mittels der Chase-Taste auf. Drücken Sie dann die Funktions-Taste SGROUP. Die Zuordnung wird sofort gelöscht. Im Display erkennen Sie dies daran, dass keine Speed-Gruppe, sondern die Geschwindigkeit in Sekunden angezeigt wird. Zusätzlich erlischt die Funktion SYNCST im Display.

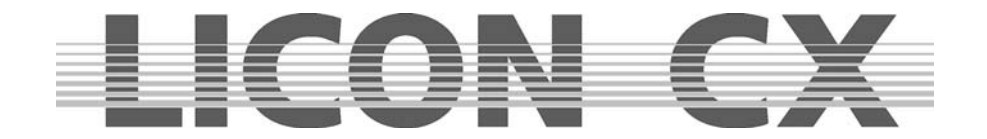

## **12.1.4 Die Synchron-Start Funktion**

Bei allen Chases, die in einer Speed-Gruppe mit der Funktion Synchron-Start angelegt wurden, erfolgt ein synchroner Einsatz, sobald ein Chase der Gruppe aufgerufen wird. Diese Grafik soll das Prinzip verdeutlichen:

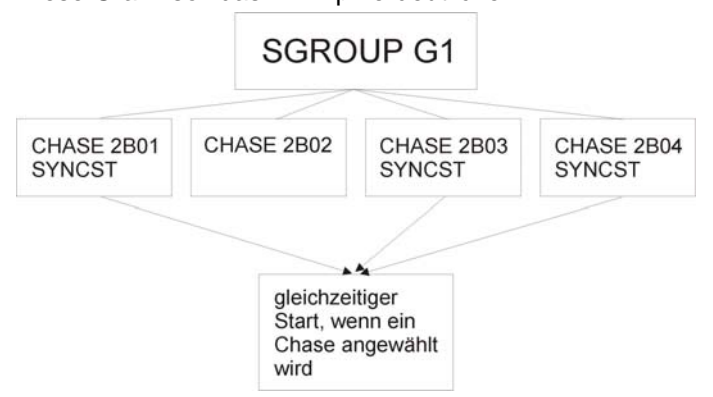

Die Funktion Synchron-Start ergibt den gleichen sichtbaren Effekt wie die Funktion MERGE. Intern im Pult wird sie jedoch anders verwaltet. Während die Funktion MERGE eine feste Verbindung von zwei oder mehr Chases bedeutet, die nur mit viel Aufwand wieder aufgelöst werden kann, kann die Funktion Synchron-Start mit nur einem Tastendruck wieder gelöscht werden.

Eingeben der Synchron-Start Funktion:

|    | EDIT COMB CHASE   \$ 1       | <b>R-LINK</b> |
|----|------------------------------|---------------|
| E  | 1A 05<br>L:12<br><b>OFF</b>  |               |
| 11 | <b>TEST</b>                  |               |
|    | <b>AUTO</b><br>$\rightarrow$ |               |
| F  | FT: 10%<br>TP: 0%            | <b>SGROUP</b> |
| 12 | 2,162 Hz<br>G 1: 0.4625s     |               |
| Ē  |                              | <b>SYNCST</b> |

Sobald im Edit-Combi-Chase Menü ein Chase einer Speed-Gruppe zugeordnet wurde, erscheint im Display die Funktion SYNCST (Sychron-Start). Nun kann die Funktion Synchron-Start durch Drücken der Funktions-Taste SYNCST aktiviert werden. Die Funktion erscheint invertiert im Display.

Löschen der Synchron-Start Funktion:

Wurde die Funktion Synchron-Start für ein Chase aktiviert ist dies im Edit-Combi-Chase Menü ersichtlich (siehe A. Eingeben der Synchron-Start Funktion). Deaktiviert wird sie durch erneutes Drücken der Funktions-Taste SYNCST. Sobald das Feld nicht mehr invertiert dargestellt wird, ist die Funktion deaktiviert.

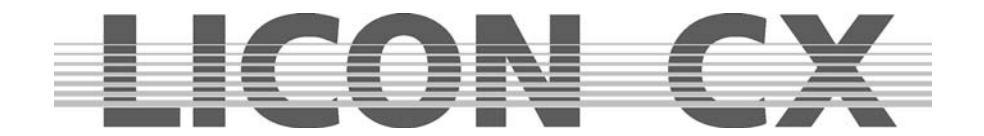

# **13. Die Chase-Control Sektion**

Die Chase-Control Sektion ermöglicht Ihnen den direkten Zugriff auf die aktiven Chases und Speed-Gruppen (Geschwindigkeitsgruppen).

Die Geschwindigkeit eines Chases wird über die ihm zugeordnete gelbe LED signalisiert. Sie können die Geschwindigkeit der Chase-Programme unabhängig von der Ablaufzeit, die zuvor programmiert wurde, manuell abändern. Der Zugriff wird über die Chase-Control-Sektion ermöglicht. Die über die Chase-Control-Sektion abgeänderten Ablaufzeiten überschreiben die zuvor programmierten Zeiten. Für die Eingabe stehen Ihnen folgende Bedienelemente zur Verfügung:

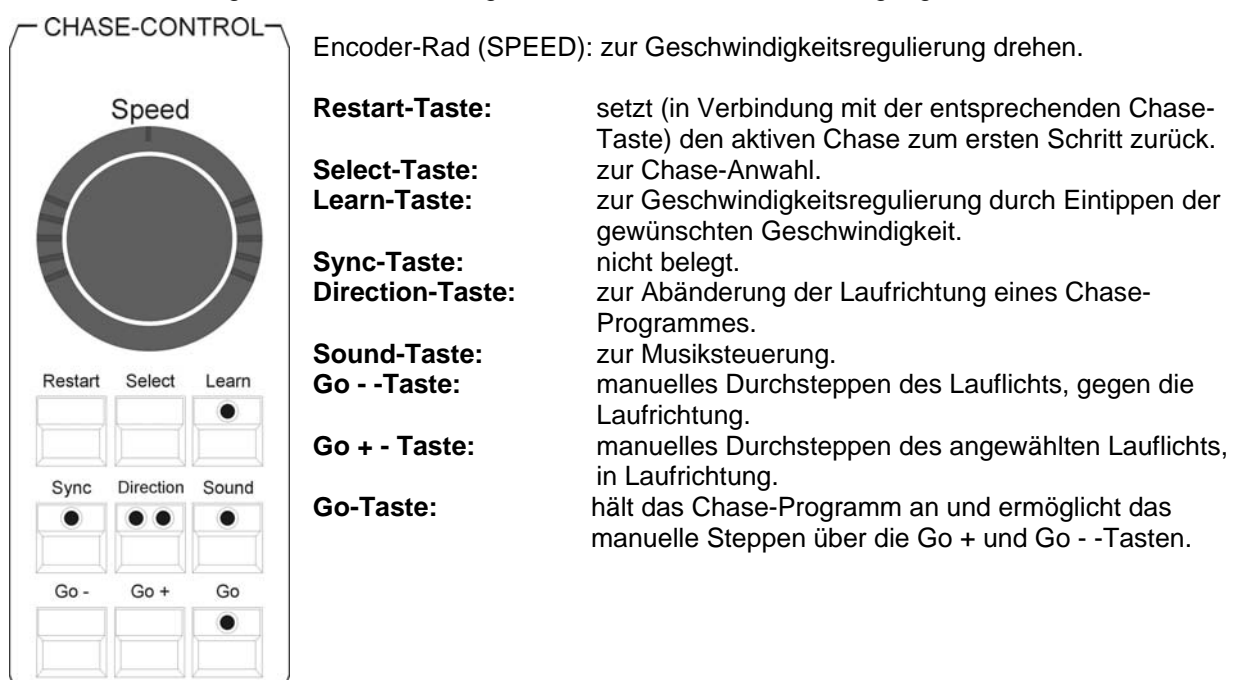

# **13.1 Anwählen eines Chases zur Geschwindigkeits-Regulierung**

Drücken Sie die Select-Taste in der Chase-Control-Section und halten Sie diese gedrückt. Drücken Sie dann zusätzlich die Chase-Taste, auf welcher das gewünschte Chase-Programm abgespeichert wurde. Nun haben Sie direkten Zugriff auf das angewählte Chase und können es mit den unten aufgelisteten Bedienelementen verändern.

# **13.2 Ändern der Geschwindigkeit über das Encoder-Rad (SPEED)**

Nach der in 13.1 beschriebenen Anwahl Ihres Chases, kann die Geschwindigkeit stufenlos über das Encoder-Rad (Speed) eingestellt werden. Der Geschwindigkeits-Bereich ist von 0,0500 Sekunden bis zu 819,18 Sekunden einstellbar.

Sie können die Geschwindigkeit in Schritten von 0,0125 Sekunden abändern, wenn Sie am inneren Ring des Encoder-Rades (SPEED) drehen.

Durch Drehen des äußeren Ringes verändern Sie die Geschwindigkeit in größeren Schritten. Die Eingabe ist davon abhängig, wie weit Sie den äußeren Ring nach rechts oder links drehen.
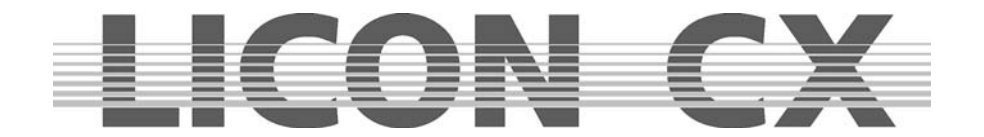

## **13.3 Ändern der Geschwindigkeit über die Learn-Taste**

Wählen Sie das gewünschte Chase-Programm an, wie in 13.1 beschrieben. Drücken Sie anschließend die Learn-Taste zwei Mal in der Geschwindigkeit, in welcher die Steps ablaufen sollen (z.B. zum Takt der Musik). Es wird die Zeit übernommen, die vergeht, während die LED blinkt. Das Chase-Programm wird sofort auf die neue Geschwindigkeit umgestellt. Sie können die Geschwindigkeit an dem Blinken der gelben LED erkennen.

## **13.4 Manueller Schrittwechsel über die Go-Tasten**

Wenn das Chase-Programm manuell gesteppt werden soll, wählen Sie es zuerst an wie in Punkt 13.1 beschrieben. Drücken Sie anschließend die Go Taste. Sobald die LED leuchtet kann nun das Chase-Programm durchgesteppt werden. Durch Drücken der Go + Taste wird das Programm einen Schritt weiter geschaltet, durch Drücken der Go--Taste einen Schritt zurück.

## **13.5 Wechseln der Laufrichtung (Direction)**

Sie können, während ein Chase-Programm abläuft, die Laufrichtung verändern. Dazu selektieren Sie zuerst das Chase-Programm an (in Punkt 13.1. beschrieben.)

Der Wechsel der Laufrichtung wird über die Direction-Taste eingegeben. Dabei gibt es drei Funktionen, die durch die LEDs gekennzeichnet werden.

Funktion 1:

Keine LED leuchtet.

Das Chase-Programm läuft in der abgespeicherten Reihenfolge ab.

Funktion 2:

Die rote LED leuchtet.

Das Chase-Programm wechselt die Laufrichtung und läuft entgegen der programmierten Reihenfolge ab. Funktion 3:

Die rote und die grüne LED leuchten.

Das Chase-Programm läuft entgegen der programmierten Abfolge bis zum ersten Schritt. Danach wechselt es die Laufrichtung und läuft mit der programmierten Reihenfolge bis zum letzten Schritt, wo es wieder seine Laufrichtung ändert.

## **13.6 Die Restart-Funktion**

Die Restart-Funktion ermöglicht es, das Chase-Programm, welches zuvor über die Select-Taste (Punkt 13.1) angewählt wurde, mit einem Tasten-Druck wieder von vorne ablaufen zu lassen.

## **13.7 Die Sync-Funktion**

Vgl. Kapitel 12.2.3 Die Synchron-Start Funktion

## **13.8 Die Sound-Funktion**

Die Sound-Funktion ermöglicht es, Chases und Sequences per Bass-Schlag weiter zu schalten. Dazu legt man ein Soundsignal am Audio-In Eingang an (Stereo-Klinke). Sobald ein Sound-Signal anliegt, wird das Schaltereignis (oder Triggerereignis) über die grüne LED der Sound-Taste im Sequence-Control Bereich angezeigt.

Werksseitig ist die Bass-Frequenz auf die zugegriffen wird fest eingestellt und kann nicht abgeändert werden.

Sie können allerdings die Anzahl der Schläge einstellen, nach denen Ihr Chase oder die Sequence geschaltet werden soll. Die Anzahl der Bass-Schläge kann von einem bis sechzehn gewählt werden. Um die Sound-Funktion zu aktivieren, drücken Sie die Sound-Taste, die LED muß leuchten.

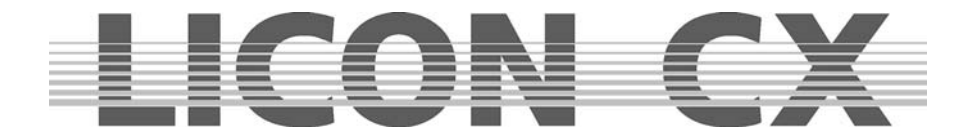

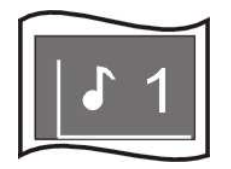

Im Display erkennen Sie an der Zahl, die hinter der Note abgebildet ist, nach welcher Anzahl von Bass-Schlägen der jeweilige Chase oder die Sequence um einen Schritt weitergeschaltet wird. In diesem Beispiel würde jeweils nach einem Bass-Schlag der nächste Schritt aufgerufen werden.

(Das Display wird aufgerufen, indem Sie die Edit-Taste oder die Store-Taste des Combi-Bereiches in Verbindung mit der Chase-Taste drücken).

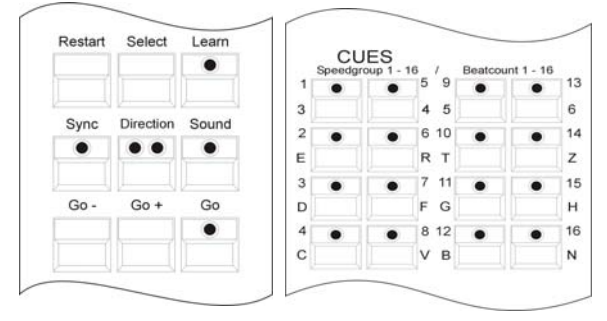

Im Prog-Chase oder Edit-Chase Menü kann die Anzahl der Bass-Schläge durch gleichzeitiges Drücken der Sound-Taste im Chase-Control-Bereich und einer der Beat-Count-Tasten im Cues-Bereich eingegeben werden.

Die Cue-Tasten 1 bis 16 entsprechen der Anzahl von Bass-Schlägen, die gezählt werden, bis das Chase einen Schritt weitergeschaltet wird. Möchten Sie das Chase bei jedem vierten Bass-Schlag um einen Schritt weiterschalten, dann drücken Sie die Cue-Taste 4 / C.

Da viele Musikstücke Passagen mit schnell aufeinander folgenden Bass-Schlägen haben, kann zusätzlich eine GATE-Zeit (Totzeit) eingestellt werden, die einer Ruhe-Zeit entspricht, in der die Bass-Schläge nicht gezählt werden. Um die GATE-Zeit einzustellen, drücken Sie im Hauptmenü die Funktions-Taste TOOLS und anschließend die Funktions-Taste SOUND. Nun können Sie über das mittlere Encoder-Rad (GATE TIME) die gewünschte GATE-Zeit eingeben. Erfahrungsgemäß wird eine Einstellung von 0,3 Sekunden den meisten Musikstücken gerecht.

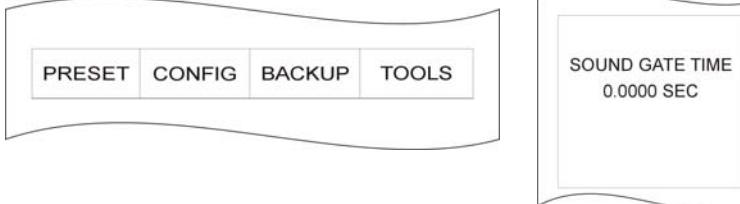

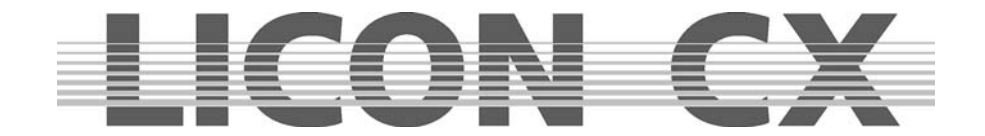

## **14. Editieren eines Chases im Combi-Bereich**

Änderungen von Chases werden über die Edit-Taste im Combi-Bereich eingegeben. Davon ausgenommen ist lediglich die manuelle Eingabe der Ablaufzeit, die über den Chase-Control-Bereich eingegeben wird.

Das Edit Chase Display ist folgendermaßen aufgebaut:

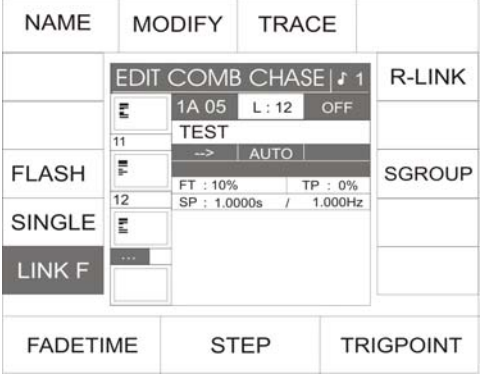

Befinden Sie sich im EDIT-COMBI-CHASE, dann können Sie den gewünschten Step über das mittlere Endcoder-Rad (STEP) auswählen.

## **14.1 LINK F- Funktion**

Mit der Funktionstaste LINK F kann gewählt werden, ob die Fadezeit in absoluten Zahlen, also Sekunden oder als Prozentwert abhängig von der Nextzeit, abgearbeitet wird.

LINK F invertiert: in Prozent

LINK F nicht invertiert: in absoluten Zahlen

## **14.2 SINGLE Funktion**

Mit der SINGLE Funktion kann eingegeben werden, ob ein Chase permanet als Loop oder nur einmal durchläuft. SINGLE invertiert: Chase bleibt nach dem letzten Step stehen SINGLE nicht invertiert: Chase läuft permanent als Loop durch

## **14.3 FLASH Funktion**

Die FLASH Funktion kann nur in Verbindung mit einem Release-Link eingesetzt werden. Wenn eine FLASH Funktion für ein Chase programmiert wurde, dann ist das Chase nur so lange aktiv, wie die Chase-Taste gedrückt gehalten wird.

Zum Einstellen des Release-Links verfahren Sie wie in Kapitel 6.1.7 und 6.1.8 besprochen.

Die FLASH Funktion wird durch Drücken der zugeordneten Funktionstaste aktiviert. FLASH invertiert: Funktion ist aktiv FLASH nicht invertiert: Funktion is deaktiviert

## **14.4 NAME**

Funktion zum Benennen des Chase. Wenn die NAME Funktion aktiviert ist können die Tasten der CUE/CHASE/SEQUENCE Sektion zum Beschriften des Chases benutzt werden. NAME invertiert: Funktion aktiv NAME nicht invertiert: Funktion nicht aktiv

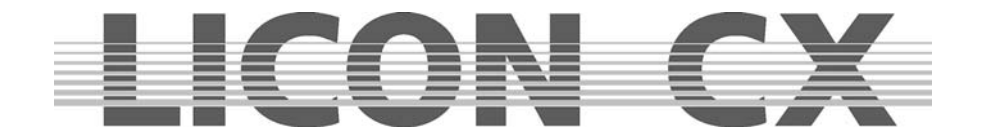

## **14.5 MODIFY**

Über die MODIFY Funktion können Scheinwerfer-Parameter einzelner Chase-Steps verändert und neu abgespeichert werden.

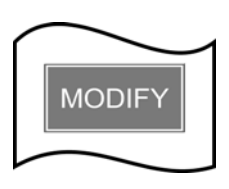

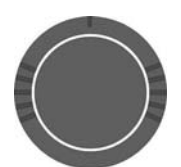

 Funktionstaste drücken. Sobald MODIFY aktiv ist, wird die Funktion im Display invertiert dargestellt.

Aktivieren Sie die MODIFY Funktion, in dem Sie die zugeordnete

 Wählen Sie nun über das Encoderrad STEP den zu verändernden Step aus. (Während der MODIFY Funktion werden die Steps immer direkt über die DMX- Linie ausgegeben.)

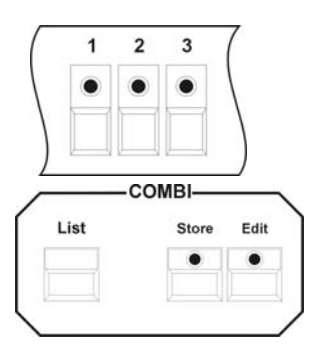

 Wählen Sie über den Fixture-Selection Block die Moving-Lights an, die in diesem Cue geändert werden sollen. Benutzen Sie die Tasten des Feature-Selection Block in Verbindung mit Presets oder den Encoder-Rädern, um die Parameter zu ändern.

Speichern Sie den Vorgang durch Drücken der Store-Taste im Combi-Bereich.

 $\rightarrow$  Dieser Funktion wird über Escape verlassen

## **14.6 TRACE Funktion**

Die TRACE Funktion zeigt an, welcher Step bei einem aktiven Chase im Moment aktiv ist, also ausgegeben wird. Um die TRACE Funktion zu benutzen, starten Sie zuerst einen oder mehrere Chases. Drücken Sie die Edit-Taste im Combi-Bereich und wählen Sie dann den Chase an, dessen Steps Sie verfolgen möchten. Nun aktivieren Sie die TRACE Funktion durch Drücken der Funktionstaste. Sie können den Ablauf der einzenen Steps nun im Display nachvollziehen.

→ Verlassen Sie diesen Menüpunkt über Escape

## **14.7 R-LINK Funktion**

Vgl. Kapitel 6.1.7 und 6.1.8

## **14.8 S-GROUP Funktion**

→ Vgl. Kapitel 11.14, 11.14.1 und 11.14.2

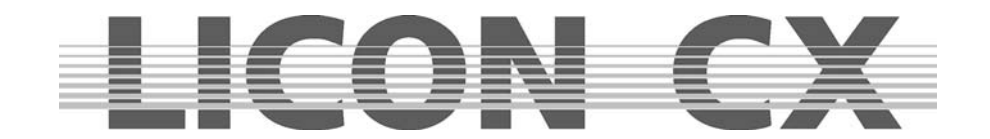

## **15. Sequences**

Als Sequence wird eine programmierte Abfolge von Cues (Bühnenbilder) bezeichnet. Es können dabei in jedem einzelnen Schritt sowohl unterschiedliche Par- und Moving-Light Kanäle, als auch unterschiedliche Parameter (Einstellungen) angesprochen werden. Von Schritt zu Schritt können auch die Ablaufzeiten und Ablaufarten variieren. Im Unterschied dazu werden bei einem Chase die einmal eingestellten Ablaufzeiten und Ablaufarten für alle Schritte übernommen.

#### **SEQUENCES**

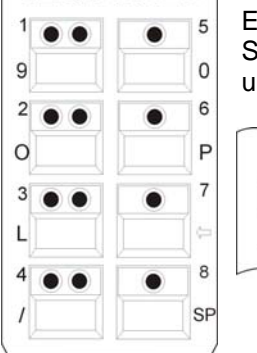

Es stehen 8 Tasten zur Sequence-Anwahl zur Verfügung. Diese können über die Shift-Taste in Verbindung mit den mit grünen LEDs bestückten Sequence-Tasten umgeschaltet werden.

> Zum Umschalten halten Sie die Shift-Taste gedrückt und wählen Sie dann die gewünschte Bank durch Drücken einer vier Sequence-Taste mit grüner LED aus.

Die grüne LED wird zu blinken beginnen und signalisiert damit, dass eine Voranwahl getroffen wurde. Sobald nun von dieser Bank eine Sequence durch Tastendruck aktiviert wird, hört die grüne LED zu blinken auf.

## **15.1 Eingabe eines Sequence-Schrittes**

Shift

Die Programmierung der Sequenzen wird im Combi-Bereich vorgenommen. Es können bereits vorprogrammierte Cues (Bühnenbilder) oder neu erstellte Cues (Bühnenbilder) verwendet werden.

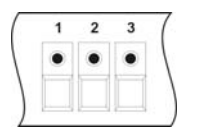

 Anwahl der Moving-Lights über die Feature-/Par-Selection (Tasten 1-16) Tasten.

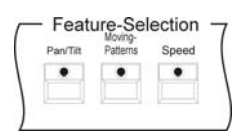

 Anwahl der gewünschten Parameter (Einstellungen) und Eingabe der DMX- Werte über die Encoder-Räder oder Preset-Tasten.

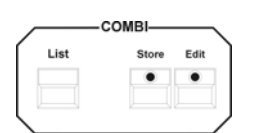

Drücken der Store-Taste im Combi-Bereich.

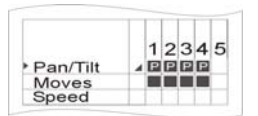

Auswahl der Parameter aus der Speicher-Matrix.

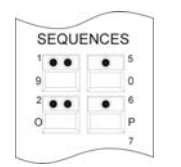

 Drücken der Sequence-Taste, in die das Cue (Bühnenbild) gespeichert werden soll.

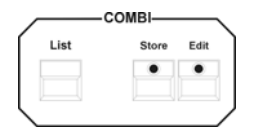

Bestätigen durch erneutes Drücken der Store-Taste im Combi-Bereich.

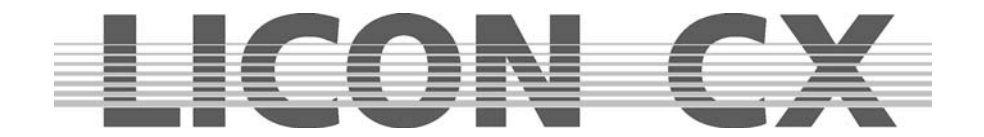

Beim Aufrufen der Sequence über die Taste Store erscheint folgender Displayaufbau:

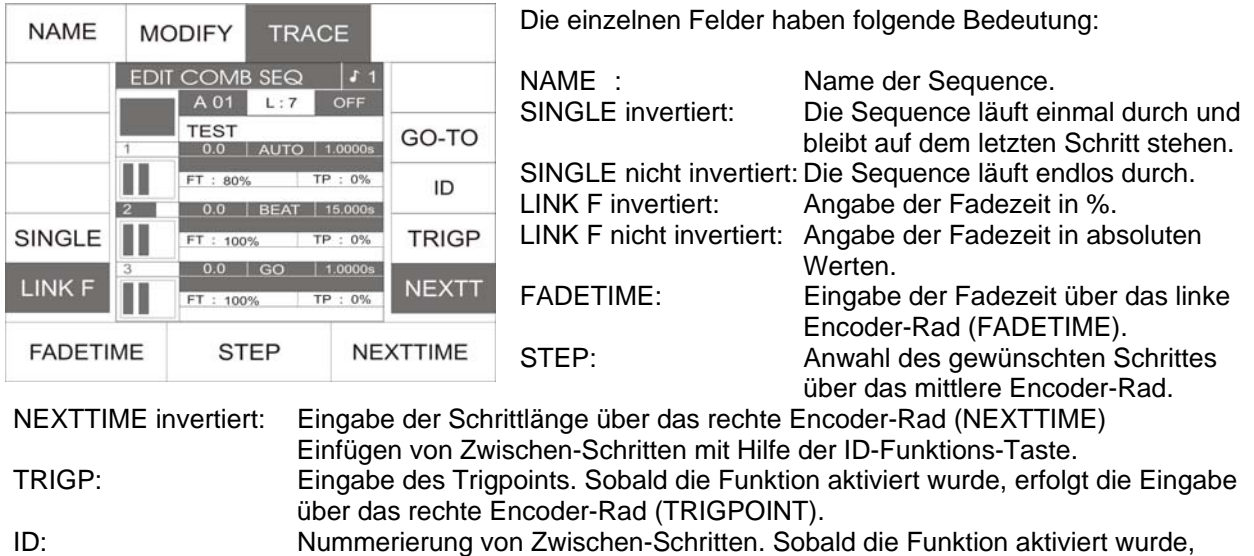

erfolgt die Eingabe über das rechte Encoder-Rad (ID).

GO-TO Über GO-TO kann in Verbindung mit den CUES/CHASES/SEQUENCE Tasten ein Schritt direkt angewählt werden.

Wenn nun zusätzlich die Funktionstaste MODIFY gedrückt wird, verändert sich der Aufbau folgendermaßen:

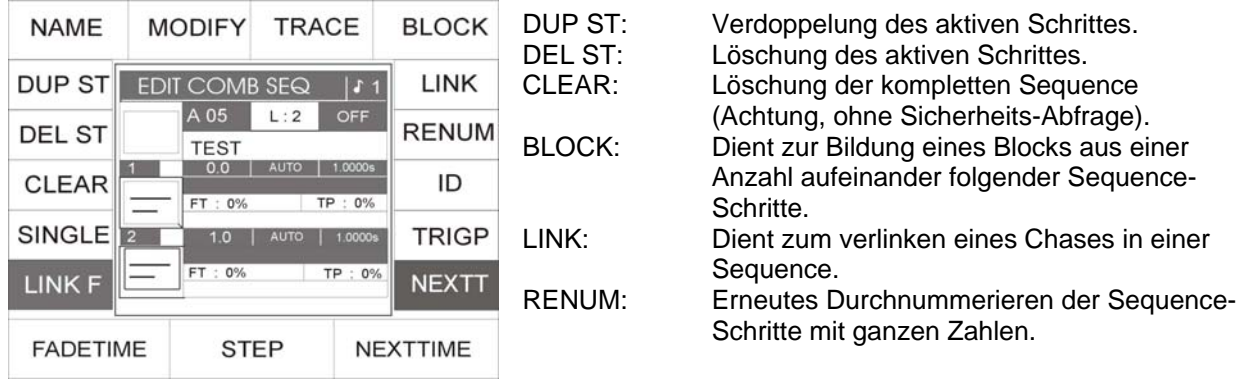

Folgende Angaben beziehen sich auf unser Musterbeispiel und variieren von Sequence zu Sequence:

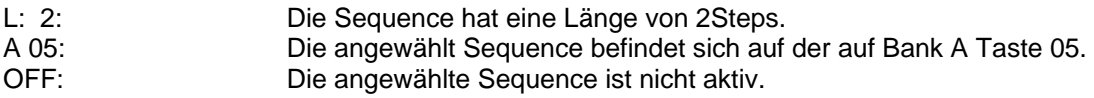

Mit folgender Einstellung können Sie die Ablaufart der Sequence eingeben. Die Aktivierung erfolgt immer über die Tasten des Sequence-Control Bereiches:

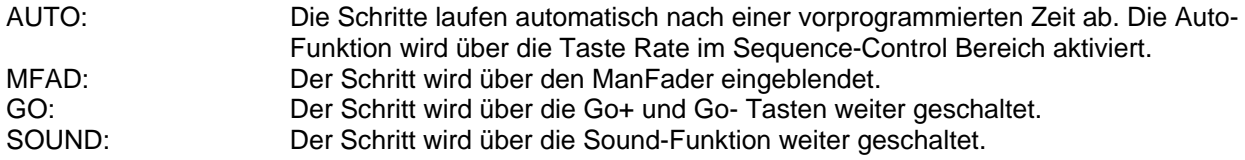

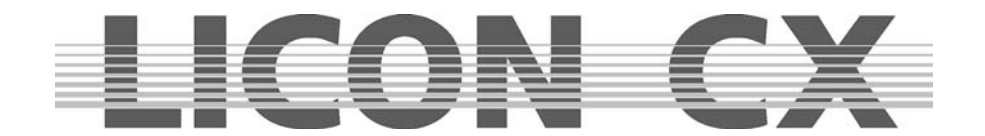

## **15.2 Eingabe der Sequence-Bezeichnung**

Während des Speichervorganges kann die Sequence benannt werden. Dafür drücken Sie die Funktions-Taste NAME und schalten sich somit den Zugriff auf die doppelt belegten Tasten der Cues/Chases /Sequence-Sektion frei. Nach der Eingabe des Namens wird die Funktion durch erneutes Drücken der Funktions-Taste NAME verlassen.

## **15.3 SINGLE Funktion**

Mit der SINGLE Funktion kann eingegeben werden, ob eine Sequence permanent als Loop oder nur einmal durchläuft. SINGLE invertiert: Sequence bleibt nach dem letzten Step stehen. SINGLE nicht invertiert: Sequence läuft permanent als Loop durch.

## **15.4 LINK F- Funktion**

Mit der Funktionstaste LINK F kann gewählt werden, ob die Fadezeit in absoluten Zahlen, also Sekunden oder als Prozentwert abhängig von der Nextzeit, abgearbeitet wird. LINK F invertiert: in Prozent LINK F nicht invertiert: in absoluten Zahlen

## **15.5 Eingabe der Ablaufzeiten**

Es stehen Ihnen pro Schritt folgende Ablaufzeiten zur Verfügung:

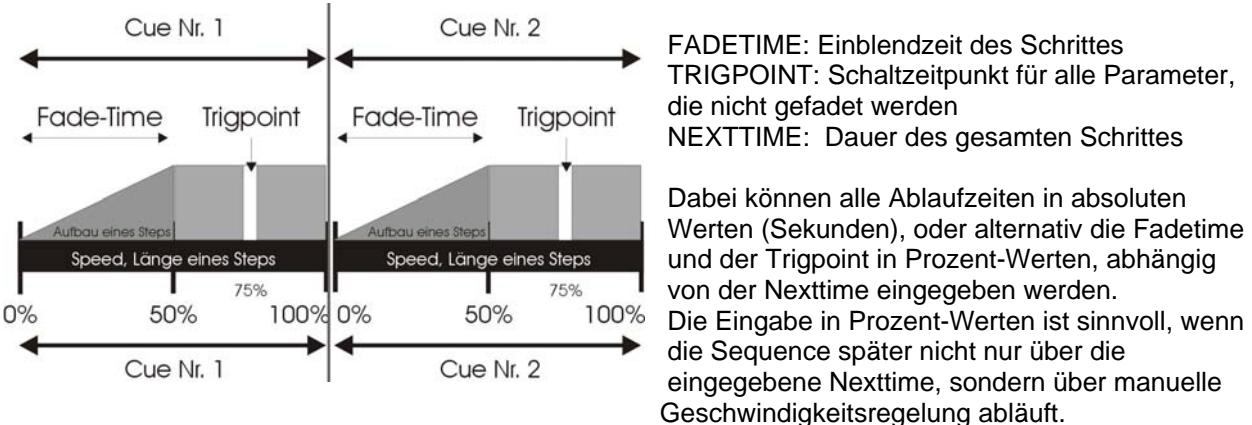

Die grafische Darstellung der verschiedenen Ablaufzeiten:

Länge der einzelnen Schritte

Die Nexttime gibt die Länge des Schrittes an. Sie wird über das rechte Encoder-Rad (NEXTTIME) eingegeben, nachdem die Funktions-Taste NEXTT gedrückt wurde.

Länge der Fadetime / Sekunden Eingabe

Die Eingabe der Fadetime erfolgt über das linke Encoder-Rad (FADETIME). Der Wert wird in Sekunden angezeigt, wenn die Funktions-Taste LINK F im Display **nicht** invertiert dargestellt ist.

Länge der Fadetime / Prozent Eingabe

Die Eingabe der Fadetime erfolgt über das linke Encoder-Rad (FADETIME). Der Wert wird in Prozent angezeigt, nachdem die Funktions-Taste LINK F gedrückt wurde und das Feld invertiert dargestellt wird.

Zeitpunkt der Schaltfunktion (Trigpoint)

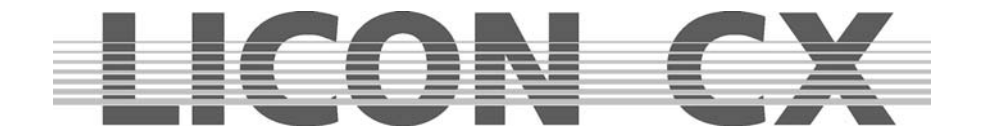

Der Trigpoint bezeichnet den Schalt-Zeitpunkt, für alle Parameter (Einstellungen), die nicht gefadet werden. Er wird über das rechte Encoder-Rad (TRIGPOINT) eingegeben, nachdem die Funktions-Taste TRIGP gedrückt wurde.

## **15.6 Eingabe der Ablaufarten**

Mit folgenden Einstellungen können Sie die Ablaufart der Sequence auswählen. Die Aktivierung erfolgt immer durch Aktivierung des gewünschten Schrittes im Display, in Verbindung mit der entsprechenden Taste des Sequence-Control Bereiches:

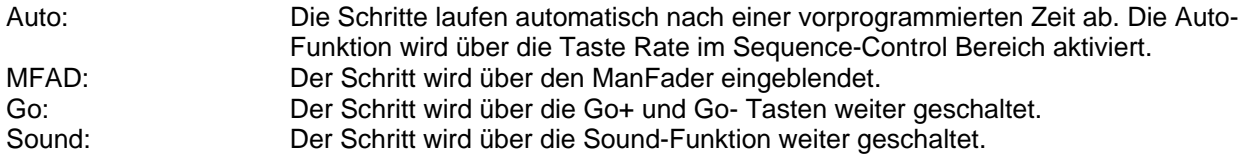

## **15.7 ID Funktion**

Mit der ID Funktion können in eine Sequence eingefügte Steps mit Unternummern belegt werden. Dazu wird nach dem Einfügen (Dupplizieren) eines Steps die Funktionstaste ID gedrückt und anschließend die Unternummer mit dem rechten Encoderrad eingegeben. Sie können von x.1 bis x.9 wählen. Im Display erkennen Sie dann links unterhalb der Speichermatrix-Grafik die tatsächliche Anzahl der Steps, während etwas weiter rechts im Display die Unternummern dargestellt werden.

## **15.8 GO-TO Funktion**

Mit der GO-TO Funktion kann ein Step direkt angewählt werden. Sie wird hauptsächlich angewandt, wenn während des Ablaufs einer Sequence einige Steps übersprungen werden sollen. Wenn Sie sich z.B. im ersten Step Ihrer Sequence befinden und den achten Step aktivieren möchten, dann drücken Sie zuerst die Funktionstaste GO-TO, geben Sie anschließend entweder durch Drehen des linken Encoderrads oder über die CUES/CHASE/SEQUENCE Tasten die Nummer des gewünschten Steps an.

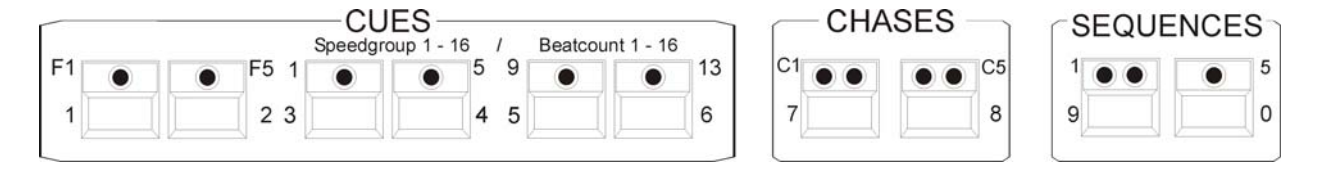

Bestätigen Sie durch drücken der Funktionstaste EXE-GO.

Wichtig: Während Sie über die Funktion GO-TO einen Step anwählen, läuft eine programmierte und aktivierte Sequence nach eingestellten Ablaufzeiten und –arten ab.

## **15.9 DUP ST**

Mit der Funktion DUP ST wird der jeweils aktive Step verdoppelt.

Wählen Sie dazu über das mittlere Encoderrad den gewüschten Step aus und drücken Sie anschließend die Funktionstaste DUP ST.

## **15.10 DEL ST Funktion**

Mit der Funktion DEL ST wird der jeweils aktive Step gelöscht. Wählen Sie dazu über das mittlere Encoderrad den gewüschten Step aus und drücken Sie anschließend die Funktionstaste DEL ST.

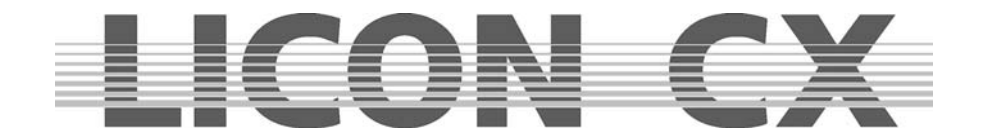

## **15.11 CLEAR Funktion**

Durch Drücken der Funktionstaste CLEAR wird die komplette Sequence gelöscht. ACHTUNG: Es erfolgt keine zusätzliche Sicherheitsabfrage.

## **15.12 BLOCK Funktion**

→ Vgl. Kapitel 16.1 BLOCK-Funktion

## **15.13 LINK Funktion**

→ Vgl. Kapitel 16.2 LINK Funktion

## **15.14 RENUM Funktion**

Mit der RENUM Funktion wird eine Sequence neu durchnummeriert. Dabei werden allen Unterschritten ganze Zahlen zugewiesen.

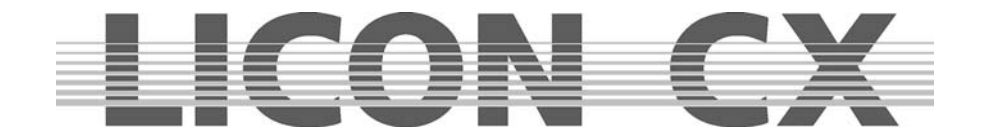

# **16. Editieren von Sequences**

Um Sequences zu editieren, gehen Sie wie folgt vor:

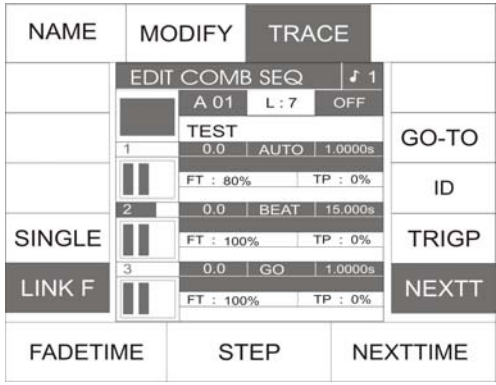

Drücken Sie so oft auf die Taste ESC, bis Sie sich im Hauptmenü (Mainmenü) befinden. Drücken Sie anschließend die Taste EDIT im COMBI-Bereich (LED leuchtet). Nun können Sie durch Drücken einer der Sequences-Tasten die gewünschte Sequence auswählen. Es erscheint folgender Display Aufbau:

Alle Einstellungen, die in diesem Aufbau möglich sind, wurden bereits im Kapitel 15 erklärt.  $\rightarrow$  Vgl Kapitel 15.1 bis 15.14

Nach dem Drücken der Funktionstaste MODIFY ändert sich der Aufbau folgendermaßen:

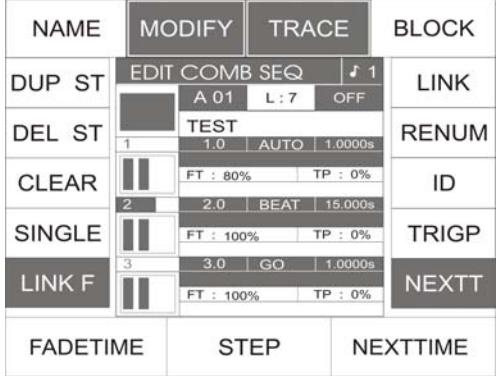

## **16.1 BLOCK Funktion**

Sie können mehrere Sequenz-Schritte zu einem Block zusammenfassen und danach entweder löschen oder kopieren.

So können z. B. in einem Lauflicht, welches aus 10 Schritten besteht, die Schritte 2 – 5 als Block definieren und an eine andere Stelle im Lauflicht kopieren.

Sollten Sie Teile Ihres Chase-Programms löschen wollen, können Sie dies auch über die Block-Funktion tun, indem Sie zuerst die entsprechenden Schritte als Block definieren und dann die Delete-Taste drücken.

Definieren eines Blocks:

Sie können einen Block aus Schritten zusammenstellen, die hintereinander in Ihrem Lauflichtprogramm angeordnet sind. Dazu bewegen Sie den Cursor in Ihrer PROG COMB CHASE-Matrix zum ersten Schritt, der im Block integriert sein soll. Drücken Sie jetzt die Funktions-Taste Block (das Display-Feld wird invertiert dargestellt) und halten diese gedrückt. Drehen Sie das mittlere Encoder-Rad bis zum letzten Schritt, den der Block beinhalten soll. Alle im Block integrierten Schritte werden im Display mit einem B gekennzeichnet.

Zusätzlich wird der Vorgang im Display nochmals graphisch dargestellt.

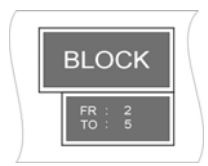

Sie erkennen, der Block im Beispiel umfasst insgesamt vier Schritte von Schritt 2 bis Schritt 5

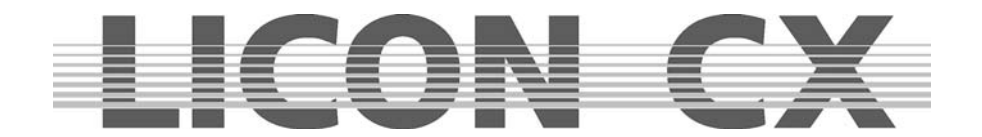

Kopieren eines Blocks:

Nachdem Sie einen Block definiert haben (siehe oben), wählen Sie über das mittlere Encoder-Rad die Stelle aus, an der sie den Block einfügen möchten.

Drücken Sie nun die Funktions-Taste B-COPY. Die Funktion wird sofort ausgeführt.

Sie brauchen nicht mehr zusätzlich die Store-Taste im Combi-Bereich drücken, sondern verlassen das Menü über die Escape Taste.

#### Löschen eines Blocks:

Definieren Sie den gewünschten Block, wie oben beschrieben. Drücken Sie anschließend die Funktions-Taste B-DEL. Der markierte Block wird sofort gelöscht. Verlassen Sie diesen Menü-Punkt mit Escape.

Verschieben eines Blocks:

Definieren Sie den gewünschten Block, wie oben beschrieben.

Beim Verschieben wird der Block nicht verdoppelt, wie beim Kopieren, sondern erscheint in Ihrem Chase-Programm einfach an einer anderen Stelle. Der Block wird immer vor dem Step eingefügt, den Sie mit dem Cursor angewählt haben. Aus diesem Grund kann ein Block nicht zum direkt folgenden Step verschoben werden. Sie müssen den ersten, dem Block folgenden Step, immer überspringen.

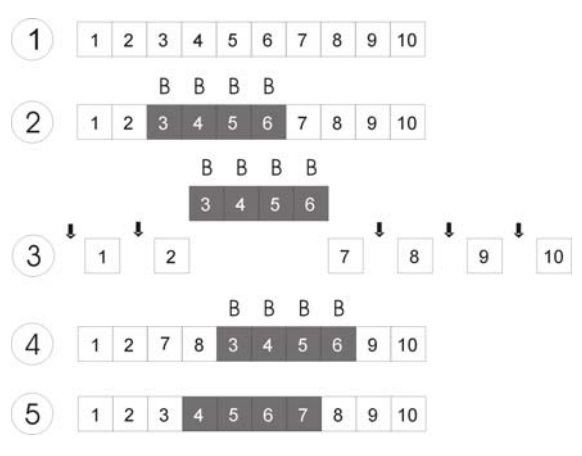

Diese Grafik verdeutlicht die einzelnen Schritte.

1: Erstellen Sie Ihr Chase-Programm.

2: Definieren Sie den gewünschten Block.

3: Wählen Sie den Step, **vor** welchem Sie den Block einfügen möchten (überall dort, wo ein Pfeil eingezeichnet ist). In diesem Fall Step # 8. 4: Bestätigen Sie den Vorgang durch Drücken der Funktions-Taste B-MOVE.

5: Das Chase-Programm sortiert sich neu.

→ Verlassen Sie diesen Menü-Punkt mit Escape.

## **16.2 Chases oder CUES mit einem SEQUENCE-Schritt verlinken**

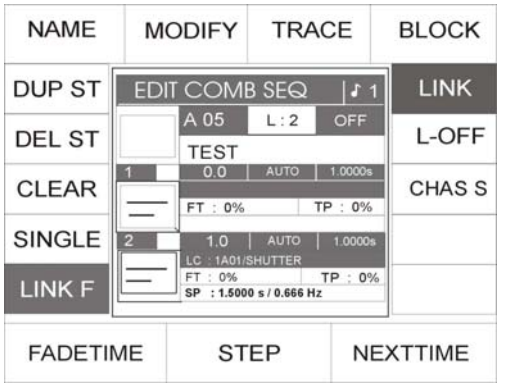

Um einen Chase oder CUES in eine Sequence zu linken, brauchen Sie mindestens einen Step in der Sequence. Wenn Sie sich im Edit/Combi-SEQ befinden, können Sie mit dem mittleren Endcoder-Rad den Step auswählen, dem Sie ein Chase (Lauflicht) oder ein Cue (Bühnenbild) zuweisen wollen. Drücken Sie dann auf die Funktions-Taste LINK, so wird dann diese Funktions-Taste invertiert dargestellt. Anschließend können Sie auswählen, welcher Chase (Lauflicht) oder welches Cue (Bühnenbild) Sie linken wollen (Diese Linken hat nichts mit dem R-Link eines Chase (Lauflicht) oder eines Cue (Bühnenbild) zu tun. Haben Sie zum Beispiel einen Chase (Lauflicht) ausgewählt, so erscheint im Display "LC :1A01 / Shutter" das heißt der gelinkte Chase (Lauflicht) befindet sich auf der PAGE (Seite)

1 auf der Bank D und der Taste Nummer 1, er wurde mit dem Namen Shutter beschriftet. Sie können nun unabhängig von der programmierten Zeit die Zeiten verändern. Sie können auch einen Chase (Lauflicht) öfter linken und ihm unterschiedliche Zeiten geben. Haben Sie einen Chase (Lauflicht) in eine Sequence gelinkt, so wird dieser, wenn er mit einer Speedgruppe versehen war, aus der Speedguppe heraus genommen.

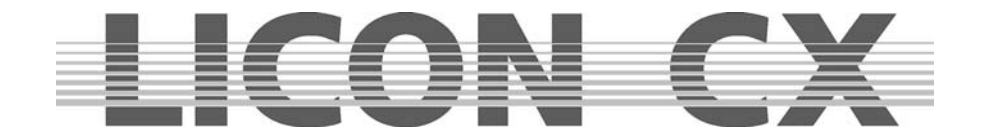

## **17. Arbeiten mit Sequencen**

Es kann immer nur eine Sequence aktiv sein.

Die Sequencetasten sind von 1 bis 8 durchnummeriert. Die linke Tastenreihe 1 – 4 ist mit jeweils zwei LEDs bestückt, die rechte Tastenreihe 5-8 mit jeweils einer. Die roten LEDs zeigen den Status der Sequence an, die grünen die aktuell angewählte Bank.

Rote LED leuchtet: Sequence aktiv Rote LED leuchtet nicht: Sequence nicht aktiv Grüne LED leuchtet: Bank aktiv<br>Grüne LED blinkt: Bank ist ar Bank ist angewählt, aber noch keine Sequence aktiv

## **17.1 Umschalten der Sequence-Bänke**

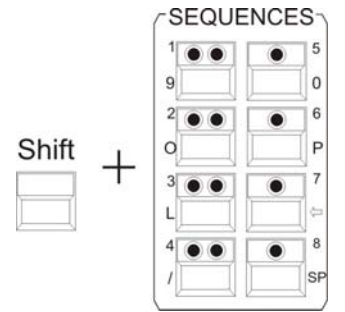

Drücken Sie die Shift-Taste und halten diese gedrückt. Drücken Sie zusätzlich die gewünschte Bank-Taste im Sequence-Block (Taste mit zwei LEDs). Die grüne LED in der angewählten Bank beginnt zu blinken. Drücken Sie nun die gewünschte Sequence-Taste. Sobald eine Sequence angewählt wurde, leuchten sowohl die rote LED der Sequence-Taste als auch die grüne LED der Bank-Taste.

## **17.2 Die Sequence-Control Sektion**

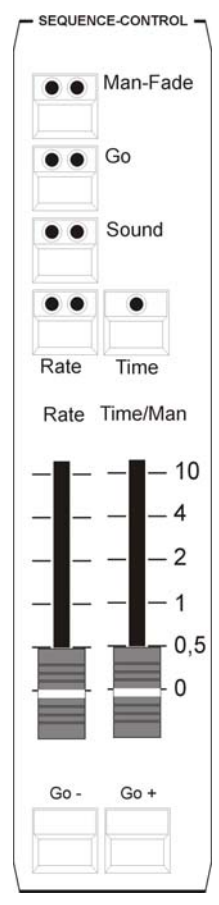

Jede Sequence läuft nach dem Aktivieren in den programmierten Ablaufzeiten und –arten ab. Diese Zeiten können jedoch über die Tasten und Fader der Sequence-Control Sektion überschrieben werden. Die Sequence-Control Sektion hat höhere Priorität als die zuvor programmierten Zeiten.

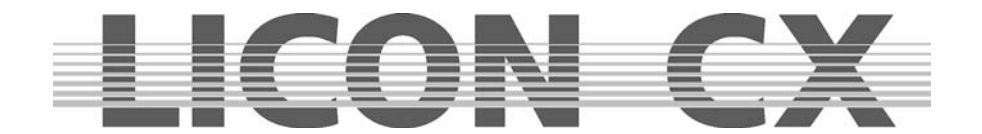

#### **17.2.1 Geschwindigkeitsänderung von Sequenzen**

Man-Fade Taste:

rote LED: zeigt aktiven Status an, die Sequences kann nun über den Fader Time/Man manuell gefadet werden

grüne LED: keine Funktion

Go-Taste:

rote LED: zeigt aktiven Status an, das heißt die Sequences kann mit den Tasten GO- oder GO+ von Hand durchgeschaltet werden grüne LED: keine Funktion

Sound-Taste: rote LED: zeigt aktiven Status an grüne LED: zeigt den Takt an, der am Musikeingang auf der Rückseite der Licon1 angelegt ist

Rate-Taste: rote LED: zeigt aktiven Status an mit dieser Taste können Sie die Nexttime Ihrer Sequences überschreiben gelbe LED: zeigt die Geschwindigkeit des Rate-Fader an

Time-Taste: rote LED: zeigt aktiven Status an, wird die Fadetime ihrer Sequences mit der am Fader eingestellten Zeit überschrieben

Rate-Fader:

Der Rate-Fader greift auf die Next-Time von Sequence-Schritten zu. Sobald die rote LED der Rate-Taste leuchtet, kann die Next-Time der Sequenze-Schritte manuell überschrieben werden.

Time/Man-Fader:

Der Time/Man-Fader greift auf die Fade-Time von Sequence-Schritten zu.

Time/Man-Fader in Verbindung mit der Man-Fade Taste:

Ermöglicht das manuelle Überblenden von Sequence-Schritten. Die Zeit, in der der Fader von 0 bis 10 bewegt wird gibt dabei die Fade-Time an. Sobald der Fader entweder auf Position 0 oder auf Position 10 steht, wird der nächste Sequence-Schritt aktiviert.

Time/Man-Fader in Verbindung mit der Time-Taste:

Schaltet die Zeit-Skalierung des Time/Man Faders frei. Die Fade-Time kann von 0 bis 10 Sekunden eingestellt werden (Schritte wie über die Skala dargestellt).

## **17.3 Die Enable (Freigabe)-Taste**

Wird während eine Sequenz gestartet ist die Priorität von Scheinwerfern aus der Sequenz genommen, z.B. durch ein Preset, Cue oder Chase, so können diese Prioritäten der Sequenz zurückgegeben werden, ohne die Sequenz neu starten zu müssen. Diese Funktion greift nicht bei einer Follow oder Freeze Funktion (siehe Kapitel 9 u. 10).

Drücken Sie hierfür die Tastenkombination Enable + aktive Sequenztaste.

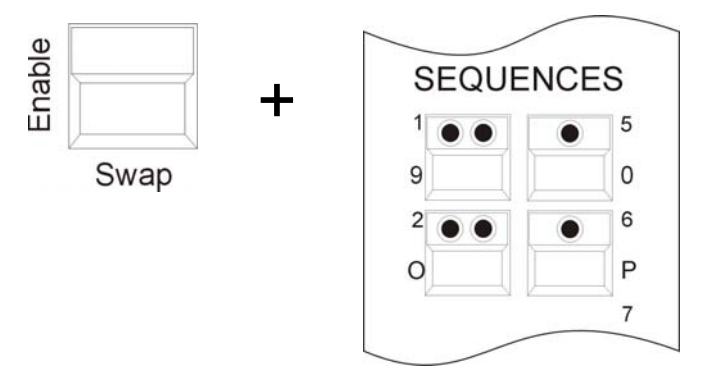

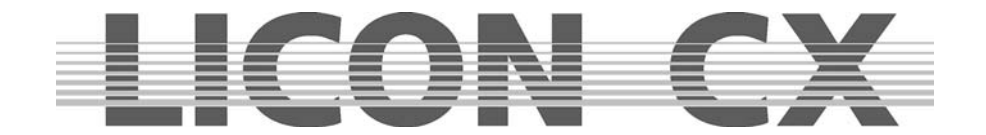

## **18. Programmierfunktionen im PAR-Bereich**

Der Zugriff auf PAR Kanäle ist in der Licon CX in zwei Hauptbereiche aufgeteilt:

Die **Combi Sektion** ermöglicht die Verwendung von **kombinierten** Cues, Chases, bzw. Sequenzen, die sowohl Zugriff auf PAR Kanäle als auch auf Fixture Funktionen bieten.

Sie arbeitet ausschließlich nach dem LTP Prinzip. Dies bedeutet, dass der zuletzt eingestellte Wert für einen Kanal Vorrang hat.

Die aktuell gültigen PAR-Werte der Combi Sektion sind im Display auf den entsprechenden Feature Seiten ersichtlich.

Diese werden über den mittleren Master Fader (Combi Par) skaliert und über DMX ausgegeben.

Anwendungsgebiete für diese kombinierte Speicherung sind z.B.:

- komplette Sequenzen, z.B. für Theateranwendungen
- kombinierte Farbstimmungen bei Live Bühnenanwendungen
- komplett ferngesteuerte Shows, z.B. über MIDI
- allgemein: alle Anwendungsbereiche, bei welchen bereits zur Programmierzeit komplette Lichtstimmungen bzw. Farbstimmungen feststehen

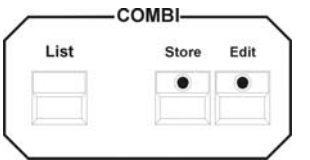

Die Abspeicherung kombinierter PAR-Fixture Cues im Combi-Bereich erfolgt generell über die Store-Taste im Combi-Bereich.

Die **Par Sektion** ermöglicht die Verwendung von Cues bzw. Chases, die ausschließlich Zugriff auf PAR Kanäle bieten, d.h. speichere ich Cues und Chases nur für PAR-Kanäle auf die entsprechenden Cues und Chasetasten ab, so stehen auf einer Unterebene ebenso 136 Cues und 48 PAR Speicherplätze nur für den PAR-Bereich zur Verfügung.

Die Ausgabe der aktuell gültigen Werte erfolgt ausschließlich nach dem HTP Prinzip. Dies bedeutet, dass der aktuell höchste Wert für jeden Kanal Vorrang hat.

Der Aufruf dieser Cues und Chases erfolgt ausschließlich über die entsprechenden Fader bzw. Flash Tasten im Par Bereich des Pultes.

Zur Aktivierung dieser Sektion dient der linke Master Fader (PAR).

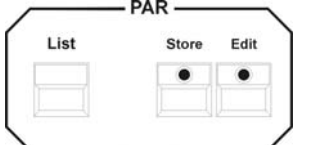

Die Abspeicherung reiner PAR-Cues in der Par Sektion erfolgt generell über die Store-Taste im PAR-Bereich.

Anwendungsgebiete für diese Sektion sind z.B.:

- Frontlicht, das während einer Show manuell gesteuert wird
- Effektlicht, wie z.B. ACL Sätze
- allgemein: alle Anwendungsbereiche, bei denen der Bediener einen direkten Zugriff auf Lichtstimmungen bzw. Farbstimmungen zur Showzeit benötigt

Durch die flexible Kombination beider Sektionen lässt sich der Einsatz von PAR Kanälen mit der Licon CX in vielen Anwendungsgebieten erheblich vereinfachen.

#### **ACHTUNG !!!**

**Sämtliche Direktzugriffe auf PAR Kanäle sowie das Erstellen und Editieren jeglicher Presets, Cues, Chases und Sequenzen für Combi und Par Sektion erfolgen ausschließlich in der Combi Sektion (auch PAR-Presets können nur im Combi Bereich gespeichert werden). Dies bedeutet für die visuelle Kontrolle der Par Kanäle für diese Vorgänge :** 

- **mittleren Master Fader (Combi PAR) aktivieren**
- **linken Master Fader (PAR) deaktivieren**

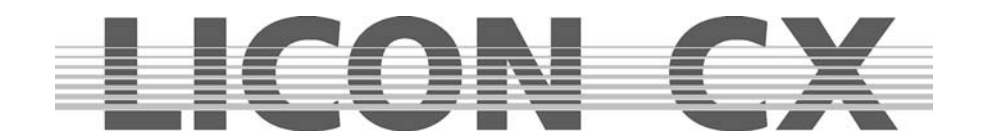

Für die Skalierung der Werte, die im Display dargestellt werden, ist der mittlerer Master ( C-PAR) zuständig.

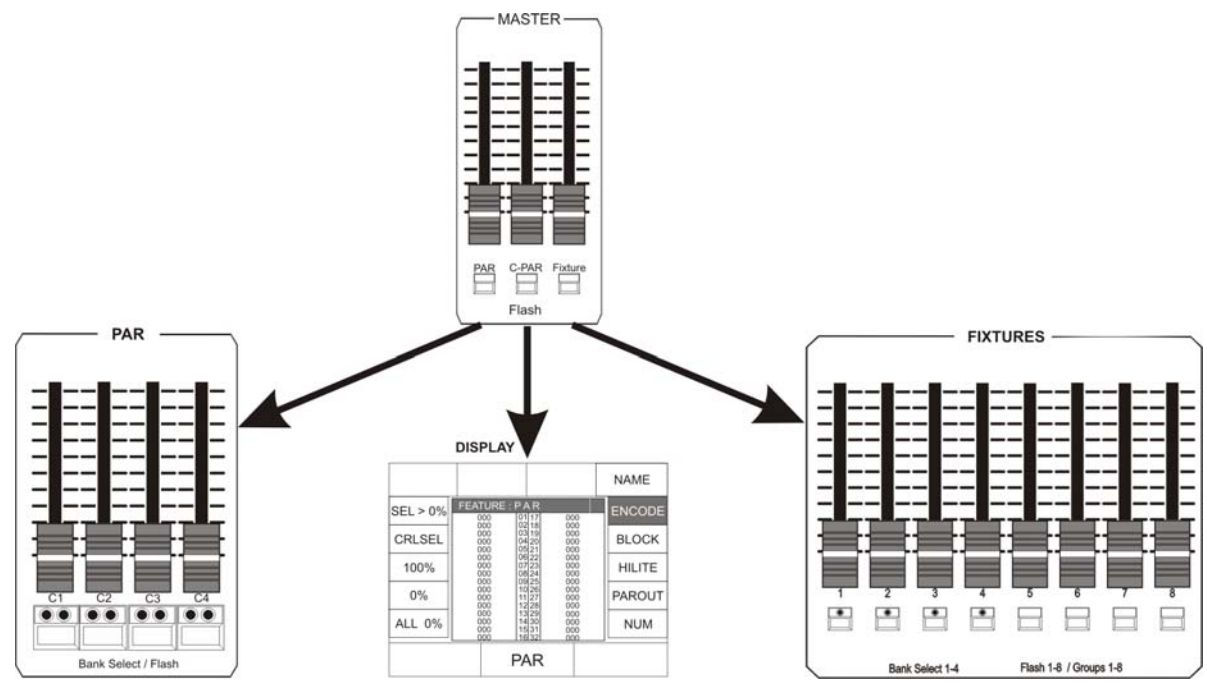

## **18.1 Direktzugriff**

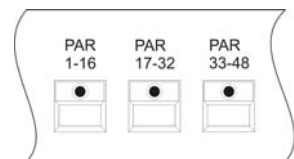

Um den direkten Zugriff auf die Editier-Funktionen im PAR Bereich zu erhalten, muss einer der drei PAR Tasten im Feature-Selektion Bereich gedrückt werden.

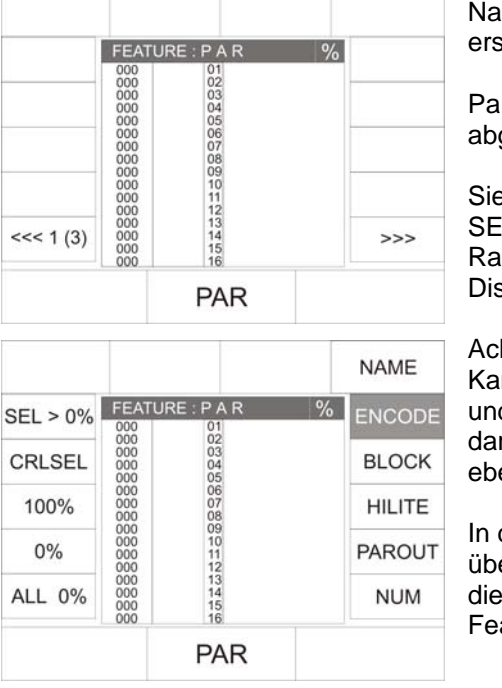

ich dem ersten Tastendruck auf eine der PAR-Tasten cheint folgender Display-Aufbau:

Par-Presets können nach dem Abspeichern auf dieser Seite gerufen werden.

e können die einzelnen Kanäle über die FIXTURE-/PAR-LECTION Tasten anwählen und die Werte über das Encoderid in der Mitte einstellen. Die selektierten Kanäle werden im splay invertiert dargestellt.

htung: Die Eingabe der DMX-Werte wird für alle angewählten Kanäle vorgenommen. Sollten Sie parallel Kanäle zwischen 33 d 48 aktiviert haben (die nicht alle gleichzeitig auf dem Display rgestellt werden können) dann werden diese Kanäle im Wert enfalls verändert.

der Praxis werden allerdings die Werte schneller und effektiver er die Funktions-Tasten des Par-Bereiches eingegeben. Um in sen Bereich zu gelangen, muss eine der drei PAR-Tasten im ature-Selektion Bereich **doppelt** gedrückt werden.

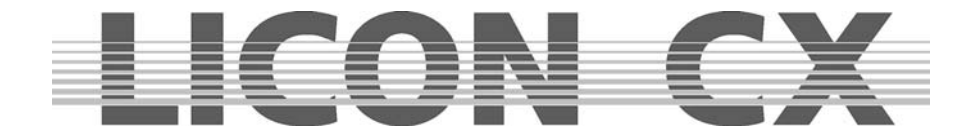

Nach zweimaligem Drücken auf dieselbe PAR-Taste werden im Display folgende Funktionen dargestellt: Der Direktzugriff auf Par Kanäle kann auf vier unterschiedliche Arten erfolgen:

## **18.2 ENCODE–Modus**

Der Encode-Modus wird über die Funktions-Taste ENCODE angewählt. Er ist aktiv, sobald ENCODE im Display invertiert dargestellt wird.

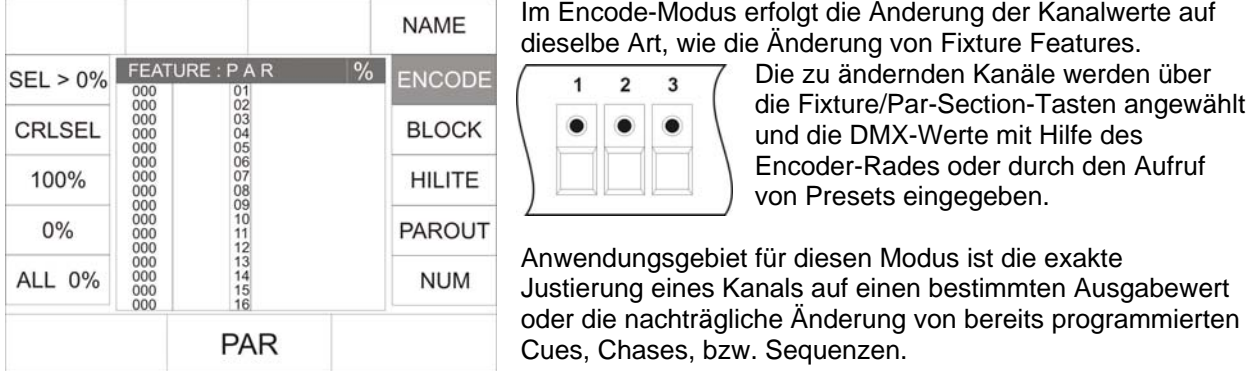

Hier werden die aktuellen Pegel der reinen Par Sektion (ohne Skalierung durch den linken Par Master Fader) als aktuelle Pegel für die Combi Sektion übernommen. Für diese Funktion ist es wichtig zu wissen, welcher PAR-Scheinwerfer über welche Taste (1-16) der Fixture/PAR-Selektion angewählt wird.

## **18.3 BLOCK – Modus**

Der BLOCK-Modus wird über die Funktions-Taste BLOCK angewählt. Er ist aktiv, sobald BLOCK im Display invertiert dargestellt wird.

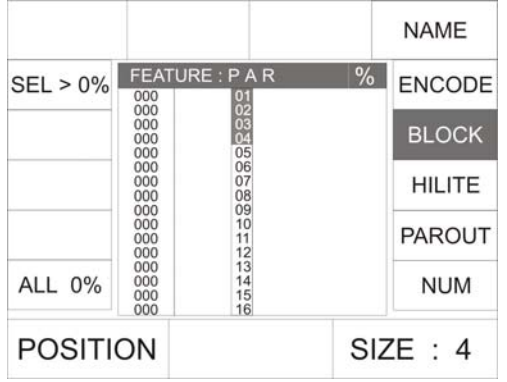

Hier lassen sich zur Editierung der Par Kanäle Blöcke unterschiedlicher Größe bilden. Die Kanäle des gerade selektierten Blocks lassen sich einzeln nur mittels der Fader der Par Sektion in ihrem Wert verändern. Bei der Block-Funktion ist es wichtig, den PAR-Master auf Null zu stellen und den C-PAR-Master nach oben zuziehen. Möchten Sie die Startposition ihres Blockes angeben, so stellen Sie mit dem linken Endcoder-Rad (POSITION) die erste Position des Blockes ein. Mit dem rechten Encoder-Rad können Sie die Größe eines Blockes einstellen. Sie erkennen an den leuchtenden LEDs im Fixtuer/PAR-Selektion Block, welche Kanäle aktiv sind.

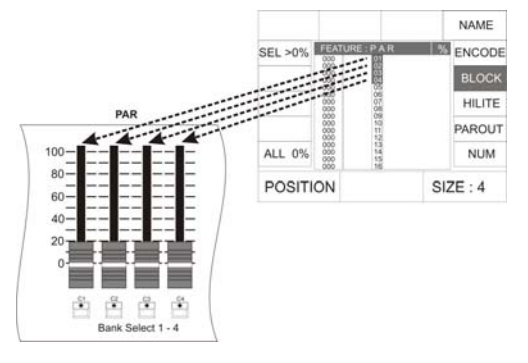

Da DMX-Werte über die 4 PAR Fader eingegeben werden, ist die maximale Größe eines Blocks 4 Kanäle. Die Position eines Blocks kann durch Drehen des linken Encoder-Rades verändert werden.

Anwendungsgebiete : Einfache und schnelle Neuerstellung von Presets, Cues,

Chase–Schritten bzw. Sequence – Schritten

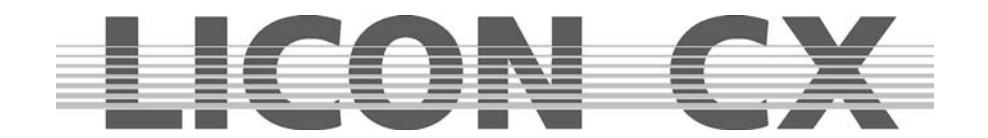

## **18.4 HILITE – Modus**

Der HILITE-Modus wird über die Funktions-Taste HILITE angewählt. Er ist aktiv, sobald HILITE im Display invertiert dargestellt wird.

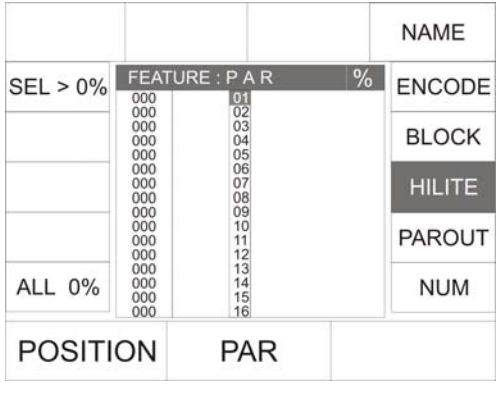

Im HILITE-Modus wird immer ein aktiver Kanal im High Light (wechselndes Schalten des Kanals zwischen 100 % und 0 %) dargestellt: Dies dient zum Lokalisieren einzelner Kanäle. Der DMX-Wert für den aktiven Kanal kann entweder über das mittlere Encoder-Rad oder den ersten Fader der Par-Sektion geändert werden.

Bei dieser Funktion muss der mittlere Master-Fader (C-PAR) nach oben gezogen sein. Um Verwirrung zu vermeiden, sollte der linke Master-Fader (PAR) auf Null stehen. Ist die HILITE-Funktion aktiv, so beginnt der angewählte Kanal zu blinken. Stellt man über den Fader 1 im PAR-Bereich oder das mittlere Endcoder-Rad (PAR) einen DMX-

Wert ein, so hört der Kanal zu blinken auf und übernimmt den wert.

Über das linke Encoder-Rad wird jeweils der Kanal ausgewählt, der aktiviert und somit in den HILITE-Modus versetzt werden soll.

Anwendungsgebiete :

- Einfache und komfortable nachträgliche Änderung von bestehenden Presets, Cues, Chases bzw. Sequenzen, durch Anpassen einzelner Kanäle.
- Diese Funktion erleichtert das Arbeiten, wenn Sie nicht genau wissen, auf welcher Taste welcher Scheinwerfer angelegt ist.

## **18.5 PAROUT-Modus**

Der PAROUT-Modus wird über die Funktions-Taste PAROUT angewählt. Er ist aktiv, sobald PAROUT im Display invertiert dargestellt wird.

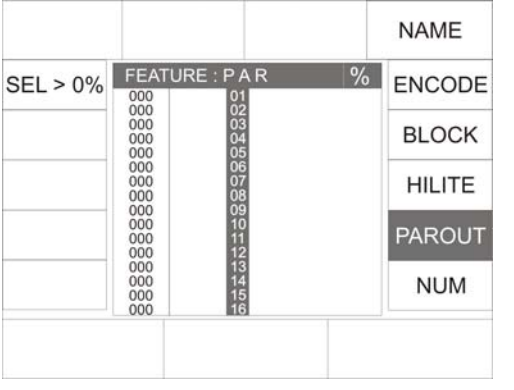

Im PAROUT-Modus können z.B. bereits programmierte Cues in Chases übernommen werden.

Dafür rufen Sie nach dem Aktivieren des PAROUT-Modus das gewünschte Cue durch Hochziehen des entsprechenden Faders auf. Der DMX-Wert des Cues wird im Display dargestellt. Nun drücken Sie die Store-Taste im PAR-Bereich und anschließend auf eine der Flash-Tasten, die unterhalb der Chase-Fader angeordnet sind. Bestätigen Sie den Vorgang durch erneutes Drücken der Store-Taste. Es werden immer die Werte gespeichert, die im Display angezeigt werden. In diesem Modus ist es gleichgültig, welcher von den beiden Master-Fadern nach oben gezogen ist. Wichtig: Alle Werte, die im Display stehen, werden gespeichert.

Anwendungsgebiete:

- Überprüfung von Cues bzw. Chases der reinen Par Sektion über das Display  $\rightarrow$  wichtig bei Programmierung des Pultes im Blackout, ohne Pegel über DMX auszugeben.
- Verwendung von bereits programmierten Cues der reinen Par Sektion zur Erstellung von weiteren, aus mehreren Cues zusammengesetzten Lichtstimmungen.
- Verwendung von bereits programmierten Cues der reinen Par Sektion zur Erstellung von Par Chases.

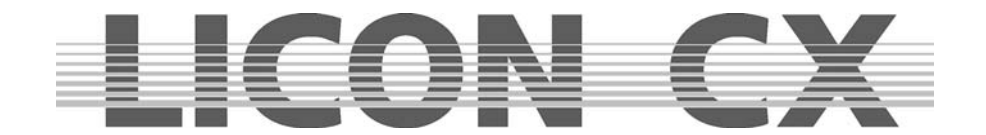

## **18.6 Der Numerische Block**

Um Kombinationen von PAR Kanälen anzuwählen eignet sich der Numerische Block. Aufgerufen wird er über die Funktions-Taste NUM. (Auch diese Funktion ist im Display zu verfolgen, deshalb muss der mittlere Master-Fader (C-PAR) nach oben gezogen sein).

Nach dem Aufrufen des Numerischen Blocks erscheinen folgende Funktions-Tasten im Display:

Kanalkombinationen können nun über die Funktions-Tasten SEL + , SEL - und SEL→ in Kombination mit den Tasten der CUES/CHASES/SEQUENCES Sektion eingegeben werden.

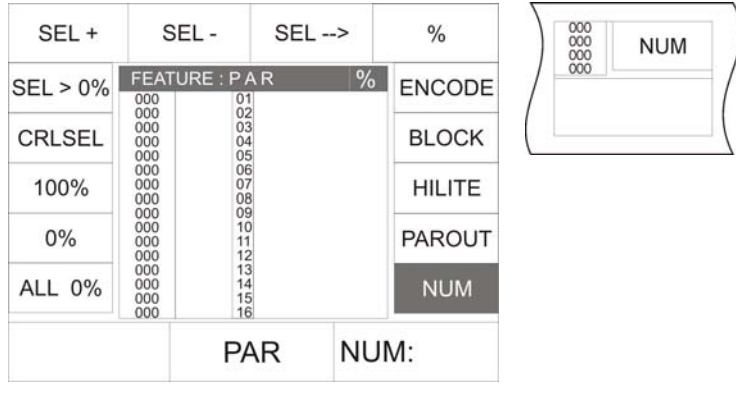

SEL +: Zur Bestätigung der Eingabe eines einzelnen Kanals.

SEL - : Zur Bestätigung der Löschung eines einzelnen Kanals.

SEL→: Zur Bestätigung eines Kanal-Blocks.

% : Eingabe des prozentualen DMX-Werts für die selektierten Kanäle.

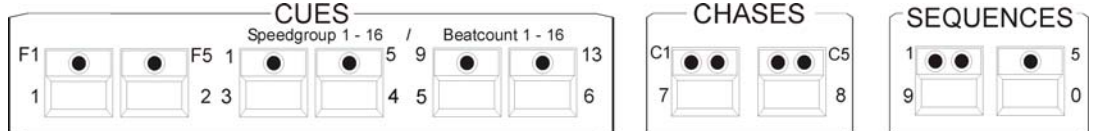

Beispiel zur Eingabe einer PAR-Kombination mit Hilfe des Numerischen Blocks:

Wichtig: Um sicher zu sein, dass keine unerwünschten Kanäle angesprochen werden, löschen Sie zuerst die aktuelle Auswahl durch Drücken der Funktions-Taste CLRSEL (es leuchten dann keine LEDs im Bereich FIXTURE-/PAR-SELECTION).

Der gewünschte Block soll aus den Kanälen 1,7 und 32-46 mit einem DMX-Wert von 50% bestehen.

Die Eingabe erfolgt in folgender Reihenfolge:

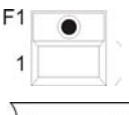

Cue-Taste 1 drücken

SEL+

Mit der Funktions-Taste SEL+ bestätigen

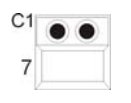

Cue-Taste 7 drücken

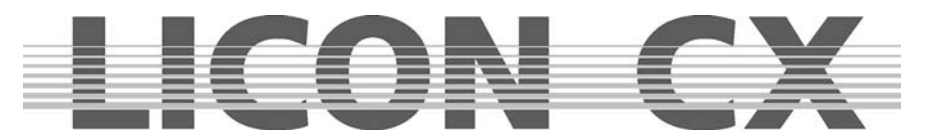

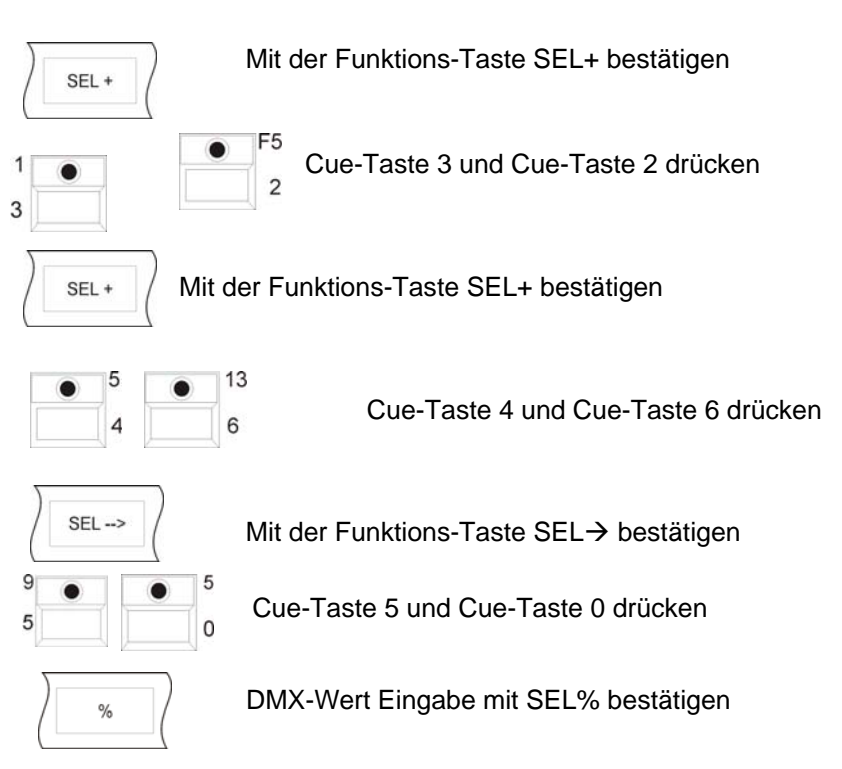

Wenn alle Eingaben gemacht wurden, sieht das Display folgendermaßen aus:

### Display PAR 1 -16 Display PAR 17 - 32 Display PAR 33 - 48

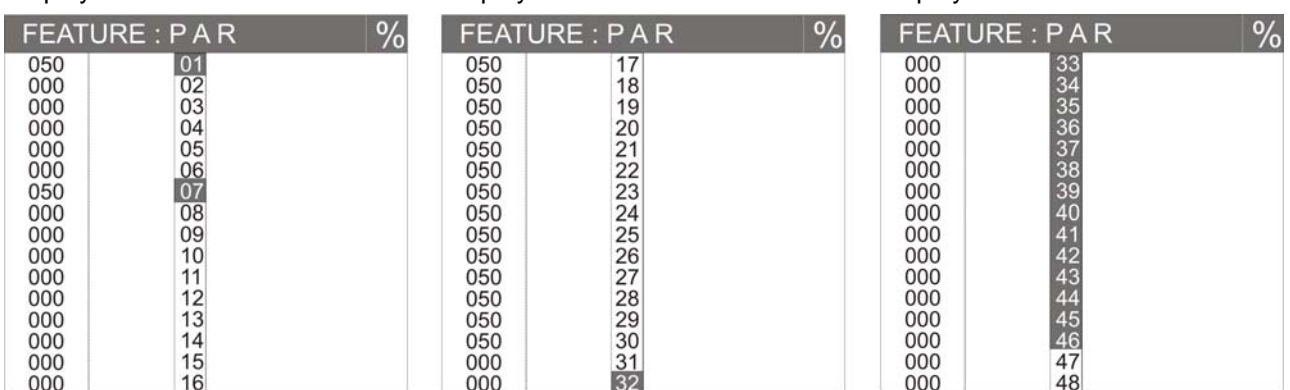

## **18.7 Beschriften von PAR-Kanäle**

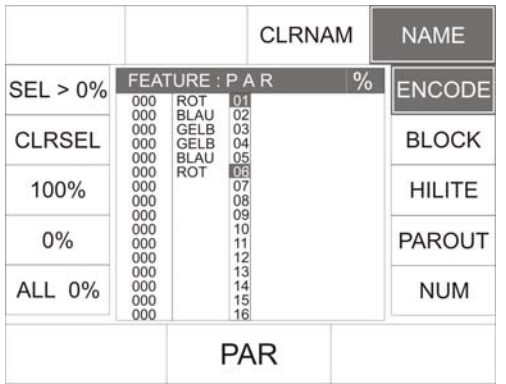

Sie können jeden der 48 Par-Kanäle einzeln beschriften. Gehen Sie wie folgt vor:

Wählen Sie den gewünschten Scheinwerfer über die Tasten der Feature-/Par-Selektion aus. (Die LED leuchtet). Drücken Sie anschließend auf die Funktions-Taste NAME. Sie können jetzt über die doppelt belegten Tasten der CUES, CHASE und SEQUENCES Bereiche den Namen eingeben. Möchten Sie die Eingabe löschen, drücken Sie die Funktions-Taste CLRNAM. Es werden dann bei allen selektierten Tasten die Namen gelöscht.

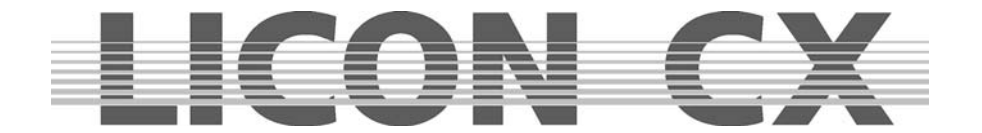

## **18.8 Abspeichern von Presets**

Im Par-Bereich können, ebenso wie im Fixtures-Bereich, Presets abgelegt werden. **Die Par-Presets werden immer im Combi-Bereich abgespeichert.** 

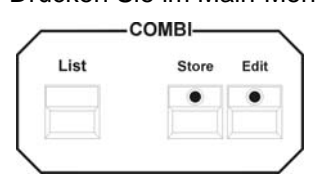

Drücken Sie im Main-Menü die Funktions-Taste PRESET. Wählen Sie dann im Feature-Selection-Bereich die Taste PAR 1-16 (PAR 17-32, PAR 33-48) an und stellen Sie die DMX-Werte für die gewünschten Par-Kanäle ein.

> Drücken Sie nun zum Abspeichern die Taste Store im Combi-Bereich (die Store LED leuchtet) und wählen Sie über die Funktions-Taste den gewünschten Speicherplatz im Display aus (Die Store LED blinkt).

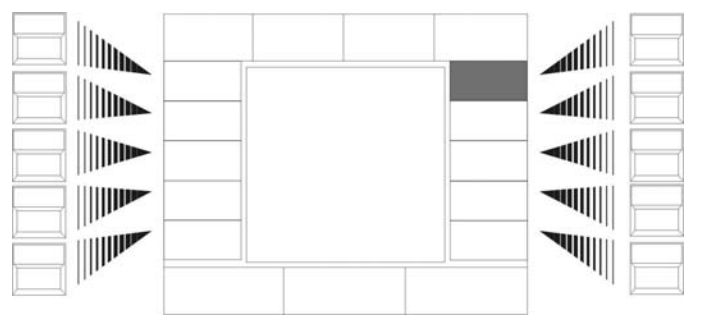

Sobald das Feld im Display invertiert dargestellt ist, können Sie dem Preset einen Namen geben. Dazu stehen Ihnen die doppelt belegten Tasten aus der Cues/Chase/Sequence-Sektion zur Verfügung.

Beim Abspeichern der Presets im PAR Bereich werden nicht automatisch alle Kanäle angewählt, wie im Fixture-Bereich. Das

bedeutet, dass nur die zuvor angewählten Kanäle im Preset abgespeichert werden. (Es muss mindestens eine LED in der FIXTURE-/PAR-SELECTION leuchten.)

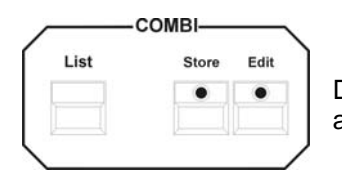

Drücken Sie erneut die Store-Taste im Combi-Bereich, um den Vorgang abzuschließen.

#### **18.8.1 Aufrufen von Presets**

Die abgespeicherten Presets lassen sich aufrufen, wenn im Feature-Selection-Block eine der PAR-Tasten angewählt wird und die Funktion ENCODE aktiviert ist. Nun können die Presets durch Drücken der entsprechenden Funktions-Taste aufgerufen werden.

#### **18.8.2 Überblenden von Presets**

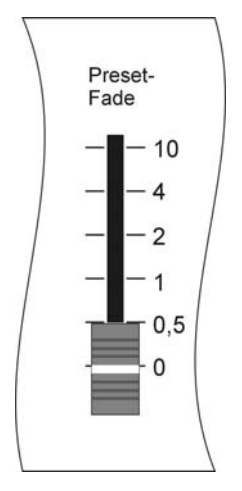

Nachdem im Feature-Selection-Bereich eine der PAR-Tasten angewählt wurde, erscheinen die abgelegten Presets im Display und können über die Funktions-Tasten aufgerufen werden. Die Überblendzeit der Presets wird über den Preset-Fade Regler im Feature-Selection-Bereich geregelt. Schritte von 0,0 bis 10 Sekunden sind möglich.

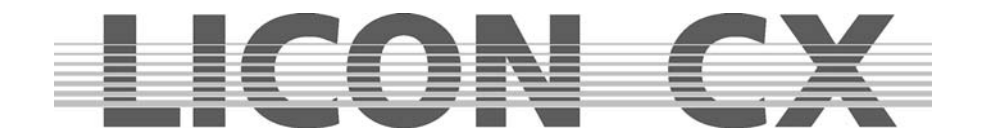

## **18.9 Abspeichern auf PAR-Faderbänke**

Beim Abspeichern auf PAR-Faderbänke stehen Ihnen 4 Fader zur Verfügung, die als Doppelfunktion Festwerte (stehende Bühnenbilder) oder auch Chases (Lauflichter) abspeichern können, je nachdem ob Sie nur einen oder mehrere Schritte eingeben.

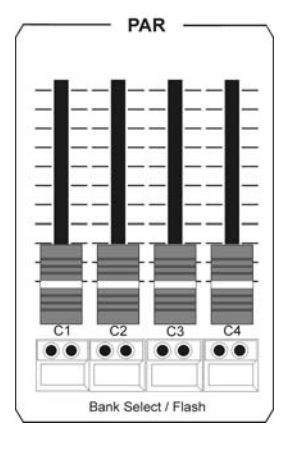

Diese 4 Fader lassen sich 4-fach durch die Tastenkombination "SHIFT" + Flashtaste 1-4 (Grüne LED) umschalten. Somit können insgesamt 16 Fader für PAR-Kanäle genutzt werden.

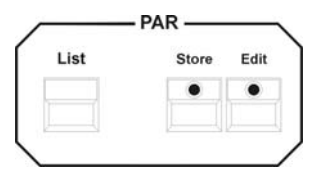

Haben Sie die entsprechenden PAR-Kanäle über die einzelnen Programmierfunktionen (Kapitel 18.1 -18.6) ausgewählt, drücken Sie die Store-Taste im PAR-Bereich, die LED der Store-Taste leuchtet, anschließend wählen Sie einen Fader (C1-C4) im PAR-Bereich aus und drücken die darunter liegende Flashtaste.

**Hinweis:** Diese Flashtasten sind, sofern im PAR-Bereich gespeichert wird, dieselben C1-C4 Tasten in der Chase-Sektion.

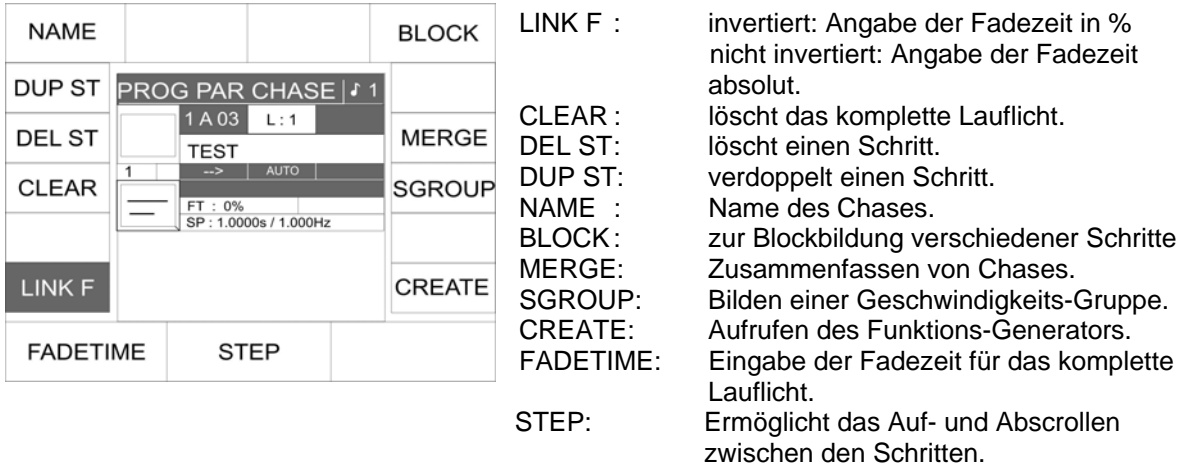

Folgende Displaydarstellung erscheint auf den Tasten C1 – C4:

Bestätigen Sie den Speichervorgang mit nochmaligem Drücken der Store-Taste, die LED der Store-Taste erlischt. Ein belegter Fader wird über die gelbe LED auf der darunterliegenden Flashtaste signalisiert. Diesen Schritt können Sie beliebig oft wiederholen (max. 99 Chase steps). Sollten Sie nur einen Schritt abgespeichert haben, leuchtet die Gelbe LED konstant, bei mehreren Schritten (Lauflicht) blinkt die LED in der über die Chase-Control angewählten Geschwindigkeit.

**Achtung: Die Bedienung des Lauflichts erfolgt wie im Fixture-Bereich (Kapitel 11) über die Chase-**Control, nur muß das jeweilige Lauflicht zur Steuerung immer mit der "Select"-Taste in der Chase-**Control angewählt werden.** 

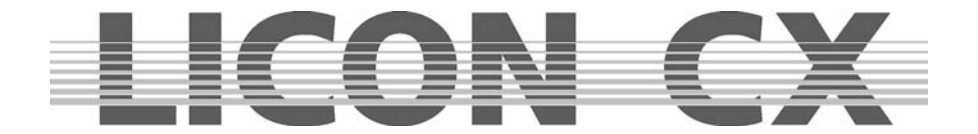

## **18.10 Cues (Bühnenbilder) im PAR-Bereich**

Wie in Kapitel 6 (Cues im Combi-Bereich) beschrieben, können auch 136 reine PAR-Cues auf eine Unterebene gespeichert werden. Die Speicherung erfolgt hierfür über die PAR-Sektion.

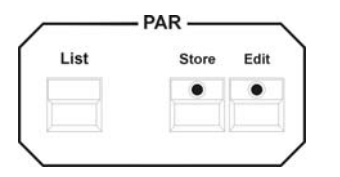

#### **Der Zugriff auf diese Unterebene erfolgt ausschließlich über die PAR-Faderbank (Fader C1-C4).**

#### **18.10.1 Verlinken von PAR-Cues auf PAR-Fader**

Zum Aufrufen des jeweiligen Cues muss ein Fader in der PAR-Fader Sektion ausgewählt werden.

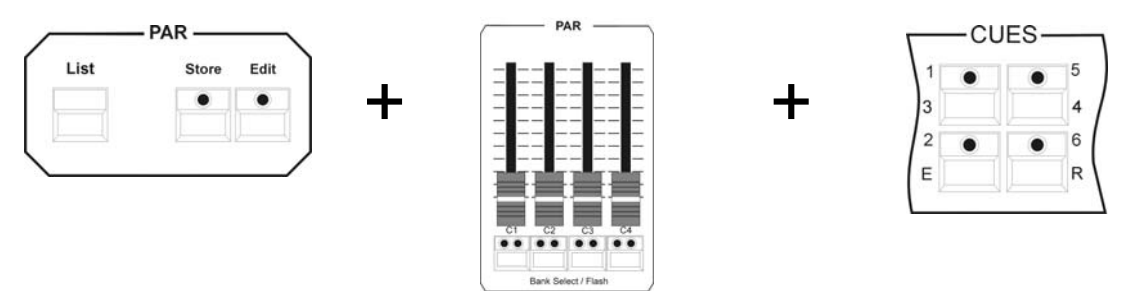

Drücken Sie die Store Taste im PAR-Bereich, halten diese gedrückt, wählen einen PAR-Fader aus (Drücken die darunterliegende Flashtaste) und Drücken danach die Cue Taste auf der das gewünschte Cue hinterlegt ist. Anschließend lassen Sie die Store Taste wieder los, die verlinkung ist somit vollzogen.

**Hinweis**: Um eine Übersicht über die Cues zu erhalten ist es wichtig, diese mit Namen zu versehen. Zum Auffinden der Cues benutzen Sie die dritte Tabelle der List-Funktion (Kapitel 19).

## **18.11 Chase (Lauflichter) im PAR-Bereich**

Wie in Kapitel 11 (Chases im Fixture-Bereich) beschrieben, können auch 64 reine PAR-Chases auf eine Unterebene gespeichert werden. Die Speicherung erfolgt hierfür über die PAR-Sektion. Dabei ist es gleich, ob die Speicherung aus den Cue Tasten oder von den PAR-Fadern erfolgt.

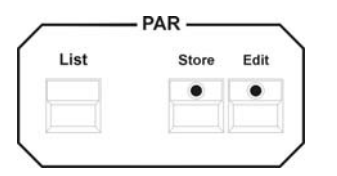

**Der Zugriff auf diese Unterebene erfolgt ausschließlich über die PAR-Faderbank (C1-C4).** 

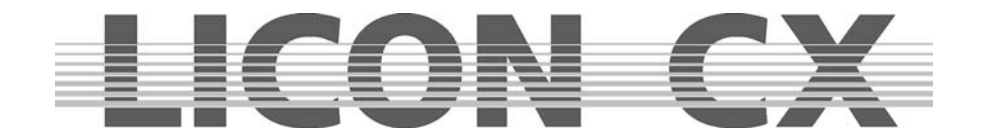

#### **18.11.1 Verlinken von PAR-Chase auf PAR-Fader**

Zum Aufrufen der insgesamt 64 speicherbaren Chases im PAR-Bereich, müssen die PAR-Fader (C1-C4) mit den Speicherplätzen verlinkt werden.

Drücken Sie hierfür die Select-Taste in der Chase-Control Sektion und gleichzeitig eine Flashtaste (C1- C4), lassen beide Tasten los und drücken erneut die Select-Taste. Folgender Bildschirm erscheint:

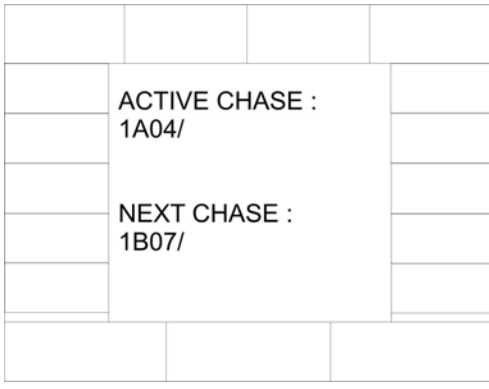

Der aktive Chase wird in unserem Beispiel als 1A04 angezeigt, d.h. Fader C4 auf Page1, Bank A.

Mit dem mittleren Encoderrad kann der nächste Chase, der auf diesem Fader ablaufen soll, angewählt werden. In unserem Beispiel ist das der Chase 07auf der Page 1, Bank B.

Drücken Sie erneut die Taste Select und Sie befinden sich wieder im Standard Menü. Der Chase, den Sie ausgewählt haben, wird auf dem entsprechenden Fader aktiv, sobald dieser auf Null gezogen wird.

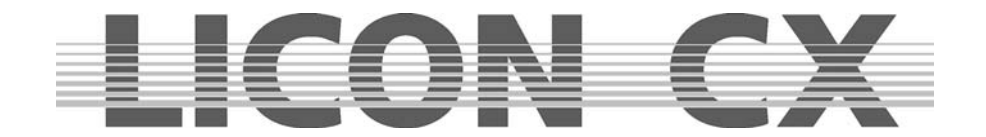

## **19. Die List-Funktion**

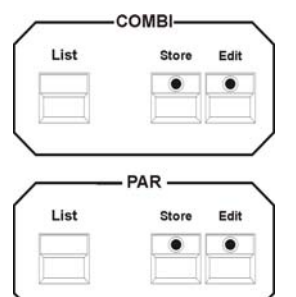

Die List-Funktion ermöglicht es Ihnen, sich alle beschrifteten Cues/Chases und Sequences im Display anzeigen zu lassen. Die Funktion wird über die List-Taste im Combi/ oder PAR-Bereich aufgerufen.

Ist der Touchscreen aktiviert, können Cues, Chases und Sequenzen direkt über das Display aufgerufen werden.

#### **Folgender Display-Aufbau erscheint für den Combi-Bereich:**

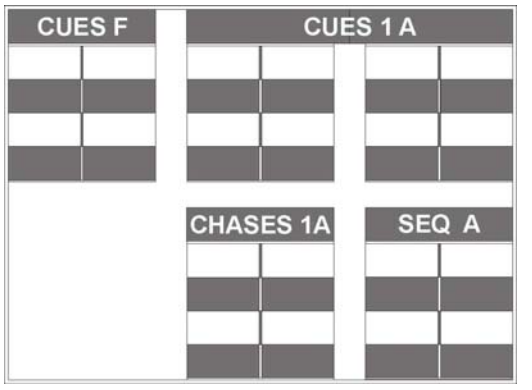

CUES F: Feste Cues, können nicht über Page/Bank umgeschaltet werden Cue-Tasten F1 bis F8

CUES 1A: Cues die über Page/Bank umgeschaltet werden können. Cue-Tasten 1 bis 16

CHASES 1 A: Chases je nach angewählter Page/ Bank

SEQ A: Sequences je nach angewählter Page/Bank

#### **Im PAR-Bereich erscheint nach einmaligem Drücken folgender Display-Aufbau:**

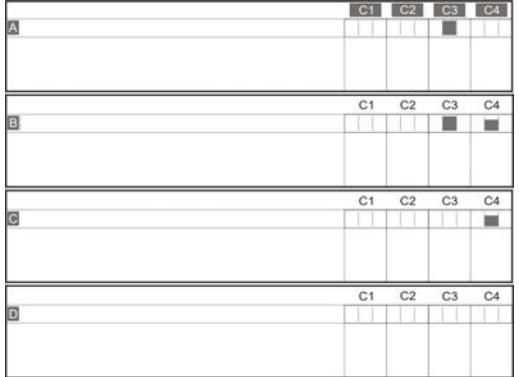

Die einzelnen Fader sind mit Bezeichnung und entsprechendem Ausgangspegel des DMX-Signals abgebildet.

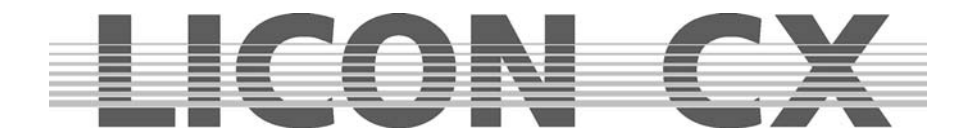

**Folgender Display-Aufbau erscheint im PAR-Bereich bei zweimaligem schnellen Drücken der List-Taste:** 

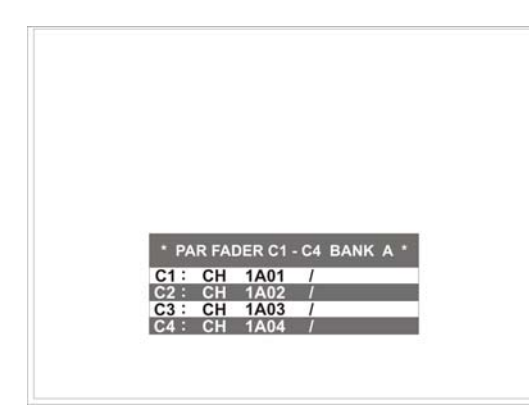

Die Liste zeigt hierbei die Belegung der Chase-Fader. In dieser Liste können Sie außerdem erkennen, auf welche Taste der Zwischenablage der Chases das Lauflicht gelinkt ist. Z.Bsp. Beschreibung 2 : CH 1A02 Anhand dieser Beschreibung kann man erkennen, dass der Fader Nummer 2 auf den Chase auf der Page 1, Bank A Taste Nummer 2 zugreift. Wichtig: die Cues- und Chasetasten sind im Combi und Par- Bereich komplett von einander getrennt. Das heißt, dass es im Combi-Bereich 136 Cues (Bühnenbilder) und 64 Chases (Lauflichter) gibt und auch im Par-Bereich.

#### **Die dritte verfügbare Darstellung im PAR-Bereich erscheint, wenn Sie die List-Taste noch einmal drücken und sieht folgendermaßen aus:**

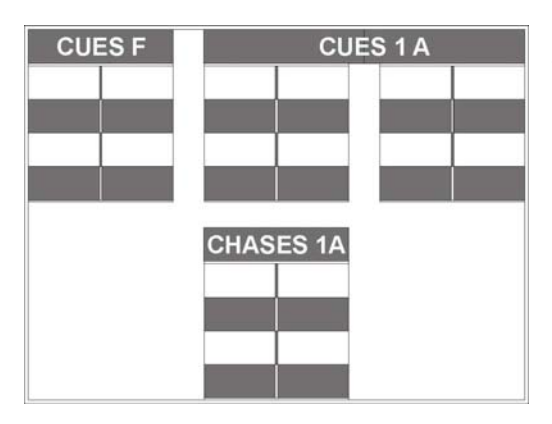

Diese Liste zeigt Ihnen die Unterebene der Cue- und Chase-Tasten für den PAR-Bereich mit entsprechendem Namenfeld.

**Achtung: Die Listen im PAR-Bereich sind nicht wie im Combi-Bereich über Touchscreen steuerbar.**

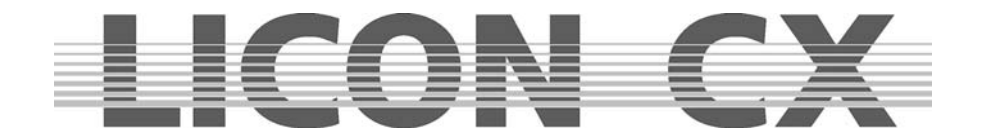

# **20. Datenspeicherung (BACKUP)**

Die Datenspeicherung erfolgt auf einen handelsüblichen USB-Memory Stick, der über dem Display eingesteckt wird.

## **20.1 Selektive Datenspeicherung**

Bei der Licon CX können folgende Datengruppen selektiv gespeichert werden:

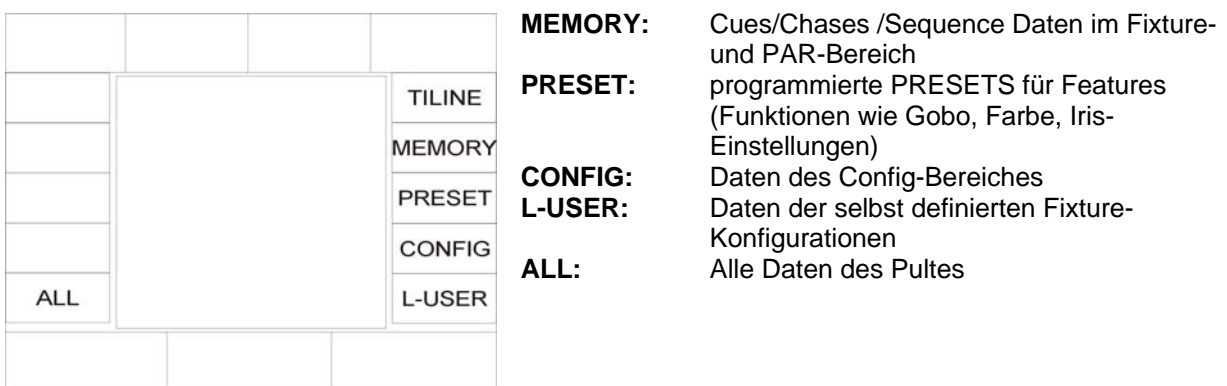

Der Vorgang des Abspeicherns läuft immer gleich ab, gleichgültig ob alle Daten oder nur eine bestimmte Gruppe von Daten ausgewählt wurden.

Achtung: Vor dem Abspeichern muss die jeweilige Backup-Datei benannt werden. Sie können die Daten des Pultes mehrere Male auf denselben USB-Stick speichern, allerdings kann eine Datei nicht überschrieben werden.

Stecken Sie ihren USB-Stick in den Slot über dem Display. Drücken Sie anschließend die Funktions-Taste SAVE und wählen durch Druck auf die zugeordnete Funktions-Taste die gewünschte Daten-Gruppe aus.

Geben Sie dann über die doppelt belegten Tasten des Cues/Chases/Sequence-Bereichs einen Namen für die Datei ein.

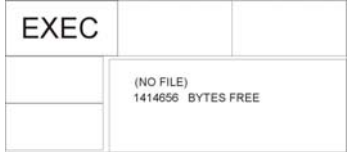

Sobald die Datei benannt wurde erscheint die Funktions-Taste EXEC im Display.

Starten Sie den Vorgang durch Drücken der Funktions-Taste EXEC. Während des Speichervorgangs erscheint die Status-Anzeige: Writing data....

### **20.1.1 Speichern von Daten des All-Bereichs**

Wenn Sie im Backup Menü die Funktions-Taste ALL anwählen, dann werden all Daten, die sich im Pult befinden, gespeichert.

Drücken Sie zum Abspeichern die Funktions-Tasten in folgender Reihenfolge BACKUP/ SAVE/ ALL. Geben Sie über die doppelt belegten Tasten im Bereich CUES/CHASE und SEQUENCES einen Namen ein und bestätigen Sie anschließend den Vorgang durch Drücken der Funktions-Taste EXEC.

#### **20.1.2 Speichern von Daten des Memory-Bereichs**

Im Memory-Bereich werden die Cues, Chases und Sequences verwaltet.

Drücken Sie zum Abspeichern die Funktions-Tasten in folgender Reihenfolge BACKUP/ SAVE/ MEMORY.

Geben Sie über die doppelt belegten Tasten im Bereich CUES/CHASE und SEQUENCES einen Namen ein und bestätigen Sie anschließend den Vorgang durch Drücken der Funktions-Taste EXEC.

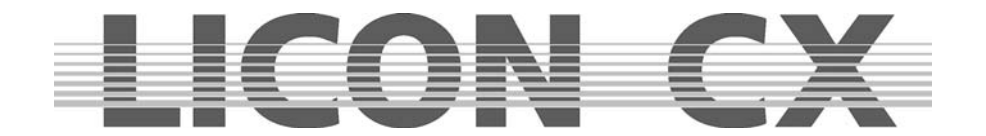

#### **20.1.3 Speichern von Daten des Preset-Bereichs**

Drücken Sie zum Abspeichern die Funktions-Tasten in folgender Reihenfolge BACKUP/ SAVE/ PRESET. Sie haben jetzt die Auswahl zwischen ALL (alle Presets) oder SINGLE (den Presets eines bestimmten Moving-Light).

Nachdem Sie Ihre Auswahl über die Funktions-Taste eingegeben haben, benennen Sie die Datei über die doppelt belegten Tasten des Cues/Chases/Sequence-Bereichs. Bestätigen Sie anschließend den Vorgang durch Drücken der Funktions-Taste EXEC.

#### **20.1.4 Speichern von Daten des Config-Bereichs**

Drücken Sie zum Abspeichern die Funktions-Tasten in folgender Reihenfolge BACKUP/ SAVE/ CONFIG. Geben Sie über die doppelt belegten Tasten im Bereich CUES/CHASE und SEQUENCES einen Namen ein und bestätigen Sie anschließend den Vorgang durch Drücken der Funktions-Taste EXEC.

#### **20.1.5 Speichern von Daten des L-User-Bereichs**

Drücken Sie zum Abspeichern die Funktions-Tasten in folgender Reihenfolge BACKUP/ SAVE/ L-USER. Sie haben jetzt die Auswahl zwischen ALL (alle L-User Konfigurationen) oder SINGLE (der Konfiguration eines bestimmten Moving-Light).

Nachdem Sie Ihre Auswahl über die Funktions-Taste eingegeben haben, benennen Sie die Datei über die doppelt belegten Tasten des Cues/Chases/Sequence-Bereichs. Bestätigen Sie anschließend den Vorgang durch Drücken der Funktions-Taste EXEC.

## **20.2. Die Directory (Bibliothek)**

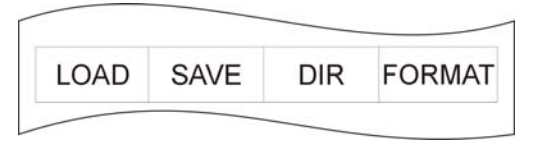

Die Directory ermöglicht die Übersicht über alle Dateien, die auf dem eingesteckten USB-Stick gespeichert wurden. Sie wird über folgende Tasten-Kombination aufgerufen: Drücken Sie im Hauptmenü die Funktions-Taste BACKUP und anschließend die Funktions-Taste DIR

Am jeweiligen Datei-Anhang (Extension) können Sie erkennen um welche Daten es sich handelt.

.LDA steht für eine Datei mit allen Pult-Daten

.LDM steht für eine Datei mit Cue-Daten

.LDP steht für eine Datei mit Preset-Daten

.LDC steht für eine Datei mit Config-Daten

.LDU steht für eine Datei mit User-Scan Daten

## **20.3. Laden von Daten**

Das Laden von Pultdaten erfolgt immer nach dem gleichen Prinzip, gleichgültig um welche Art von Datei es sich handelt.

Rufen Sie im Hauptmenü die Funktion BACKUP durch Drücken der entsprechenden Funktions-Taste auf. Drücken Sie anschließend die Funktions-Taste LOAD und wählen Sie durch Drücken der zugeordneten Funktions-Taste BACKUP Dateien-Gruppen aus, aus der Sie eine Datei in das Pult laden möchten. Nach dem Drücken einer Funktions-Taste erscheint die entsprechende Directory, in der alle Dateien, die in dieser Dateien-Gruppe abgespeichert wurden, aufgeführt sind.

Die Auswahl der Datei erfolgt über das mittlere Encoder-Rad (SELECT).

Durch Drücken der Funktions-Taste EXEC wird der Lade-Vorgang ausgeführt.

Während des Ladens erscheint die Status-Anzeige: READING DATA... im Display.

Der Vorgang wurde erfolgreich abgeschlossen, sobald die Status-Anzeige: COMPLETE im Display erscheint.

#### **20.3.1 Laden aller Pultdaten (ALL)**

Rufen Sie das Menü durch Drücken der Funktions-Taste BACKUP im Hauptmenü auf und wählen Sie den Bereich LOAD an. Drücken Sie die Funktions-Tasten ALL. Die Licon CX listet nun alle Dateien auf, die unter dieser Datei-Gruppe abgespeichert wurden auf. Nun können Sie mit den mittleren Endcoder-Rad (SELECT) die Datei die Sie laden möchten auswählen. Drücken Sie die Funktions-Taste EXEC um den Vorgang zu starten. Ist der Ladevorgang beendet erscheint im Display die Meldung COMPLETE.

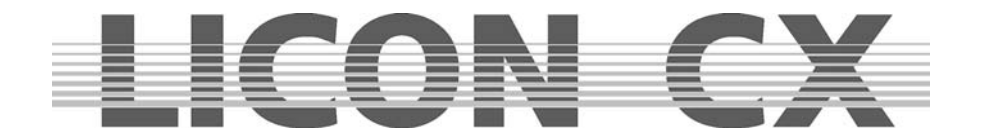

#### **20.3.2 Laden von Memory-Dateien (Cues, Chases, Sequences)**

Um eine Memory Datei vom USB-Stick zu laden gehen Sie wie folgt vor:

Rufen Sie das Menü durch Drücken der Funktions-Taste BACKUP im Hauptmenü auf und wählen Sie den Bereich LOAD an. Drücken Sie die Funktions-Tasten MEMORY. Die Licon CX listet nun alle Dateien auf, die unter dieser Datei-Gruppe abgespeichert wurden. Nun können Sie mit dem mittleren Endcoder-Rad (SELECT) die Datei, die Sie laden möchten, auswählen. Drücken Sie die Funktions-Taste EXEC, um den Vorgang zu starten. Ist der Ladevorgang beendet, erscheint im Display die Meldung COMPLETE.

#### **20.3.3 Laden von Preset-Dateien**

Um eine Preset Datei vom USB-Stick zu laden gehen Sie wie folgt vor: Rufen Sie das Menü durch Drücken der Funktions-Taste BACKUP im Hauptmenü auf und wählen Sie den Bereich LOAD an. Drücken Sie die Funktions-Taste PRESET. Die Licon CX gibt Ihnen nun folgende Auswahl an:

ALL: listet nun alle Dateien auf, die unter dieser Datei-Gruppe abgespeichert wurden. SELECT: listet nun alle Dateien auf, die unter dieser Datei-Gruppe abgespeichert wurden.

Nun können Sie mit dem mittleren Endcoder-Rad (SELECT) die zu ladende Datei auswählen. Drücken Sie die Funktions-Taste EXEC, um den Vorgang zu starten. Ist der Ladevorgang beendet, erscheint im Display die Meldung COMPLETE.

#### **20.3.4 Laden von Config-Dateien**

Um eine Config-Datei vom USB-Stick zu laden gehen Sie wie folgt vor:

Rufen Sie das Menü durch Drücken der Funktions-Taste BACKUP im Hauptmenü auf und wählen Sie den Bereich LOAD an. Drücken Sie die Funktions-Taste CONFIG. Die Licon CX listet nun alle Dateien auf, die unter dieser Datei-Gruppe abgespeichert wurden. Nun können Sie mit den mittleren Endcoder-Rad (SELECT) die zu ladende Datei auswählen. Drücken Sie die Funktions-Taste EXEC, um den Vorgang zu starten. Ist der Ladevorgang beendet, erscheint im Display die Meldung COMPLETE.

#### **20.3.5 Laden von L-User-Dateien**

Um eine L-User Datei vom USB-Stick zu laden gehen Sie wie folgt vor:

Rufen Sie das Menü durch Drücken der Funktions-Taste BACKUP im Hauptmenü auf und wählen Sie den Bereich LOAD an. Drücken Sie die Funktions-Taste L-USER. Es erscheint eine weitere Auswahlmöglichkeit: ALL und SINGLE. Nach der Auswahl einer der beiden Optionen listet die Licon CX nun alle Dateien auf, die unter der jeweiligen Datei-Gruppe abgespeichert wurden. Nun können Sie mit den mittleren Endcoder-Rad (SELECT) die zu ladende Datei auswählen. Drücken Sie die Funktions-Taste EXEC, um den Vorgang zu starten. Ist der Ladevorgang beendet, erscheint im Display die Meldung COMPLETE.

### **20.4 Löschen einer Datei**

Möchten Sie einzelne Dateien löschen gehen Sie wie folgt vor:

Rufen Sie das Menü durch Drücken der Funktions-Taste BACKUP im Hauptmenü auf und wählen Sie den Bereich DIR an. Die Licon CX listet nun alle gespeicherten Dateien auf. Die Liste ist vollständig, wenn im Display die Meldung COMPLETE steht. Wählen Sie über das mittlere Encoder-Rad (SELECT) die Datei aus, die gelöscht werden soll. Drücken Sie anschließend die Funktions-Taste DELETE. Die Datei wird **ohne** weitere Sicherheits-Abfrage gelöscht.

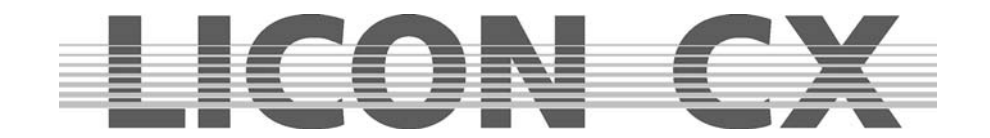

# **21. Der Tool-Bereich**

Der Tool-Bereich der Licon CX ermöglicht Ihnen den Zugriff auf folgende Pult-Funktionen:

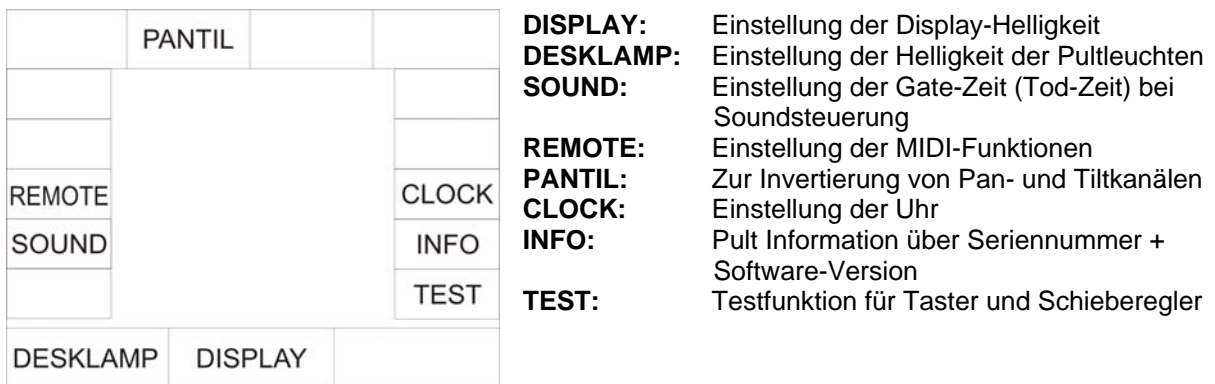

## **21.1 Die Sound-Funktion**

Da viele Musik-Stücke Passagen mit schnell aufeinander folgenden Bass-Schlägen haben, können Sie hier eine sogenannte Gate-Zeit (Tod-Zeit) einstellen, die einer Ruhe-Zeit entspricht, in der die Licon CX keine Sound-Signale berücksichtigt.

Das Sound-Menü wird folgendermaßen aufgerufen:

Drücken Sie die Funktions-Taste TOOLS/SOUND wenn Sie sich im Hauptmenü befinden. Anschließend können Sie über das mittlere Encoder-Rad (GATE TIME) die Gate-Zeit einstellen. **Tipp:** Es empfiehlt sich eine Einstellung von 0,3000 SEC.

 $\rightarrow$  dieser Programm-Punkt wird über die Taste ESCAPE verlassen

## **21.2 REMOTE im Tool-Menü**

Im Remote-Menü können drei Grundeinstellungen der Licon CX getätigt werden. Die Grundeinstellung zur MIDI-Steuerung, die Grundeinstellung zum Verlinken von mehreren Licon CX Pulten, sowie die Steuerung über ein externes DMX-Pult.

#### **21.2.1 Die MIDI-Grundeinstellung**

Siehe Kapitel 2.10

#### **21.2.2 Die D-Link Funktion / Verbinden zweier Licon CX**

Um mehr als 16 Fixtures steuern zu können ist es möglich, über die D-Link Funktion 2 oder auch mehrere Licon CX miteinander zu verlinken.

Die komplette Anwahl (Verkabelung, Patch) der Fixtures für das jeweilige Pult erfolgt dabei separat. Ebenso müssen die Fader für PAR, Master und Fixture separat an jedem Pult bedient werden. Verlinkt wird die Feature-Selection -, Cues-, Chase- und Sequenz-Sektion.

Sie benötigen hierzu ein MIDI-Kabel und stecken es in den MIDI Master-Out Ausgang Ihres ersten Licon CX (Master) ein und verbinden es mit dem MIDI Slave-In Eingang Ihres zweiten Licon CX (Slave). Bei einem weiteren Licon CX (Slave) verbinden Sie diesen über dessen Slave-In Eingang mit dem Slave-Thru Ausgang des vorherigen und so weiter.

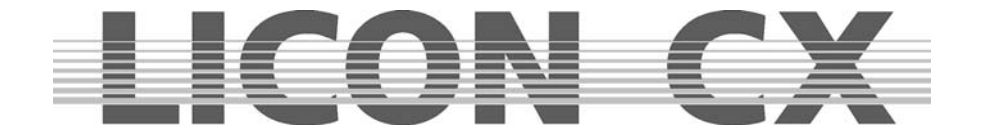

Das Remote-Menü wird folgendermaßen aufgerufen:

Drücken Sie die Funktions-Taste TOOLS/REMOTE wenn Sie sich im Hauptmenü befinden. Wählen Sie nun bei allen Slave Geräten die Funktions-Taste D-LINK (invertiert) an.

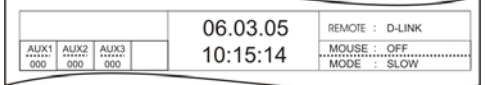

Eine Freischaltung erkennen Sie an der Displaydarstellung im Hauptmenü: "REMOTE : D-LINK"

Die Einstellung wird gelöscht, wenn Sie die Funktions-Taste OFF drücken.

#### **21.2.3 Die DMX Grundeinstellung**

Siehe Kapitel 2.8

### **21.3 Einstellung des Datums und der Uhrzeit**

Im Tool-Menü kann die Einstellung für Datum und Uhrzeit vorgenommen werden. Um in das Tool-Menü zu gelangen, drücken Sie im Hauptmenü die Funktions-Taste TOOL und anschließend die Funktions-Taste CLOCK.

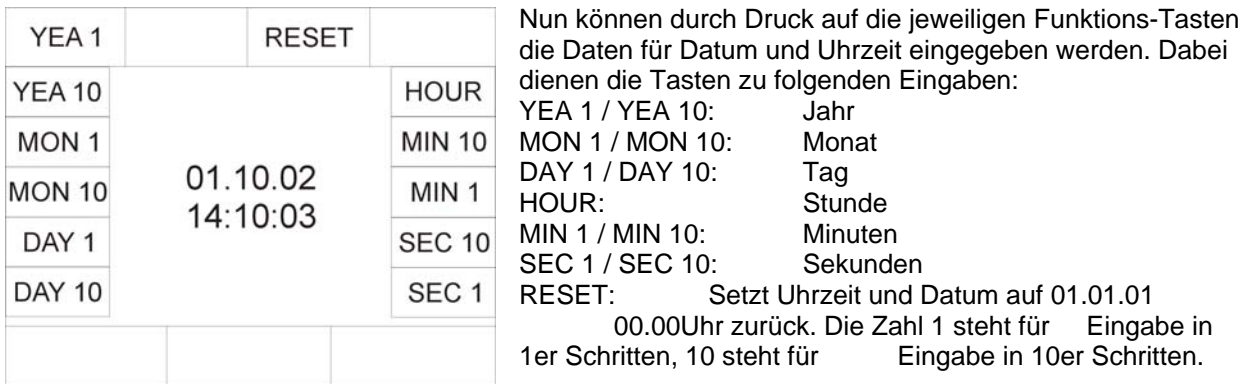

→ dieser Programm-Punkt wird über die Taste ESC ESCAPE verlassen.

### **21.4 INFO-Funktion**

Sie können die Serien-Nummer und die Software-Version in Display des INFO-Menüs abrufen. Rufen Sie das INFO-Menü folgendermaßen auf:

Drücken Sie im Hauptmenü die Funktions-Taste TOOLS und anschließend die Funktions-Taste INFO. Im Display erscheinen nun die Serien-Nummer des Pultes und die aufgespielte Software-Version.

### **21.5 PANTIL Invertierung von Pan- und Tiltkanälen**

In der Licon CX können in zwei unterschiedlichen Menüs die Pan-und Tiltwerte der Moving-Lights invertiert werden. Es steht zum einen das CONFIG-Menü und zum anderen das TOOLS-Menü zur Verfügung.

Wenn im TOOLS Menü eine Invertierung vorgenommen wird und mit dieser Invertierung Cues, Chases, Presets oder Sequence-Einstellungen abgespeichert werden, dann bleiben diese bestehen, auch wenn die Invertierung wieder aufgehoben wird.

**Vorteil:** Während des Programmierens kann mit der Invertierung gearbeitet werden (schnelles Erstellen von symmetrischen Bühnenbildern).

Während des Showablaufes wird die Invertierung dann gelöscht, damit sich die Moving-Heads beim Verfolger-Einsatz synchron zum Trackball bewegen. (Die zuvor abgespeicherten Bühnenbilder werden aber nicht verändert).

Wenn die Invertierung im CONFIG-Menü vorgenommen wird, erfolgt nach der Aufhebung der Invertierung das komplette Umschreiben aller Cues, Presets, Chases und Sequences, in denen Pan- u/o Tiltwerte der entsprecheden Scheinwerfer verwendet werden.

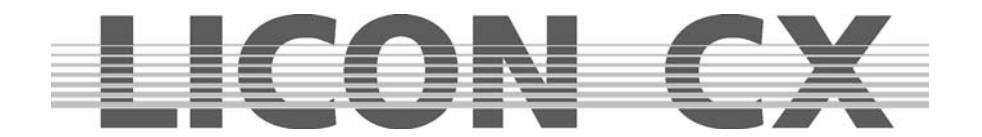

## **21.6 Die Test-Funktion**

Die Test-Funktion ermöglicht es, die Funktion der Tasten und Schieberegler auf Fehlerfreiheit zu überprüfen. Um die Test-Funktion aufzurufen, drücken Sie im Hauptmenü die Funktions-Taste TOOLS und anschließend die Funktions-Taste TEST. Nun erscheint im Display die Anwahlmöglichkeit zwischen Tasten (KEYS) und Fadern.

#### **21.6.1 Test-Funktion Tasten**

Um die Tasten zu testen, drücken Sie die Funktions-Taste KEYS.

```
KEY + LED TEST
PRESS BUTTON:
SEL<sub>1</sub>
```
Der Display-Aufbau wird folgendermaßen aussehen:

Die LED der ersten Taste im Fixture-/Par-Selection Bereich wird leuchten. Nun können Sie durch Drücken der Taste feststellen, ob die Taste einwandfrei funktioniert. Wenn die LED erlischt und dafür die LED der nächsten Taste leuchtet, dann funktioniert die Taste. Sollten Sie eine falsche Taste drücken erscheint im Display die Meldung: KEY ERROR. Um Tasten ohne LED zu testen, benutzen Sie das mittlere Encoder-Rad. Damit können Sie die gewünschte Taste anwählen. (Die Bezeichnung steht jeweils im Display). Nach

der Anwahl kann wiederum durch Tasten-Druck die Funktion der Taste überprüft werden.

→ Verlassen Sie diesen Menü-Punkt mit Escape

### **21.6.2 Test-Funktion Fader**

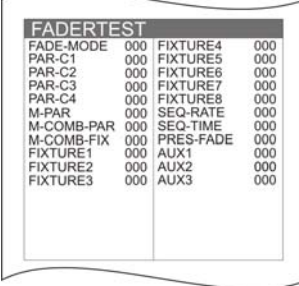

Rufen Sie das Test-Menü auf wie in Kapitel 21.8.1 erklärt und drücken Sie dann die Funktions-Taste FADER. Es wird folgender Display-Aufbau erscheinen: Nun können die einzelnen Fader und AUX-Regler durch Verschieben, bzw. Drehen getestet werden. Das Display muss bei dem jeweiligen Bedienelement die Werte von 0 bis 255 anzeigen. Sollten sich mehrere Werte gleichzeitig ändern, obwohl nur ein Bedienelement bewegt wurde, liegt ein Fehler vor.

 $\rightarrow$  verlassen Sie diesen Menü-Punkt mit Escape

## **21.7 Einstellung der Pult-Leuchte**

Die Pult-Leuchte kann gedimmt werden. Dieser Vorgang wird im Tools-Menü durchgeführt. Dazu drücken Sie im Hauptmenü zuerst die Funktions-Taste TOOL. Anschließen kann die Einstellung der Pult-Leuchte mit Hilfe des linken Encoder-Rades (DESKLAMP) erfolgen.

## **21.8 Einstellung der Display-Helligkeit**

Die Helligkeit des Displays können Sie im TOOLS-Menü einstellen. Dazu drücken Sie zuerst die Funktions-Taste TOOL im Hauptmenü.

Die Helligkeit des Displays wird durch Drehen des mittleren Encoder-Rades (Display) eingestellt. Zusätzlich kann der Kontrast des Displays separat geregelt werden. Dazu steht oberhalb des Displays ein Poti zur Verfügung.

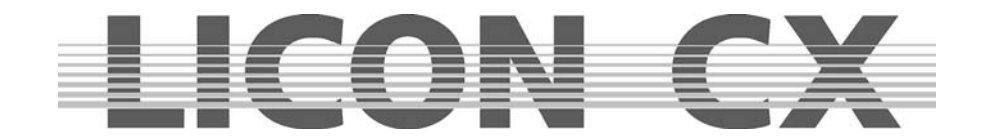

## **22. Trackball**

Mit dem Trackball können Sie sich die Pan-/Tilt Positionierung erheblich erleichtern. Außerdem können Sie im Bereich Zoom/Focus über den Trackball den Focus verändern. Benutzen Sie nur einen vom Hersteller empfohlenen Trackball.

Sollte es durch den Einsatz eines nicht vom Hersteller empfohlenen Trackballs zu Schäden am Pult oder am Trackball kommen, lehnt JB-lighting jegliche Garantie-Ansprüche ab.

Der Trackball ist werksseitig vorkonfiguriert. Dazu dienen die Dip-Schalter, die an der Rückseite angebracht sind. Jeder Trackball wird nach der Konfiguration mit einem Aufkleber versehen, auf dem die Dip-Schalter Stellungen aufgezeichnet sind. Sollte dieser Aufkleber bei Ihrem Trackball fehlen, dann kontaktieren Sie bitte JB-lighting.

Schließen Sie den Trackball an der RS-232 Schnittstelle auf der Rückseite des Pults an.

## **22.1 Die Tasten des Trackballs**

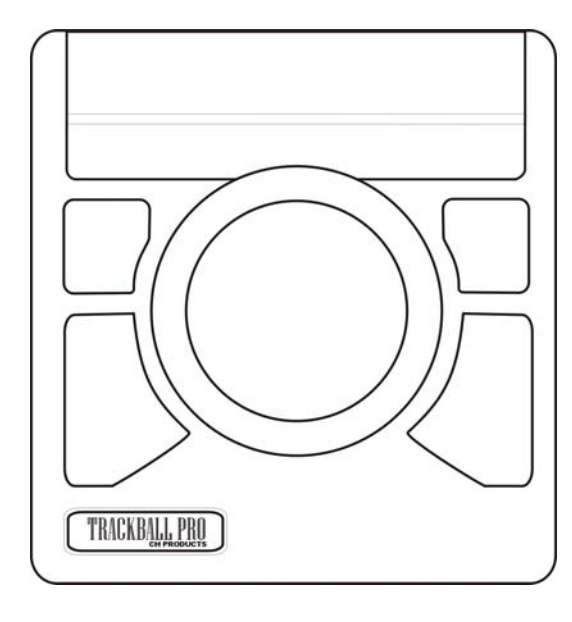

Der werksseitig gelieferte Trackball verfügt über 4 Tasten. Die kleineren Tasten, die oben angeordnet sind haben dieselben Funktionen wie die größeren unten angeordneten Tasten.

Große untere Taste links: Einmaliges Drücken schaltet den Trackball an oder aus. Kann im Display überprüft werden: MOUSE: ON (Trackball aktiv) MOUSE: OFF (Trackball inaktiv)

Große untere Taste rechts: Einmaliges Drücken schaltet zwischen dem schnellen und langsamen Modus um. Linke Taste drücken und halten und dann zusätzlich die rechte Taste drücken schaltet die aktuelle Scheinwerfer-Anwahl um ein Moving-Light weiter. (Wichtig: es wird immer in Gruppen gearbeitet, wie in den folgenden Kapiteln beschrieben)

## **22.2 Anwahl einer Fixture-Gruppe; Einstellung von Pan-/Tilt-, bzw. Fokus-Werten**

Highlight Sie können eine Fixture-Gruppe auf zwei Arten aktivieren. 1. Möglichkeit:

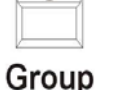

Drücken Sie die Highlight/Group-Taste (LED leuchtet). Wählen Sie anschließend über die Flash-Tasten die unterhalb der Fixture-Fader angeordnet sind eine Fixture-Gruppe aus.

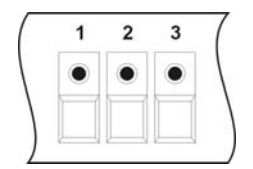

2. Möglichkeit:

Wählen Sie die gewünschte Fixture-Gruppe über die Fixture-/Par-Selektion Tasten aus. (Die LEDs müssen leuchten).

Nachdem Sie nun eine Gruppe definiert haben gehen Sie folgendermaßen vor:

Wählen Sie zuerst das gewünschte Feature, also Pan/Tilt oder Zoom/Focus an.

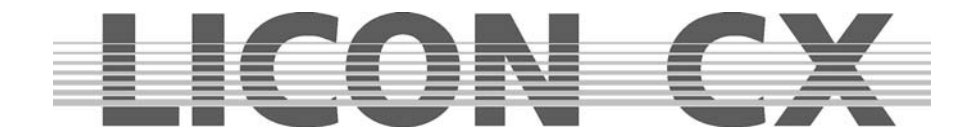

Drücken Sie die untere, linke Taste des Trackballs (große Taste) und halten diese gedrückt. Drücken Sie dann zusätzlich die untere, rechte Taste des Trackballs (große Taste). Die LEDs der angewählten Moving-Lights werden alle, bis auf die erste der Gruppe, erlöschen. Nun können Sie das aktive Moving-Light mittels Drehen der Trackball-Kugel einstellen.

Das nächste Moving-Light in der Gruppe wählen Sie an, indem Sie zuerst wieder die linke und dann zusätzlich die rechte Taste des Trackballs drücken. Die LED des nächsten Moving-Lights in der Gruppe wird leuchten.

Sie können nun die komplette Gruppe durchschalten. Nach dem Aktivieren des letzten Moving-Lights in einer Gruppe wird nach dem Weiterschalten automatisch wieder das erste der Gruppe aufgerufen.

Sie können die Gruppe jederzeit verändern, indem Sie andere Moving-Lights anwählen.

## **22.3 Trackball in Verbindung mit der Highlight-Funktion**

Wählen Sie die gewünschten Moving-Lights über die Fixture/Par-Selektion Tasten (Tasten 1-16) oder die Fixture-Gruppen (Helligkeitsgruppen) wie im Kapitel 22.2 beschrieben an.

Drücken Sie anschließend die Group/Highlight-Taste und gleichzeitig die erste Taste der aktivierten Moving-Lights.

Die Taste 1 im Fixture/Par-Bereich beginnt zu blinken und das erste Moving-Light zeigt einen weißen, offenen Lichtstrahl. (Achten Sie darauf, dass der entsprechende Gruppen-Fader hochgezogen ist). (Erklärung zur Highlight Funktion: 3.3 Die Highlight/Group-Taste)

Sie können nun die Positionierung des Moving-Lights über den Trackball vornehmen.

Das nächste Moving-Light in der Gruppe wählen Sie an, indem Sie zuerst wieder die linke und dann zusätzlich die rechte Taste des Trackballs drücken. Die LED des nächsten Moving-Lights in der Gruppe wird blinken.

Die definierte Gruppe wird Moving-Light für Moving-Light durchgesteppt. Nach dem letzten Moving-Light der Gruppe wird wieder das erste aktiviert.

Um die Highlight-Funktion zu verlassen, Drücken Sie die Group/Highlight-Taste und halten Sie diese gedrückt. Anschließend Drücken Sie auf die blinkende LED im Bereich der Tasten 1-16. Die LED hört auf zu blinken.

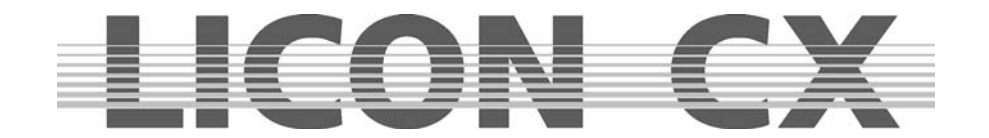

# **23. Update über PC**

Die Updates für das Licon CX werden von der Fa. JB-lighting direkt zur Verfügung gestellt und sind per E-Mail oder als Download vom Internet erhältlich. Da die Pulte jedoch häufig über den Großhandel bezogen werden, liegt Ihre E-Mail Adresse bei JB-lighting nicht automatisch vor. Um in die E-Mail Liste aufgenommen zu werden genügt ein Anruf unter Tel. 07304 4817-0, oder ein E-Mail an sales@jblighting.de. Bitte geben Sie unbedingt die Seriennummer des Pultes an, damit die Updates richtig verwaltet werden können.

## **23.1 Kurzanleitung zur Installation / Konfiguration des Licon CX Updater Programms**

### **23.1.1 Installation des Licon CX Updater**

Laden Sie sich das Licon CX Updater Programm von der JB-lighting Homepage unter www.jb-lighting.de herunter. Nach dem Speichern des Programms müssen alle Dateien extrahiert werden. Anschließend klicken Sie die Setup.exe an und folgen den Anweisungen des Installations-Assistenten.

#### **23.1.2 Aufruf**

1. Startmenü --> Programme --> JB LICON CX Updater

## **23.2 Updatevorgang**

#### **!!! Achtung !!!**

**!!! Beim Update gehen alle Daten im Licon CX verloren !!!** 

#### **!!! deshalb unbedingt vor dem Updatevorgang BACKUP auf USB-Stick erstellen!!!**

#### **Der Licon CX wird komplett auf Werkseinstellung zurückgesetzt !!!**

Licon CX mit USB-Kabel mit dem entsprechenden COM Port verbinden. (Im Lieferumfang ist das passende USB-Kabel enthalten. Sollten Sie es nicht erhalten oder verloren haben, kontaktieren Sie bitte Ihren Fachhändler.)

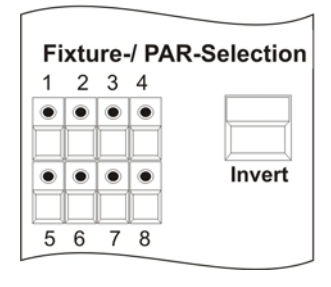

Bei der Licon CX im ausgeschalteten Zustand die Taste 8 im Bereich Fixture Sektion gedrückt halten und gleichzeitig die Licon CX einschalten.

 $\rightarrow$  ietzt sollte die LED 1 ausgeschaltet und die LEDs 2 - 8 eingeschaltet sein

 $\rightarrow$  außerdem sollte auf dem PC Bildschirm im Updaterprogramm die Meldung LICON CX erscheinen

 $\rightarrow$  falls diese Meldung nicht erscheint, das Kabel mit einem anderen COM Port verbinden und den Vorgang wiederholen

Den "START UPDATE" Button anklicken und die (zuvor auf dem PC abgespeicherte) Software-Version anwählen. Übertragungsvorgang durch Öffnen der Software-Datei beginnen.

Die Übertragung kann bis zu 2 Minuten dauern. Nach erfolgreichem UPDATE-Vorgang schaltet sich das Pult automatisch wieder ein.

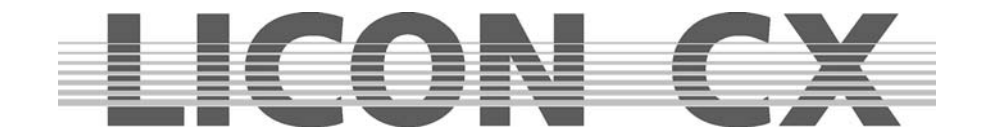

## **24. Löschen der Pult-Daten**

Die Daten der Licon CX können komplett oder selektiv gelöscht werden. Um in das entsprechende Menü zu gelangen Drücken Sie beim Einschalten der Licon CX die vier Funktions-Tasten, die oberhalb des Displays angebracht sind und halten Sie diese gedrückt. Schalten Sie dann das Pult an der ON/OFF-Taste ein.

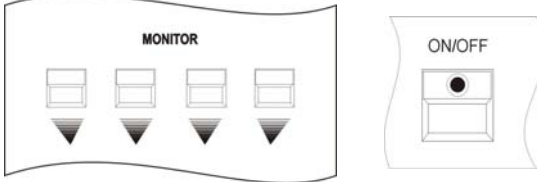

#### Folgender Display-Aufbau erscheint:

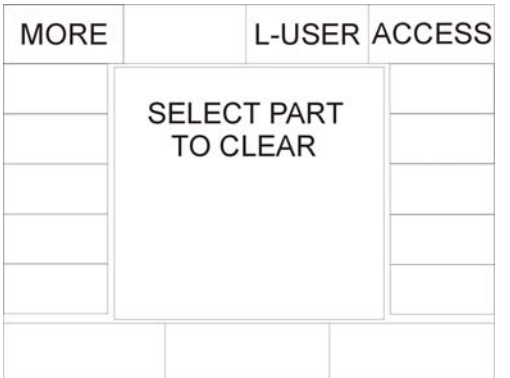

Nun können Sie entweder die selbst angelegten Moving-Light Konfigurationen oder die eingegebenen Passwörter löschen.

Drücken Sie die gewünschte Funktions-Taste und bestätigen Sie den Vorgang mit der Funktions-Taste YES.

Sollten Sie andere Daten löschen wollen, wählen Sie das nächste Menü über die Funktions-Taste MORE an.

### Folgender Display-Aufbau erscheint:

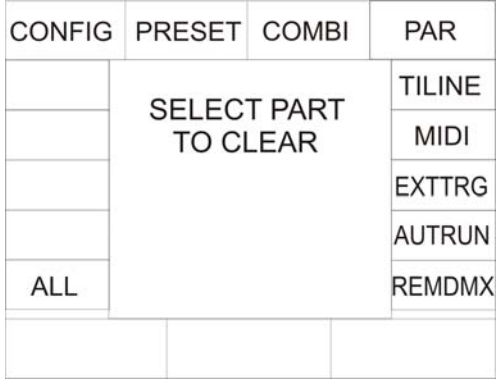

Nun können Sie den gewünschten Bereich über Tastendruck auswählen und den Vorgang mit YES bestätigen.

Machen Sie sich sicherheitshalber grundsätzlich vor einem Löschvorgang eine zusätzliche Sicherung auf USB-Stick!

## **24.1 Löschen aller Daten**

Drücken Sie die vier Funktions-Taste, die oberhalb des Displays angeordnet sind und halten Sie diese gedrückt. Schalten Sie dann die Licon CX über die ON/OFF Taste an.

Wählen Sie über die Funktions-Taste MORE das erweiterte Lösch-Menü aus. Anschließend drücken Sie die Funktions-Taste ALL. Nun haben Sie die Möglichkeit, alle Daten des Pultes zu löschen, indem Sie die Funktions-Taste YES drücken. Es erfolgt keine Bestätigung. Die Licon CX zeigt nach dem Löschen das erweiterte Lösch-Menü.

Wenn Sie keine Daten löschen möchten, dann drücken Sie entweder die Funktions-Taste NO oder die Escape-Taste.

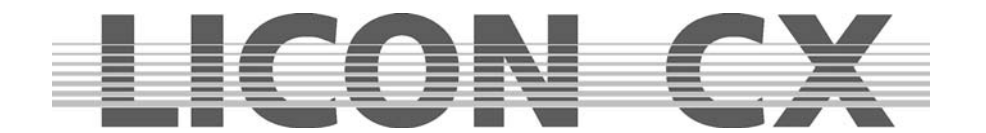

## **24.2 Löschen der Config-Daten**

Drücken Sie die vier Funktions-Tasten, die oberhalb des Displays angeordnet sind und halten Sie diese gedrückt. Schalten Sie dann die Licon CX über die ON/OFF Taste an.

Wählen Sie über die Funktions-Taste MORE das erweiterte Lösch-Menü aus. Anschließend drücken Sie die Funktions-Taste CONFIG. Nun haben Sie die Möglichkeit, die Konfigurations-Daten des Pultes zu löschen, indem Sie die Funktions-Taste YES drücken. Es erfolgt keine Bestätigung. Die Licon CX zeigt nach dem Löschen das erweiterte Lösch-Menü.

Wenn Sie keine Daten löschen möchten, dann drücken Sie entweder die Funktions-Taste NO oder die Escape-Taste.

## **24.3 Löschen der Preset-Daten**

Drücken Sie die vier Funktions-Tasten, die oberhalb des Displays angeordnet sind und halten Sie diese gedrückt. Schalten Sie dann die Licon CX über die ON/OFF Taste an.

Wählen Sie über die Funktions-Taste MORE das erweiterte Lösch-Menü aus. Anschließend drücken Sie die Funktions-Taste PRESET. Nun haben Sie die Möglichkeit, alle Preset-Daten des Pultes zu löschen, indem Sie die Funktions-Taste YES drücken. Es erfolgt keine Bestätigung. Die Licon CX zeigt nach dem Löschen das erweiterte Lösch-Menü.

Wenn Sie keine Daten löschen möchten, dann Drücken Sie entweder die Funktions-Taste NO oder die Escape-Taste.

## **24.4 Löschen der Daten im Combi- Bereich**

Drücken Sie die vier Funktions-Taste, die oberhalb des Displays angeordnet sind und halten Sie diese gedrückt. Schalten Sie dann die Licon CX über die ON/OFF Taste an.

Wählen Sie über die Funktions-Taste MORE das erweiterte Lösch-Menü aus. Anschließend Drücken Sie die Funktions-Taste COMBI. Nun haben Sie die Möglichkeit, aus folgenden Daten-Gruppen zu wählen: CUES Löschen der gespeicherten Cues.

CHASES Löschen der gespeicherten Chases.

SEQS Löschen der gespeicherten Sequenzen.

- 
- FADER Löschen der Fader-Zuordung.
- ALL Löschen aller oben aufgeführten Daten-Gruppen.

Gelöscht wird, indem Sie die Funktions-Taste YES drücken. Es erfolgt keine Bestätigung. Die Licon CX zeigt nach dem Löschen die Auswahl CUES/CHASES/SEQS/FADER/ALL. Wenn Sie keine Daten löschen möchten, dann drücken Sie entweder die Funktions-Taste NO oder die Escape-Taste.

## **24.5 Löschen der Daten im PAR-Bereich**

Drücken Sie die vier Funktions-Tasten, die oberhalb des Displays angeordnet sind und halten Sie diese gedrückt. Schalten Sie dann die Licon CX über die ON/OFF Taste an.

Wählen Sie über die Funktions-Taste MORE das erweiterte Lösch-Menü aus. Anschließend drücken Sie die Funktions-Taste PAR. Nun haben Sie die Möglichkeit, aus folgenden Daten-Gruppen zu wählen:

- CUES Löschen der gespeicherten Cues.
- CHASES Löschen der gespeicherten Chases.
- FADER Löschen der Fader-Zuordung.
- ALL Löschen aller oben aufgeführten Daten-Gruppen.

Gelöscht wird, indem Sie die Funktions-Taste YES drücken. Es erfolgt keine Bestätigung. Die Licon CX zeigt nach dem Löschen die Auswahl CUES/CHASES/FADER/ALL.

Wenn Sie keine Daten löschen möchten, dann drücken Sie entweder die Funktions-Taste NO oder die Escape-Taste.
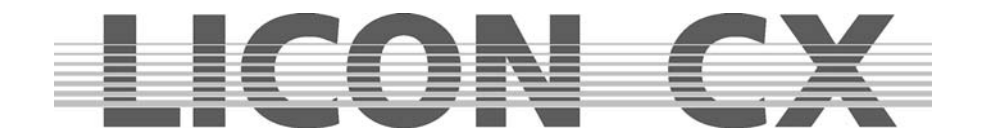

#### **24.6 Löschen der MIDI-Daten**

Drücken Sie die vier Funktions-Tasten, die oberhalb des Displays angeordnet sind und halten Sie diese gedrückt. Schalten Sie dann die Licon CX über die ON/OFF Taste an.

Wählen Sie über die Funktions-Taste MORE das erweiterte Lösch-Menü aus. Anschließend drücken Sie die Funktions-Taste MIDI. Nun haben Sie die Möglichkeit, alle MIDI-Daten des Pultes zu löschen, indem Sie die Funktions-Taste YES drücken. Es erfolgt keine Bestätigung. Die Licon CX zeigt nach dem Löschen das erweiterte Lösch-Menü.

Wenn Sie keine Daten löschen möchten, dann Drücken Sie entweder die Funktions-Taste NO oder die Escape-Taste.

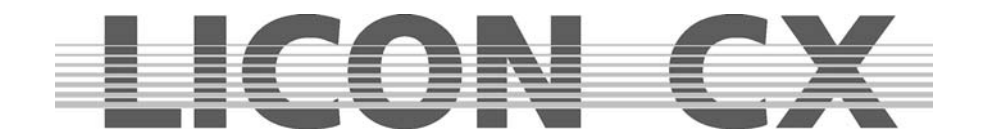

# **25. Tastenbeschreibung**

#### **25.1 AUX-REGLER**

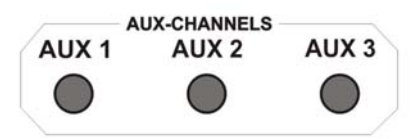

Den Aux-Reglern können DMX-Geräte zugewiesen werden, z.B. Nebelmaschinen. Sie werden unabhängig von den sonstigen Controller-Funktionen direkt angesteuert. Die jeweiligen DMX-Ausgabewerte werden zusätzlich im Display des Hauptmenüs aufgezeigt.

### **25.2 FIXTURE- / PAR-SELECTION**

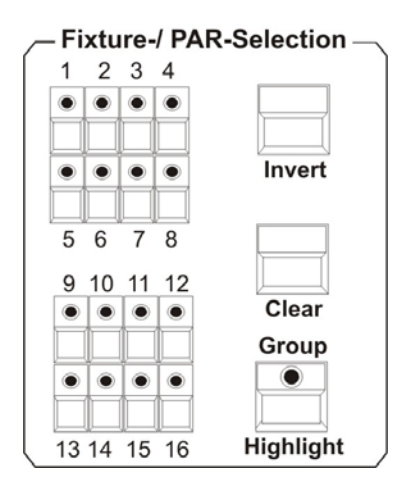

## **25.3 Display**

Die Tasten 1 – 16 dienen zur Anwahl von Moving-Lights oder in Verbindung mit den PAR-Tasten zur Anwahl von Par-Kanälen **Highlight:** Einzelkanal-Anwahl um die Zuordnung der Fixture-/PAR- Selection Tasten zu überprüfen. **Group:** Abspeichern/ Aufrufen von Moving-Light-Gruppen **Clear:** Deaktivieren aller aktiven Moving-Lights oder Par-Kanäle **Invert:** Invertiert den aktuellen Status aktiviert  $\rightarrow$  deaktiviert deaktiviert  $\rightarrow$  aktiviert

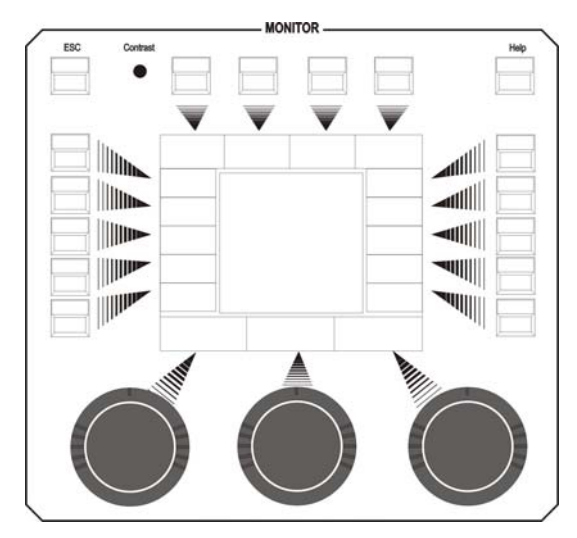

Der Display-Bereich besteht aus folgenden Bedien-Elementen:

**ESC:** Dient zum Verlassen des aktuellen Menüs **Contrast:** Poti zum Regeln des Display-Kontrastes **HELP:** Aufrufen der Hilfe-Funktion **FUNKTIONS-TASTEN:** 

Sind je nach aufgerufenem Menü mit unterschiedlichen Funktionen belegt.

**ENCODER-Räder:** Sind je nach aufgerufenem Menü mit unterschiedlichen Funktionen belegt.

Encoder-Rad innerer Ring: Feineinstellung Encoder-Rad äußerer Ring: Grobeinstellung

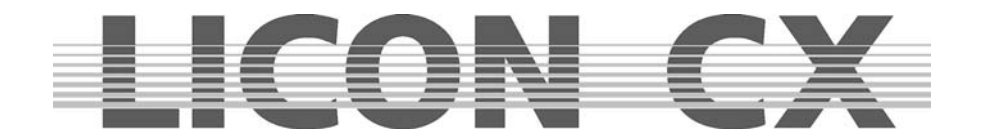

### **25.4 FEATURE-SELECTION**

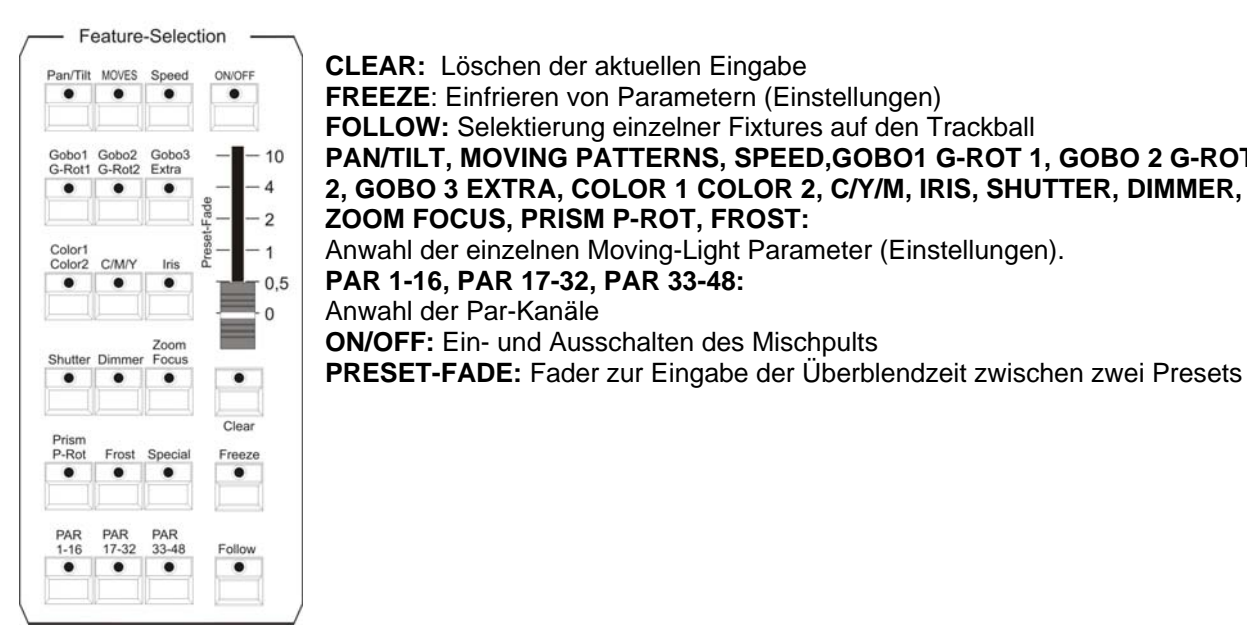

**CLEAR:** Löschen der aktuellen Eingabe

**FREEZE**: Einfrieren von Parametern (Einstellungen) **FOLLOW:** Selektierung einzelner Fixtures auf den Trackball **PAN/TILT, MOVING PATTERNS, SPEED,GOBO1 G-ROT 1, GOBO 2 G-ROT 2, GOBO 3 EXTRA, COLOR 1 COLOR 2, C/Y/M, IRIS, SHUTTER, DIMMER, ZOOM FOCUS, PRISM P-ROT, FROST:**  Anwahl der einzelnen Moving-Light Parameter (Einstellungen). **PAR 1-16, PAR 17-32, PAR 33-48:**  Anwahl der Par-Kanäle **ON/OFF:** Ein- und Ausschalten des Mischpults

**25.5 COMBI** 

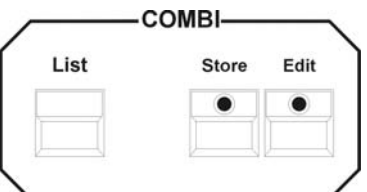

Im Combi-Bereich werden alle Speicher- und Editier-Funktionen für Cues (Bühnenbilder), Chases (Lauflichter) und Sequences (Programme) durchgeführt, die entweder nur Moving-Lights oder Moving-Lights und Par-Kanäle beinhalten. Gleichzeitig werden alle PRESETS sowohl für Moving-Lights als auch für PAR Kanäle über den Combi-Bereich abgespeichert.

#### **25.6 PAR**

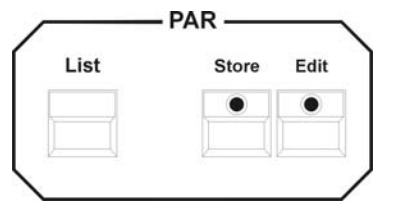

Im Par-Bereich werden alle Speicher- und Editier-Funktionen für Cues (Bühnenbilder) und Chases (Lauflichter) eingegeben, die nur PAR-Kanäle beinhalten und die über die PAR-Fader abgerufen werden. Für reine PAR-Cues (Bühnenbilder) und Chases (Lauflichter), die über diesen Block gespeichert wurden, gilt das HTP-Prinzip, d.h. der höchste DMX-Wert hat Priorität.

Cues und Chases können nur über die PAR-FADER aufgerufen werden.

## **25.7 CUES Tastenfeld**

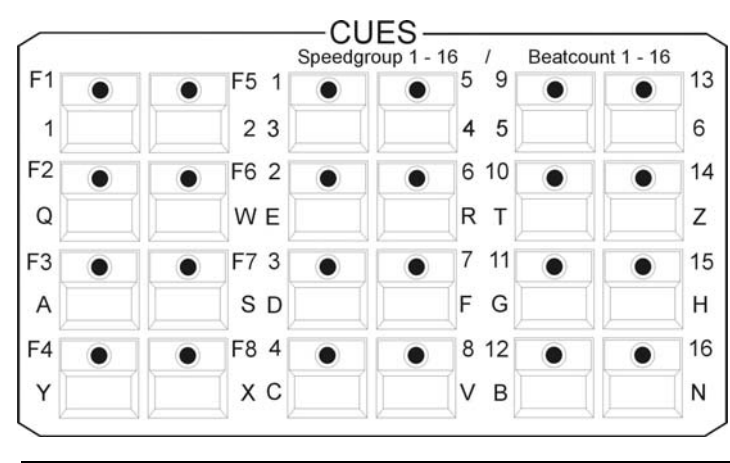

Auswahl der Cues (Bühnenbild). Zusätzlich Tastatur-Funktion durch Doppelbelegung.

#### **1. Block Cue F1 – F8:**

Feste Cue-Tasten, nicht über Page/Bank schaltbar. Werden normalerweise mit den wichtigsten Cues belegt.

#### **2. + 3. Block Cue 1 – 16:**

Durch Page/Bank schaltbare Cue-Tasten.(Insgesamt 136 Bühnenbilder) Zusätzlich 16 Speedgroup und 16 Beatcount Einstellungen.

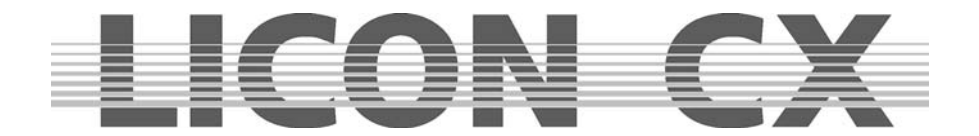

#### **25.8 PAGE / BANK**

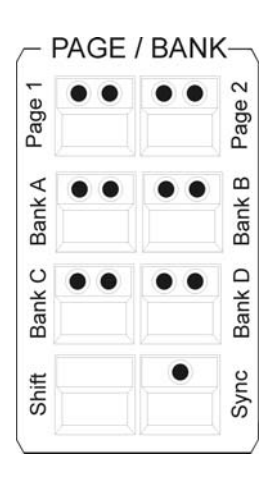

Block zum Umschalten der einzelnen Cue-/ und Chase-Sequence-Tasten.

**SHIFT:** Zum Umschalten der Bänke mit grüner LED in den Bereichen PAGE/BANK, SEQUENCES, PAR und FIXTURES (Die Funktionen mit roter LED werden direkt, ohne SHIFT-Taste geschaltet).

**SYNC:** Cue-Bänke und Chase-Bänke werden normalerweise unabhängig voneinander umgeschaltet. Über die Sync-Funktion wird erreicht, dass für Cues (Bühnenbilder) und Chases (Lauflichter) immer dieselbe Page bzw. Bank aktiv ist.

#### **25.9 CHASES**

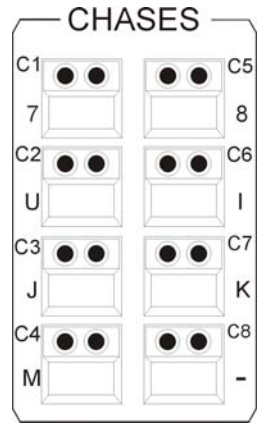

Tasten zur Anwahl von Chases (Lauflichter).

Die gelbe LED zeigt an, ob die Taste mit einem Chase belegt wurde. Das Blinken der gelben LED zeigt an, mit welcher Geschwindigkeit der Chase läuft.

Tasten über die Page/Bank-Funktion umschaltbar (in Verbindung mit der SHIFT-Taste).

Zusätzlich Tastatur-Funktion durch Doppelbelegung.

Insgesamt 64 Chases (Lauflichter), von denen maximal 32 gleichzeitig laufen können.

### **25.10 SEQUENCES**

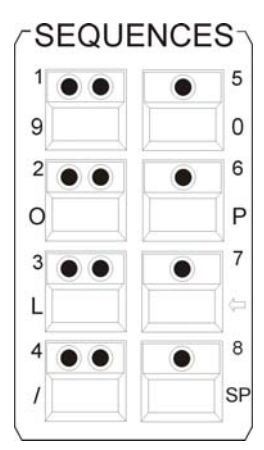

Tasten zur Anwahl von Sequenzen.

Zusätzlich Tastatur-Funktion durch Doppelbelegung.

Umschaltung der Bänke erfolgt über die Shift-Taste in Verbindung mit den mit grünen LEDs bestückten Sequence-Tasten.

Insgesamt 32 Sequenzen.

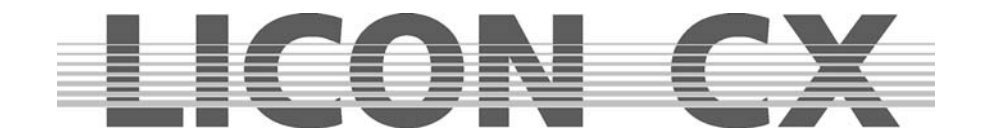

### **25.11 FLASH/RELEASE/ENABLE/SWAP**

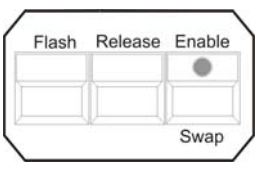

**FLASH:** Flash-Funktion (in Verbindung mit der Release-Funktion) von Cue- Tasten oder Chase-Tasten Diese Funktion ist nur möglich in Verbindung mit einem R-Link.

**RELEASE:** Aktivierung des Release-Links bei Cues oder Chases.

 Diese Funktion ist nur möglich in Verbindung mit einem R-Link. **ENABLE:** Enable+aktive Sequenz gibt der Sequenz Prioritäten zurück ohne die

- 
- Sequenz neu zu starten.<br>SWAP: Die Swap-Funktion setzt  **SWAP:** Die Swap-Funktion setzt alle Ausgabewerte der Fader im Par- und Fixture-Bereich auf Null, ausgenommen die Fader, deren zugeordnete Flash-Tasten gleichzeitig mit der Swap-Taste gedrückt werden.

#### **25.12 FADE-MODE**

FADE-MODE

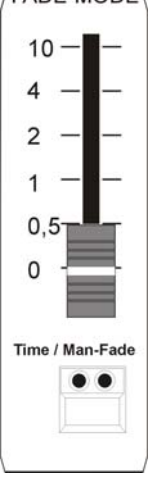

Einstellung der Überblendzeit von Cues (Bühnenbilder).

- **Time Mode** (die rote LED leuchtet): Programmierte Ablaufzeiten werden durch die über den Fader eingestellte Ablaufzeit überschrieben.
- **Man.-Fade** (die grüne LED leuchtet): Manuelles Überblenden zwischen zwei Cues (Bühnenbilder).

#### **25.13 PAR-Fader**

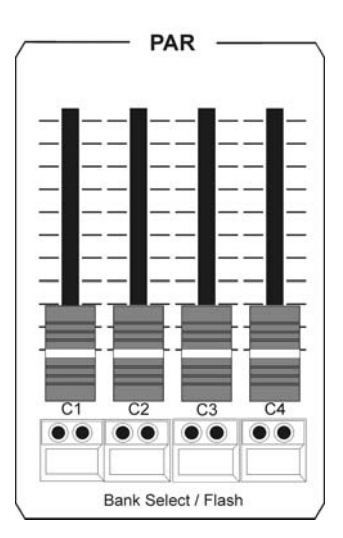

Die Fader C1 – C4 können mit Cues(PAR-Bühnenbilder) belegt werden, die nach dem HTP-Prinzip arbeiten (HTP-Prinzip: höchster Wert hat Vorrang).

Zusätzlich Einzelkanal-Funktion während des Programmierens (Block-Modus).

Bank-Umschaltung über die Flash-Tasten mit den grünen LEDs in Verbindung mit der SHIFT-Taste.

Die Fader C1 – C4 dienen zum Abrufen von reinen PAR-Chases (PAR-Lauflichtes).

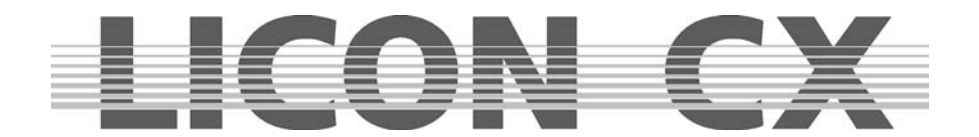

MASTER-Fader regeln die Ausgabe der DMX-Werte, wie in folgender Grafik dargestellt:

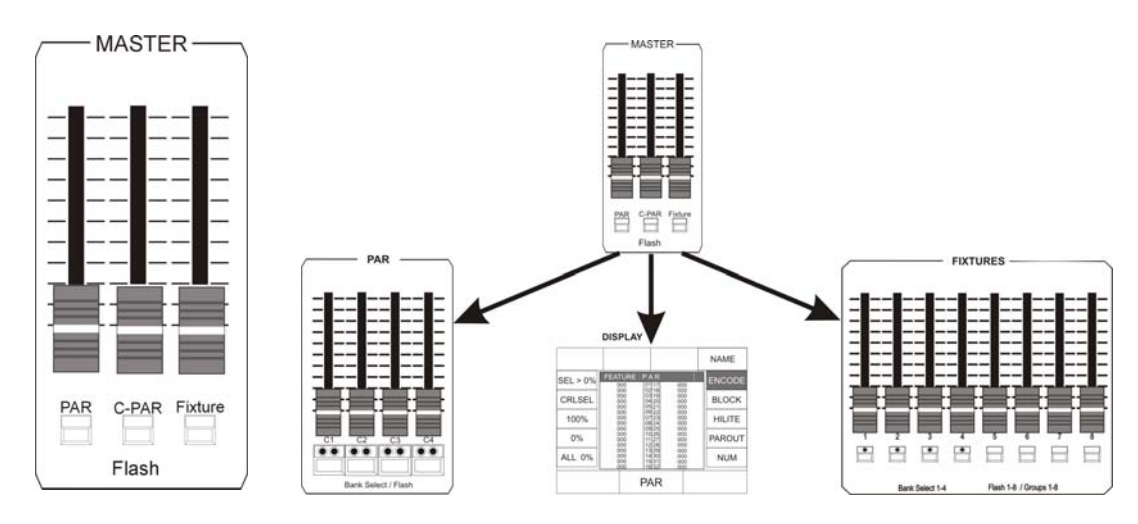

### **25.14 FIXTURE-Fader**

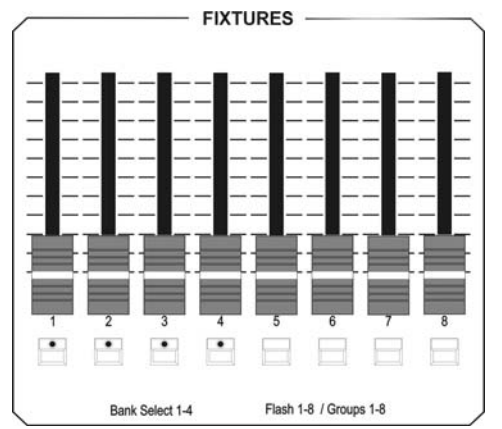

Fixtures-Fader zum Regeln der Helligkeit bei Fixture-Gruppen (Helligkeitsgruppen).

Es stehen 8 Fader zur Verfügung, die 4-fach umgeschaltet werden können.

(SHIFT-Taste in Verbindung mit einer der Flash-Tasten 1 -4 ). Insgesamt 32 Helligkeitsgruppen.

## **25.15 CHASE-CONTROL**

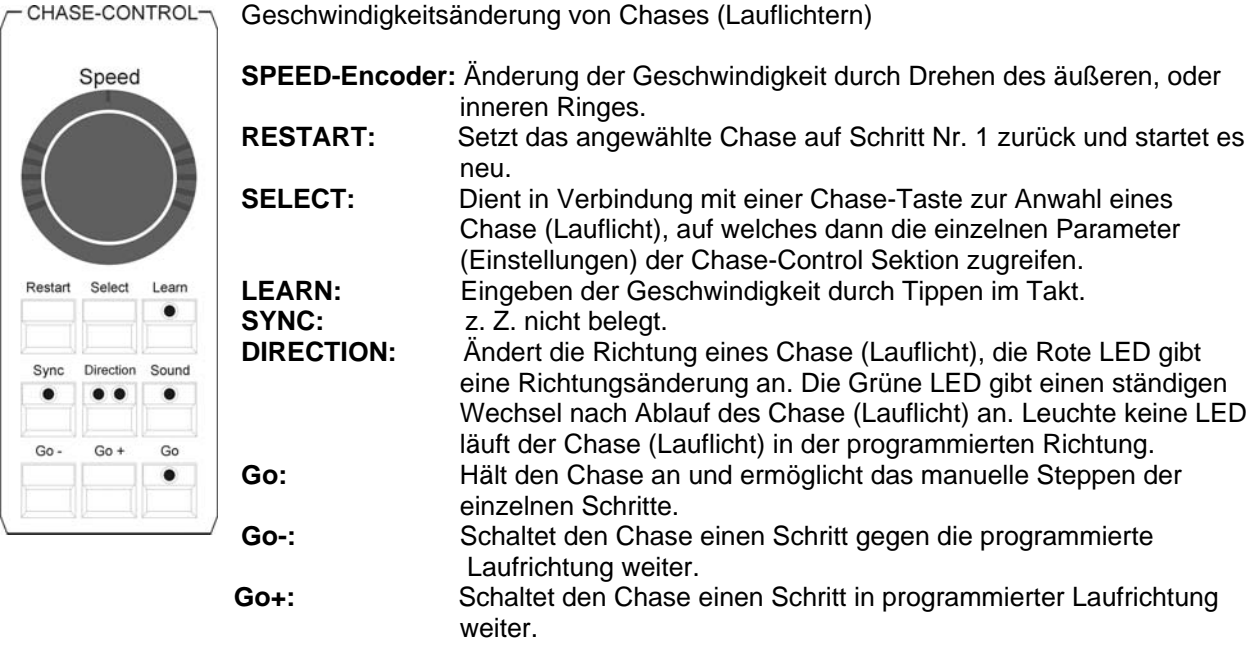

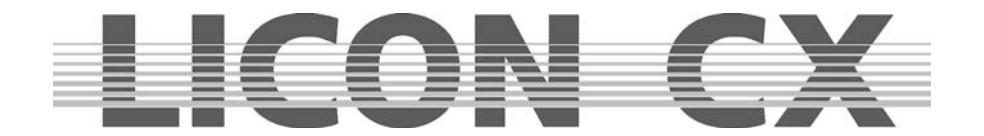

## **25.16 SEQUENCE-CONTROL**

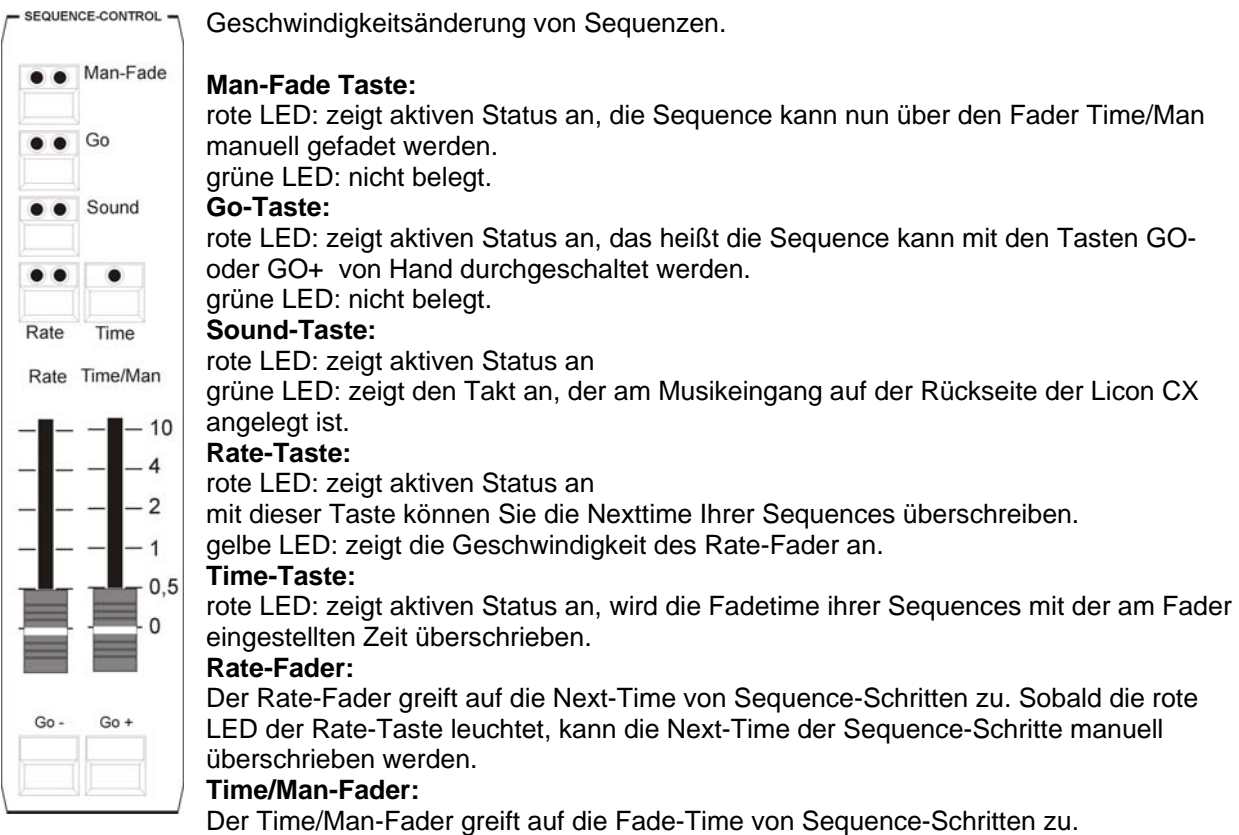

### **Time/Man-Fader in Verbindung mit der Man-Fade Taste:**

Ermöglicht das manuelle Überblenden von Sequence-Schritten. Die Zeit, in der Fader von 0 bis 10 bewegt wird, gibt dabei die Fade-Time an. Sobald der Fader entweder auf Position 0 oder auf Position 10 steht, wird der nächste Sequence-Schritt aktiviert.

#### **Time/Man-Fader in Verbindung mit der Time-Taste:**

Schaltet die Zeit-Skalierung des Time/Man Faders frei. Die Fade-Time kann von 0 bis 10 Sekunden eingestellt werden (Schritte wie über die Skala dargestellt).

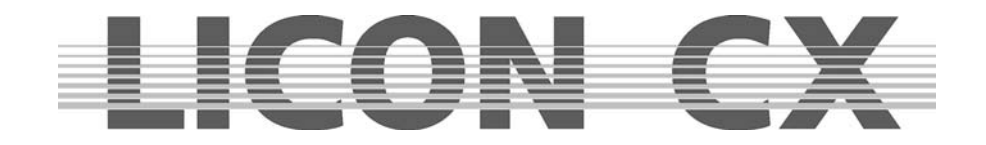

# **26. Technische Abmessungen**

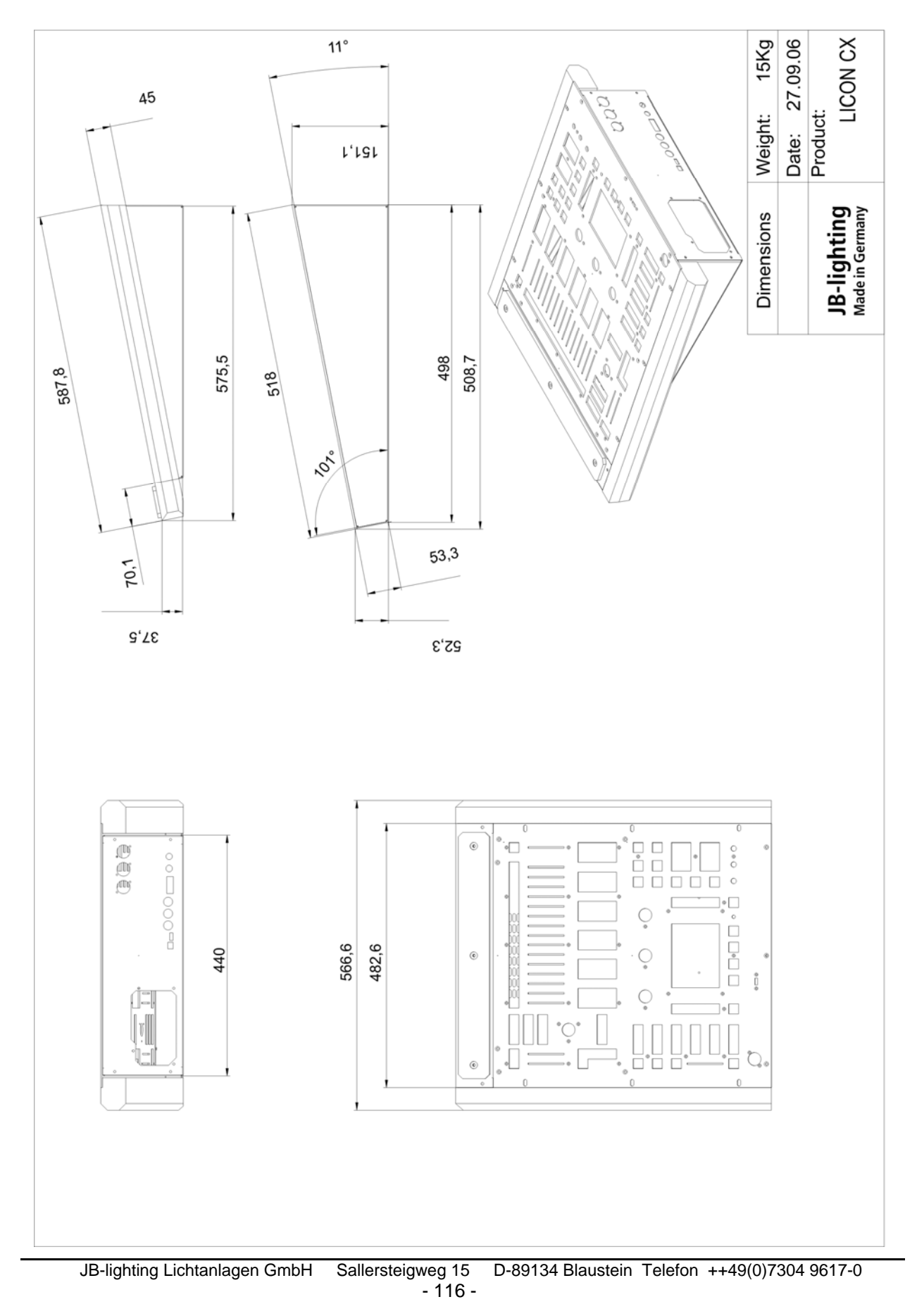

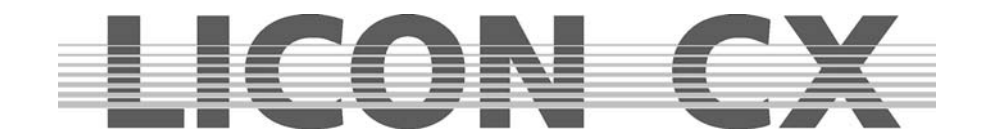

# **27. LICON CX im Verleih**

Sehr geehrte Damen und Herren,

als besonderen Kundenservice haben wir eine Verleihliste erstellt, in der alle Kunden aufgeführt sind, die eine Licon CX erworben haben und am Verleih desselben interessiert sind. Diese Liste ist nach Postleitzahlen-Gebieten sortiert und wird jenen Kunden zugeschickt, die eine Licon CX leihen möchten. Wenn Ihre Licon CX auch im Verleih eingesetzt wird, und Sie in unsere Datei aufgenommen werden wollen, dann trennen Sie das Formular aus der Bedienungsanleitung heraus und senden Sie es ausgefüllt an folgende Fax-Nummer: **07304 481799**.

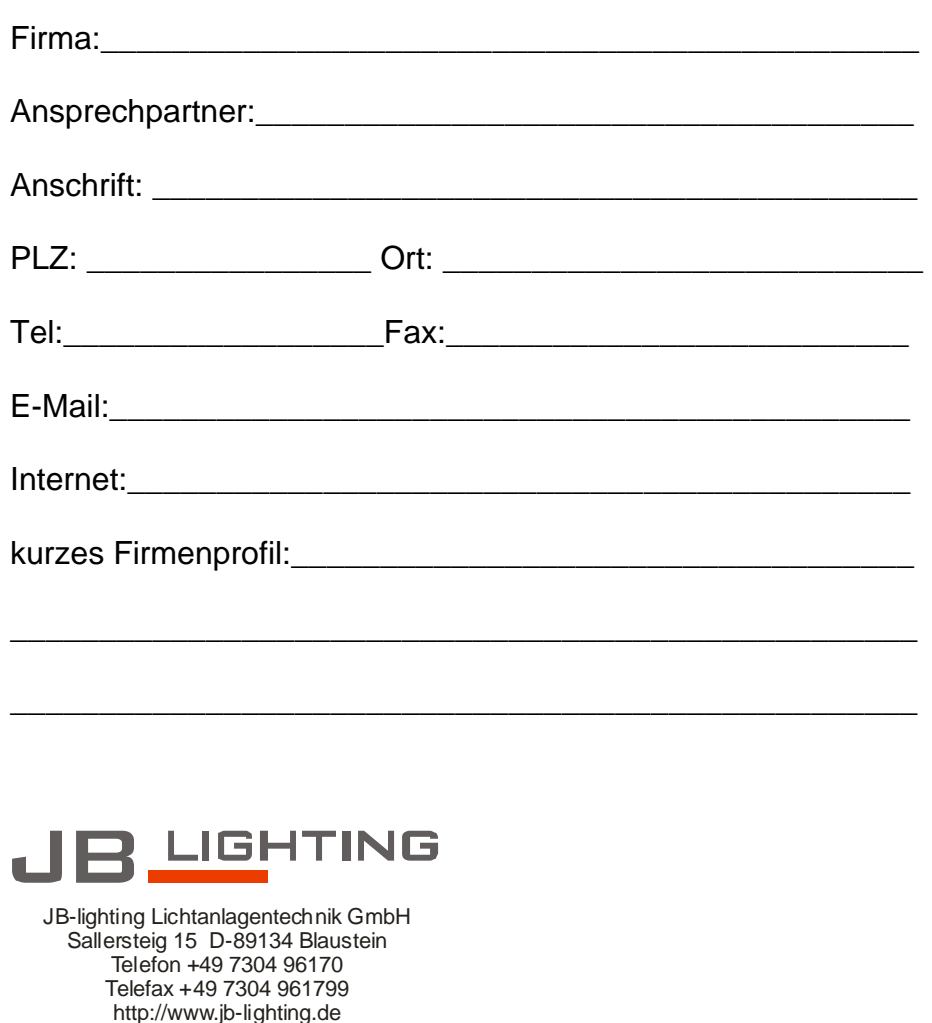

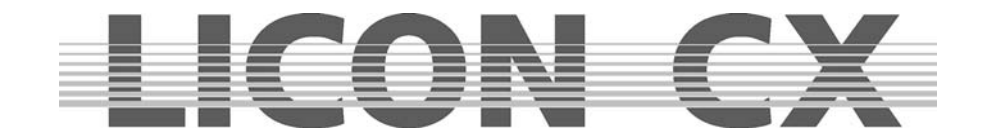

# **28. LICON CX Kundenliste**

Sehr geehrte Damen und Herren,

um unsere Dateien zu vervollständigen benötigen wir Ihre Mithilfe. Bitte teilen Sie uns die Serien-Nummer Ihres Pultes und dessen Einsatzbereich mit. Gleichzeitig benötigen wir Ihre E-Mail Adresse, um Sie mit den aktuellen Updates versorgen zu können. Bitte füllen Sie dieses Formblatt aus und senden Sie es an folgende Fax-Nummer: **07304 481799.** 

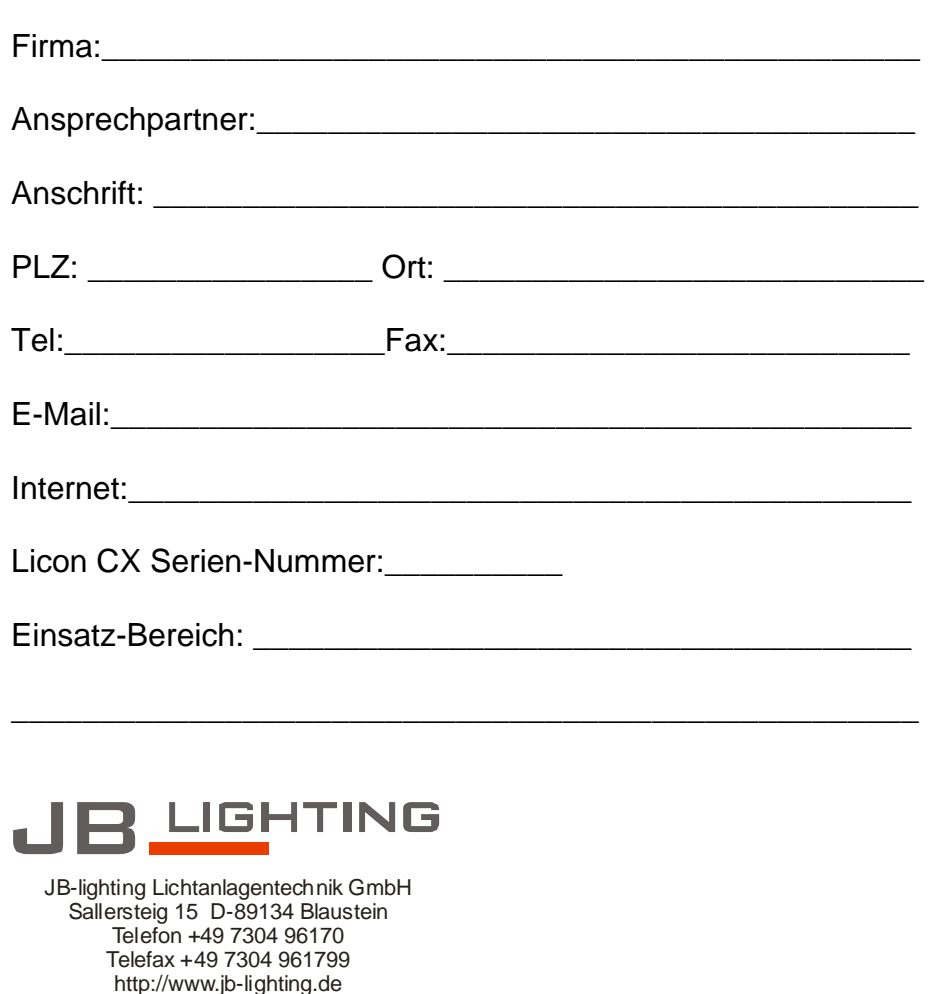